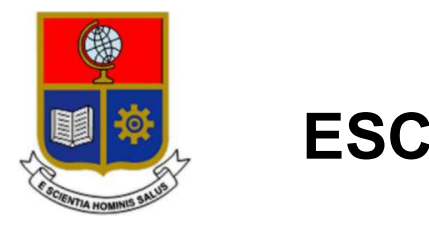

# ESCUELA POLITÉCNICA NACIONAL

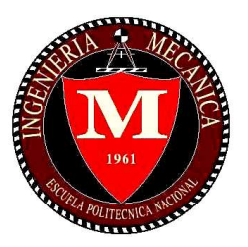

# FACULTAD DE INGENIERÍA MECÁNICA

# DISEÑO E IMPLEMENTACIÓN DE UN POST-PROCESADOR PARA EL TORNO GSK GT40A Y EL CENTRO DE MECANIZADO VIWA VCM3M400 PARA EL LABORATORIO DE MÁQUINAS Y **HERRAMIENTAS**

TRABAJO DE TITULACIÓN PREVIO A LA OBTENCIÓN DEL TÍTULO DE INGENIERO MECÁNICO

> COLLAGUAZO PEÑARANDA KARINA ESTEFANÍA karina.collaguazo@epn.edu.ec

> > CONLAGO MORALES JESSY LIGIA jessy.conlago@epn.edu.ec

DIRECTOR: ING. SARMIENTO BORJA EDGAR FERNANDO, M. Sc. edgar.sarmiento@epn.edu.ec

CODIRECTOR: ING. SOTO AYMAR LUIS RICARDO, M. Sc. ricardo.soto@epn.edu.ec

Quito, enero 2020

# **CERTIFICACIÓN**

Certificamos que el presente trabajo fue desarrollado por Collaguazo Peñaranda Karina Estefanía y Conlago Morales Jessy Ligia, bajo nuestra supervisión.

Ing. Edgar Sarmiento, M. Sc.

 $\overline{\phantom{a}}$  , which is a set of the set of the set of the set of the set of the set of the set of the set of the set of the set of the set of the set of the set of the set of the set of the set of the set of the set of th

 $\frac{1}{2}$  ,  $\frac{1}{2}$  ,  $\frac{1$ 

#### DIRECTOR DE PROYECTO

Ing. Luis Ricardo Soto, M. Sc.

### CODIRECTOR DE PROYECTO

# DECLARACIÓN

Nosotras, **Collaguazo Peñaranda Karina Estefanía** y **Conlago Morales Jessy Ligia**, declaramos bajo juramento que el trabajo aquí descrito es de nuestra autoría; que no ha sido previamente presentado para ningún grado o calificación profesional; y, que hemos consultado las referencias bibliográficas que se incluyen en este documento. A través de la presente declaración cedemos nuestros derechos de propiedad intelectual correspondiente a este trabajo, a la Escuela Politécnica Nacional, según lo establecido por la Ley de Propiedad Intelectual, por su Reglamento y por la normativa institucional vigente. \_\_\_\_\_\_\_\_\_\_\_\_\_\_\_\_\_\_\_\_\_\_\_\_\_\_\_\_\_\_\_ \_\_\_\_\_\_\_\_\_\_\_\_\_\_\_\_\_\_\_\_\_\_ Collaguazo Peñaranda Karina Estefanía Conlago Morales Jessy Ligia

# **DEDICATORIA**

El siguiente trabajo de titulación culminado con éxito se lo dedico con todo mi afecto a mi madre, quien me dio la vida y me cuido siempre a pesar de las dificultades, ella es mi motivación diaria para nunca rendirme y lograr las metas trazadas en mi vida.

Karina Collaguazo

Este trabajo lo dedico a Dios, mi familia y a mi tierra linda de Cayambe. Crecí lejos de mis raíces sin embargo las llevo siempre conmigo. Salud y vida para seguir trabajando por cumplir los objetivos esenciales de la vida .

Jessy Conlago

## AGRADECIMIENTO

A mi madre, Mariana de Jesús por darme la vida y enseñarme a seguir adelante frente cualquier adversidad, por incentivarme a ser mejor cada día y ser el mayor ejemplo de constancia y amor incondicional, gracias mami por nunca rendirse con nosotras y ser la madre más paciente, la amo mucho.

A mi hermana Erika Fernanda por ayudarme desinteresadamente ante cualquier adversidad y saber celebrar mis triunfos como suyos gracias, hermana porque de una u otra forma siempre has estado presente en momentos cruciales de mi vida.

A mi mejor amigo y enamorado, Aldair Pastrano por cuidarme, apoyarme y estar siempre pendiente de mí, gracias a ti amor mi experiencia en la universidad fue toda una aventura que quedará plasmada en mi corazón.

A mi amiga y compañera de tesis, Jessy que siempre me ha sabido escuchar y aconsejar de la mejor manera, gracias por estar cuando te necesito y aportar con tu forma de ser.

A mis amigos Kevin, Josué y Teo por brindarme su amistad sincera y desinteresada, por siempre cuidarme como si fuera su hermana menor durante mi estadía en la universidad gracias, chicos anhelo seguir con nuestra amistad por varios años.

A el Ing. Sarmiento MS.c. y el Ing. Valverde MS.c. por su disponibilidad de tiempo y adecuada guía para culminar el siguiente trabajo de titulación, así como al personal técnico del laboratorio de Máquinas y Herramientas por la paciencia y amable trato brindado hacia nosotras durante la validación de este proyecto, paso clave para la culminación de este.

Karina Collaguazo

Un agradecimiento eterno a Dios, la Escuela Politécnica Nacional por permitirme ser parte de tan noble institución y a la vida que con cada experiencia nos forja para llegar a ser mejores seres humanos.

A mis padres Alberto y Ercilia; por su confianza, amor y los valores que me enseñaron. Gracias por darme una segunda oportunidad y aunque era una locura emprender nuevamente el camino nunca dudaron en apoyarme. Con su ejemplo motivan a cada uno de sus hijos a ser mejor cada día y esforzarnos por cumplir todos nuestros objetivos.

A mis hermanos: Marcia, Karla, Tania y Willy; son mi ejemplo y mi mayor motivación junto a mis padres. Estuvieron en los momentos más cruciales de mi vida; supieron brindarme su ayuda, consejos y su cariño para no decaer ante las adversidades. Ustedes me enseñaron lo importante que es la familia y que juntos podemos lograr cosas increíbles, ñaña Marcia gracias por confiar en esta futura Ingeniera Jessymon. A mis cuñados: Fercho y Juan, gracias por apoyarme. Con sus ocurrencias alegran a todos y con su ejemplo motivan a trabajar duro por lo que es realmente importante.

A mi compañero de vida Andresito, eres mi mejor amigo y aunque a veces tenemos desacuerdos me acompañas desde el inicio de este recorrido y tu apoyo fue muy importante para lograr finalizarlo. Cada día me enseñas que vale la pena arriesgarse y que la vida puede tomar rumbos muy extraños. Aun así, sabemos que el amor es capaz de vencer ante el tiempo, la distancia y los obstáculos que puedan aparecer en el camino.

A mi compañera de tesis Kari, la amistad trasciende la edad y las diferencias. Inspiras la vida de todos a tu alrededor y sé que cuentas con grandes valores. Sin el trabajo diario, el empeño y el esfuerzo nada sería posible. Aún quedan muchas metas por cumplir sin embargo estoy segura de tu capacidad para efectuar cada una de ellas.

A la "familia de amigos": Rubén, Cristian, Paul y Tadeo; así como a mis compañeros de universidad en especial a los "mijines": Davicho, Josué, Xavier, Aldair, Vinicio, Teo, Kevin, Migue, David, Liz y Joss. El camino se hace más llevadero con grandes compañeros como ustedes.

A quienes dirigieron y guiaron este trabajo: Ing. Edgar Sarmiento, Ing. Soto y un agradecimiento especial al Ing. Valverde por la colaboración prestada. Agradecemos la apertura del Laboratorio de Máquinas y Herramientas, así como también a sus operarios. El apoyo de todos fue importante para desarrollar este proyecto y poder concluirlo con éxito.

Jessy Conlago

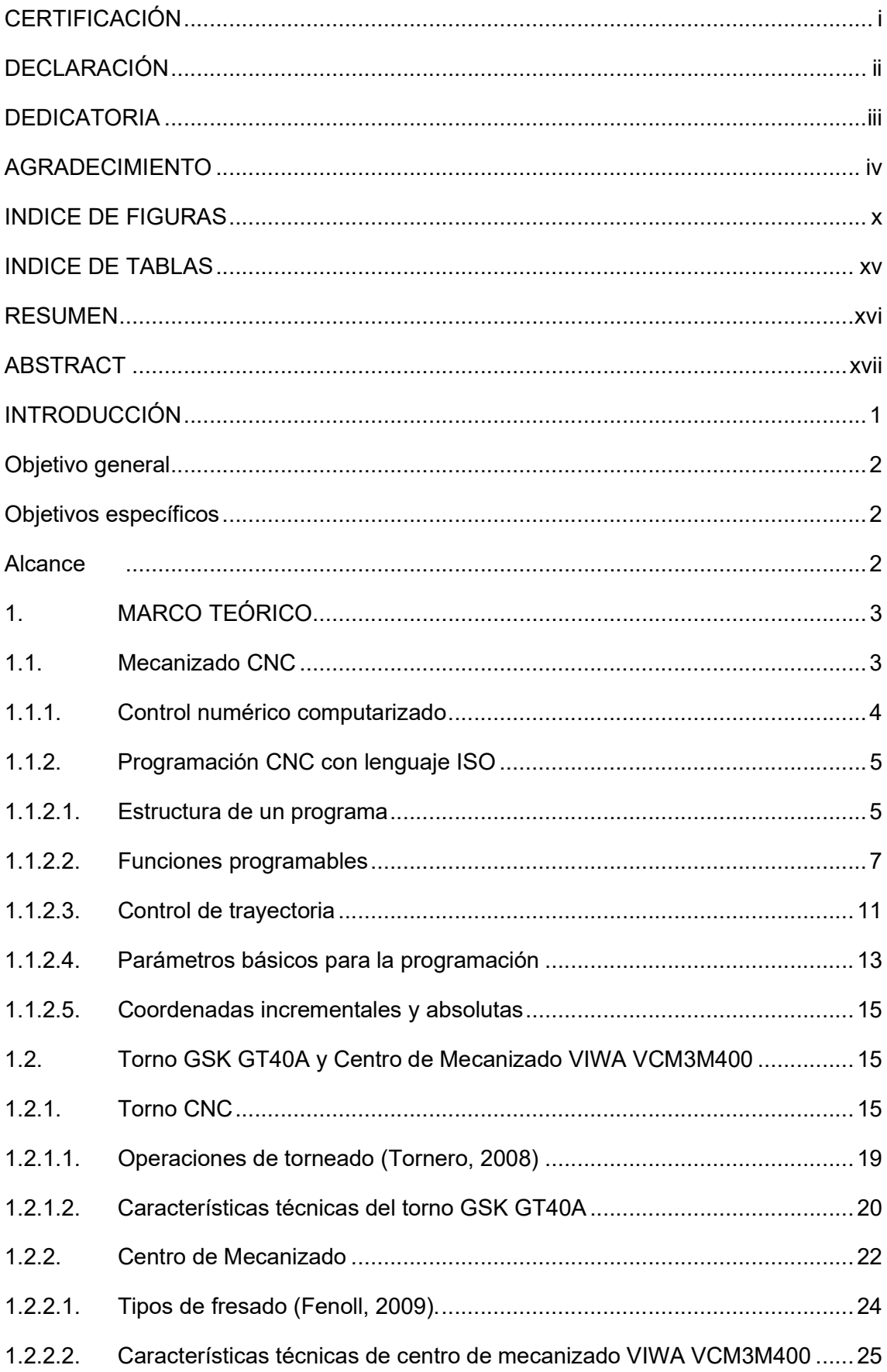

# ÍNDICE

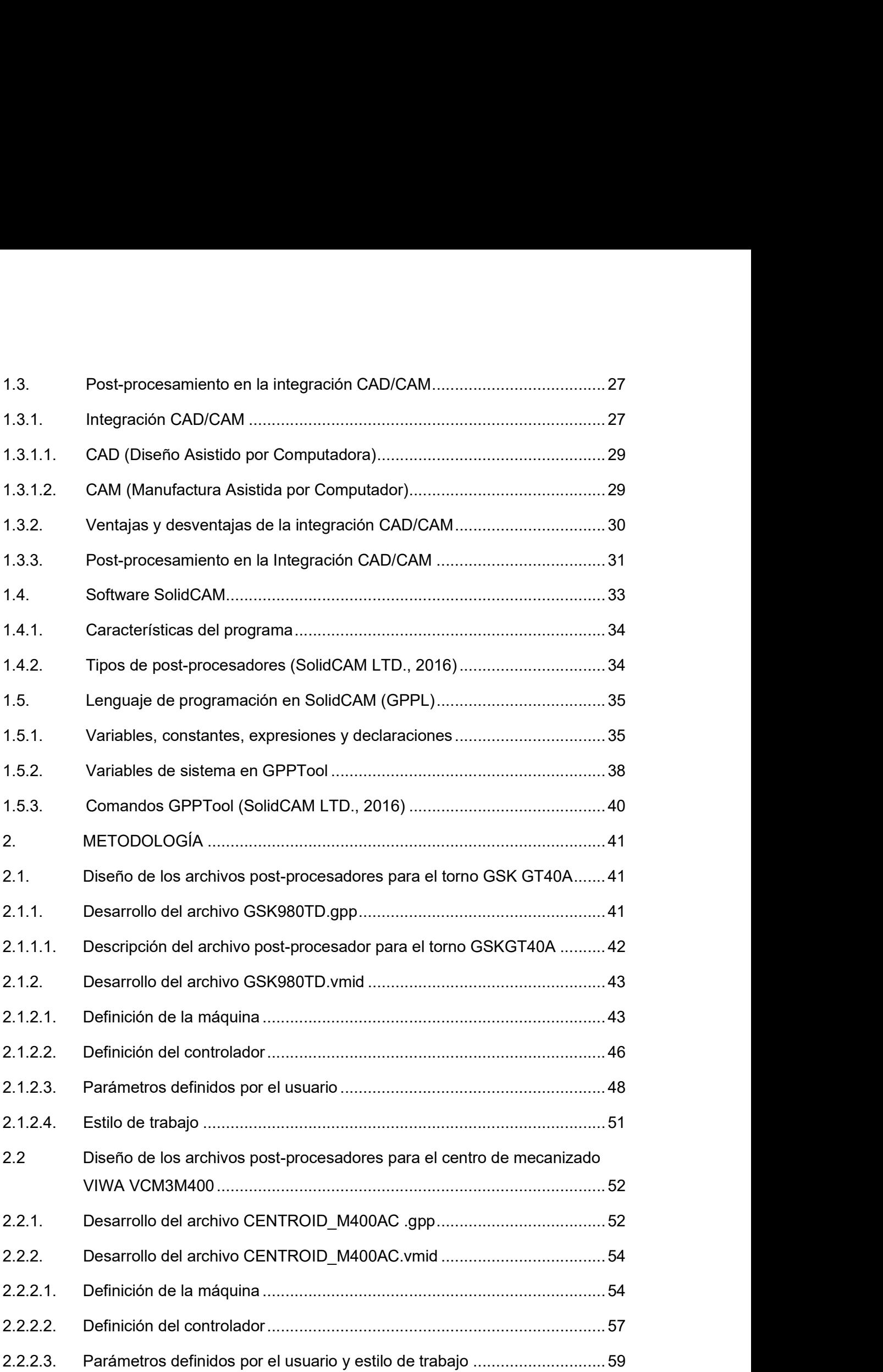

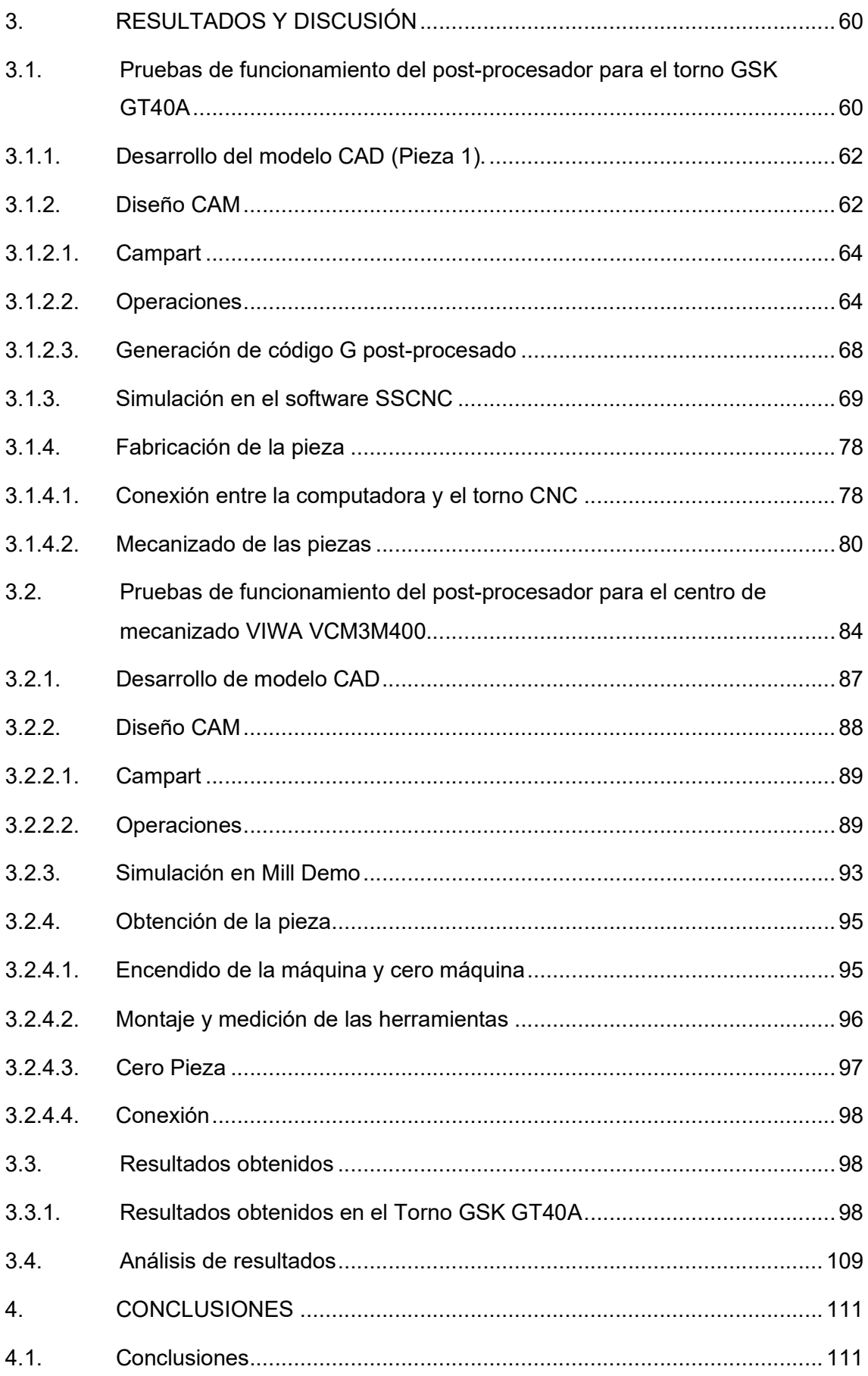

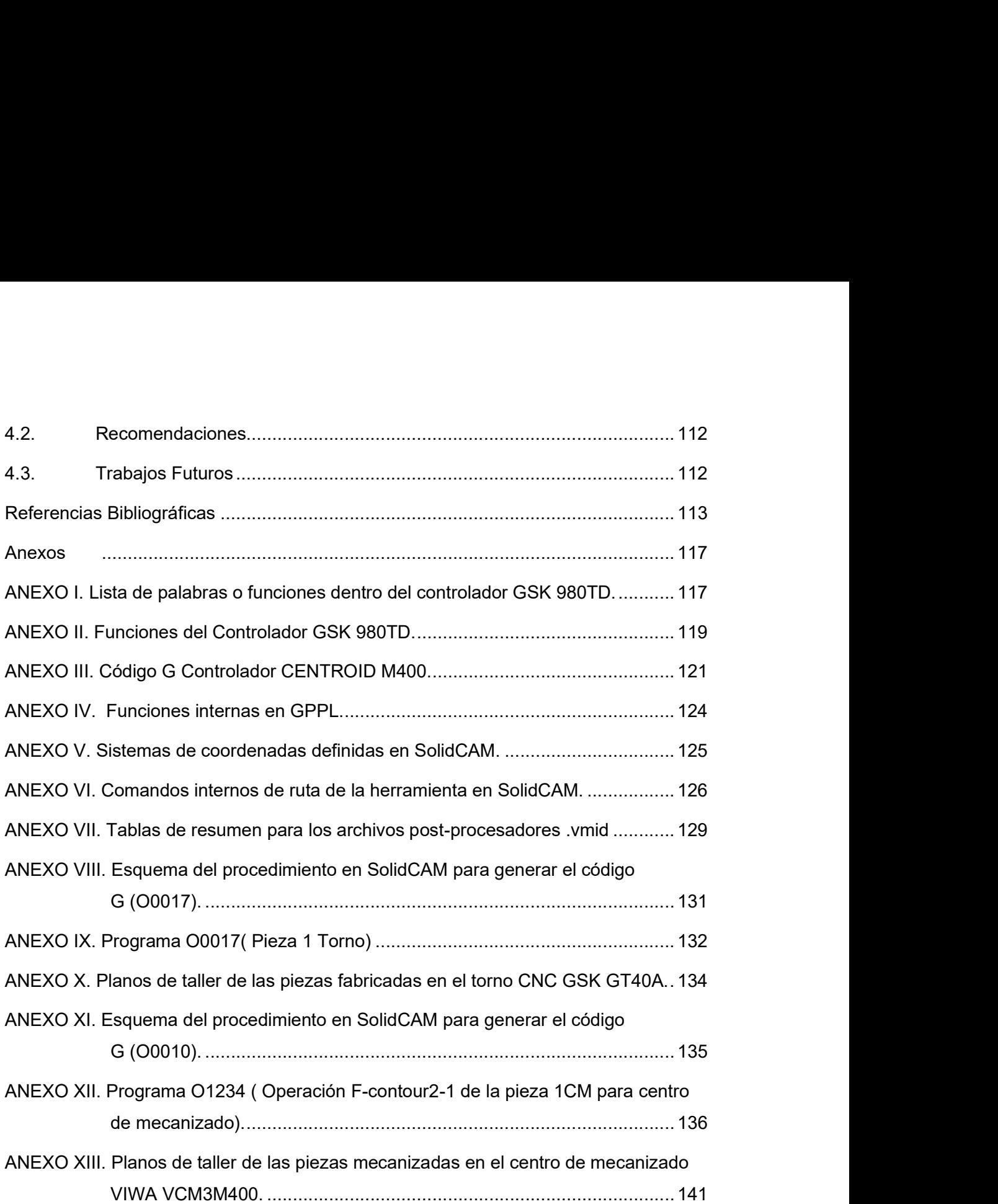

# INDICE DE FIGURAS

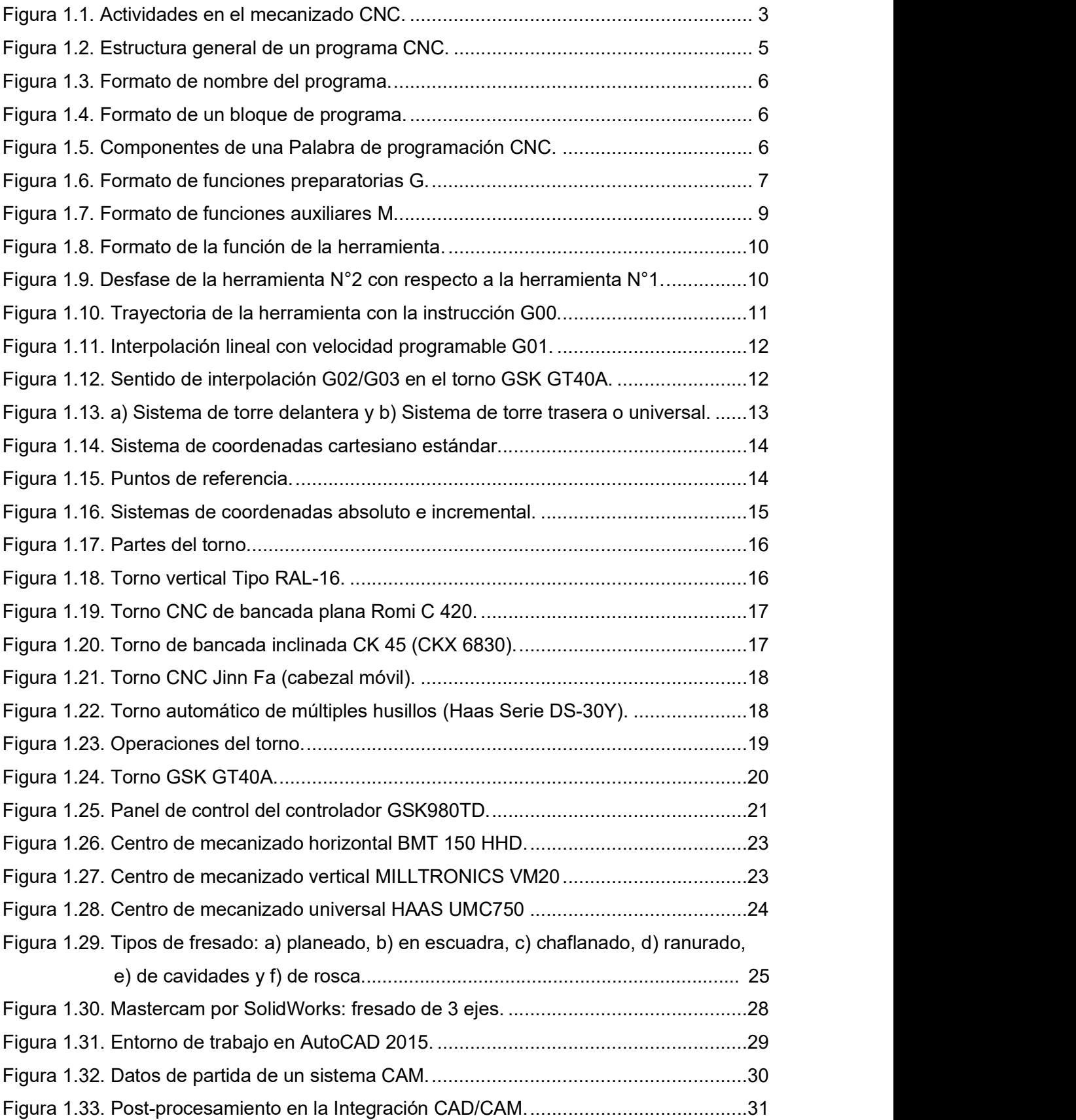

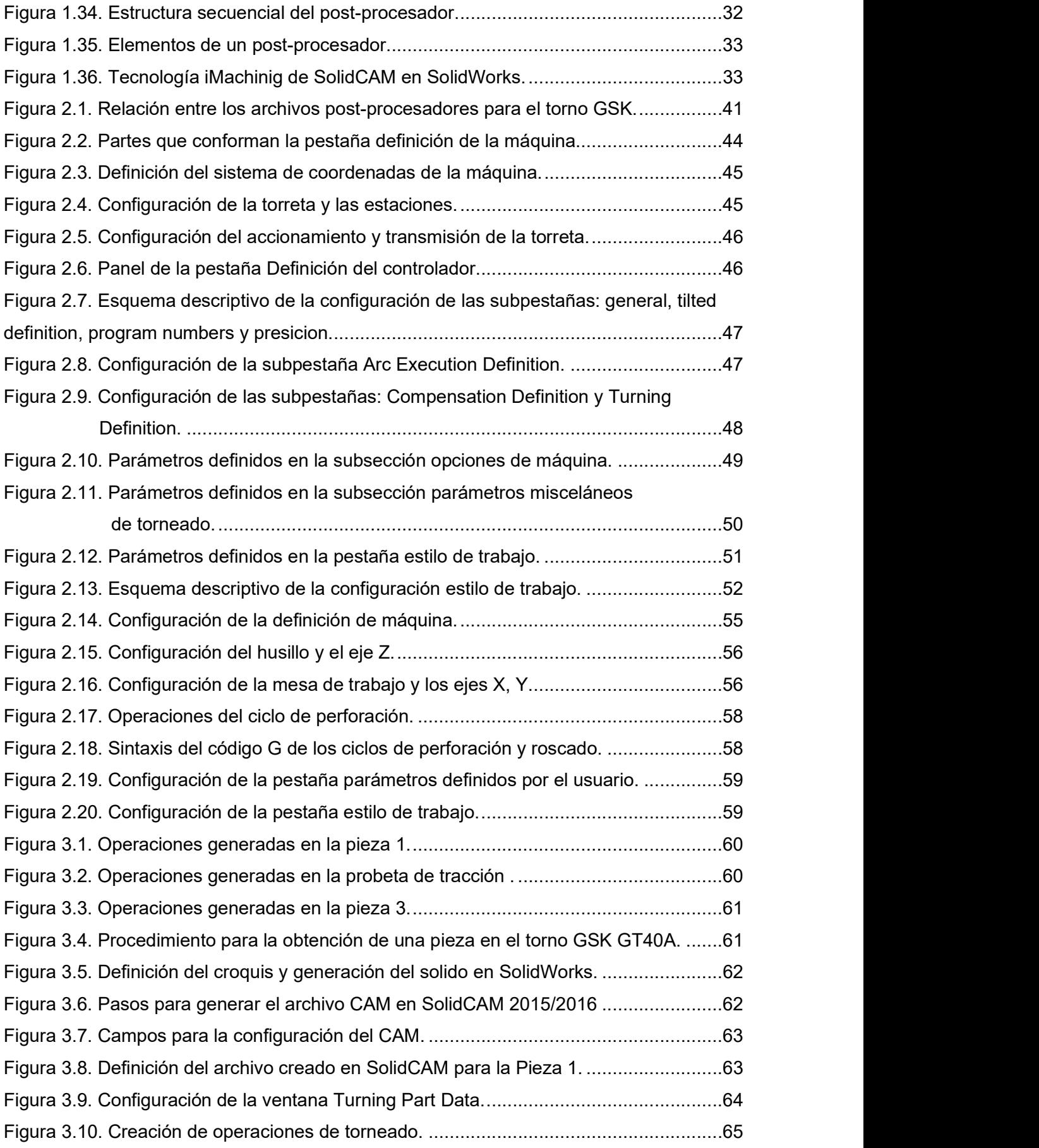

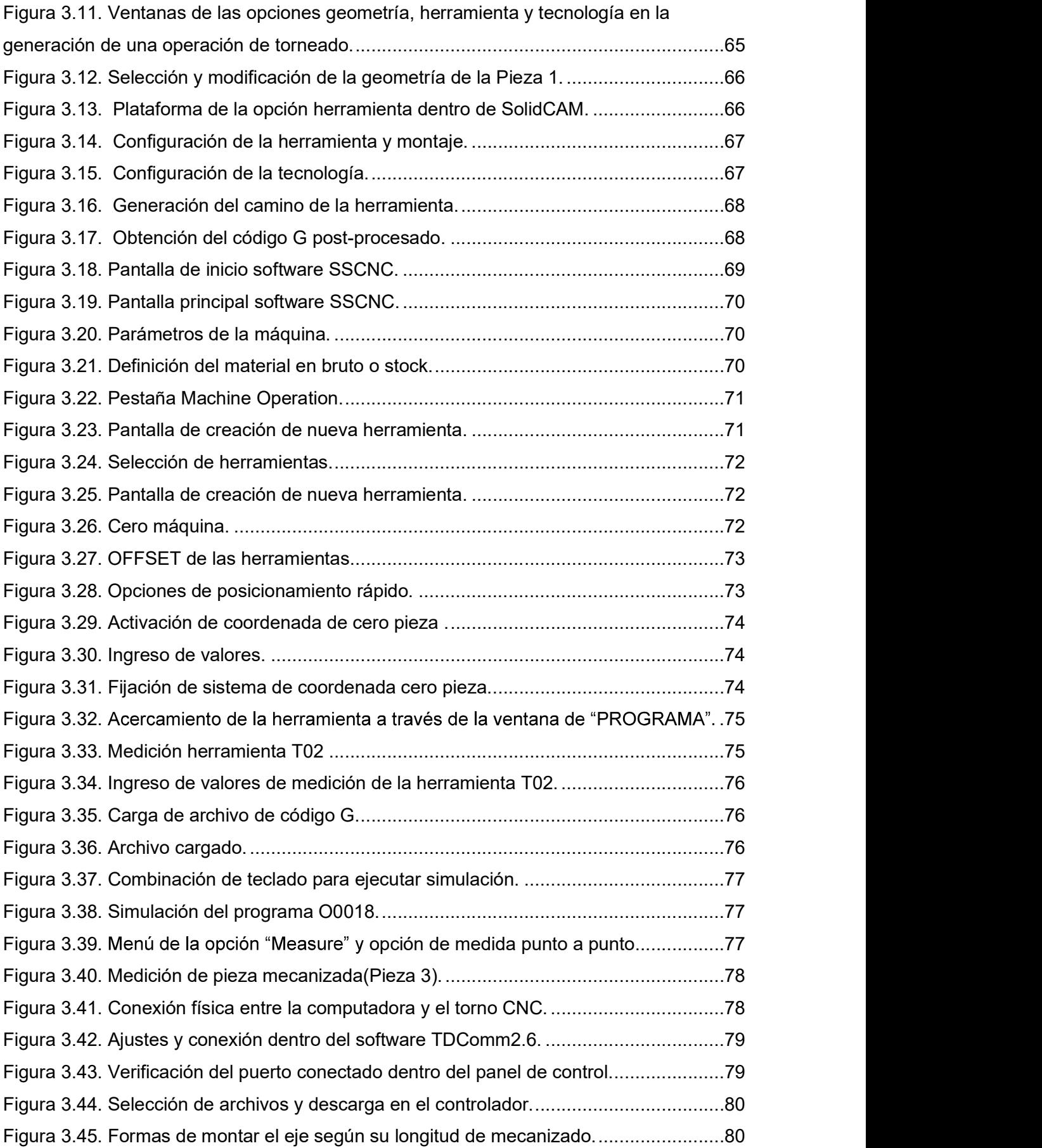

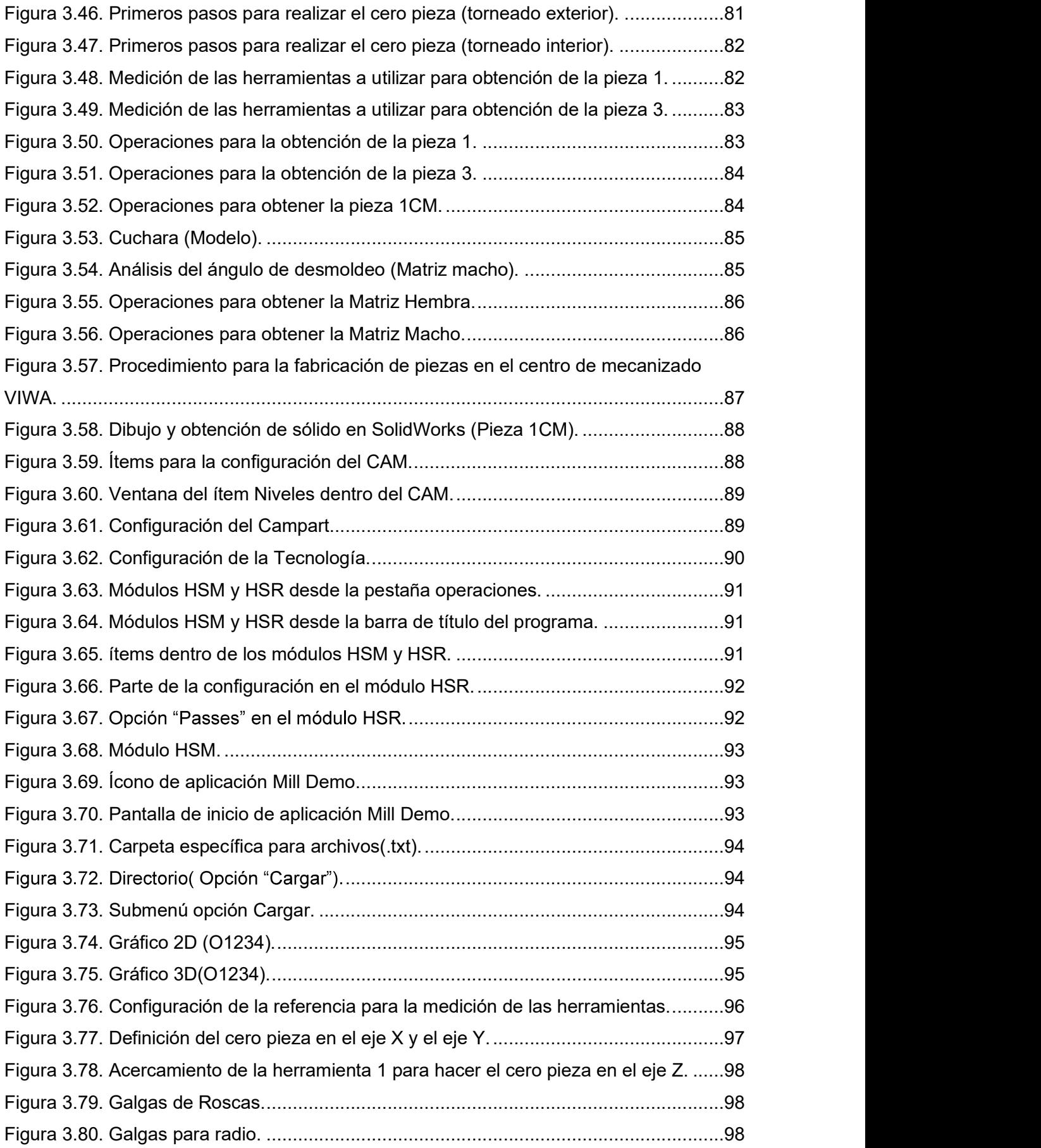

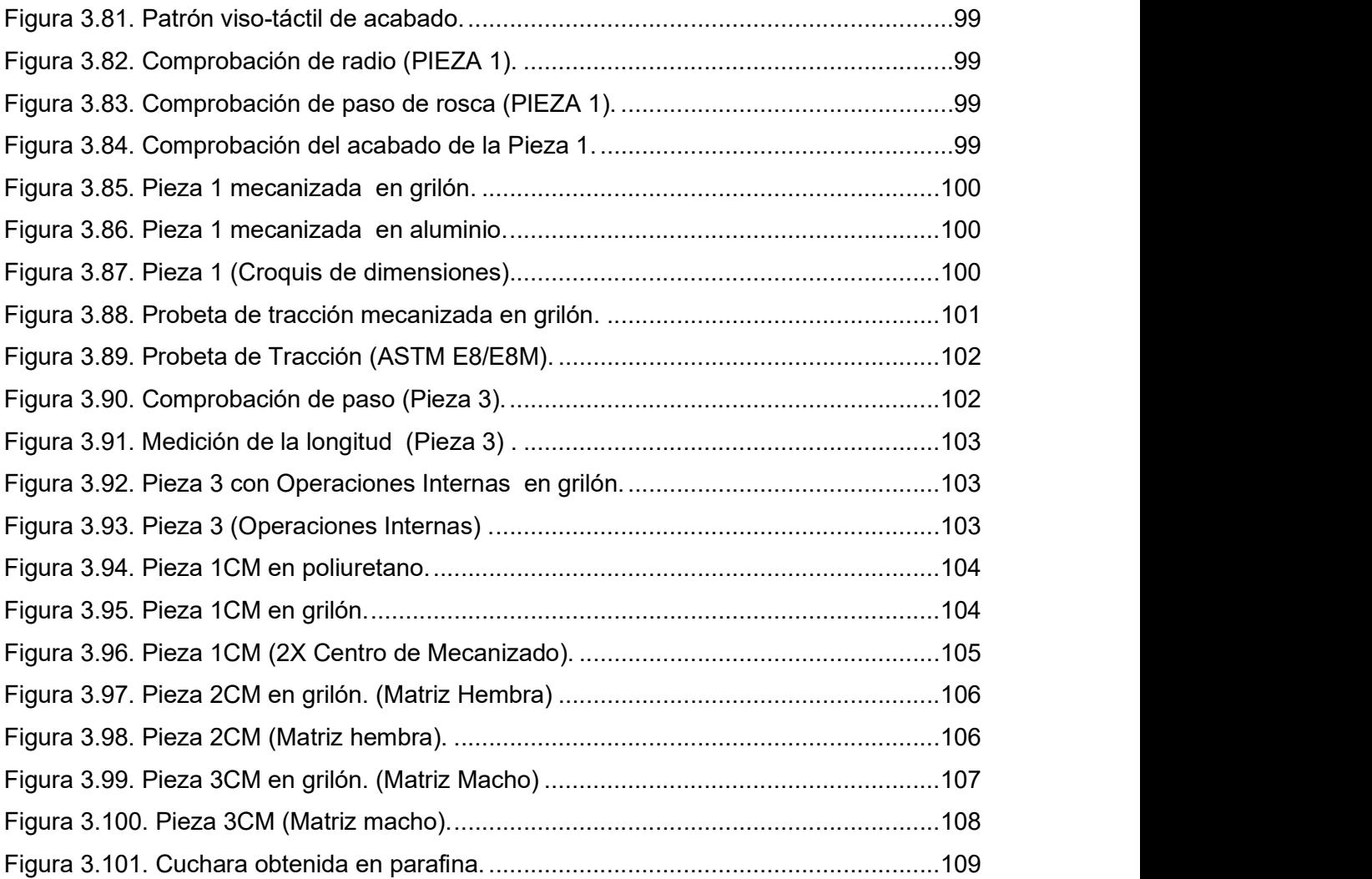

# INDICE DE TABLAS

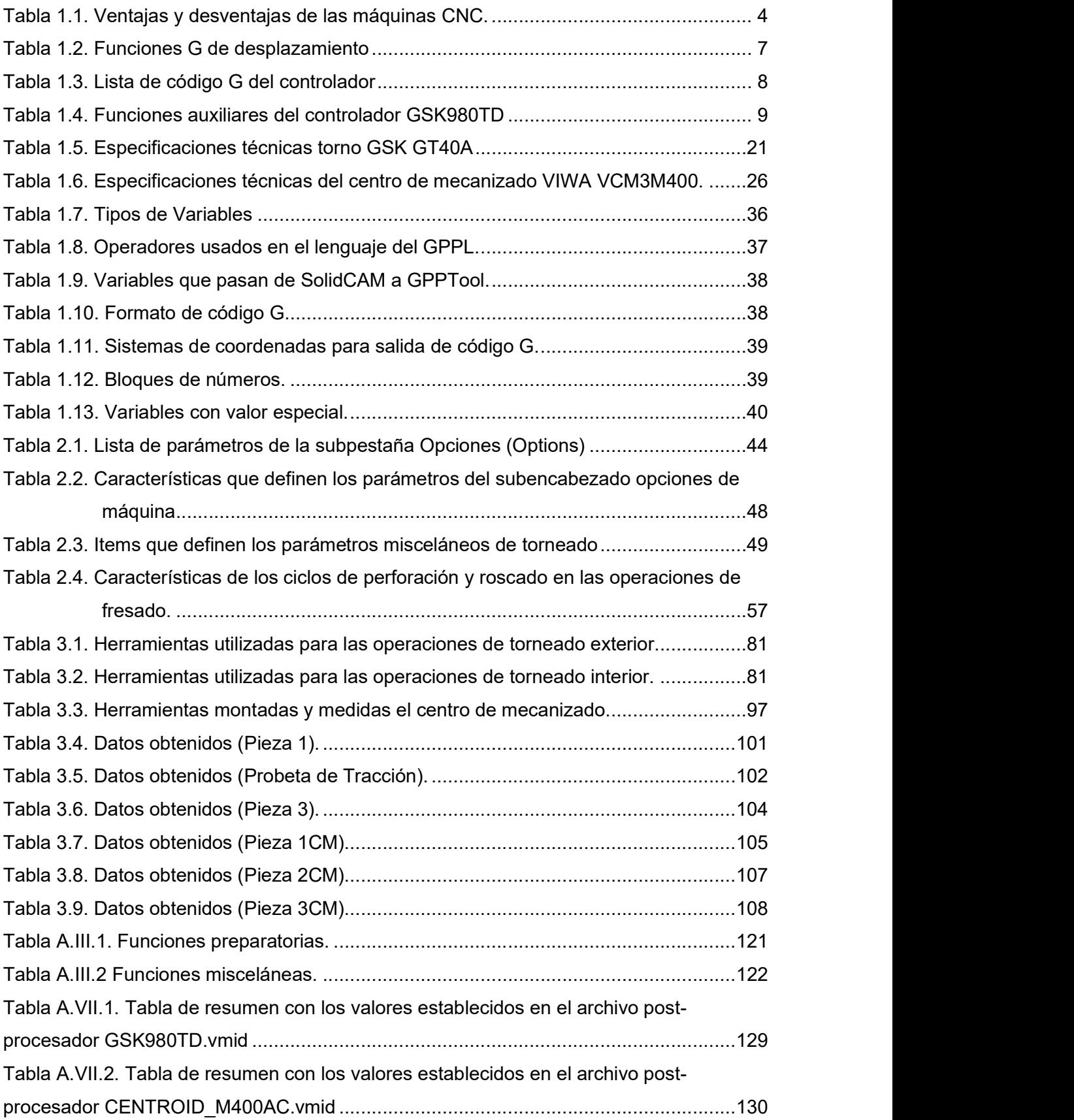

## RESUMEN

El presente trabajo de titulación tiene por objetivo el diseño, programación, implementación y validación de un post-procesador; para el controlador GSK980TD del torno CNC marca GSK modelo GT40A y otro post-procesador para el controlador CENTROID M400 AC del centro de mecanizado marca VIWA modelo VCM3M400 para el Laboratorio de Máquinas y Herramientas.

Para iniciar en el Capítulo I, se hizó una revisión bibliográfica sobre mecanizado CNC dentro del cual se estudió el software y hardware tanto del torno como del centro de mecanizado, así como los diferentes tipos de esta maquinaria y sus principales operaciones. Además de temas referentes sobre el lenguaje de programación de alto nivel GPPL (Lenguaje General de Post-Procesador) empleado por SolidCAM en la estructura del archivo post-procesador.

Luego en el Capítulo II, después de contar con la información necesaria se procedió al diseño de los dos archivos post-procesadores de ambas máquinas. Inicialmente un archivo .gpp referente a la trayectoria y otro de extensión .vmid para la definición de la máquina. El primero modificado en un editor de texto, mientras que el segundo editado exclusivamente en la aplicación MachineIdEditor.exe propia de este CAM.

En el Capítulo III, se realizó la validación del correcto funcionamiento de los archivos post procesadores mediante el diseño CAD/CAM, simulación y fabricación de piezas que reúnen las principales operaciones de las máquinas CNC y los resultados obtenidos de estas. Finalmente, en el Capítulo IV, al terminar este trabajo y en base a los resultados obtenidos se indican las conclusiones y recomendaciones.

Palabras clave: máquinas CNC, integración CAD/CAM, post-procesador, SolidCAM, código G.

# ABSTRACT

The objective of the following degree work is the design, programming, implementation and validation of two post-processors: one for the GSK980TD controller of the GSK lathe and other for the CENTROID M400 AC controller of the VIWA machining center for the Machine-Tools Laboratory.

Chapter I, a bibliographic revision on CNC Machining was carried out in wich the software and hardware of both CNC machines were studied, in addition to topics related to the high level programming language GPPL (General Post-Processor Language) used by SolidCAM in the Post-processor file structure.

Chapter II, after having the necessary information, the two post-processor files of both machines were designed. Initially a .gpp file referring to the path and another .vmid extension for the definition of the machine. The first modified in a text editor, while the second edited exclusively in the MachineIdEditor.exe application of this CAM

Chapter III, the validation of the correct functioning of the post-processor files by means of the CAD/CAM design, simulation and manufacture of parts that bring together the main operations of the CNC machines and the results obtained from them. Finally, in Chapter IV, at the end of this work and based on the results obtained, the conclusions and recommendations are indicated.

Keywords: CNC machines, CAD/CAM integration, post processor, SolidCAM, G code.

# DISEÑO E IMPLEMENTACIÓN DE UN POST-PROCESADOR PARA EL TORNO GSK GT40A Y EL CENTRO DE MECANIZADO VIWA VCM3M400 PARA EL LABORATORIO DE MÁQUINAS Y HERRAMIENTAS

# INTRODUCCIÓN

El Laboratorio de Máquinas-Herramientas de la Facultad de Ingeniería Mecánica cuenta actualmente con un torno CNC marca GSK modelo GT40A y un centro de mecanizado marca VIWA modelo VCM3M400. Para el uso de estos equipos se han desarrollado con anterioridad guías de prácticas como trabajos de titulación, tanto para el torno CNC (Guamán, 2009) como para el centro de mecanizado (Bolagay, 2011). Las cuales detallan prácticas para el torno CNC y el centro de mecanizado, respectivamente sobre las principales operaciones de torneado y fabricación de piezas como: forma de leva externa e interna, brida, chumacera, rueda de ginebra, pieza de transmisión, soporte de cuchilla, entre otras.

Sin embargo, es evidenciable la subutilización de estos equipos, lo cual se limita a la elaboración de probetas normalizadas para resistencia de materiales, maquinado de elementos mecánicos, elaboración de piezas varias e introducción a la maquinaria CNC a los estudiantes de ingeniería en materias como: Tecnología de virutaje, Producción por virutaje y Máquinas CNC.

El uso de aplicaciones CAD/CAM (Diseño Asistido por Computadora/ Manufactura Asistida por Computadora) son cada vez más frecuentes a nivel industrial en el mecanizado a través de máquinas CNC. Un post-procesador es el software responsable de traducir las instrucciones neutras desde el sistema CAM en las instrucciones específicas requeridas por la máquina CNC, a la vez debe responder a las necesidades específicas y a las limitaciones del software CAM, de la máquina CNC y del entorno de fabricación.

El incluir esta tecnología permite la obtención de piezas o conjuntos de complejidad relativamente alta manteniendo la flexibilidad de diseño, al servir de conexión entre el operador y la máquina permite reducir el tiempo de procesamiento del producto o pieza. Extendiendo la posibilidad de servicios que puede ofrecer al medio externo mediante estos equipos. (Díaz, 2018)

Por lo tanto, el post-procesamiento es una parte importante del proceso de fabricación asistida por computador. Actualmente las máquinas CNC del Laboratorio de Máquinas-

1

Herramientas de la Facultad de Ingeniería Mecánica no poseen un software post procesador.

# Objetivo general

Diseñar e implementar un post-procesador para el torno GSK GT40A y el centro de mecanizado VIWA VCM3M400 para el Laboratorio de Máquinas-Herramientas.

# Objetivos específicos

- Obtener información técnica de hardware y software del torno GSK GT40A y el centro de mecanizado VIWA VC3M400.
- Determinar los comandos, códigos, y encabezados necesarios para la programación y operación correcta del torno GSK GT40A y el centro de mecanizado VIWA VCM3M400.
- Diseñar un post-procesador que realice las correcciones en los códigos neutros del software CAM para realizar las operaciones correctas en el torno GSK GT40A y el centro de mecanizado VIWA VCM3M400.
- Realizar pruebas de funcionamiento del torno GSK GT40A y el centro de mecanizado VIWA VCM3M400.

- Alcance<br>- Recopilar los datos técnicos e información del funcionamiento del torno GSK GT40A y el centro de mecanizado VIWA VCM3M400.
- Recopilar información del software (controlador) del torno GSK GT40A y el centro de mecanizado VIWA VCM3M400.
- Revisar los códigos de programación del lenguaje de programación GPPL.
- Diseñar el post-procesador en función de las principales operaciones, herramientas y características del torno GSK GT40A y el centro de mecanizado VIWA VCM3M400.
- Implementar el post-procesador dentro de software CAM utilizado en el laboratorio de Máquinas-Herramientas.
- Realizar pruebas del correcto funcionamiento del post-procesador a través del mecanizado de piezas de mediana complejidad para ambas máquinas tanto para el del torno GSK GT40A y el centro de mecanizado VIWA VCM3M400.

# 1. MARCO TEÓRICO<br>1.1. Mecanizado CNC

Las máquinas con control numérico computarizado (CNC) toman su protagonismo a inicios de los años 50, en un principio las máquinas-herramientas tales como: tornos, taladros, fresadoras, centros de mecanizado, rectificadoras, entre otras; eran accionadas manualmente sin embargo con la llegada de las computadoras el uso del CNC fue extendiéndose a todo tipo de maquinaria. En máquina CNC, a diferencia de en máquina convencional, es una computadora la que controla posición y velocidad de los motores que accionan los ejes de la máquina, permitiendo así lograr geometrías que de forma manual se volverían muy complejas. Adicional al uso de equipos CNC, está el uso de software CAD/CAM para mejor fabricación, desarrollo y diseño de los productos. En la Figura 1.1. se observa las principales actividades dentro del mecanizado a través de máquinas CNC con programación manual.

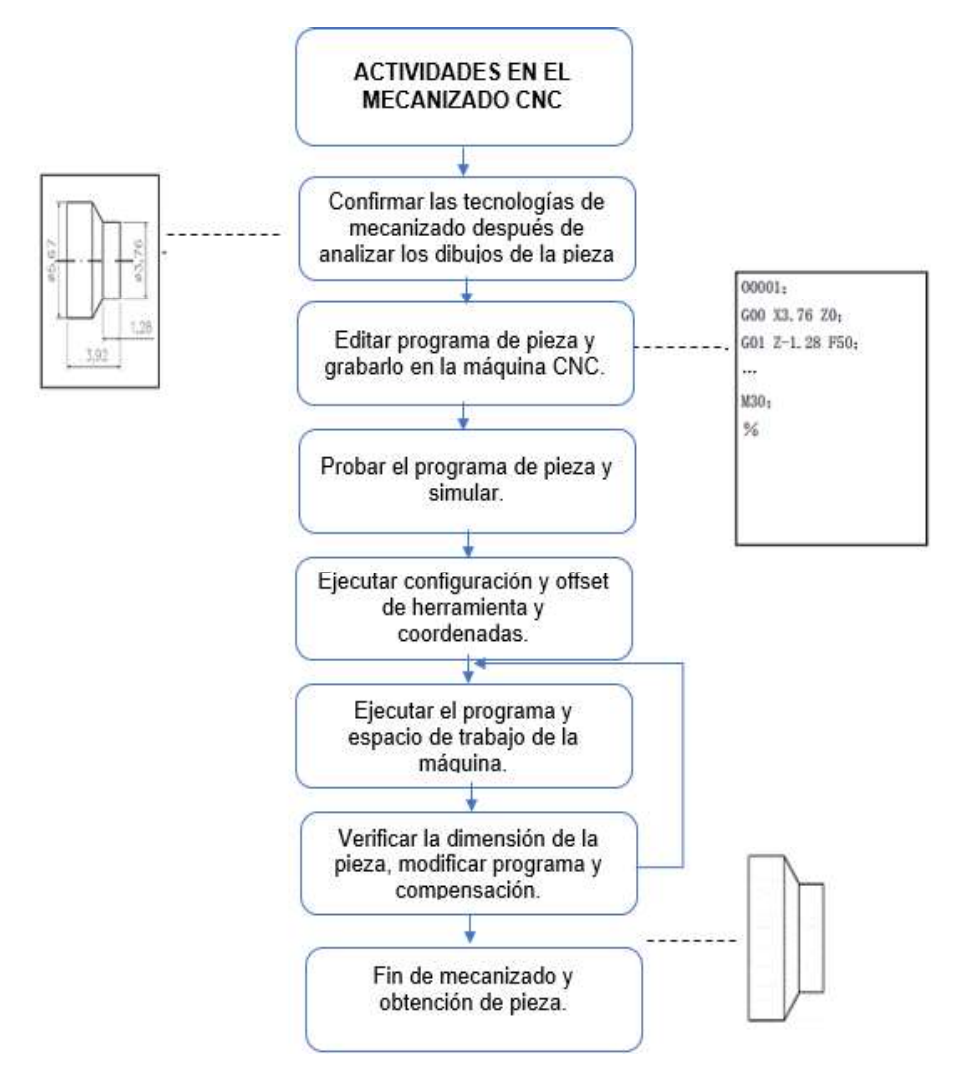

Figura 1.1. Actividades en el mecanizado CNC. (Fuente: GSK CNC EQUIPMENT CO., LTD., s. f. )

#### 1.1.1. Control numérico computarizado

El control numérico (CN) es un sistema de fabricación de mecanizado de piezas, consiste en la elaboración de un programa, donde se indica a la máquina las acciones y movimientos necesarios para obtener la pieza deseada mediante una serie de instrucciones codificadas por letras de alfabeto, símbolos y números. Tiene la gran ventaja que, al estructurar un único programa, se puede efectuar varias piezas con la misma uniformidad dependiendo únicamente del desgaste propio de la herramienta, sin embargo, las máquinas con dicha tecnología representan un costo más elevado que las convencionales y el personal a cargo de su manejo debe poseer un mayor nivel de instrucción. Las máquinas herramientas con control numérico computarizado (CNC), bien manipuladas, con la herramienta de corte adecuada y correctamente instalada, minimizan el error humano; sin embargo, su introducción en la industria presenta tanto ventajas como desventajas mencionadas en la Tabla 1.1.

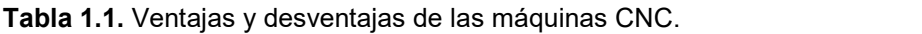

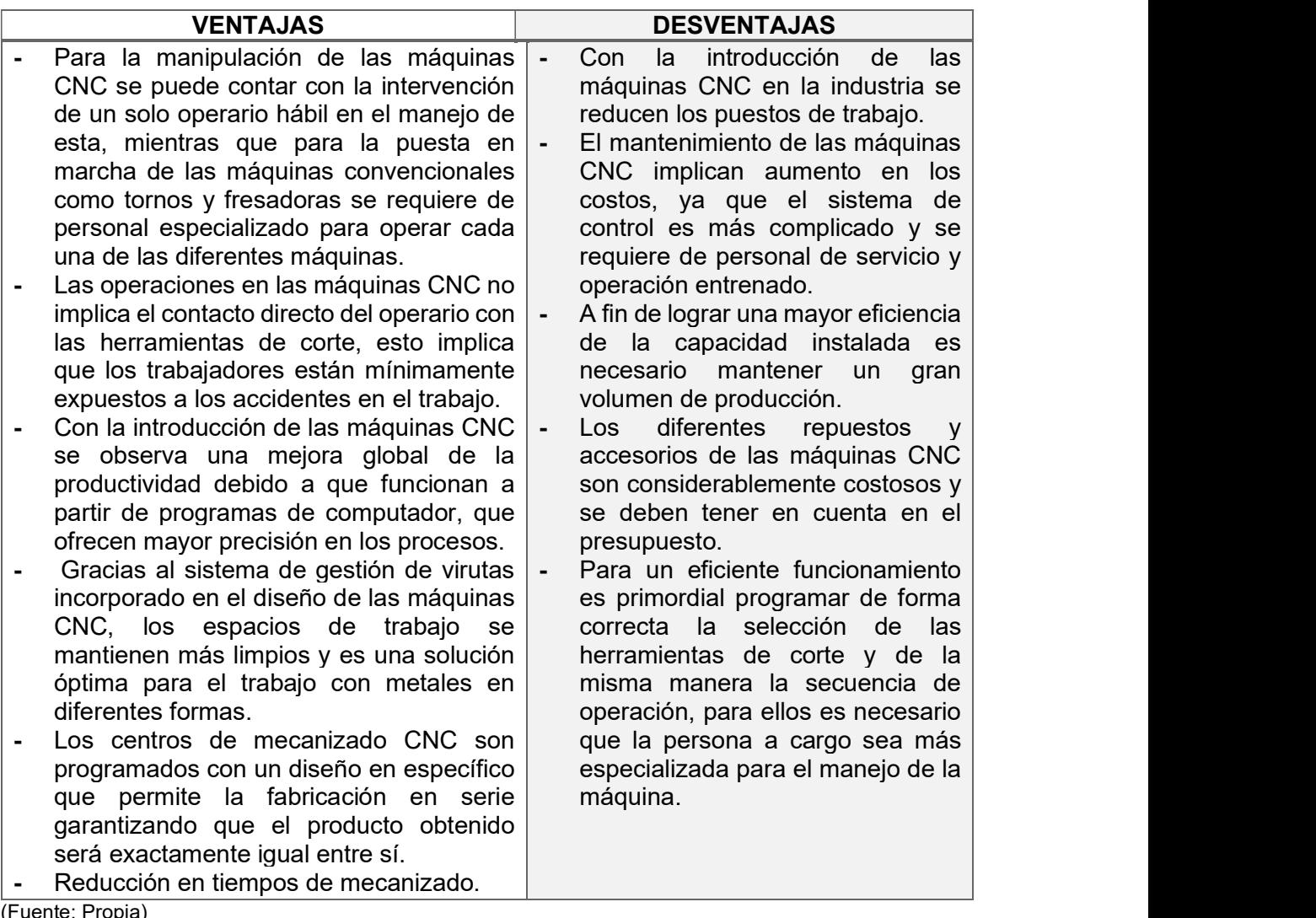

### 1.1.2. Programación CNC con lenguaje ISO

Un programa de control numérico computarizado está compuesto de órdenes y acciones ejecutadas ordenadamente y según un lenguaje alfanumérico (letras, números y signos) denominado lenguaje de programación utilizado por la máquina CNC y tomando en cuenta ciertos parámetros básicos prestablecidos por el propio fabricante de la máquina. El lenguaje de programación más utilizado por los controladores debido a que es legible tanto para la máquina como para el programador es el lenguaje ISO también conocido como código G bajo la norma ISO 6983.

#### 1.1.2.1. Estructura de un programa

Un programa de CNC se conforma de una serie de líneas denominadas bloques, las cuales contienen la información necesaria para el mecanizado de la pieza requerida, dichos bloques se ejecutan secuencialmente según las operaciones a realizar. La máquina CNC obedece diversas acciones que son definidas en cada bloque tales como: condiciones de funcionamiento, desplazamientos de herramientas, selección de herramientas, velocidades de avance y rotación, también se establece condiciones de funcionamiento del controlador. Al conjunto de caracteres que fijan una acción cualquiera y conforman un bloque se las denomina función o palabra.

Para analizar la composición de un programa se indica un ejemplo en la Figura 1.2. donde se representa la estructura general de un programa CNC para un torno GSK GT40A donde al programa se lo inicializa con "OXXXX" (nombre del programa) y finaliza con "%", un bloque comienza con el número del bloque (omitido) y termina con ";" o "\*".

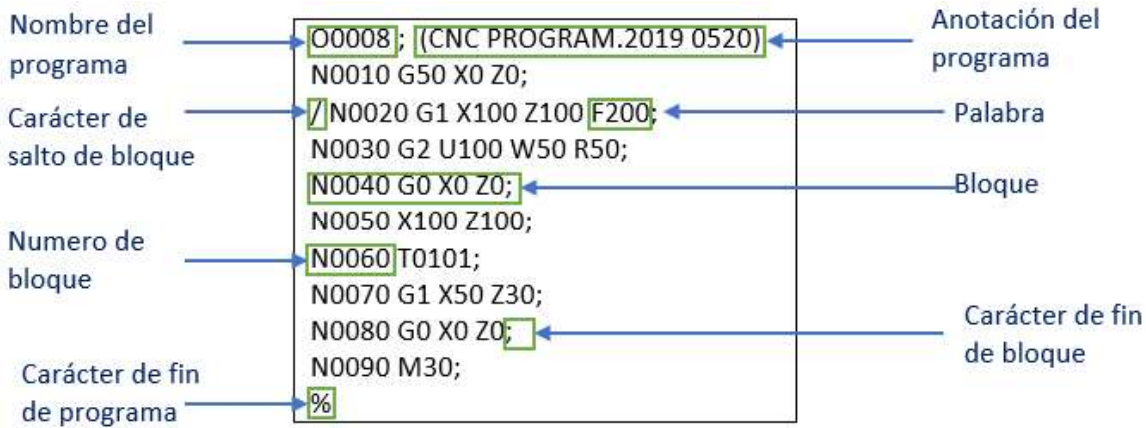

Figura 1.2. Estructura general de un programa CNC. (Fuente: GSK CNC EQUIPMENT CO., LTD., s. f.)

Nombre del programa: para el torno CNC GSK GT40A la capacidad de almacenamiento del controlador es de 384 programas. En la Figura 1.3. se indica el formato de nombre del programa donde se comienza con la letra O, seguida de cuatro dígitos.

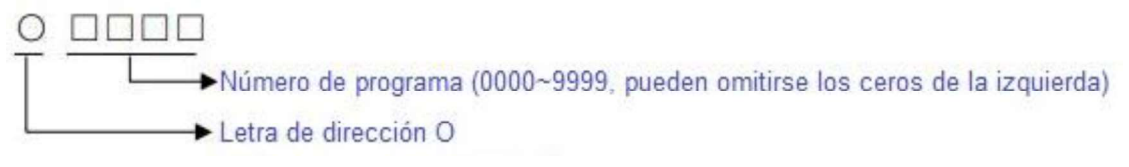

Figura 1.3. Formato de nombre del programa. (Fuente: GSK CNC EQUIPMENT CO., LTD., s. f.)

Bloque: Unidad básica del programa CNC consiste en una secuencia de palabras con espacios entre sí, que termina con ";" o "\*". En la Figura 1.4. se establece el formato de un bloque de programa que consta de:

Número de bloque: ubicado al inicio del bloque para que este sea válido formado por la letra de dirección N seguida de cuatro dígitos.

Carácter de fin de programa (%): como su nombre lo indica este carácter es una señal de finalización de la comunicación durante la transmisión del programa.

Carácter de salto de bloque (/): dicho carácter se inserta al inicio del bloque e iniciando SKIP permite omitir este bloque y ejecutar el siguiente.

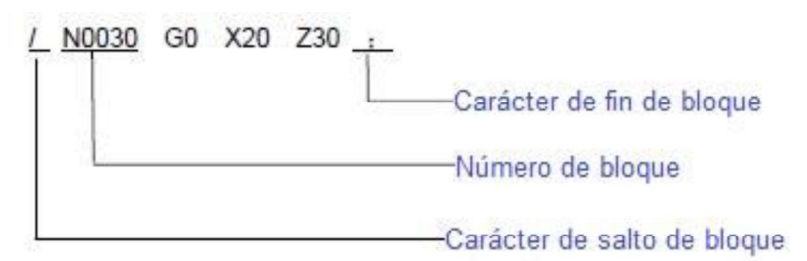

Figura 1.4. Formato de un bloque de programa. (Fuente: GSK CNC EQUIPMENT CO., LTD., s. f.)

Palabra: Unidad de instrucción básica que cumple con la función de control para ordenar al sistema CNC. Su denominación se indica en la Figura 1.5. compuesta de una letra de dirección, seguida de un valor que puede ser positivo o negativo.

En el Anexo I se muestra la lista de palabras: letra de dirección, rango y función; de forma más detallada.

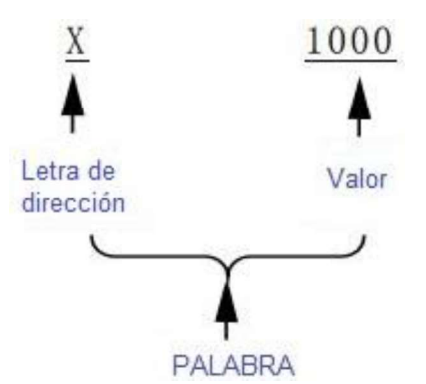

Figura 1.5. Componentes de una Palabra de programación CNC. (Fuente: GSK CNC EQUIPMENT CO., LTD., s. f.)

#### 1.1.2.2. Funciones programables

En el lenguaje de programación ISO existen dos tipos de funciones: funciones preparatorias (G) y funciones auxiliares (M), además de dichas funciones el lenguaje ISO se compone por: coordenadas de dirección  $(X, Y, Z, ...C)$ , velocidad de avance  $(F)$ , velocidad de giro del cabezal (S) y numero de herramienta (T) entre otras.

#### Funciones preparatorias G

Estas funciones se programan siempre al inicio del bloque, consecuente al número de línea (N), hacen referencia a la forma y modo en el que se desarrolla el movimiento de la herramienta en relación con la pieza, así como la definición de las coordenadas. Se representan con la letra G seguida de uno o dos dígitos como se indica en la Figura 1.6. Las funciones más utilizadas en la programación ISO se muestra en la Tabla 1.2.

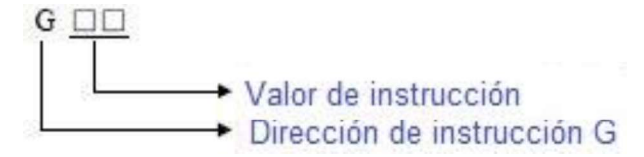

Figura 1.6. Formato de funciones preparatorias G. (Fuente: GSK CNC EQUIPMENT CO., LTD., s. f.)

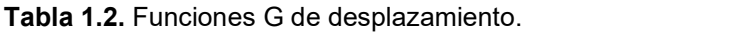

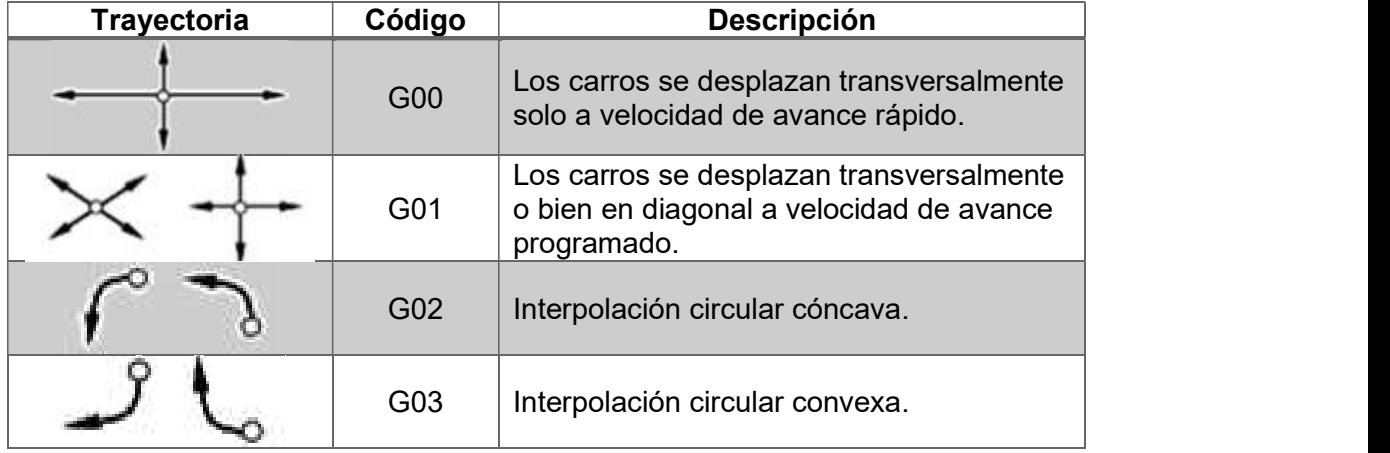

(Fuente: Tornero, 2008)

En la Tabla 1.3. se muestra las funciones G utilizadas en el controlador GSK980TD, las palabras G se dividen en 4 grupos (00, 01, 02, 03). Las instrucciones en el grupo 00 son no modales es decir que se ejecutan una sola vez en el bloque y para que se vuelvan a ejecutar en otro bloque es necesario ingresarlas nuevamente, mientras que las funciones modales permanecen activas hasta que sean anuladas por otra función del mismo grupo,<br>por lo cual se pueden omitir dentro del programa hasta que se requiera ejecutar otra función diferente. Otras funciones o instrucciones pueden ser del tipo modo inicial es decir que se ejecutan cuando se inicializa la máquina CNC estas son: G00, G40, G97 y G98

En el mismo bloque de programación se puede ingresar los diferentes grupos de los comandos G, en caso de existir dos funciones preparatorias G del mismo grupo, el programa ejecutara la última función ingresada.

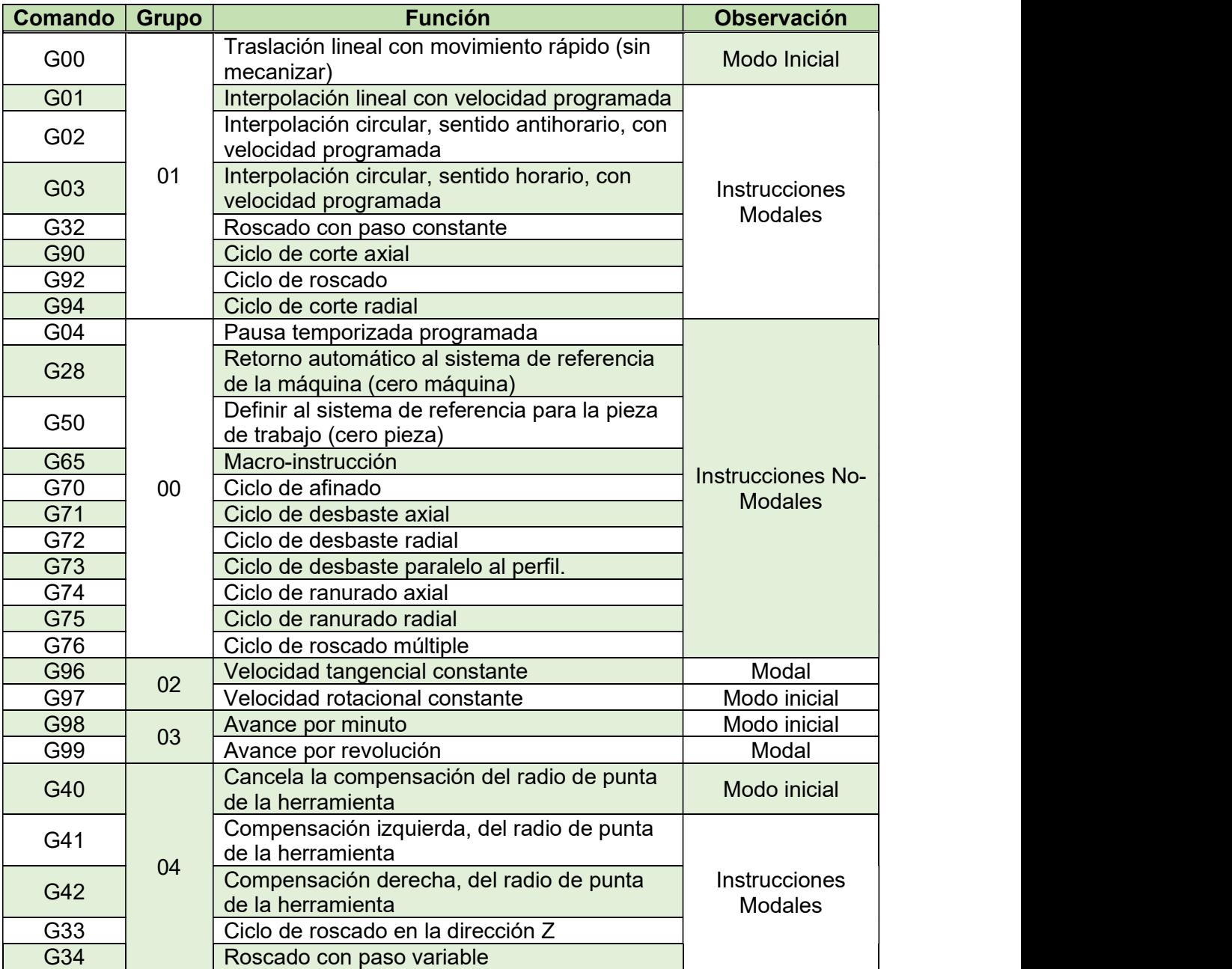

Tabla 1.3. Lista de código G del controlador.

(Fuente: GSK CNC EQUIPMENT CO., LTD., s. f.)

#### Funciones auxiliares M

Estas funciones hacen referencia al modo de funcionamiento de la máquina y controlan el flujo del programa CNC ejecutado. Su formato se indica en la Figura 1.7. donde se colocan la letra M seguida de  $1 \sim 2$  o 4 dígitos.

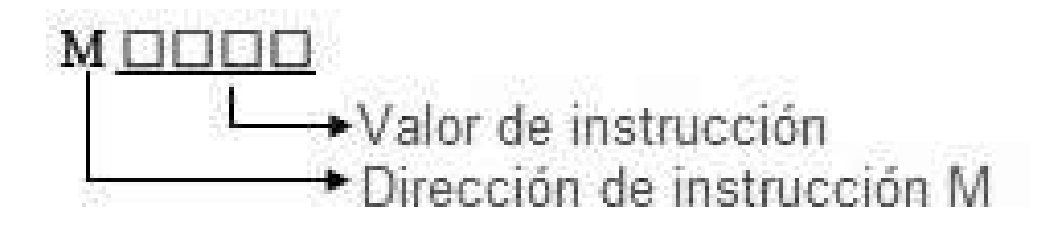

Figura 1.7. Formato de funciones auxiliares M. (Fuente: GSK CNC EQUIPMENT CO., LTD., s. f.)

Las principales funciones auxiliares junto a su respectivo comportamiento se presentan en la Tabla 1.4. para el controlador GSK980TD del torno CNC GSK GT40A.

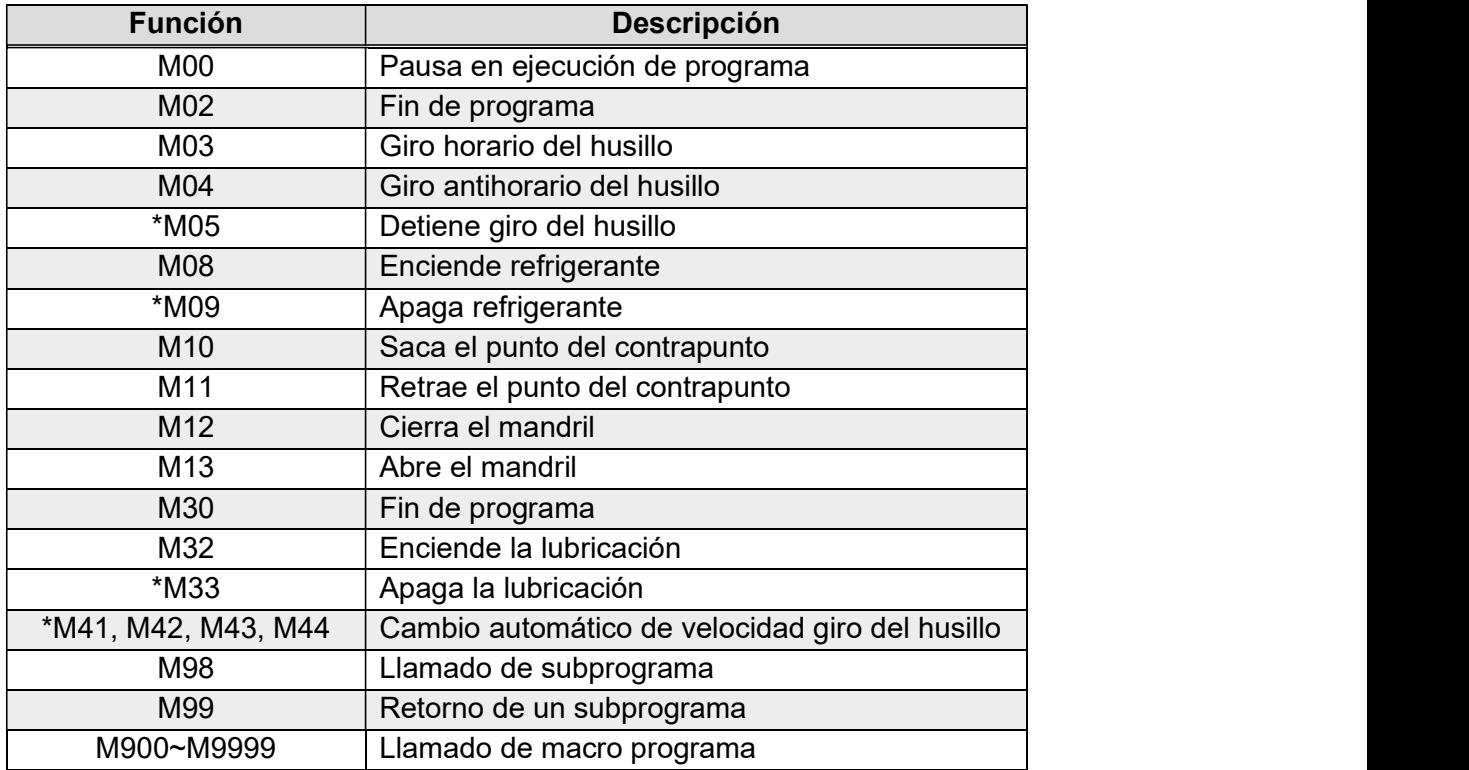

Tabla 1.4. Funciones auxiliares del controlador GSK980TD.

(Fuente: GSK CNC EQUIPMENT CO., LTD., s. f.)

#### Velocidad de avance (F)

La velocidad de avance de la herramienta puede programarse en mm/rev con el comando G99 o en mm/min con la instrucción G98. Es más común programar el avance de la herramienta en mm/rev en tornos y mm/min en fresadoras. Los avances programados se ejecutan cuando se trabaja en interpolación lineal G01 o en interpolación circular G02/G03. Cuando no se programa el avance o se indica como cero, los desplazamientos son realizados a la velocidad prestablecida en la máquina CNC. Cabe recalcar que el avance máximo programable está limitado por un parámetro ajustable a las condiciones de la máquina.

#### Velocidad de giro del cabezal (S)

La velocidad de giro del husillo puede programarse en el controlador GSK980TD utilizando los siguientes métodos:

1) Control de la variación de la velocidad del husillo ejecutado por el PLC. Formato: S  $\qquad \qquad ; (0000~9999, \text{ se puede omitir los ceros a la izquierda)$ 

2) Velocidad programada de giro del husillo mediante control analógico.

Formato: S  $\;$ ; (00~04, se puede omitir los ceros a la izquierda)

Cuando se activa el control analógico de velocidad del husillo la velocidad de giro del husillo puede programarse manteniendo la velocidad de giro constante en rpm (G97) o velocidad de corte constante en m/min (G96). Esta velocidad se mantiene mientras la velocidad de rotación del husillo varía según la variación del diámetro de la pieza de trabajo.

#### Función de la herramienta (T)

Este parámetro se utiliza para el cambio automático de la herramienta y para la ejecución de desfase de la herramienta. En un bloque solo se precisa una única función T, a continuación, en la Figura 1.8. se indica el formato de programación de la función de la herramienta (T).

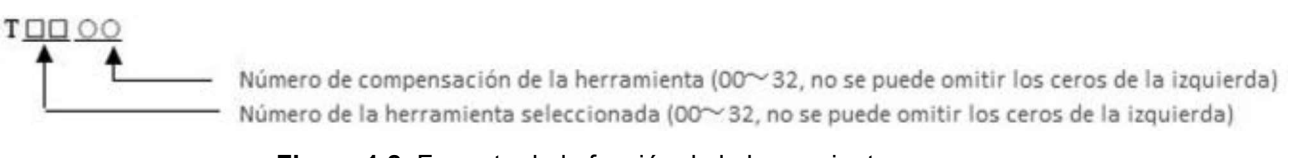

Figura 1.8. Formato de la función de la herramienta.<br>(Fuente: GSK CNC EQUIPMENT CO., LTD., s. f.)

Como se indica en la Figura 1.9. existe un desfase entre la herramienta dos con respecto a la herramienta uno, tanto en X ( $\Delta X$ ), como en Z ( $\Delta Z$ ), lo que genera una diferencia de ubicación entre la punta de una herramienta a otra, que debe ser corregida para evitar alteraciones en el sistema de referencia de la pieza (cero pieza) y alteraciones en las dimensiones finales de la pieza a obtener.

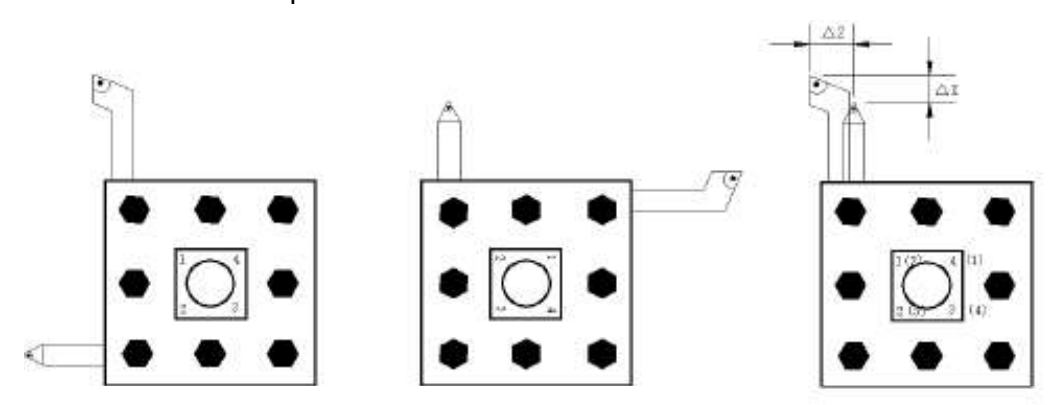

Figura 1.9. Desfase de la herramienta N°2 con respecto a la herramienta N°1. (Fuente: GSK CNC EQUIPMENT CO., LTD., s. f.)

### 1.1.2.3. Control de trayectoria

En esta sección se describe de manera más detallada las funciones de desplazamiento de la herramienta necesarios para la mecanización de piezas. Para comprender de mejor manera las distintas funciones para la programación de la trayectoria de la herramienta se expondrán ejercicios prácticos.

#### Interpolación lineal (G00)

La instrucción G00 se utiliza para realizar desplazamientos en vacío, sin mecanizar, con velocidad de avance rápido, dicha velocidad puede variar en tiempo real mediante las flechas de ajuste rápido. En la Figura 1.10. se muestra como la herramienta se mueve con velocidad rápida tanto en el eje X como en el eje Z, partiendo del punto inicial A hacia el punto de destino B especificado con las coordenadas.

Formato:  $G00 X(U) Z(W)$ ;

Donde:

X, Z: coordenadas absolutas del punto final

U, W: coordenadas relativas del punto final

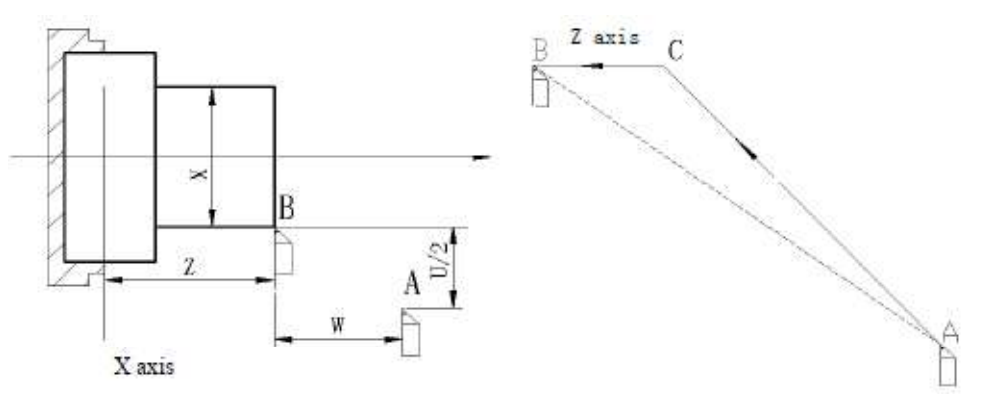

Figura 1.10. Trayectoria de la herramienta con la instrucción G00.<br>(Fuente: GSK CNC EQUIPMENT CO., LTD., s. f.)

#### Interpolación lineal con velocidad programable (G01)

Esta instrucción da la orden para el desplazamiento de la herramienta en linea recta desde el punto inicial (Pi) hasta el punto final (Pf) como se indica en la Figura 1.11. Se utiliza para realizar todo tipo de desbaste en linea recta tales como: cilindrado, refrentado, ranurado, torneado conico, entre otros.

Formato: G01  $X(U)$  Z(W) F;

Donde:

X, Z: coordenadas absolutas del punto de destino

U, W: coordenadas relativas del punto de destino

F: velocidad instantánea de avance (predeterminado en mm/min; si esta activa la función G99, en mm/rev)

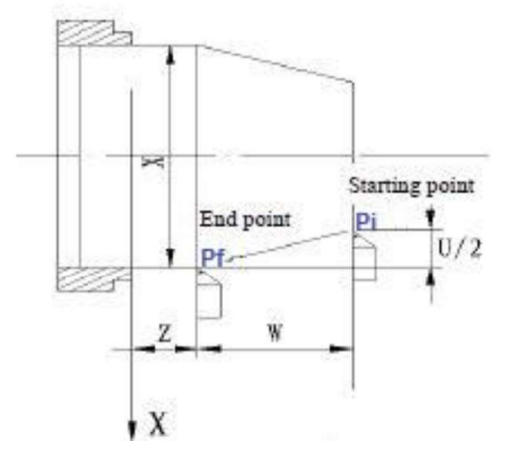

Figura 1.11. Interpolación lineal con velocidad programable G01. (Fuente: GSK CNC EQUIPMENT CO., LTD., s. f.)

#### Interpolación circular (G02 y G03)

La función G02/G03 se utiliza para realizar trayectorias circulares a la velocidad de avance programada, se puede programar en el sentido horario con la instrucción G02 o en el sentido antihorario con la función G03 según el sistema de coordenadas para el torno GSK GT40A como se indica en la Figura 1.12.

Formato: G02 X(U)\_Z(W)\_

\n
$$
G03 X(U)_Z(W)_
$$
\n
$$
I_K
$$

Donde:

- X, Z: coordenadas absolutas del punto final del arco
- U, W: coordenadas relativas del punto final del arco
- R: radio de arco

I, K: coordenadas relativas del centro del arco respecto al punto inicial del arco en dirección

X, Z, respectivamente

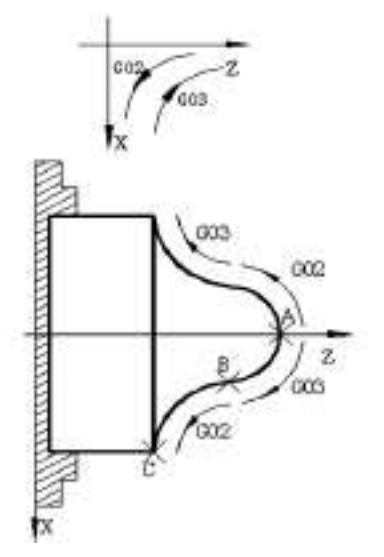

Figura 1.12. Sentido de interpolación G02/G03 en el torno GSK GT40A. (Fuente: GSK CNC EQUIPMENT CO., LTD., s. f.)

#### 1.1.2.4. Parámetros básicos para la programación

Para generar correctamente una pieza mediante mecanizado CNC es necesario establecer ciertos parámetros que son definidos por normativa o por el propio fabricante de la máquina CNC. Dichos parámetros se detallan a continuación.

#### Sistema de coordenadas:

Para describir los movimientos que realiza la herramienta al mecanizar es necesario definir un sistema de coordenadas que sirva de referencia, con ejes paralelos a las guías principales de la máquina y orientado a la pieza, de modo que al programar los movimientos la pieza se mantenga fija. El valor del desplazamiento puede ser expresado mediante el valor de la coordenada a ser alcanzada por la herramienta o programación absoluta. Y mediante el incremento del valor de las coordenadas entre los puntos inicial y final de la trayectoria o programación incremental. Según la normativa UNE 71-018 para los movimientos principales se puede usar de referencia un triedro X, Y e Z, para explicar el movimiento en los tres ejes principales en la máquina de control numérico computarizado. Eje Z : El movimiento del eje Z es el que corresponde con el husillo principal y proporciona la potencia del desbaste, si la máquina carece de husillo se definiría al eje Z perpendicular a la superficie de sujeción de la pieza a maquinar.

Eje X: En las máquinas donde no existe rotación de la pieza ni la herramienta, la dirección del eje X es paralelo a la dirección principal de desbaste y su sentido positivo corresponde al sentido de corte. En las máquinas donde existe rotación de la pieza como en el caso de los tornos el eje X es perpendicular al eje del husillo El sentido del eje X depende si el sistema de torre es delantera o trasera/universal. En la Figura 1.13. a) se presenta un sistema de torre delantera, mientras que en la Figura 1.13. b) se observa un sistema de torre trasera.

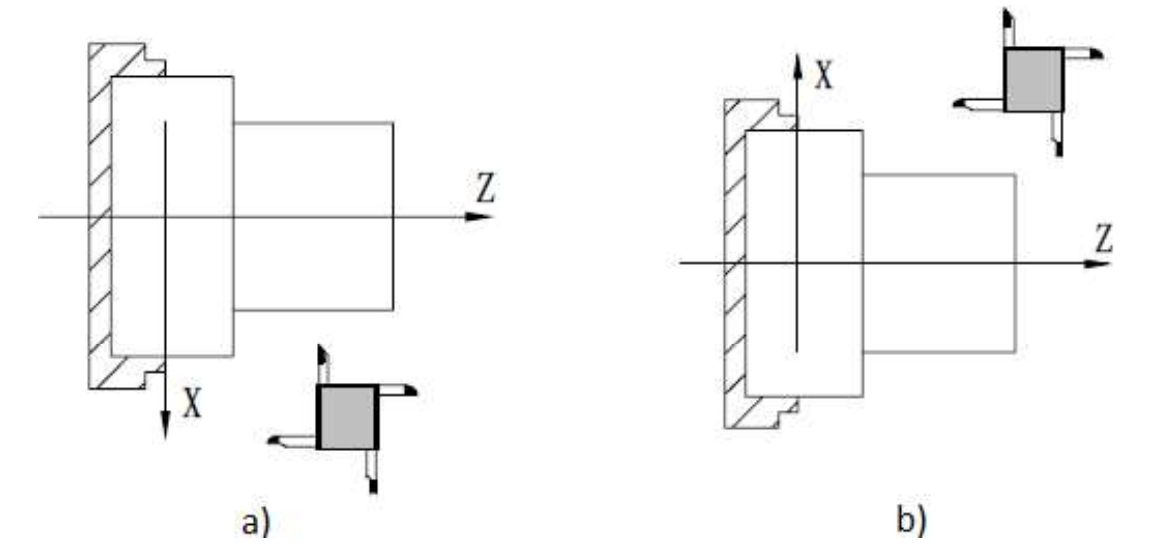

Figura 1.13. a) Sistema de torre delantera y b) Sistema de torre trasera o universal. (Fuente: GSK CNC EQUIPMENT CO., LTD., s. f.)

Eje Y: Este eje de movimiento se presenta en fresadoras y centros de mecanizado, y depende de los ejes X y Z con los cuales debe formar un triedro de sentido directo, el sentido positivo se determina mediante la regla de la mano derecha, como se indica en la Figura 1.14.

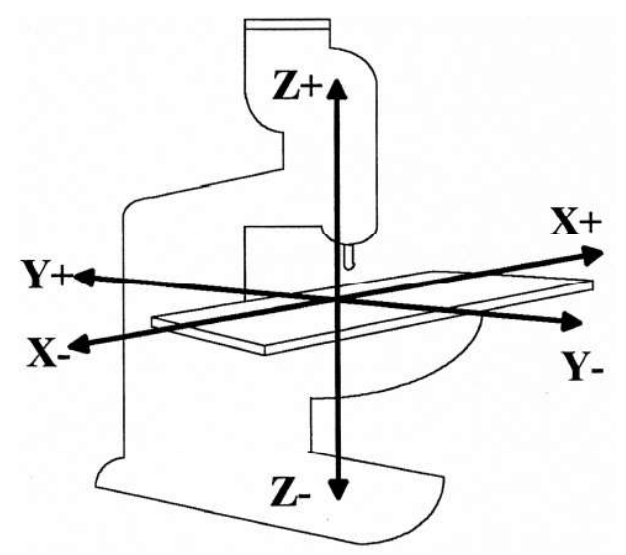

Figura 1.14. Sistema de coordenadas cartesiano estándar. (Fuente: CENTROID, 2013-2015)

#### Puntos de referencia en la programación

En la Figura 1.15. se indica los puntos de origen (cero máquina y cero pieza) y los puntos de referencia (referencia de máquina, reglaje de herramienta y montaje de herramienta) que se suelen utilizar en un torno de torre trasera o universal. El cero máquina u origen de máquina (OM) viene fijado por el constructor como el origen de sistema de coordenadas de la máquina y es inamovible, mientras que el cero pieza u origen de pieza (OP) es fijado por el programador para medir los desplazamientos sobre la pieza. El punto de referencia de la máquina (R) es un punto fijado por el fabricante de la máquina para realizar la sincronización del sistema, los puntos de reglaje de la herramienta (E) y de montaje de la herramienta (N) son puntos de referencia que el operario utiliza para el correcto ensamble y funcionamiento de la herramienta de corte.

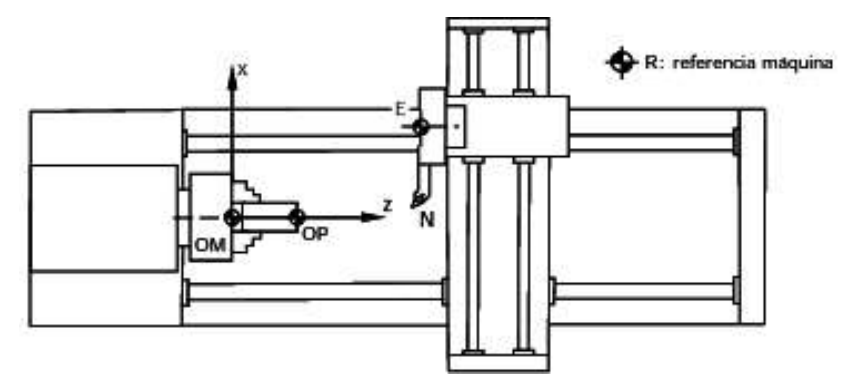

Figura 1.15. Puntos de referencia. (Fuente: Tornero, 2008)

#### 1.1.2.5. Coordenadas incrementales y absolutas

El valor de los desplazamientos de la herramienta de corte se puede indicar según dos sistemas de coordenadas que depende de la ubicación del punto de origen, cuando en la programación mantenemos el punto de referencia fijo, se está utilizando un sistema de coordenadas absoluta y cuando el punto de referencia se desplaza según el desplazamiento de la punta de la herramienta el sistema de coordenadas utilizado es incremental tal como se representa en la Figura 1.16.

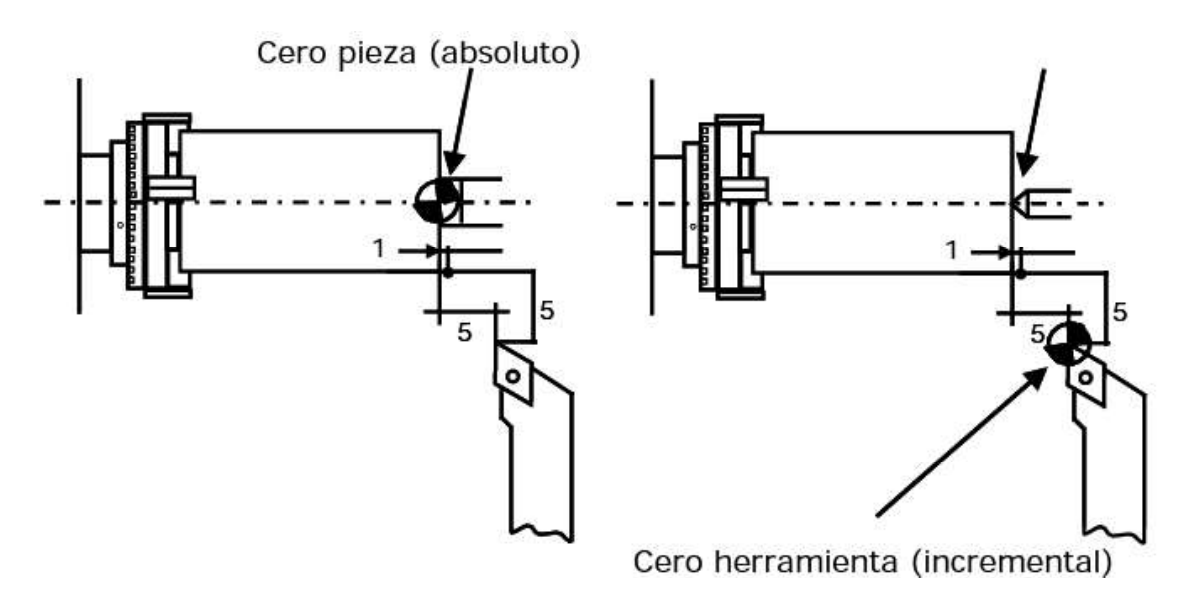

Figura 1.16. Sistemas de coordenadas absoluto e incremental. (Fuente: Tornero, 2008)

# 1.2. Torno GSK GT40A y Centro de Mecanizado VIWA VCM3M400

#### 1.2.1. Torno CNC

El torno CNC es un tipo de máquina-herramienta que realiza procesos de mecanizado mediante un control numérico por computadora. Un equipo ideal para el trabajo en serie y para el mecanizado de piezas complejas y de alta precisión." (Castro, s. f)

Al igual que un torno convencional, un torno CNC es un equipo de trabajo que permite manufacturar piezas de distintos materiales como acero, aluminio, bronce, etc.

Los tornos modernos cuentan con varios accesorios que permiten aumentar la capacidad productiva y de manufactura, presentan una mejor eficiencia operacional debido a los sistemas de servo freno, aplicables en cambios bruscos de velocidad, o los carretes porta herramientas, con cambiadores automáticos de las herramientas de corte, que agilizan el trabajo enormemente.

#### Tipos de torno

Existen de dos tipos: verticales y horizontales. Los de tipo horizontal a su vez pueden ser de bancada plana o taller, tornos de bancada inclinada o de producción en serie, torno de cabezal móvil o suizo y torno automático de husillos múltiples. En la Figura 1.17. Se observa las principales partes de un torno horizontal ML-20x60.

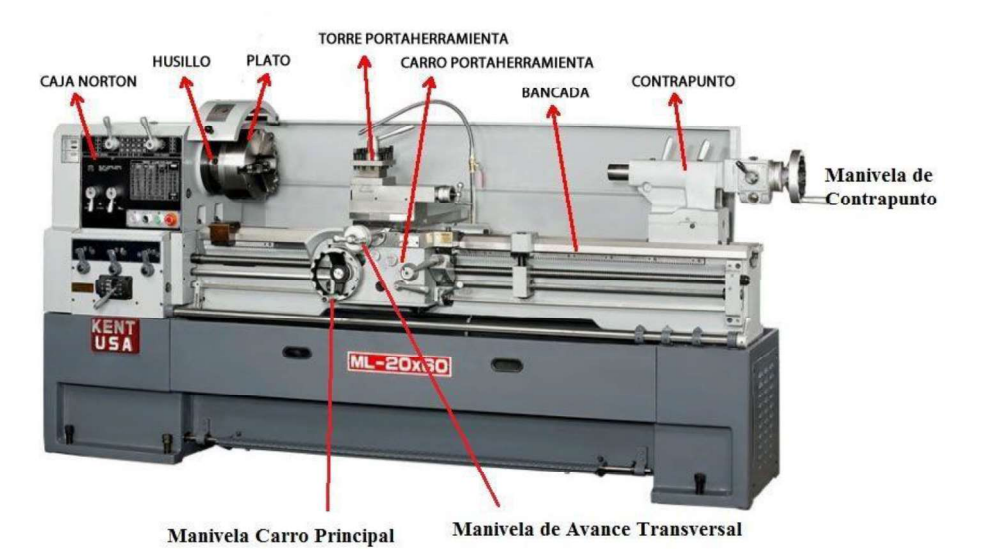

Figura 1.17. Partes del torno. (Fuente: AREATECNOLOGIA, 2019)

Tornos verticales: diseñados para mecanizar piezas de gran tamaño sujetas al plato de garras u otros operadores y que por sus dimensiones o peso es difícil ajustar en un torno horizontal. Poseen un eje dispuesto verticalmente y un plato giratorio sobre un plano horizontal, facilitando el montaje de piezas grandes y pesadas. En su mayoría son CNC. En la Figura 1.18. se observa un Torno vertical Tipo RAL-16

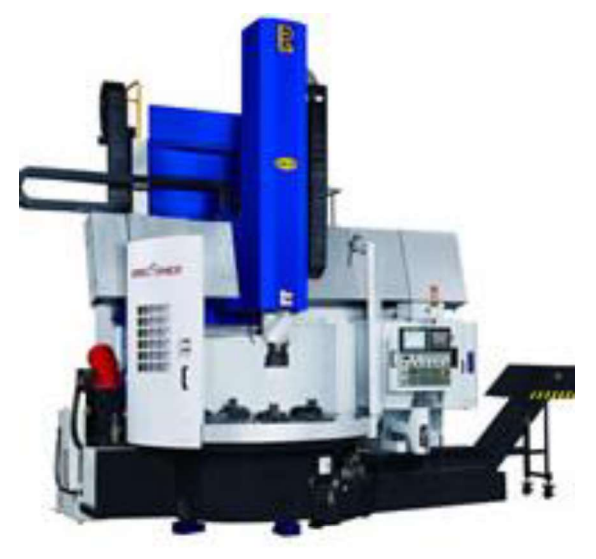

Figura 1.18. Torno vertical Tipo RAL-16. (Fuente: METALMECANICA, 2019)

#### - Tornos horizontales:

Tornos de bancada plana: son equipos diseñados para producir piezas únicas o lotes de producción pequeños, la bancada de este tipo de máquinas es plana, aunque permite el maquinado de piezas grandes, el avance de los carros es menor que el de bancada inclinada. La mayoría de los tornos de taller tienen componentes manuales, tales como el husillo y la torreta. En la Figura 1.19. puede observarse un torno CNC de bancada plana.

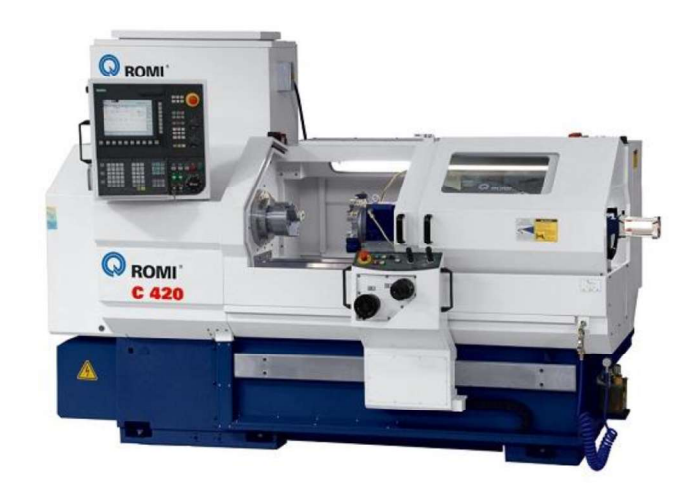

Figura 1.19. Torno CNC de bancada plana Romi C 420. (Fuente: Interempresas Media, S.L.U.-Grupo Nova Ágora, 2019)

Tornos de bancada inclinada: producen grandes lotes de producción, dado que cada una de las partes de este tipo de máquina funciona automáticamente; en la torreta de herramientas pueden ubican de 8 a 12 herramientas que giran de acuerdo con el proceso. Al tener la bancada inclinada (Ver Figura 1.20.) permiten más espacio en la manufactura de piezas en comparación con los de bancada plana.

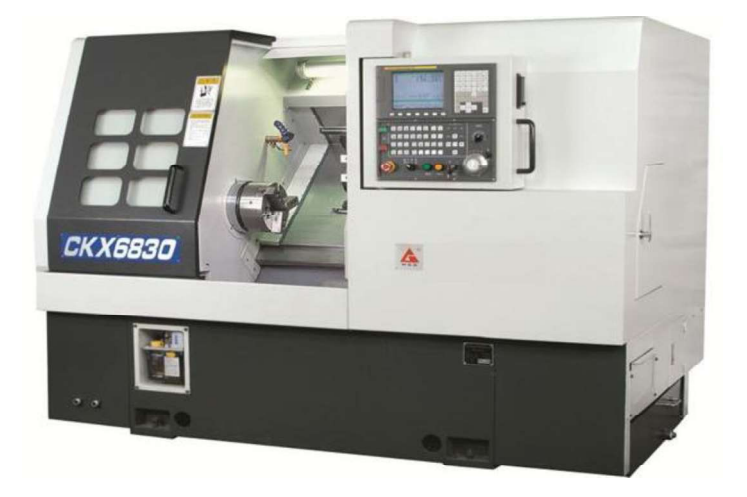

Figura 1.20. Torno de bancada inclinada CK 45 (CKX 6830). (Fuente: La Casa del Tornero, 2019)

Torno de cabezal móvil o suizo: empleado para mecanizar piezas con diámetros pequeños como: piezas de relojería, para implantes dentales o quirúrgicos en titanio o en acero inoxidable. Una de las características principales de este tipo de máquina es que el desplazamiento longitudinal del cabezal se realiza, a través de un mecanismo de palanca y de leva, siendo este último el elemento que impulsa, por contacto directo, a un dispositivo llamado seguidor. En la Figura 1.21. se observa un torno de cabeza móvil del fabricante Jinn Fa.

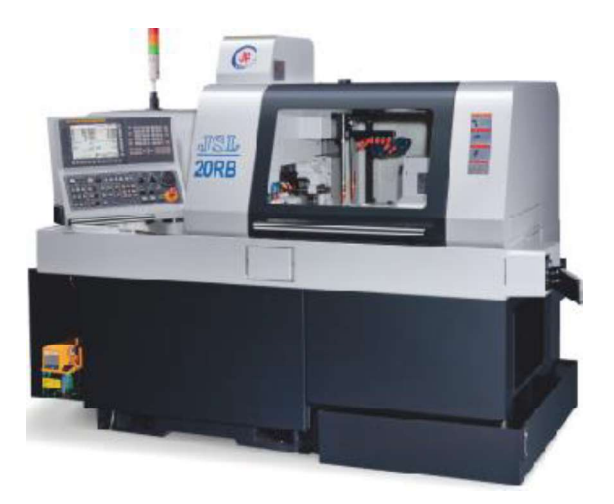

Figura 1.21. Torno CNC Jinn Fa (cabezal móvil). (Fuente: IMOCOM S.A.S, 2018)

Torno automático de husillos múltiples: dispone de cuatro a ocho husillos a los cuales van sujetos una barra de material, por lo que es utilizado para el mecanizado de altas producciones. En lugar del cabezal, la máquina dispone de un tambor con un número de husillos determinado que giran a diferentes velocidades para llevar a cabo, operaciones de roscado interior o exterior y estampado. En la Figura 1.22. puede observarse un torno automático de múltiples husillos de Haas.

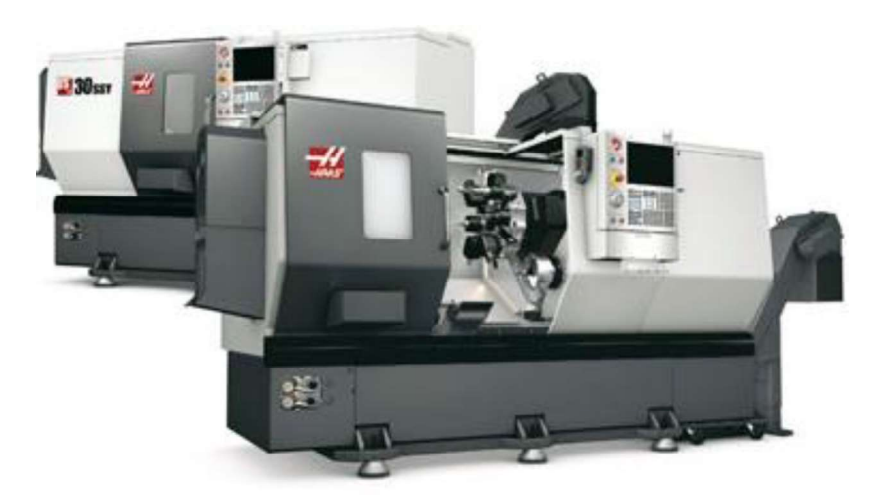

Figura 1.22. Torno automático de múltiples husillos (Haas Serie DS-30Y). (Fuente: Haas Automation Inc- Máquinas herramienta CNC, 2019)
#### 1.2.1.1. Operaciones de torneado (Tornero, 2008)

Las principales operaciones en el torno pueden observarse en la Figura 1.23. y son:

- Cilindrado exterior: es la operación para dar forma y dimensiones a la superficie lateral de un cilindro recto de revolución.
- Torneado de conos exteriores: mediante esta operación se da forma y dimensión a conos y troncos de conos exteriores.
- Taladrado: es la operación mediante la que se realiza agujeros, ciegos o pasantes mediante la utilización de brocas.
- Torneado de interiores o mandrinado: consiste en la realización de cilindros o conos interiores, cajas, ranuras, etc.
- Refrentado: se llama así a la realización de superficies planas en el torno.
- Tronzado: es la operación que consiste en cortar la pieza final del material restante.
- Grafilado o moleteado: consiste en cubrir las superficies de piezas cilíndricas con dibujos especiales, para hacerlas rugosas o más agradables a la vista.
- Roscado: consiste en la realización de una hélice arrollada a un cilindro. Si la hélice es exterior se llama tornillo y si es interior se llama tuerca.
- Chaflanado: operación que permite hacer un corte o rebaje de las aristas del material.
- Refrentado: permite mecanizar la parte frontal del material para reducir la longitud.

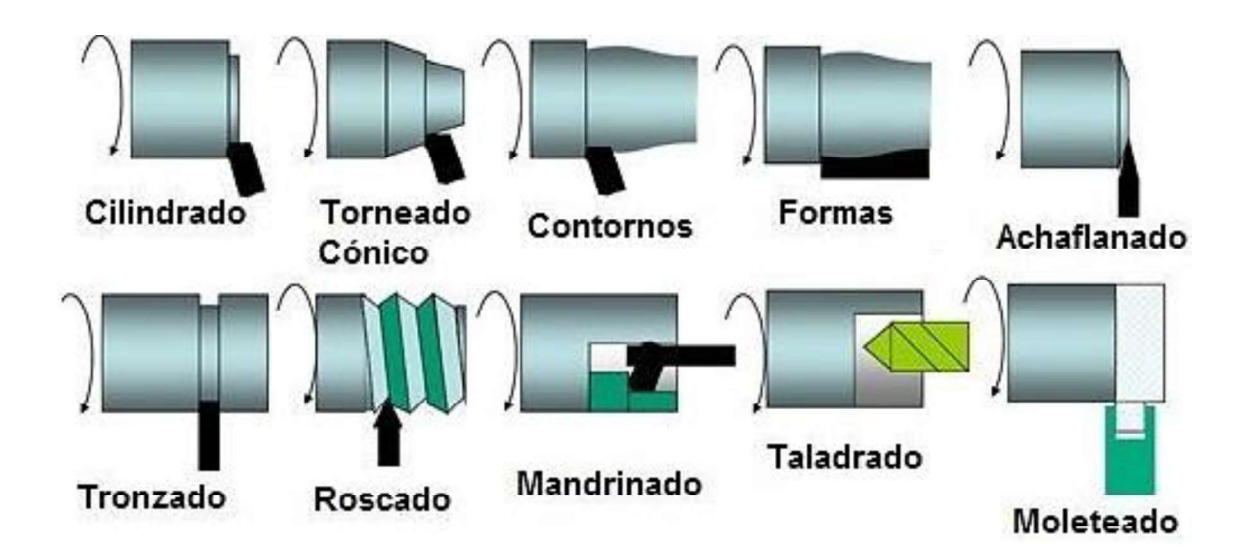

Figura 1.23. Operaciones del torno. (Fuente: Ingeniería Mecafenix, 2019)

#### 1.2.1.2. Características técnicas del torno GSK GT40A

El torno con control numérico computarizado marca GSK, modelo GT40A del Laboratorio de Máquinas-Herramientas es de procedencia china, posee un controlador de la misma marca GSK980TD, dicha característica no suele presentarse en todas las máquinas CNC ya que el controlador puede ser de una marca distinta. Esta máquina presenta sistemas de refrigeración y lubricación para el buen funcionamiento de la máquina-herramienta y seguridad del operario, estos sistemas se activan mediante código dependiendo de la acción que se presente al mecanizar. Posee un sistema de movimiento en el controlador y otro de movimiento manual mediante un pequeño volante. Sobre este sistema de movimiento se ubica la torreta portaherramientas donde se puede colocar máximo cuatro diferentes tipos de herramientas, en la Tabla 1.5. se presenta de forma más completa las especificaciones técnicas del torno GSK GT40A y en la Figura 1.24. se muestra una imagen del torno con control numérico computarizado detallado previamente. Entre las funciones más relevantes que actualmente cumple la máquina se puede mencionar las siguientes:

- Introducción a los estudiantes a la tecnología CNC.
- Realización de prácticas de laboratorio.
- Elaboración de piezas varias.
- Maquinado de elementos mecánicos
- Extracción y maquinado de probetas normalizadas para ensayos de resistencia de materiales.

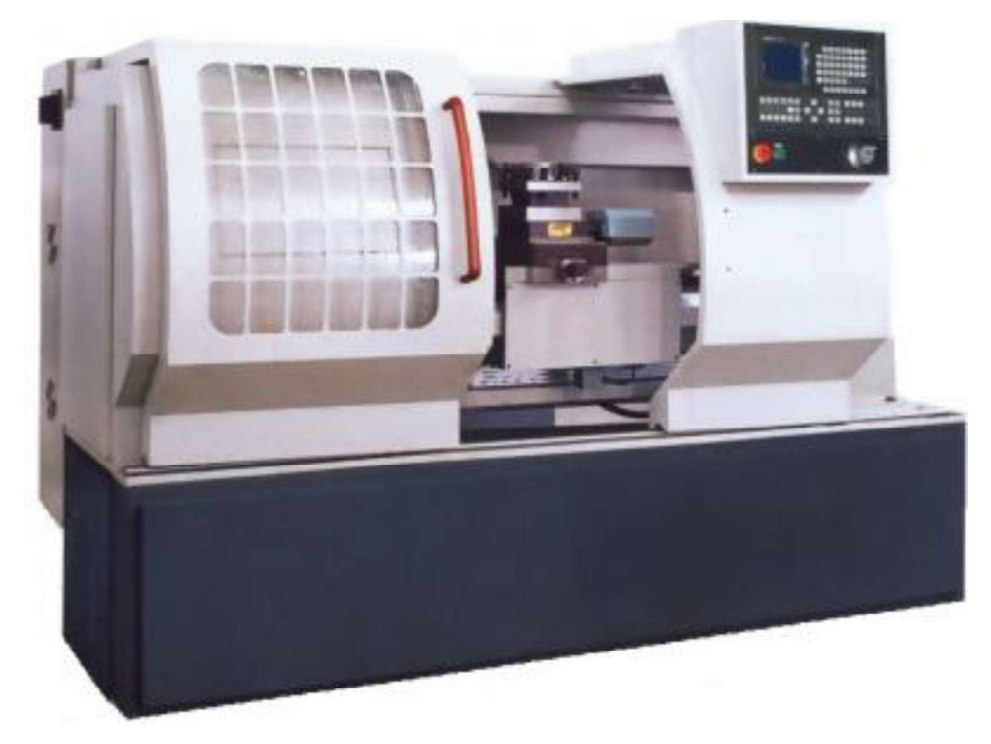

Figura 1.24. Torno GSK GT40A. (Fuente: «Despin SA - Torno CNC GT40a», s. f.)

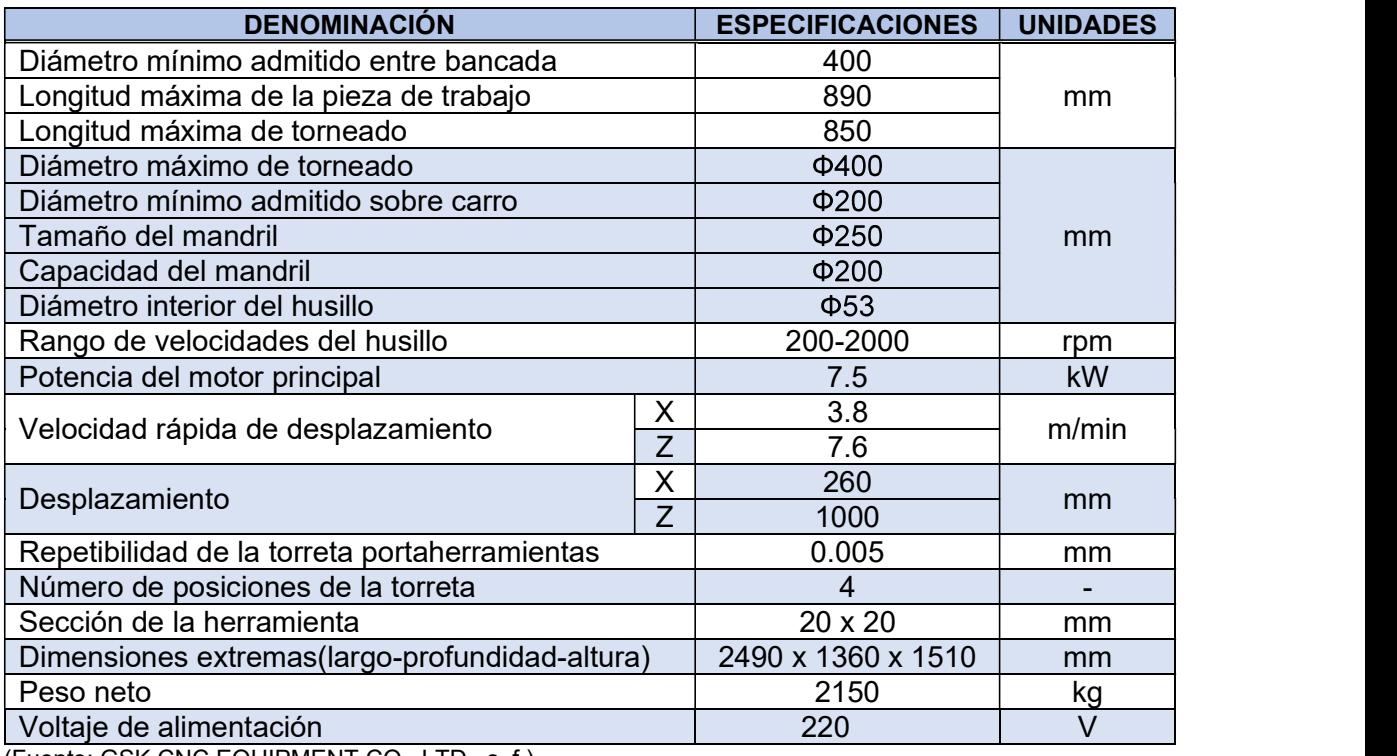

Tabla 1.5. Especificaciones técnicas torno GSK GT40A.

(Fuente: GSK CNC EQUIPMENT CO., LTD., s. f.)

#### Controlador GSK980TD.

El torno con control numérico computarizado GSK GT40A está integrado con un controlador GSK 980TD de la misma marca y fabricantes del Torno CNC. El panel de control es aleación de aluminio de 420 mm x 260 mm. En la Figura 1.25. se puede apreciar el aspecto físico del panel de control.

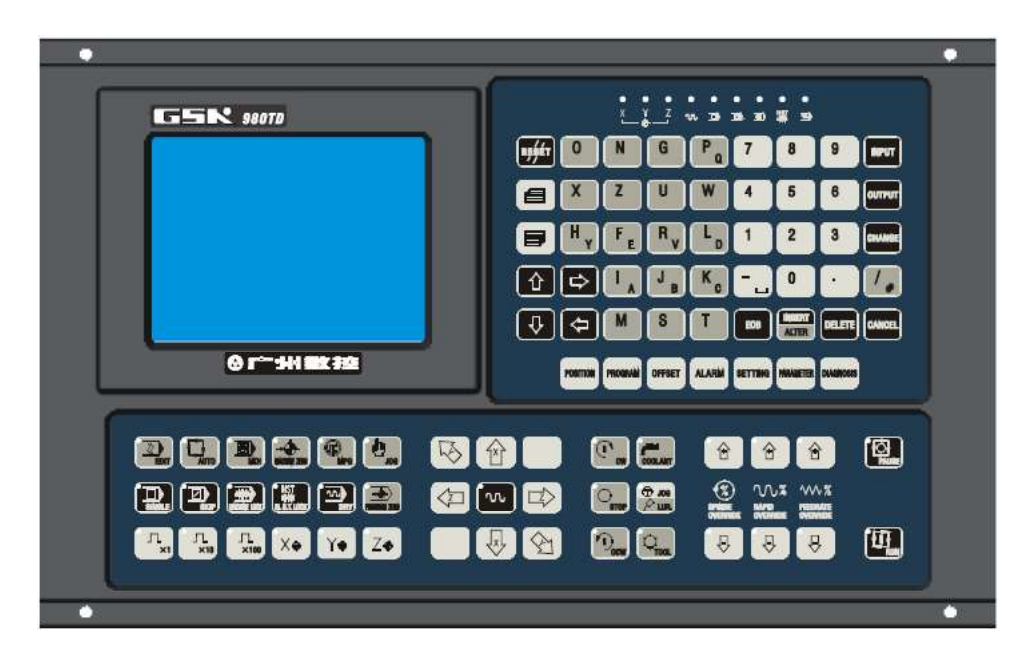

Figura 1.25. Panel de control del controlador GSK980TD. (Fuente: GSK CNC EQUIPMENT CO., LTD., s. f.)

El software usado para controlar el sistema CNC está dividido en:

- Software del sistema (denominado NC): se usa para controlar la interfaz de visualización, comunicación, edición, decodificación, interpolación, aceleración y desaceleración.
- Software del PLC (denominado PLC): se usa para controlar la visualización de los parámetros, ejecuciones on/off, entradas y salidas en lenguaje Ladder.

En el Anexo II, están detallas las especificaciones Técnicas del Controlador GSK 980TD

#### 1.2.2. Centro de Mecanizado

En los años 70, existía mucha intervención del operador de una máquina herramienta durante el proceso de mecanizado. A finales de los 70 y principios de los 80, se empezaron a diseñar máquinas que pudieran ejecutar con la misma calidad varias operaciones, tratando de que estas pudieran realizar aproximadamente el 90% del mecanizado en una sola máquina. El resultado más destacado de estas investigaciones fue la puesta en marcha de los novedosos centros de mecanizado, derivados de las fresadoras con CNC de la época. Posteriormente en el transcurso de los años 90, llegaría la versión más elaborada de estas máquinas herramientas conocida como centros de procesado. Se trata de máquinas que pueden ejecutar muy eficientemente las operaciones de taladrado, fresado, mandrinado, aplanado y perfilado de precisión en un mismo equipo con increíble calidad y una repetitividad acorde a las necesidades. Todas estas máquinas cuentan con controles CNC con versiones modernas muy sofisticadas. Incluso cuentan con gráficos 3D para la simulación, permitiendo al operador tener una visión más real del trabajo a realizar en la pieza que se mecaniza. (Schvab, 2011)

Los centros de mecanizado más conocidos son:

Centro de mecanizado horizontal (Figura 1.26.) que a su vez pueden ser de columna móvil y fija:

Columna móvil: Posee dos mesas para la sujeción de la pieza a mecanizar. En este tipo de máquina la columna y la herramienta de corte giratoria se mueve hacia la pieza, así puede mecanizarse en una mesa mientras se cambia la pieza en otra mesa.

Columna fija: equipada con una mesa de transferencia de pallets (mesa desmontable). Una vez mecanizada la pieza, el pallet y la pieza se mueven fuera del receptor hacia la mesa de transferencia, la cual puede girar, poniendo en posición un nuevo pallet y el pallet con la pieza terminada en posición para ser descargada.

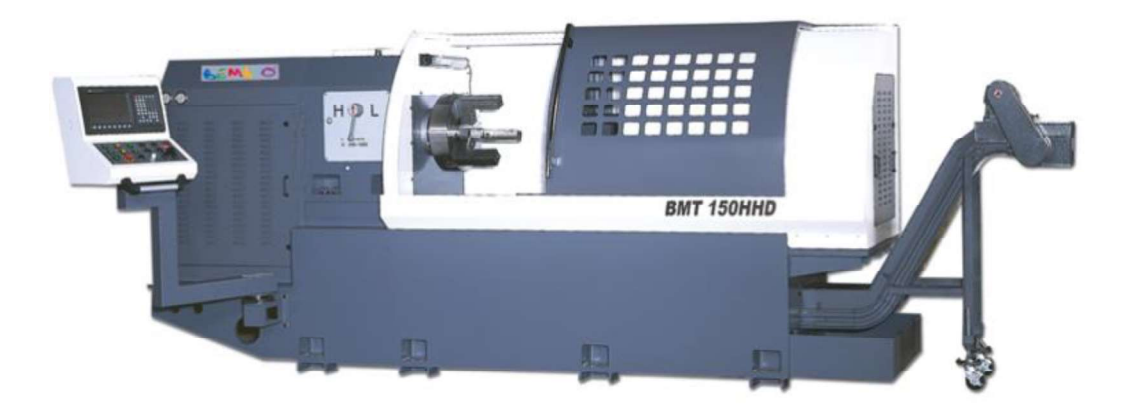

Figura 1.26. Centro de mecanizado horizontal BMT 150 HHD. (Fuente: METALMECANICA, 2019)

Centro de mecanizado vertical: (Figura 1.27.): posee una bancada deslizante. Este tipo de centro de mecanizado permite mecanizar piezas planas pero sujetas. Cuenta con controles CNC, y el equipamiento necesario para trabajar un cuarto eje en mayoría de corte giratorio.

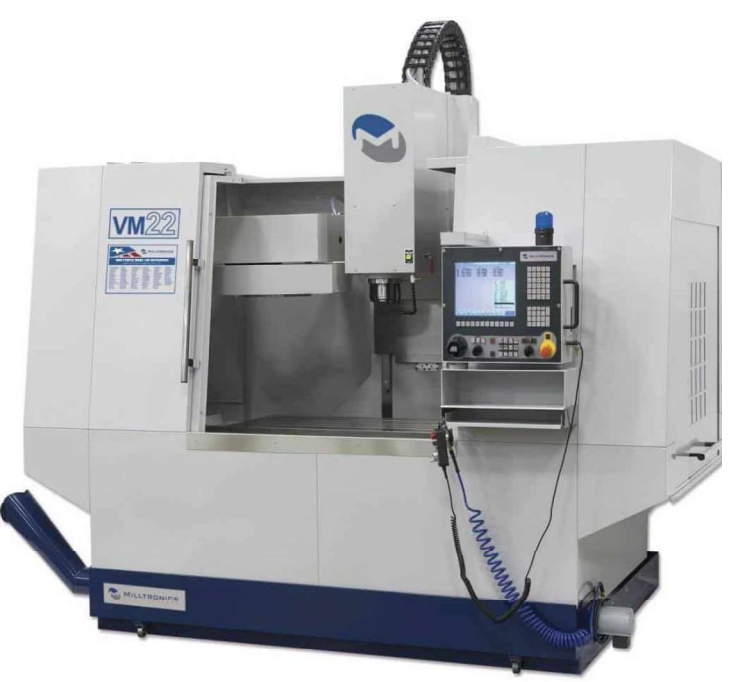

Figura 1.27. Centro de mecanizado vertical MILLTRONICS VM20 (Fuente: MAQUICLICK, 2019)

Centro de mecanizado universal: combinan las características de los centros de mecanizado vertical y horizontal. Por lo cual esta máquina puede efectuar el mecanizado de todos los costados de una pieza en una sola puesta a punto evitando el uso de dos máquinas para mecanizar y terminar la pieza. Permite realizar lotes pequeños y medianos como moldes, repuestos o componentes complicados. En la Figura 1.28. se observa un centro de mecanizado universal.

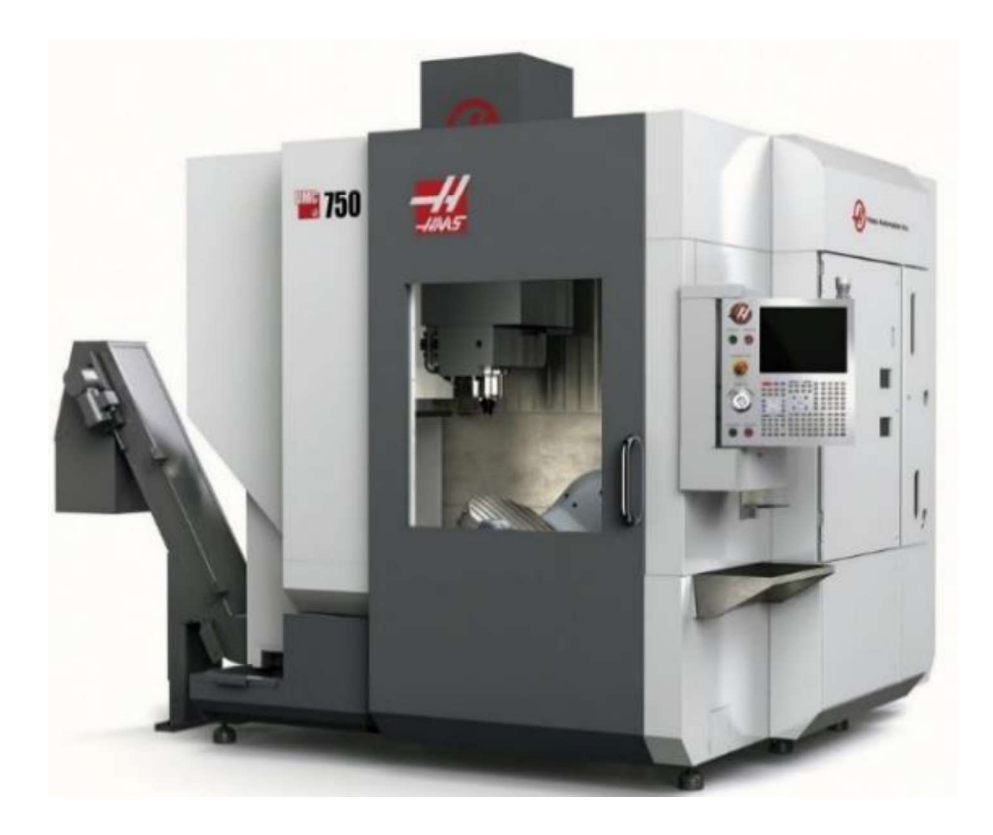

Figura 1.28. Centro de mecanizado universal HAAS UMC750 (Fuente: METALMECANICA, 2019)

#### 1.2.2.1. Tipos de fresado (Fenoll, 2009).

En la Figura 1.29. se observa los principales tipos de fresado.

- Planeado: el planeado tiene como objetivo conseguir superficies completamente planas y uniformes en la pieza que estamos mecanizando. Es la operación de fresado más frecuente.
- Fresado en escuadra: con este tipo de fresado se obtienen escalones o cambios de planos en la pieza mecanizado.
- Chaflanado: es la operación en la que se eliminan los cantos de las piezas. El chaflanado más común es a 45°.
- Ranurado: con esta operación se practican ranuras en las piezas. Existen diferentes formas de ranurar: Ranurado recto, helicoidal y para chaveteros.
- Fresado de cavidades: este tipo de fresado confiere distintas formas geométricas a los agujeros. Es aconsejable trabajar sobre una cavidad taladrada previamente.
- Fresado de roscas: para el fresado de roscas se requiere una fresadora capaz de realizar una interpolación helicoidal simultánea en dos grados de libertad, es decir, que permita la rotación de la pieza respecto al eje de la hélice y el traslado de la pieza en la dirección del mismo eje.

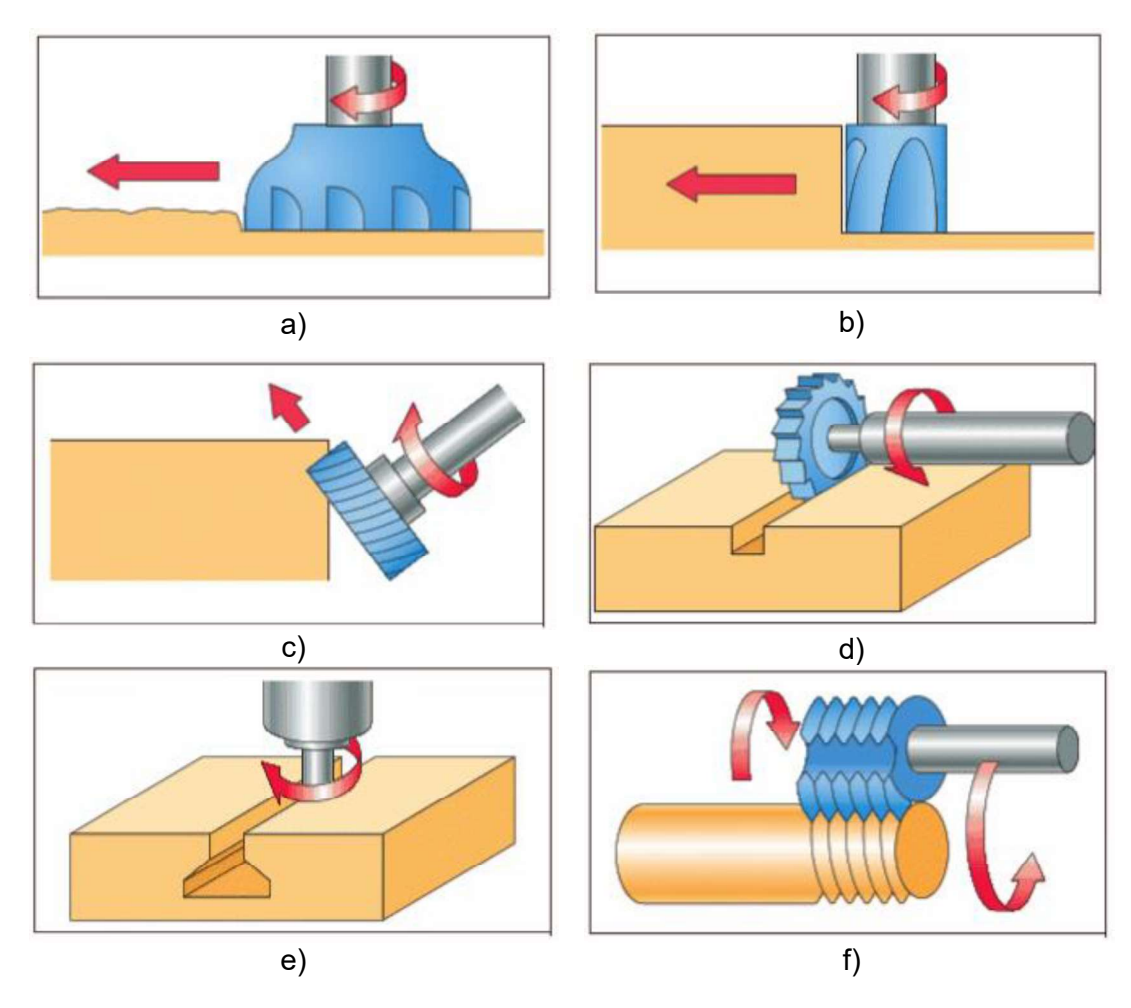

Figura 1.29. Tipos de fresado: a) planeado, b) en escuadra, c) chaflanado, d) ranurado, e) de cavidades y f) de rosca. (Fuente: Fenoll, 2009)

# 1.2.2.2. Características técnicas de centro de mecanizado VIWA VCM3M400

El centro de mecanizado de origen mexicano de marca VIWA es un equipo que posee cuatro ejes para el trabajo, aunque sólo se mantienen tres de los ejes para mecanizar con normalidad, es importante recalcar que como regla general sólo pueden activarse 3 ejes a la vez. El agarre de la herramienta se lo realiza con un sistema neumático. El encendido de la máquina se lo realiza en tres etapas de la siguiente manera: se energiza la máquina, se enciende el equipo y se termina por encender el controlador. El controlador del centro de mecanizado tiene un software CAM básico para que la programación de la máquina sea más sencilla. La máquina cuenta con un control manual para el movimiento de la mesa el cual puede tener varios avances. La viruta es extraída mediante un sistema de tornillo sin fin, cabe recalcar que la viruta no es continua en las máquinas CNC por seguridad. Para el cambio de herramienta se tiene un sistema tipo carrusel con la capacidad para 12 herramientas distintas para el mecanizado. A continuación, en la Tabla 1.6. se observa de

manera más detalla las principales especificaciones técnica del centro de mecanizado VIWA VCM3M400:

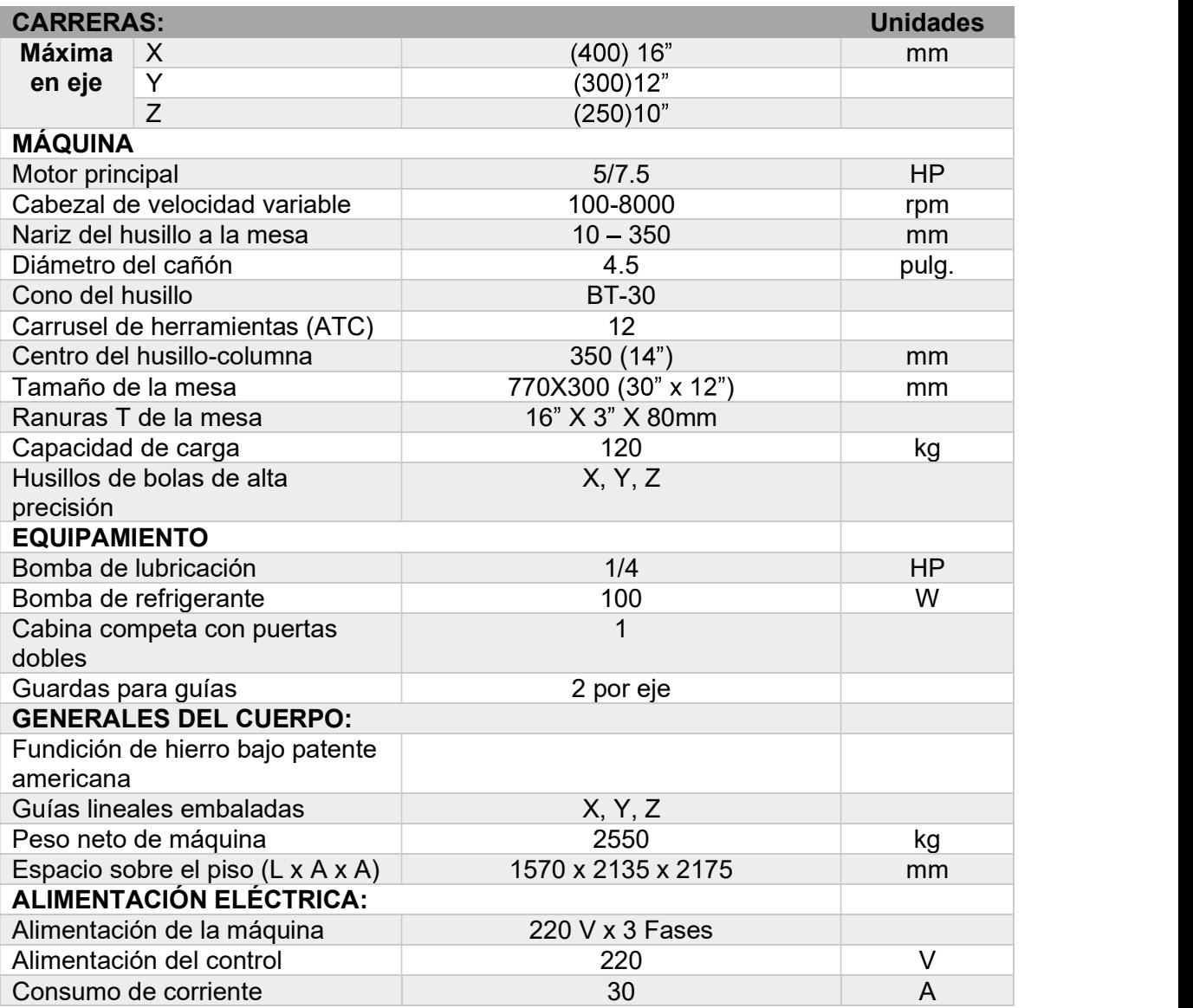

Tabla 1.6. Especificaciones técnicas del centro de mecanizado VIWA VCM3M400.

(Fuente: INDUSTRIAS VIWA, S.A. DE C.V., s. f.)

### Controlador Centroid M400AC (INDUSTRIAS VIWA, S.A. DE C.V.)

Especificaciones:

- Control Centroid M400 ATC AC
- Servomotores AC de 1.1 KW en los tres ejes (X, Y, Z)
- Consola de operador con pantalla a color de 15" LCD y teclado<br>- Control basado en PC
- 
- Interpreta códigos G y M (estándares) (Ver Anexo III)
- Graficación en pantalla tridimensional a color
- Estimación del tiempo de maquinado
- Programación conversacional (INTERCON)
- Maneja varios idiomas
- Sistema de doble procesador digital, de gran rapidez de procesamiento (600 bloques por segundo) y lookahead de 2000 líneas para maquinados de alta velocidad
- Servoamplificador digital con interfaz de fibra óptica.
- Encendido y apagado electrónico del husillo
- Encendido y apagado de bombas de lubricación y refrigerante
- Variador electrónico de velocidad
- Salidas de USB, ethernet y serial
- Tamaño de memoria ilimitado \*opcional
- Generador manual de pulsos (MPG) \*opcional
- Medidor de altura de herramienta \*opcional
- Palpador \*opcional

# Funciones del controlador - Ciclos de taladrado

- 
- Orígenes de coordenadas múltiples (G55-59)
- Macros y subprogramas (M98 & G65)
- Machueleado flotante
- Machueleado rígido (G74 & G84) \*opcional depende de la máquina.
- Rotación de coordenadas
- Cambio de escala y espejeado
- Software de grabado
- Orientación de husillo
- Crecimiento a un 4to. y 5to. Eje
- Copiado de levas
- Software de digitalizado 3D

# 1.3. Post-procesamiento en la integración CAD/CAM

#### 1.3.1. Integración CAD/CAM

Como ya se ha mencionado los softwares CAD y CAM tienen una funcionalidad diferente en el proceso de mecanizado. El software CAD sólo permite el dibujo y/o diseño de la pieza o conjunto para su impresión o uso posterior en el software CAM o CAD/CAM. Mientras que el software CAM ingresa el código de control numérico mediante la digitalización directa del usuario o es importado desde el software CAD/CAM. Algunos permiten importar

el dibujo CAD y a partir de este el código CN. En cualquiera de ambos casos es posible simular y realizar el mecanizado en una máquina CNC.

Al usar el software CAD/CAM se genera el diseño y dibujo de la pieza, la trayectoria del corte, la simulación del mecanizado mediante el ingreso de los parámetros de corte y la herramienta para obtener el programa de Control Numérico. Además, es posible transmitir el programa CN y mecanizar la pieza. En la Figura 1.30. se presenta la integración de MasterCAM en SolidWorks.

Entre los softwares CAD/CAM más conocidos están:

MasterCAM

Solid Edge

- 
- SolidCAM e InventorCAM BobCAD CAM CATIA NX
	-

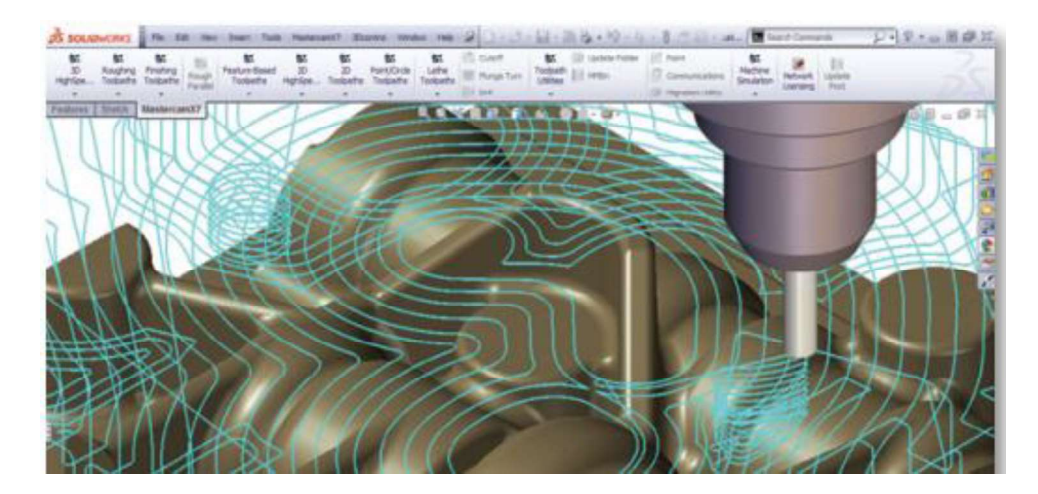

Figura 1.30. Mastercam por SolidWorks: fresado de 3 ejes. (Fuente: SolidWorks, 2013)

Las aplicaciones industriales de esta tecnología comprenden:

- Industria Aeronáutica para su uso en proyectos de aviación debido a su complejidad.
- Industria Automotriz: debido a la gran variedad en la producción del área, el alto volumen de producción, competitividad necesaria además de las condiciones de precio y calidad.
- Mecanizado de moldes y troqueles: el mecanizado de moldes de plástico y troqueles de extrusión son realizados mediante esta tecnología.
- Mecanizado de piezas tridimensionales (sencillas o complejas).
- Industria del cuero y calzado: empleado en el diseño de artículos de cuero y moldes de suelas de zapatos.
- Usos especiales en procesos de manufactura como electro erosionado, corte láser, oxicorte, plasma, chorro de agua, punzonado, entre otros.

#### 1.3.1.1. CAD (Diseño Asistido por Computadora)

El software CAD permite al diseñador o dibujante representar gráficamente una pieza o un determinado producto en forma digital, con características específicas como su tamaño, contorno y forma de cada componente en el caso de un ensamble. El dibujo puede representarse en dos o tres dimensiones. Puede representarse tridimensionalmente en forma de superficies o sólidos, y guardarlo para su posterior modificación. Una vez almacenados estos datos se pueden integrar, compartir y transmitir a través de redes informáticas en caso de trabajos desde diferentes lugares. Además, los sistemas CAD también permiten simular el funcionamiento de una pieza o producto. En la Figura 1.31. se visualiza en entorno de trabajo de AutoCAD 2015.

Entre los softwares CAD más utilizados podemos mencionar:

- AutoCAD
- Autodesk Inventor
- SolidWorks

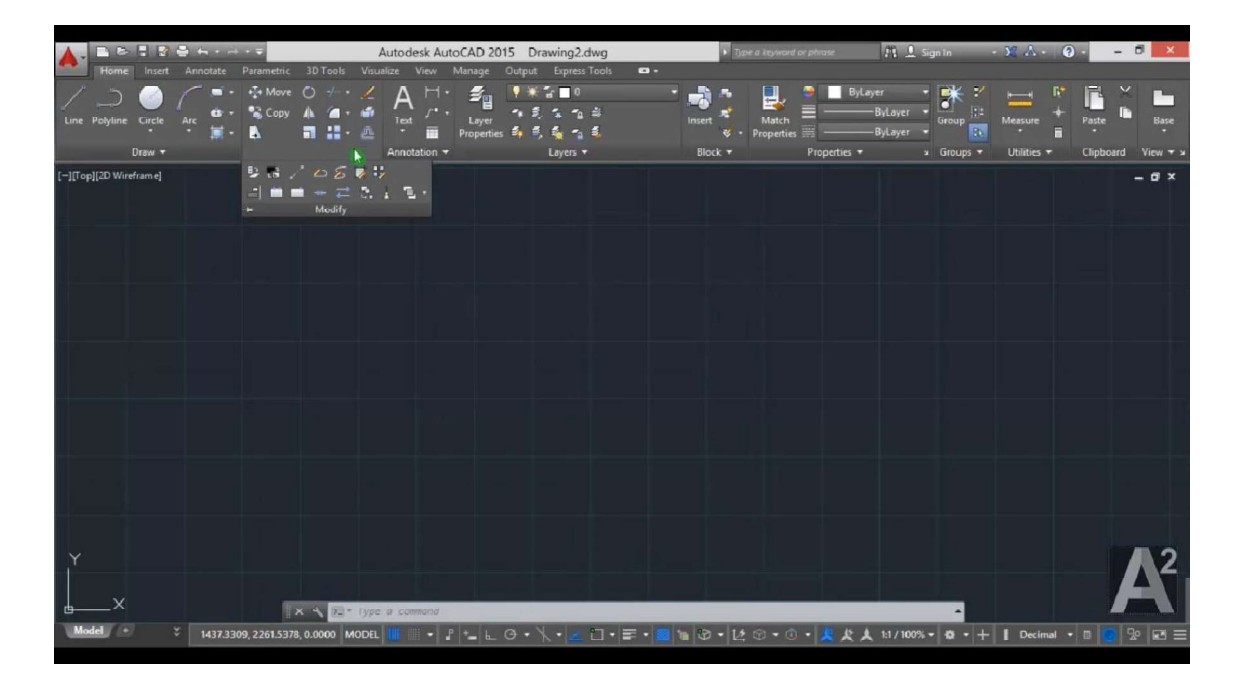

Figura 1.31. Entorno de trabajo en AutoCAD 2015. (Fuente: Propia)

#### 1.3.1.2. CAM (Manufactura Asistida por Computador)

El software CAM usa el modelo dibujado previamente, e ingresa los parámetros de corte (avance, revoluciones de giro del elemento cortante, la profundidad de corte y otros), simula el proceso de mecanizado, lleva a cabo el post-procesamiento, obtiene automáticamente el programa de control numérico y lo transmite a la máquina CNC mediante la red del sistema u otro medio para realizar el mecanizado de la pieza.

El software CAM de este tipo se obtienen ventajas respectos a la fabricación mediante operarios humanos, eliminando errores del operador y reduciendo costos de mano de obra. Obteniéndose una precisión constante y el uso de los equipos de manera eficaz. En la Figura 1.32. se observan los datos de entrada para un sistema CAM como son: geometría de la herramienta, los parámetros de mecanizado y la estrategia de mecanizado obteniendo el programa de control numérico.

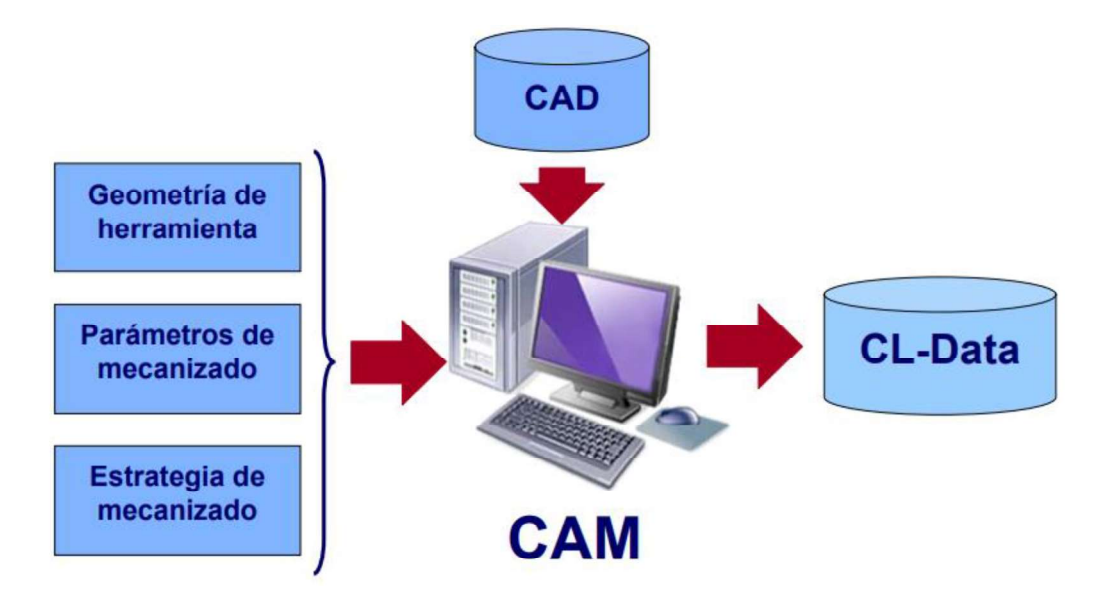

Figura 1.32. Datos de partida de un sistema CAM. (Fuente: Escuela Técnica Superior de Ingeniería, s. f.)

#### 1.3.2. Ventajas y desventajas de la integración CAD/CAM

Entre las ventajas que ofrece este tipo de implementación están:

- Ahorro de tiempo al usuario u operario en la programación manual de lenguaje CN lo que consecuentemente permite aumentar la productividad, calidad y mejorar las condiciones de trabajo.
- En el caso de tener trabajo independiente entre diferentes softwares CAD y CAM evita la traducción y elimina los retrasos debido al cambio en el formato requerido en cada software.
- Incremento de productividad para ingeniería: El uso de software CAD/CAM permite automatizar la mayoría de las tareas de ingeniería.
- Desgaste menor de la herramienta
- Menor costo en mano de obra, ya que una sola persona puede encargarse del proceso total.
- Con una plataforma de CAD/CAM integrada, puede reducir la duración de las diferentes fases, controlar los costos y mejorar la calidad al tiempo que se promueve la cooperación entre el personal de diseño de productos y el de fabricación.
- Universalización de la integración, varios softwares CAD/CAM poseen módulos CAM que trabajan con paquetes CAD de otro distribuidor.
- Niveles bajos de residuos, evitando la repetición del trabajo reduciendo los costos generados por este inconveniente.

Las desventajas que generan el uso de este tipo de sistema son:

- Alto costo de inversión para implementar esta tecnología los cuales proviene de la maquinaria CNC y la licencia del software CAD/CAM.
- Es necesario contar con instalaciones limpias y amplias, garantizando que la temperatura no alcance valores que puedan dañar a los circuitos electrónicos de los equipos, además de contar con suministro de aire comprimido en el caso de que la maquinaria así lo requiera.
- El operador requiere de conocimientos en máquinas CNC, manejo de software CAD y CAM; es decir necesita de un nivel de estudios mayor para el desarrollo de todo el proceso de mecanizado.
- La inversión para implementar esta tecnología es justificable en el caso de producción de grandes cantidades y al producir piezas de mediana o compleja geometría.

#### 1.3.3. Post-procesamiento en la Integración CAD/CAM

Un post-procesador es una herramienta de interface entre sistemas de manufactura asistida por computador (CAM) y máquinas de control numérico. En otras palabras, es simplemente un traductor que lee las instrucciones de manufactura proveniente del sistema CAM y escribe las instrucciones correspondientes para la máquina de control numérico. El post-procesador constituye una parte importante en la automatización de la empresa.

(Chaparro & Amaya, 1996)

En la Figura 1.33. se evidencia la intervención del post-procesamiento dentro de la integración CAD/CAM.

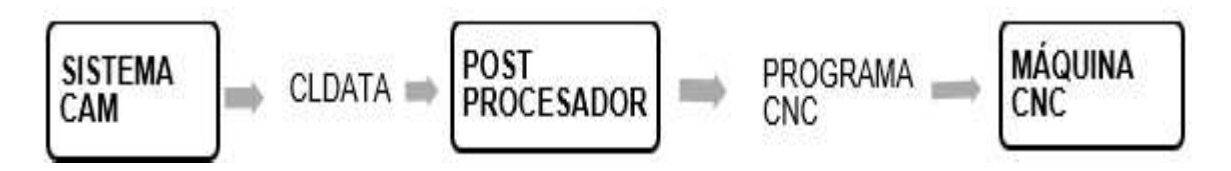

Figura 1.33. Post-procesamiento en la Integración CAD/CAM. (Fuente: Chaparro & Amaya, 1996)

El post-procesador es un programa escrito con código ASCII (American Estándar Code for Information Interchange) que consta de una serie de secciones donde se establece el formato del programa de control numérico como son: la cantidad de dígitos antes y después del punto decimal, formato del encabezado, así como del cambio de herramienta. La estructura del post-procesador se conforma de bloques secuenciales de ejecución, compuestos por bloques post-procesadores. Dichos bloques se muestran en la Figura 1.34. según el orden de su ejecución.

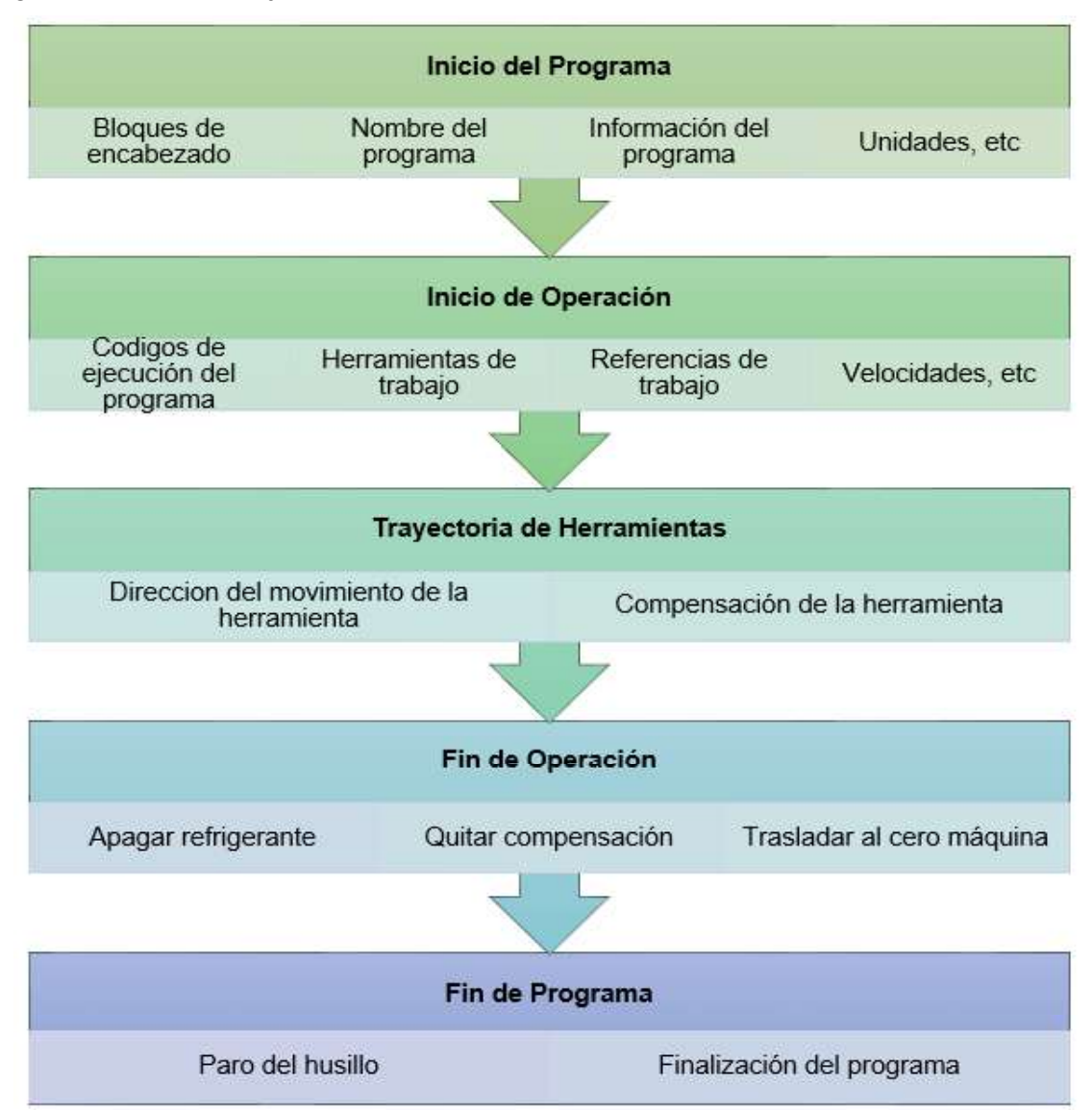

Figura 1.34. Estructura secuencial del post-procesador. (Fuente: Propia)

El post-procesador es un módulo más de los sistemas CAM sin embargo debe estar personalizado para cada máquina. Para desarrollar un post-procesador es necesario identificar el tipo de máquina CNC y número de ejes de esta, las características técnicas del controlador de la máquina CNC y el archivo de localización de la herramienta de corte (cutter location data file o CL data file) que es un archivo binario que contiene detalles de movimiento de la herramienta de corte, aunque se puede disponer de una versión legible. En la Figura 1.35. se mencionan los parámetros principales a considerar para empezar con la personalización de un post-procesador.

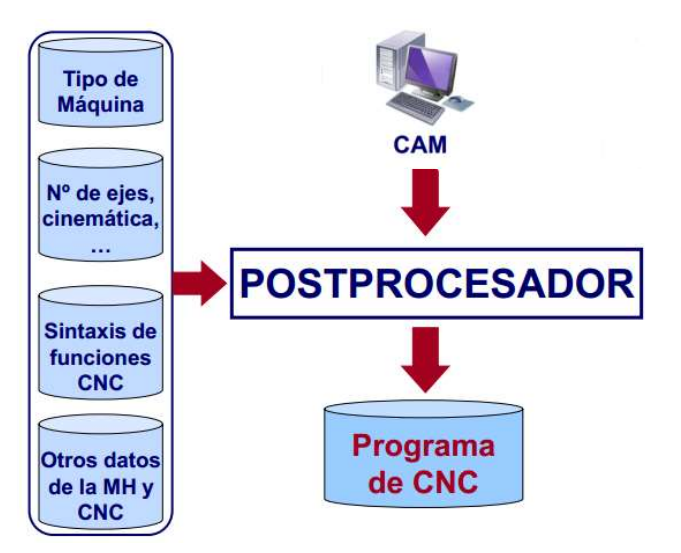

Figura 1.35. Elementos de un post-procesador. (Fuente: Escuela Técnica Superior de Ingeniería, s. f.)

### 1.4. Software SolidCAM

SolidCAM es un software para manufactura CAM 3D integrado perfectamente en una sola ventana dentro de SolidWorks, todas las operaciones de mecanizado se pueden definir, calcular y verificar sin salir del entorno de ensamblaje paramétrico de SolidWorks. SolidCAM se utiliza en diversas industrias de fabricación tales como mecánica, electrónica, medicina, alimenticia, diseño de máquinas, automotriz y aeroespacial, así como en talleres de fabricación rápida de prototipos, moldes y troqueles. SolidCAM junto a SolidWorks se combinan en una solución CAD/CAM potente y fácil de usar, compatible con las principales aplicaciones de fabricación. En la Figura 1.36. se esquematiza la ventana de trabajo de la herramienta iMachining, una tecnología inteligente de fresado de alta velocidad que genera diversas trayectorias de herramientas adaptables gradualmente a la forma deseada, de esta manera dicha tecnología es capaz de mecanizar áreas de forma irregular.

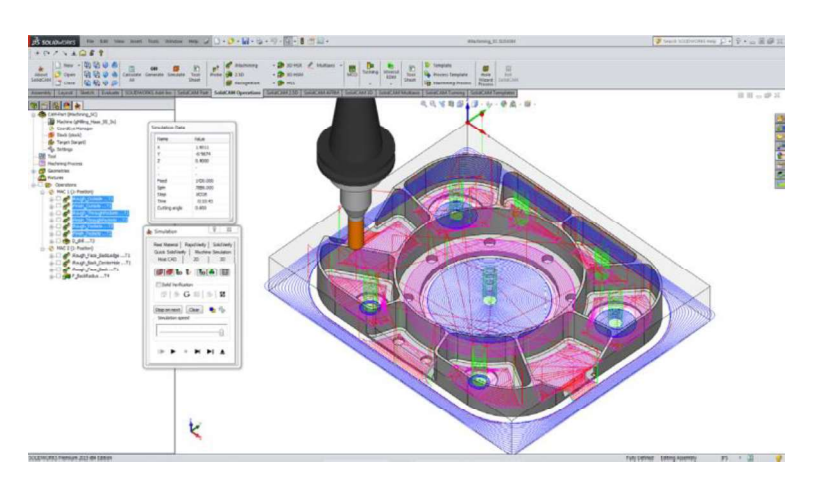

Figura 1.36. Tecnología iMachinig de SolidCAM en SolidWorks. (Fuente: SolidCAM LTD, 2015)

#### 1.4.1. Características del programa

Según la versión el software de manufactura 3D SolidCAM puede presentar los siguientes entornos:

- Maquinado en 2.5D: es ideal para trabajar con partes, ensamblajes e incluso geometrías para definir operaciones de localización, perfilado de exteriores e interiores, generación de roscas por fresado, maquinado de exteriores, contorneados y ciclos de taladrado.
- Maquinado de superficies en alta velocidad HSS (High Speed Surface machining)  $\rightarrow$ se utiliza para mecanizar desde una sola superficie hasta varias superficies, con una diversidad de herramientas de corte y diferentes opciones para la generación de trayectorias de corte.
- iMachining: es una aplicación inteligente con la cual es factible sincronizar, material, herramienta y máquina, esto asegura que la carga de la herramienta sea constante, aumentando así la vida útil de la herramienta.
- Maquinado Multiaxial indexado: apoyándose con el 4to y 5to eje posicionados este módulo es útil para el mecanizado de múltiples lados de forma versátil y optimizada.
- Maquinado de cinco ejes simultáneo: en SolidCAM mientras se genera la ruta de maquinado es factible obtener una simulación en tiempo real que sigue la forma del modelo.
- Torneado y Fresado-Torneado: con la ayuda de este módulo se puede maquinar piezas complejas de formas irregulares con partes concéntricas, con la manipulación de todos los ejes que presente la máquina programada.
- Electroerosión EDM: permite la programación de 2 a 4 ejes para erosionado con alambre, directamente en el sólido o superficie del modelo.

#### 1.4.2. Tipos de post-procesadores (SolidCAM LTD., 2016)

GPPTool es una herramienta general Pre y Post Procesador que permite definir los parámetros del pre-procesador que afectan la generación de la ruta de la herramienta en SolidCAM y precisar los parámetros del post-procesador así como los procedimientos de GPPL (lenguaje general del post-procesador) que definen cómo los comandos de la trayectoria de la herramienta SolidCAM se convierten en código G para el controlador CNC en particular. GPPTool proporciona dos tipos de post-procesadores, los cuales son descritos a continuación.<br>Para cada controlador de máquina CNC en particular, se necesitan dos archivos como

entrada para GPPTool. Donde la palabra "machine" corresponde al nombre elegido por el usuario para el controlador de máquina CNC en particular.

El primer archivo se puede generar y editar con cualquier editor de texto, mientras que el segundo archivo solo se puede editar con el editor MachineID ubicado en la carpeta SolidCAM como MachineIdEditor exe

- Post-procesador definido por el usuario<br>- machine.gpp: este archivo define los parámetros del post-procesador y los procedimientos GPPL que determinan cómo se desarrollan los comandos de la trayectoria de la herramienta SolidCAM en código G para el controlador CNC.
	- machine.vmid: define los parámetros de la máquina. A partir de SolidCAM2014, los parámetros del pre-procesador que afectan a la generación de la ruta de la herramienta que se definieron previamente en el archivo machine.prp se movieron al archivo machine.vmid.

#### Doc-procesador definido por el usuario

A diferencia del archivo machine.gpp el archivo machine.dpp utiliza una estructura diferente.

- machine.dpp: este archivo define los parámetros del doc-procesador y los procedimientos GPPL que determinan cómo se desarrollan los comandos de la trayectoria de la herramienta SolidCAM en código G para el controlador CNC. Este tipo de archivo se pueden generar y editar con cualquier editor de texto.
- machine.vmid: define los parámetros de la máquina y los parámetros del Doc procesador que afectan la salida de la documentación en SolidCAM.

# 1.5. Lenguaje de programación en SolidCAM (GPPL)

El software SolidCAM emplea un lenguaje de programación de alto nivel GPPL (Lenguaje General de Post-Procesador) para controlar la generación de archivos de código G a partir del lenguaje interno de SolidCAM.

# 1.5.1. Variables, constantes, expresiones y declaraciones

#### Variable

Una variable GPPL debe cumplir con las siguientes características:

- El primer carácter debe ser una letra.
- Todos los demás caracteres deben ser una letra, un dígito o ''.
- El nombre de una variable no debe exceder los 60 caracteres

Nota: GPPL no distingue entre mayúsculas y minúsculas.

En la Tabla 1.7. se describen los cuatro tipos de variables que soporta GPPL.

Tabla 1.7. Tipos de Variables.

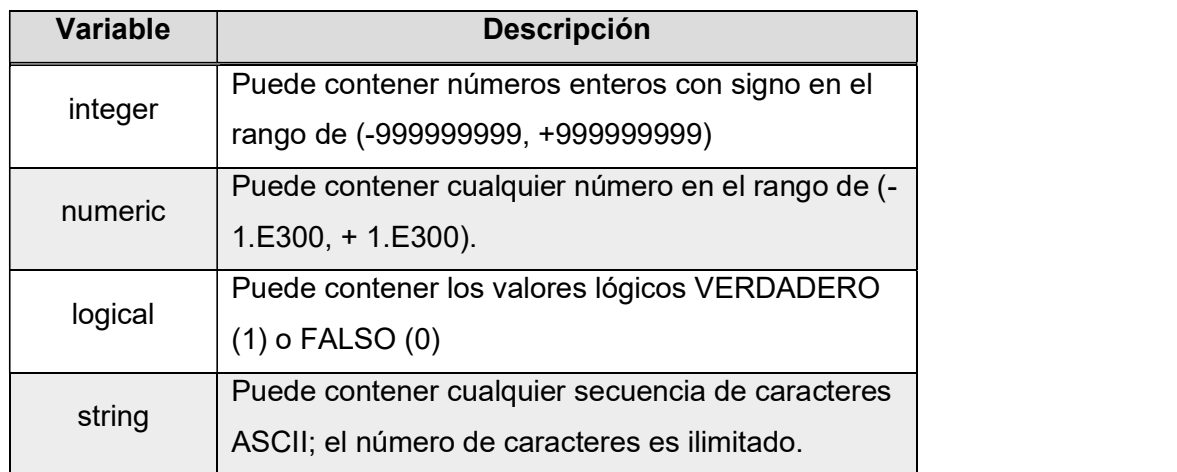

(Fuente: SolidCAM LTD, 2016)

Cada variable tiene dos atributos asociados, los cuales pueden ser definidos y actualizados automáticamente por GPPL o modificados por el usuario.

- La variable tiene un valor asignado estableciendo "change attribute" como VERDADERO.
- La próxima vez, si este valor cambia el atributo se establece como VERDADERO de lo contrario es establecido como FALSO.
- Este atributo es VERDADERO para la mayoría de las variables del sistema. Las variables locales y globales siempre tienen predefinido como VERDADERO este atributo a menos que el usuario lo cambie.
- Existen algunos grupos de variables como: sistema, globales y locales definidas por el usuario, variables internas y VMID variables externas.

#### Constantes y expresiones

GPPL soporta los siguientes tipos de constantes: Integer/numeric, Logical y String.

Las expresiones en GPPL pueden ser de tipo numérico (es decir, expresiones que producen valores enteros / numéricos), de tipo lógico (que producen valores lógicos TRUE / FALSE), o de tipo de cadena (que producen valores de cadena). Cualquier expresión consiste básicamente en uno o más operandos, separados por operadores que especifican la operación a realizar. Los operandos son constantes, variables o subexpresiones.

#### **Operadores**

Soporta tres tipos de operadores: integer/numeric, logical and string. Los tipos de operadores para cada tipo de dato se enumera a continuación en la Tabla 1.8.

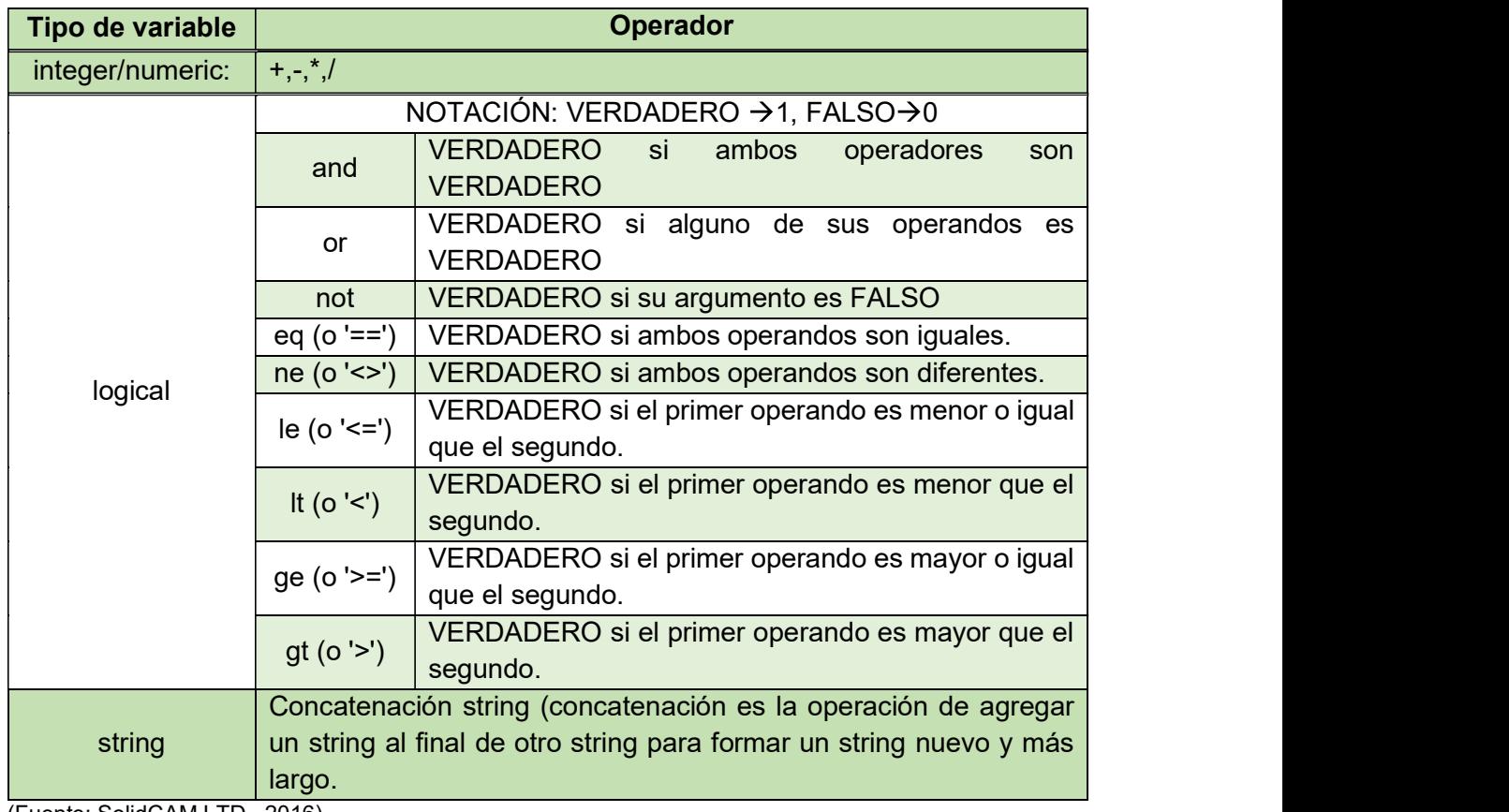

Tabla 1.8. Operadores usados en el lenguaje del GPPL.

(Fuente: SolidCAM LTD., 2016)

#### Declaraciones

Las variables dentro del lenguaje GPPL pueden ser declaradas de diferentes formas según el alcance de uso que estas tengan, las declaraciones existentes para las variables son:

- Global: puede usarse en todos los procedimientos. Cambia de valor al serle asignando uno nuevo. Recomendable ser declaradas en el procedimiento "@init post".
- Local: la variable declarada se puede usar solo en el procedimiento en el que es declarada.
- De asignación: establece un valor determinado para cualquier variable GPPL.
- De asignación de tributo: establece un atributo/cambio de cualquier variable.
- Llamado a procedimiento o programa (call@prog\_name): suspende la ejecución consecutiva de un determinado procedimiento, para llamar otro, al finalizar este llamado, sigue su realización normal.
- Definición de procedimiento $(Qprog)$  name): usa el símbolo " $@$ " para denominar un procedimiento, el cual debe tener nombre, cuerpo y fin.

Comentario: esta declaración se la realiza al usar el signo ";" al inicio de un bloque. Además, el lenguaje GPPL posee funciones numéricas, lógicas y de cadena, las cuales están enumeradas en el ANEXO IV.

#### 1.5.2. Variables de sistema en GPPTool

Hay tres tipos de variables del sistema, disponibles para el uso en los procedimientos de la GPPL que definen cómo cada comando de la ruta de la herramienta SolidCAM se traduce en código G. Estos tres tipos de variables son:

- Variables definidas en SolidCAM y que pasan a GPPTool: descritas en la Tabla 1.9.

Tabla 1.9. Variables que pasan de SolidCAM a GPPTool.

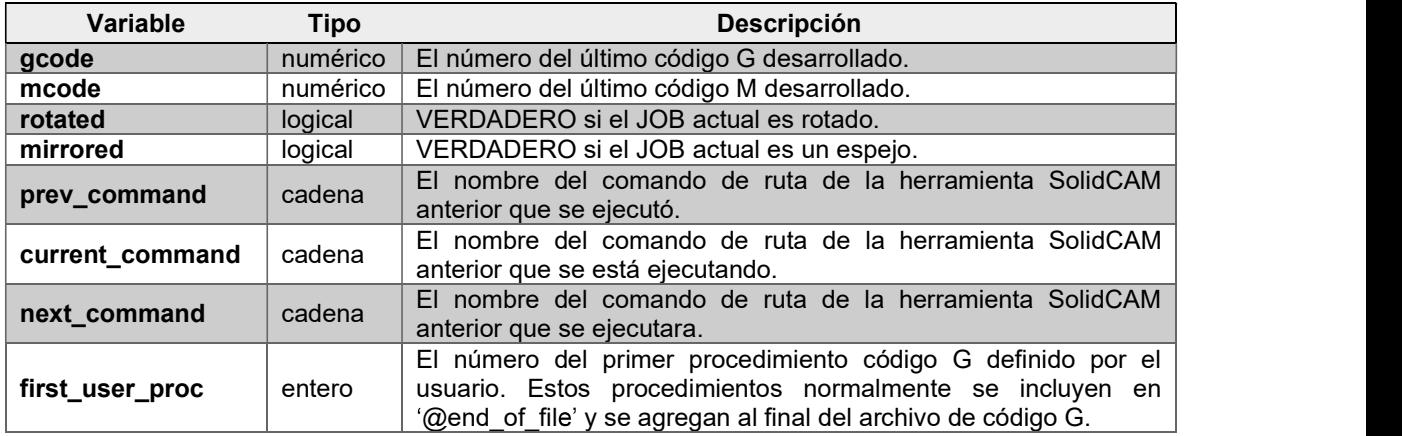

(Fuente: SolidCAM LTD., 2016)

- Variables definidas al inicio del archivo [machine.gpp] (en el @init\_post section): descritas en la Tabla 1.10.

Tabla 1.10. Formato de código G.

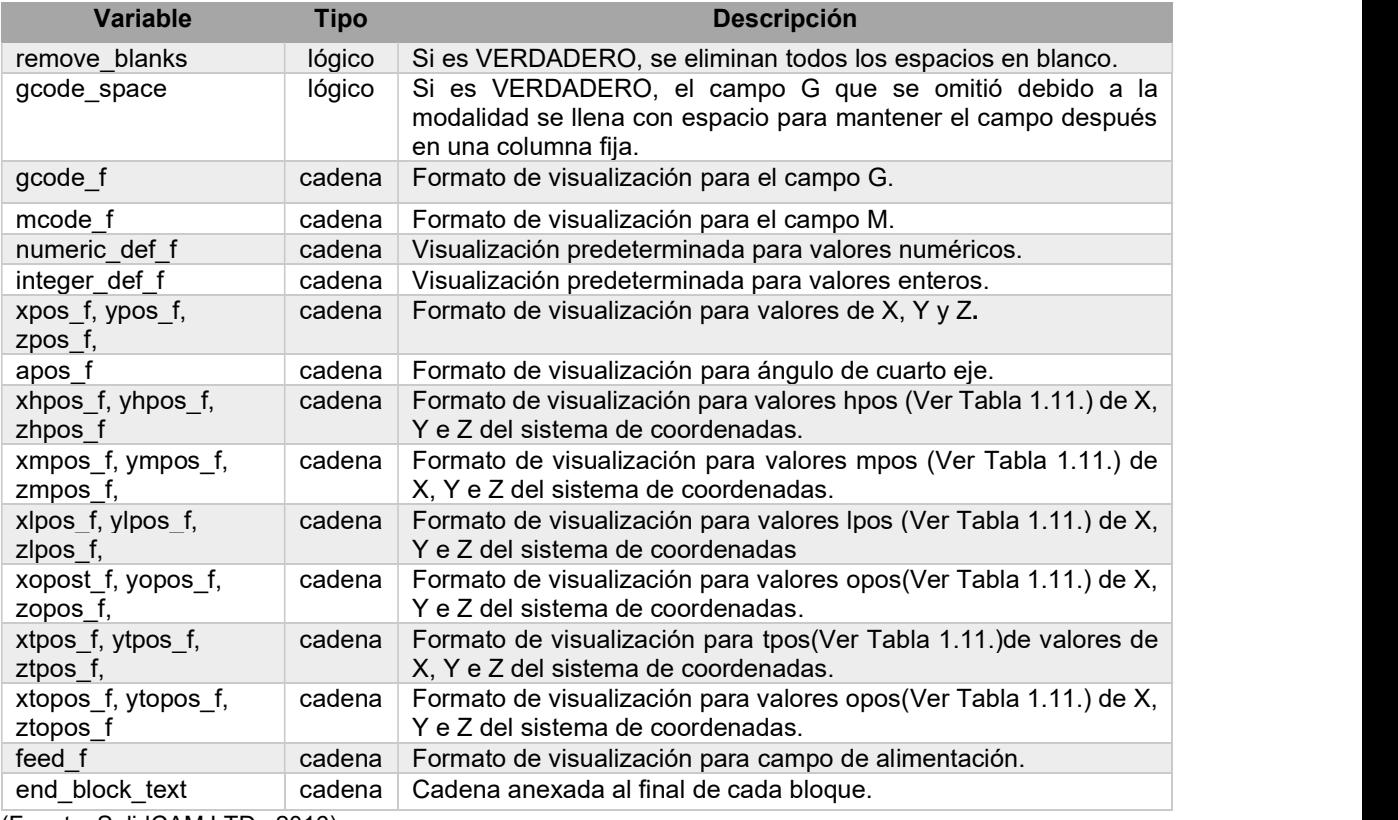

(Fuente: SolidCAM LTD., 2016)

Los sistemas de coordenadas usados por GPPTool, son descritos en la Tabla 1.11. además, se pueden observar en el Anexo V.

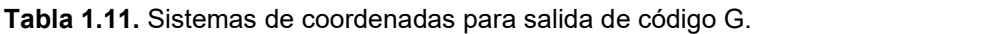

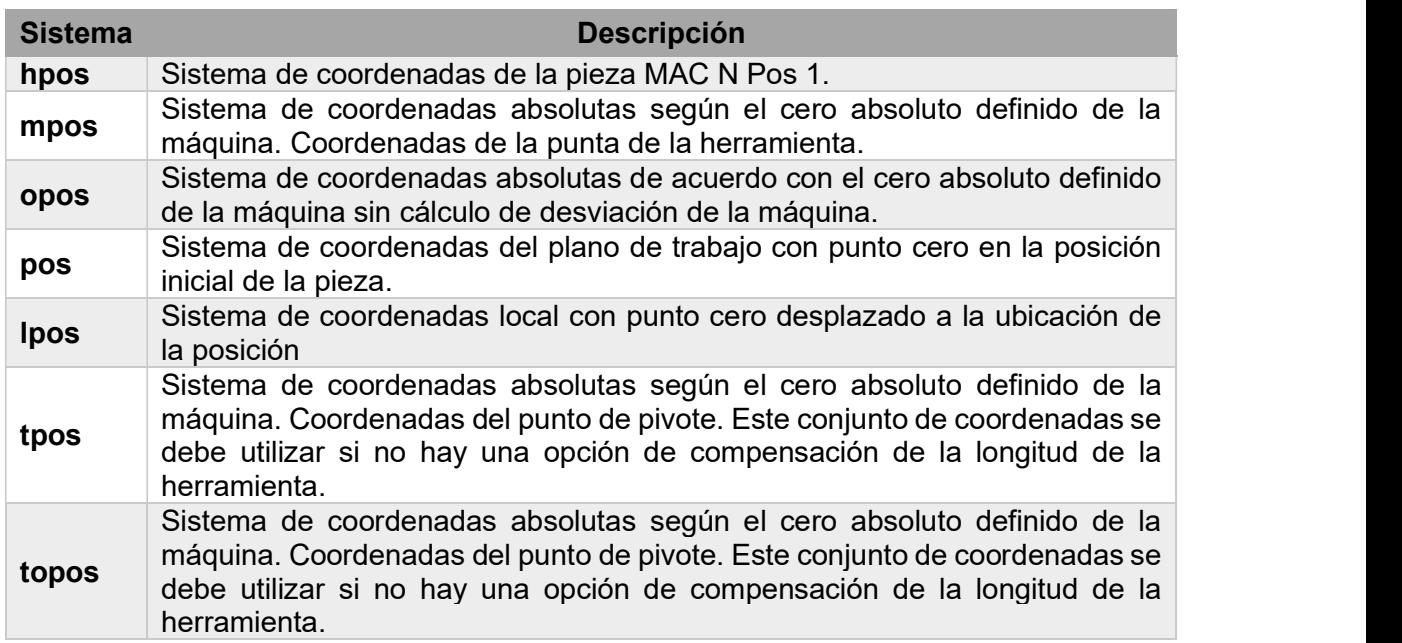

(Fuente: SolidCAM LTD., 2016)

- Variables que tienen valores especiales y no pueden ser asignadas con nuevos valores: estas variables están descritas en las Tabla 1.12. y Tabla 1.13.

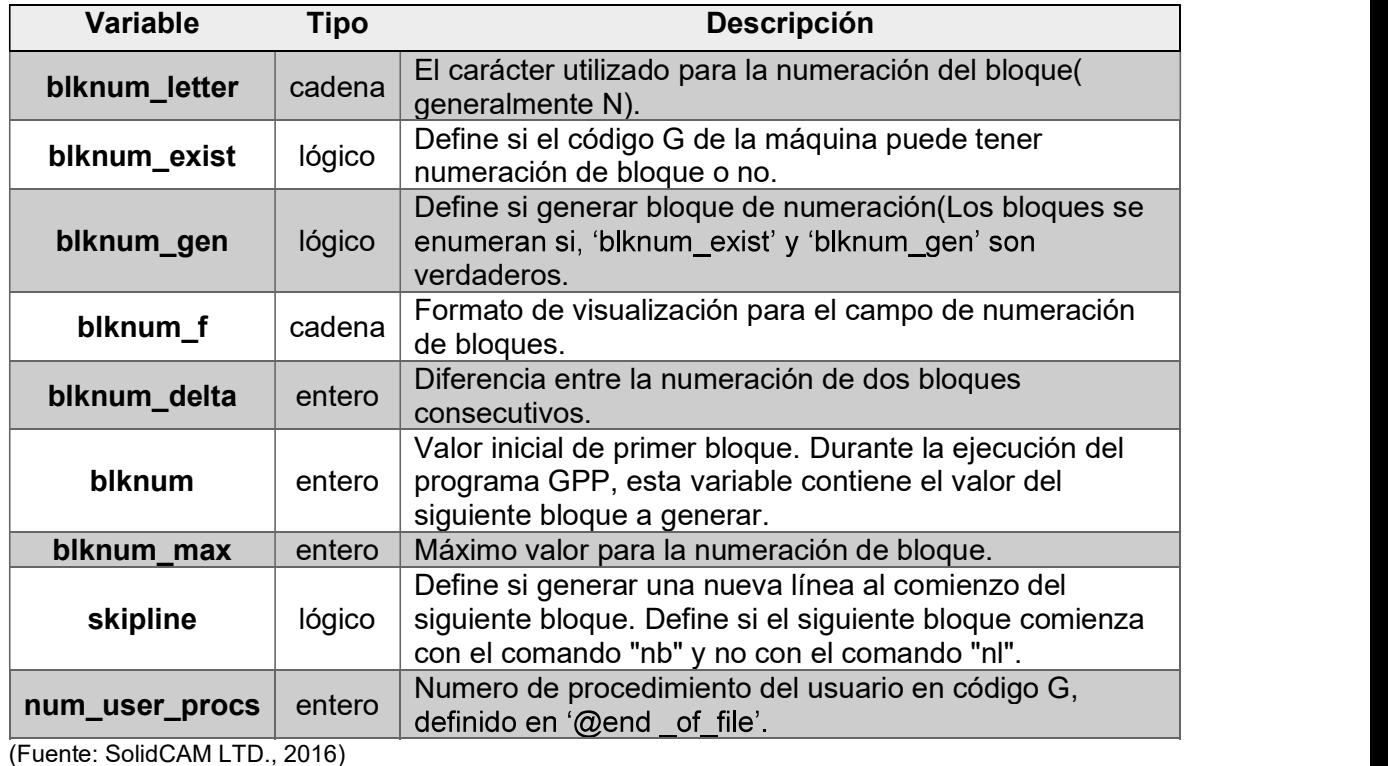

Tabla 1.12. Bloques de números.

Tabla 1.13. Variables con valor especial.

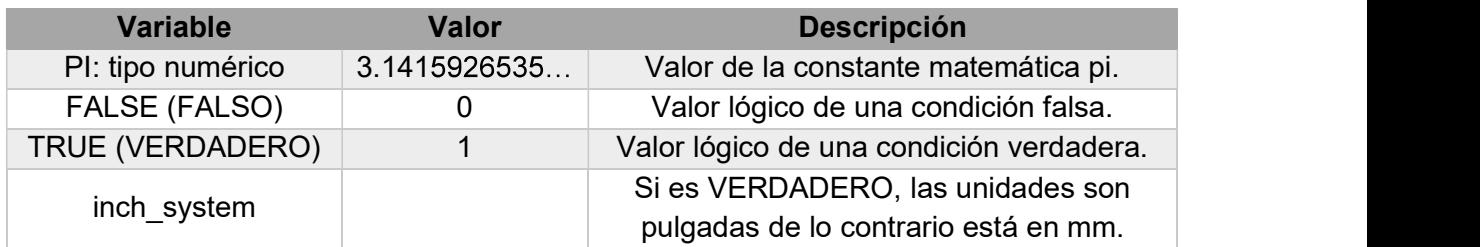

(Fuente: SolidCAM LTD., 2016)

### 1.5.3. Comandos GPPTool (SolidCAM LTD., 2016)

#### Comandos de ruta de la herramienta interna de SolidCAM

Cada comando de ruta de herramienta tiene parámetros a los que SolidCAM les asigna valores; la lista de parámetros se proporciona con la descripción del comando de la ruta de la herramienta. Algunos parámetros son opcionales, es decir, no están disponibles para algunos de los controladores CNC. Cuando el usuario solicita la generación del código G el archivo de comandos de la ruta de la herramienta guardada se traduce a un archivo de código G de acuerdo con los archivos [machine.vmid] y [machine.gpp]. En el Anexo VI se muestra una lista completa de lo diferentes comandos de ruta de la herramienta SolidCAM.

#### Comandos definidos por el usuario

Son comandos definidos por el usuario y que pueden ser activados por las llamadas de los comandos de la ruta de la herramienta SolidCAM. Los siguientes son 2 ejemplos de comandos definidos por el usuario:

- @start\_tool1 Este comando inicia la rotación de la herramienta. Se llama desde  $@$ change tool.
- @sto\_tool1 Este comando detiene la rotación de la herramienta; se llama desde @change\_tool.

#### Comandos de archivo

Estos son comandos que se pueden usar para la administración de archivos de código G durante la generación de código G:

- Cree el archivo doc al comienzo del proceso de generación de documentación: { '!! open file = c:\\name.ext !!' }
- Cierre el archivo doc al final del proceso de generación de documentación: { '!! close file = c:\\name.ext !!' }
- Copia doc archivo
- $\{$  "!! copy file = c:\\copy\_from\_name.ext !!' }
- Eliminar archivo temporal { '!! delete file = c:\\temporary\_file\_name.ext !!' }
- Cree una carpeta al comienzo del proceso de generación de documentación.  ${''!}$  make dir = c: \\ dir name !!' }

# 2. METODOLOGÍA

# 2.1. Diseño de los archivos post-procesadores para el torno GSK GT40A

Los archivos post-procesadores diseñados para el torno CNC correspondiente son: un archivo editado y generado con el editor de texto WordPad que transforma los comandos de la trayectoria de la herramienta SolidCAM en código G denominado "GSK980TD.gpp" y un segundo archivo que define los parámetros de la máquina y solo es viable modificarlo o generarlo con el editor MachineID designado como "GSK980TD vmid". A continuación, en la Figura 2.1. se presenta un diagrama de la relación entre los archivos post-procesadores. Dentro del archivo \*.vmid se escoge el archivo post-procesador \*.gpp, así ambos archivos están listos para ser utilizados en la generación del código G de las piezas propuestas.

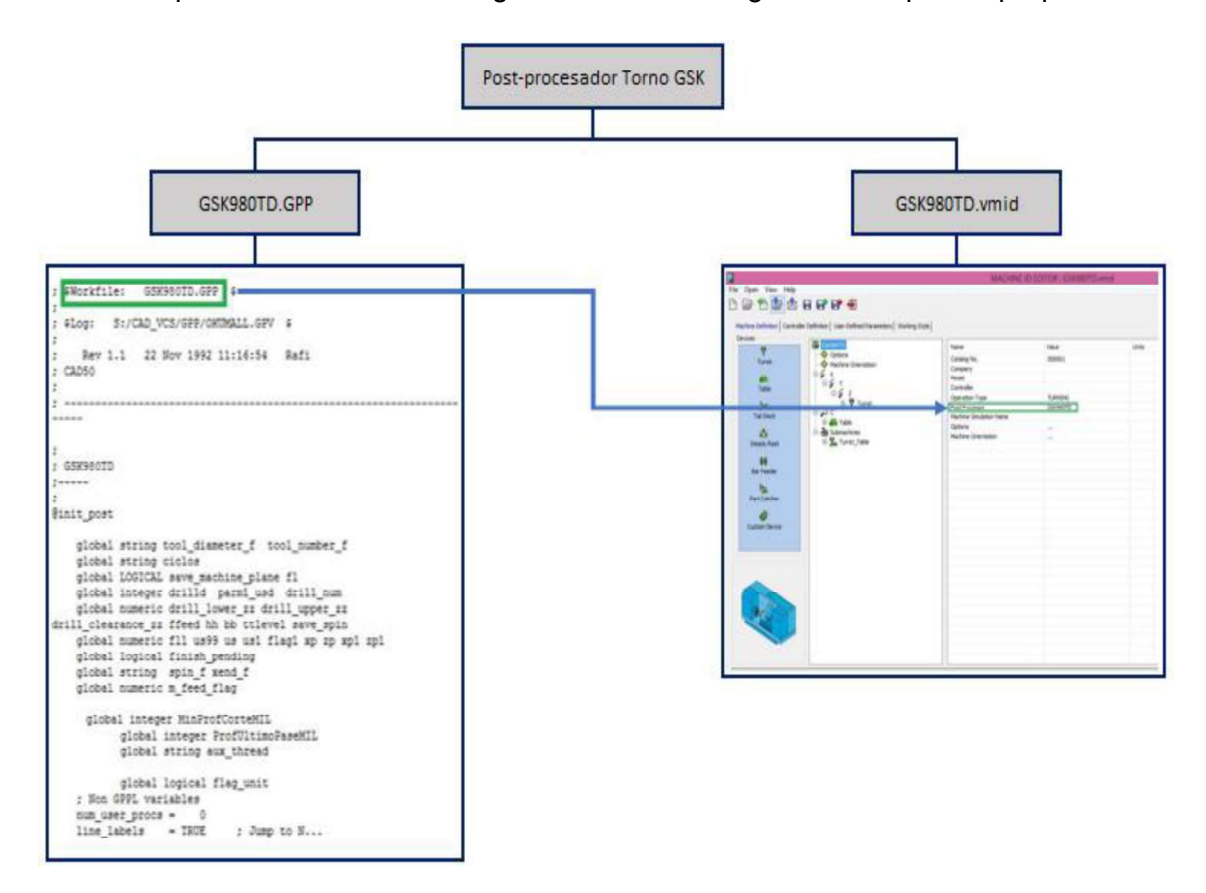

Figura 2.1. Relación entre los archivos post-procesadores para el torno GSK. (Fuente: Propia)

#### 2.1.1. Desarrollo del archivo GSK980TD.gpp

El archivo GSK980TD.gpp está encargado de generar el código G tomando en cuenta las especificaciones para las principales operaciones de torneado como: desbaste, ranurado y roscado, creándose el código G de acuerdo con la trayectoria que realiza la herramienta o a la vez con un formato de ciclo estándar como en el caso del roscado .

#### 2.1.1.1. Descripción del archivo post-procesador para el torno GSKGT40A

El archivo GSK980TD.gpp dentro de su estructura existen programas y subprogramas para diferentes funciones, algunas de las características generales que tienen en común estos procedimientos son:

El símbolo "@" acompaña al nombre del procedimiento señalando su inicio y para dar fin al programa se utiliza "endp". Para la separación entre programa y programa se lo realiza<br>con ":--------------", y además el símbolo ";" al inicio de una fila indica que se trata de un comentario.

Un programa o código G tiene una estructura general en donde inicia con un encabezado, luego tiene el cuerpo donde va la trayectoria a seguir por la herramienta y una finalización, a continuación, se describe los principales programas usados en la obtención de este arreglo.

Para dar inicio está el programa @init\_post, en este procedimiento hay la declaración de las variables y el tipo al que corresponden, también permite especificar la extensión de cada variable de tipo entero. Como primer paso en la estructura del código G tenemos al encabezado de este, donde el procedimiento @star of file se encarga de imprimir algunos datos importantes como: institución, modelo y controlador del torno CNC; número del programa y el nombre del archivo. Este texto está en paréntesis facilitando su identificación como comentario y evitando que el controlador lo considere como error.

El encabezado también cuenta con un bloque inicial, impreso por @star\_program donde se especifican: unidades( mm o pulg.), sistema de coordenadas (absoluto o incremental), cancelación de la herramienta (G40) y las unidades de avance de la herramienta.

Dentro de la estructura del código G respectivo, se tiene el cuerpo donde se describe la herramienta y su trayectoria. Antes del cambio de herramienta se imprime el numero de la herramienta y su nombre en forma de comentario para su posterior revisión. Para dar inicio al procedimiento de cambio, la torreta adopta una posición segura luego de lo cual se imprime la letra "T" seguida del número de la herramienta seleccionada para la operación.<br>Antes de empezar el mecanizado de la pieza la herramienta debe definir las unidades de la velocidad de avance, giro del husillo y el sentido del mismo , todo esto se encuentra dentro del programa @turn\_change\_tool. Las operaciones de torneado no solo pueden ser definidas por la trayectoria que sigue, sino también como ciclo en el caso del roscado o "threading". Al tener esta operación se activa el programa @thread, el cual identifica las unidades de la rosca en SolidCAM y las ejecuta según este en mm o pulgadas a través de operaciones internas. Los parámetros que definen este procedimiento están descritos en el punto 2.1. y 2.3 de manera más detallada.

Existen otros programas que complementa al definir la trayectoria de la herramienta, como el tipo de interpolación que realiza la herramienta teniendo la posibilidad de que sea lineal o circular (Capítulo I), manejadas por las funciones "line" y "arc" respectivamente.

La compensación de la herramienta en el ciclo de afinado, la cual es activada a través del programa @compensation, dependiendo del sentido (izquierda o derecha) de lo contrario se mantiene desactivada.

Para la finalización del programa está el procedimiento @end of file, el cual imprime las coordenadas (X y Z) finales de ubicación de la torreta, apaga el refrigerante (M09), da fin al programa con M30 e imprime el último bloque que corresponde al símbolo "%". Un programa completo puede observarse en el Anexo IX el cual fue utilizado para la obtención de la pieza 1.

#### 2.1.2. Desarrollo del archivo GSK980TD.vmid

Para el desarrollo del archivo ID de la máquina (MachineID file) se utilizó la aplicación MachineIdEditor.exe ubicada en el directorio del programa SolidCAM (C:\Program Files\SolidCAM2016\SolidCAM) donde se establecieron los parámetros propios de la máquina basándose de las especificaciones técnicas recopiladas en la Tabla 1.5.

El archivo de la máquina consta de cuatro pestañas principales detalladas a continuación:

#### 2.1.2.1. Definición de la máquina

En esta pestaña se estableció la información general de la máquina, se empieza seleccionando el tipo de operación que define la máquina, para el caso del torno se selecciona torneado (turning), luego se procedió a cargar el archivo post-procesador con el que se desea trabajar ubicado en el directorio interno de SolidCAM en la carpeta: C:\Users\Public\Documents\SolidCAM\SolidCAM2016\Gpptool, esta carpeta contiene una lista variada de post-procesadores genéricos brindados por el software. En la Figura 2.2. se indica las partes que conforman la pestaña definición de la máquina que contiene la estructura jerárquica de la máquina; cuando se selecciona un elemento de la máquina en el panel derecho se despliegan los parámetros correspondientes, que pueden ser un duplicado de la estructura general de la máquina, como es el caso de la subpestaña opciones (options) y la subpestaña orientación de máquina (machine orientation). Dentro de la subpestaña opciones se despliega una lista de parámetros que se muestra en la Tabla 2.1. los cuales se habilitaron o deshabilitaron tomando en cuenta las capacidades del torno.

| <b>BOODSBRFD</b>                                                                                |                                                                                                    |                                                                                                    |                                                                                     | <b>CONFIGURACIONES DISPONIBLES</b>                                                                                                    |                                                                                                    |
|-------------------------------------------------------------------------------------------------|----------------------------------------------------------------------------------------------------|----------------------------------------------------------------------------------------------------|-------------------------------------------------------------------------------------|----------------------------------------------------------------------------------------------------|----------------------------------------------------------------------------------------------------|
| Devices<br>v                                                                                    | Machine Definition Controller Definition   User-Defined Parameters   Working Style  <br><b>TD</b><br>GSK980TD                                                                                                    | Name                                                                                                    |                                                                                     | Value                                                                                                    | <b>Units</b>                                                                                                    |
| Turret<br>昌<br>Table<br>Ъq<br><b>Tail Stock</b>                                                 | Options<br>A Machine Orientation<br>∍≨<br>$\chi$<br>白云 Y<br>白る 2<br><b>B-</b> <i>P</i> Turret<br>Options<br>CoordSys                                                                                                    | Catalog No.<br>Company<br>Model<br>Controller<br>Operation Type<br>Post Processor<br>Machine Simulation Name |                                                                                     | 000001<br><b>TURNING</b><br>GSK980TD                                                                                                    | <b>PARÁMETROS</b><br><b>ESTABLECIDO</b>                                                                                                    |
| S.<br><b>Steady Rest</b><br>彗<br><b>Bar Feeder</b><br>弛<br>Part Catcher<br><b>Custom Device</b> | C Drive Unit<br><b>Ex Stations</b><br>G-B Station 1<br>CoordSys<br>G-B Station 2<br>CoordSys<br><b>B</b> Station 3<br>CoordSys<br>G Station 4<br>CoordSys<br>$\Box$<br><b>E</b> Table<br>Submachines<br>Turret_Table<br>CoordSys<br>Axes Order | Options <sup>*</sup><br>Machine Orientation .                                                                | Door                                                                                | Name<br>Dwell<br>Machine Stoo<br>Optional Stop<br>Machine Power<br>Machine Light<br>Mist Collector<br>Oil Skimmer<br><b>Transfer Mode</b><br><b>Activate Air</b><br>Coolant Mist<br>Coolant Flood<br>Chip Conveyor<br><b>Bed Rinsing</b><br><b>Machining Records</b> | Vakie<br>VALLE<br>ON<br>ON<br><b>NONE</b><br><b>NONE</b><br>OPEN / CLOSE<br>NONE<br>NONE<br><b>NONE</b><br><b>NONE</b><br>NONE<br><b>NONE</b><br>CW / CCW / OFF<br>NONE<br>NONE |
|                                                                                                 | <b>ESTRUCTURA</b><br><b>JERÁRQUICA DE LA</b><br><b>MAQUINA</b>                                                                                                    | Name<br>X Vector<br>Y Vector<br>Z Vector                                                                     | Value<br>(0.000, 0.000, 1.000)<br>$(0.000, -1.000, 0.000)$<br>(1.000, 0.000, 0.000) |                                                                                                    | Rotation Around (deg)<br>0.000<br>$-90.000$<br>180,000                                                                                                    |

Figura 2.2. Partes que conforman la pestaña definición de la máquina. (Fuente: Propia)

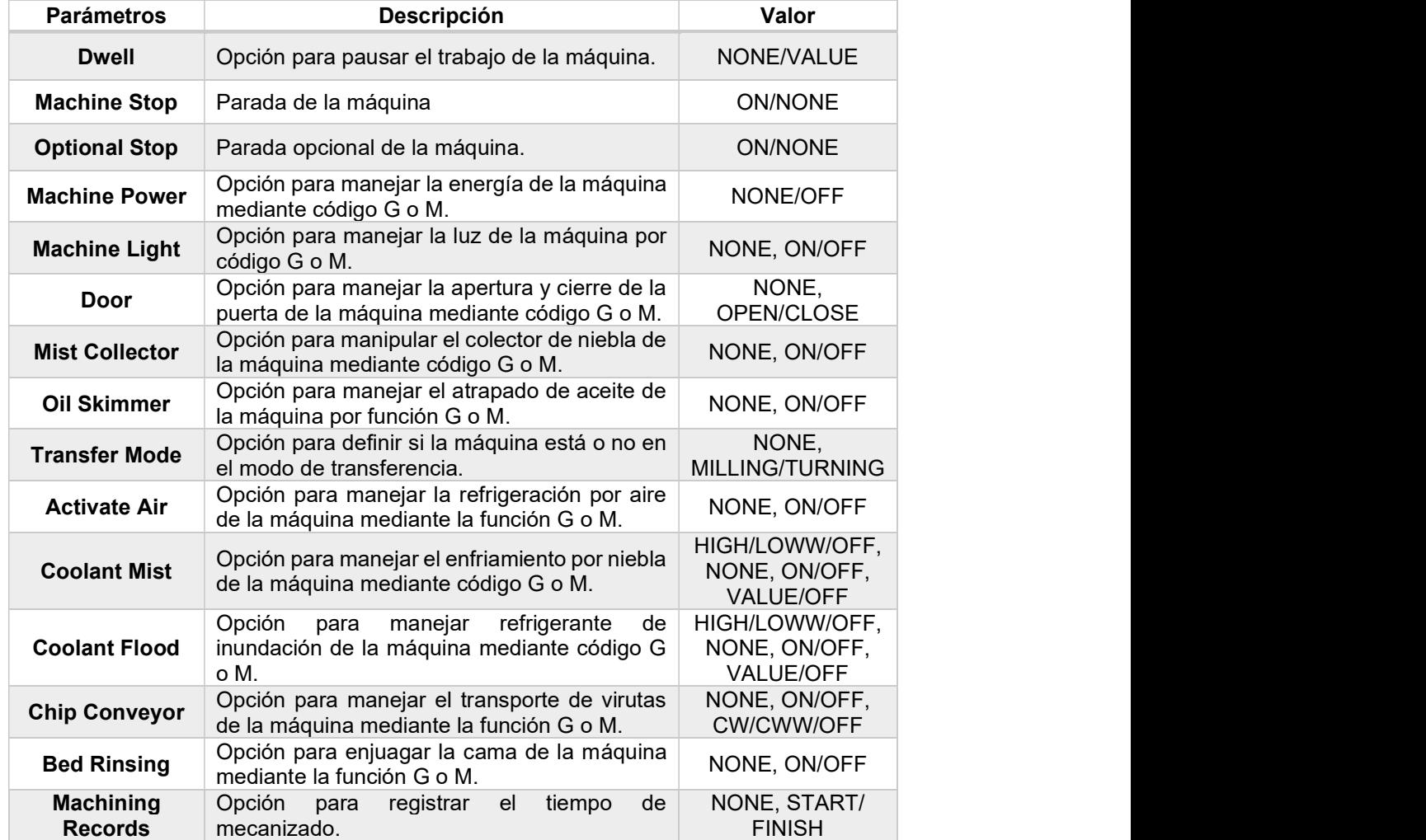

Tabla 2.1. Lista de parámetros de la subpestaña Opciones (Options).

(Fuente: SolidCAM LTD, 2018)

En la subpestaña orientación de máquina se definió el sistema de coordenadas de la máquina en relación con un sistema de coordenadas genérico indicado en la Figura 2.3. Una vez definida la orientación de la máquina se procedió a seleccionar el tipo de torreta con el cual trabaja nuestra máquina CNC, en la Figura 2.4. se indica la configuración de la torreta, la misma que posee cuatro estaciones orientadas a 90° con respecto a la anterior para una capacidad de cuatro herramientas y es de tipo rotatoria para realizar el cambio de la herramienta. La configuración de funcionamiento de la torreta con el valor mínimo y máximo de revoluciones con las que se puede trabajar esta especificado en la Figura 2.5.

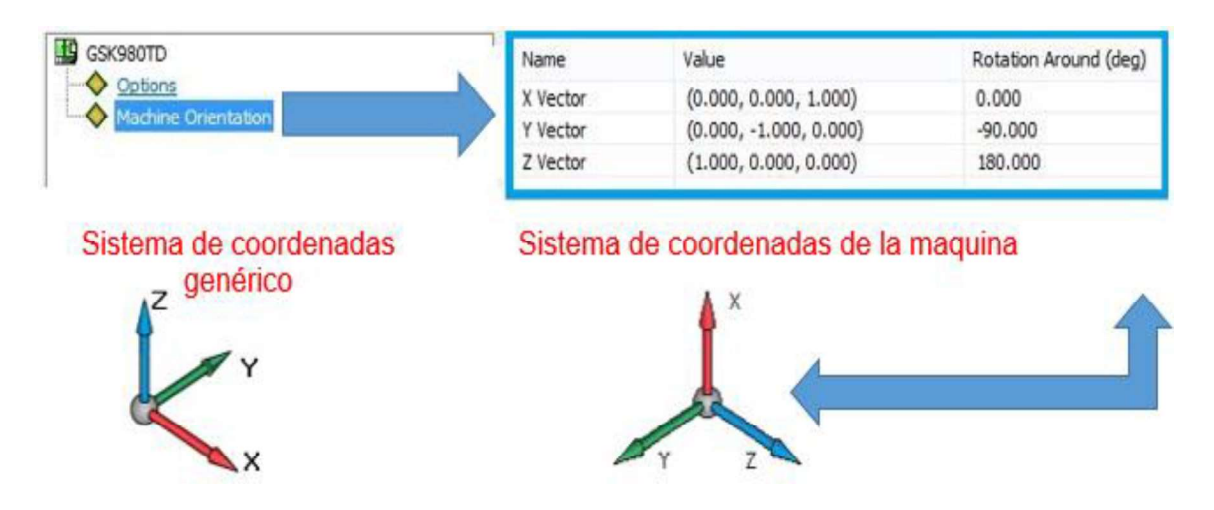

Figura 2.3. Definición del sistema de coordenadas de la máquina. (Fuente: Propia)

| ĻΕ<br>GSK980TD               | Name                    |                                           | Value                 |                                | <b>Units</b> |
|------------------------------|-------------------------|-------------------------------------------|-----------------------|--------------------------------|--------------|
| Options                      | Name                    |                                           | Turret                |                                |              |
| Machine Orientation          | <b>Turret Number</b>    |                                           | $\mathbf{1}$          |                                |              |
| ś<br>Θ<br>X                  | Catalog No.             |                                           | 000002                |                                |              |
| 白云                           | Options                 |                                           |                       |                                |              |
| 白云<br>Z                      | Turret Type             |                                           |                       | <b>ROTARY</b>                  |              |
| D- Turret                    |                         | <b>Tool Check Position</b>                |                       | (0.000, 0.000, 0.000, 0.000, 0 |              |
| Options                      |                         | Tool Change Time                          |                       | 0.000                          |              |
| CoordSys                     | Tool Change Direction   |                                           | <b>SHORT</b>          |                                |              |
| Drive Unit                   | Rotary Turret Axis Name |                                           | TRAx1                 |                                |              |
| <b>CK</b> Stations<br>$\Box$ | Rotary Turret Axis      |                                           | (0.000, 0.000, 1.000) |                                |              |
| Station_1<br>모.              | CoordSys                |                                           |                       |                                |              |
| CoordSys                     | Drive Unit              |                                           |                       |                                |              |
| Station_2<br>CoordSys        |                         | Number of Tools in Magazine               |                       | $\circ$                        |              |
|                              |                         | Number of Tool Stations<br>4 <sup>1</sup> |                       |                                |              |
| Station_3<br>CoordSys        | Number of Axes          |                                           | $\overline{3}$        |                                |              |
| Station_4<br>白…<br>CoordSys  | Name                    | Station Nu                                | Adaptor Type          | Angle                          | ID No.       |
| $\Box$ pə c                  | Station 1               | 1                                         | NONE                  | O.                             | 1            |
| $\blacksquare$ Table         | Station <sub>2</sub>    | $\overline{c}$                            | <b>NONE</b>           | 90                             | 2            |
| Submachines                  | Station 3               | 3                                         | NONE                  | 180                            | 3            |
| <b>E</b> Turret_Table        | Station <sub>4</sub>    | 4                                         | <b>NONE</b>           | 270                            | 4            |

Figura 2.4. Configuración de la torreta y las estaciones. (Fuente: Propia)

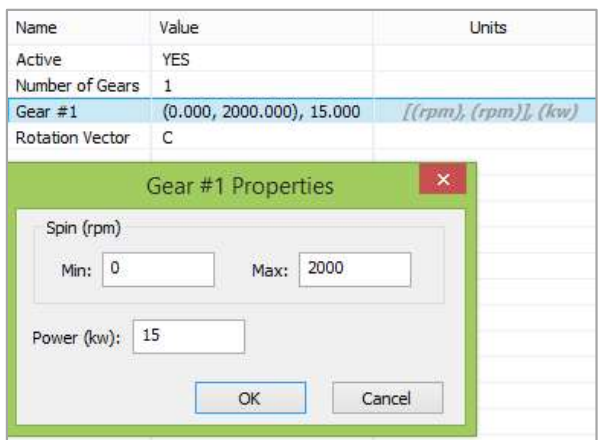

Figura 2.5. Configuración del accionamiento y transmisión de la torreta.<br>(Fuente: Propia)

### 2.1.2.2. Definición del controlador

En esta pestaña se puede definir la configuración de la máquina y el post-procesador. En la Figura 2.6. se muestra el panel de la definición del controlador con los diferentes parámetros que se desarrollaron conforme las especificaciones del controlador de la máquina CNC. En el esquema de la Figura 2.7. se detallan los siguientes parámetros:

- General: define la configuración general del controlador.
- Tilted Plane Definition: establece la configuración de los ejes rotativos.
- Program Numbers: indica el rango utilizado en la enumeración del programa y procedimientos.
- Presicion Definition: define la precisión de los arcos, movimientos lineales y valores de avance y giro del husillo.

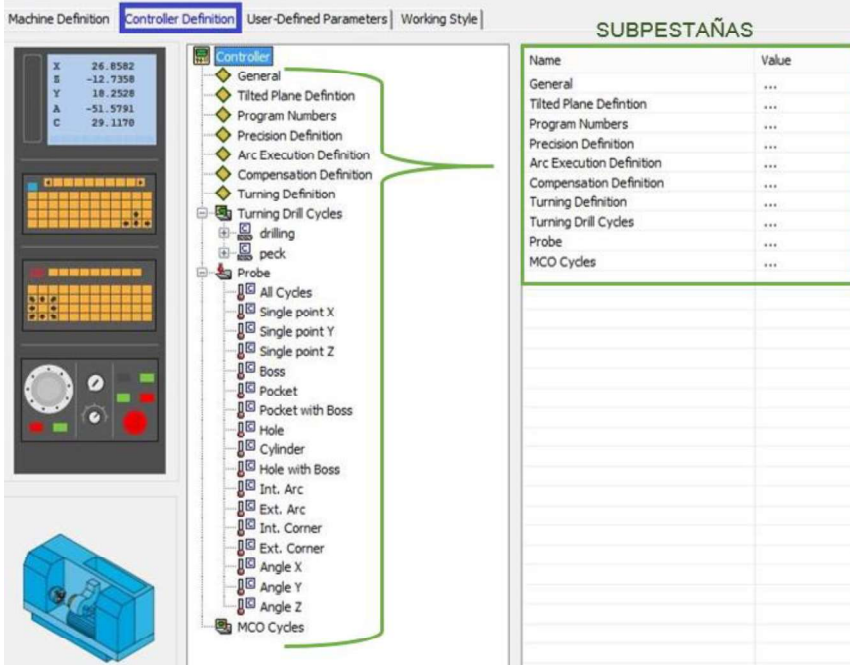

Figura 2.6. Panel de la pestaña Definición del controlador. (Fuente: Propia)

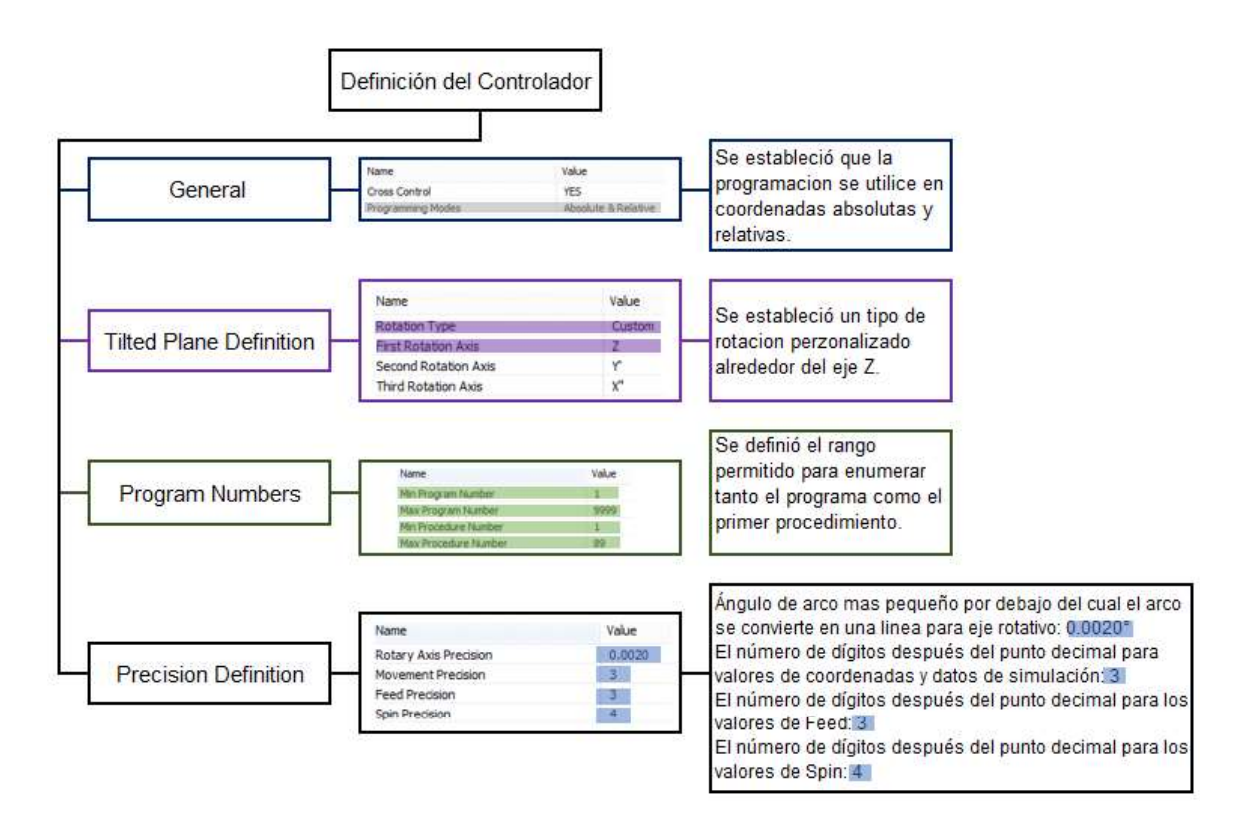

Figura 2.7. Esquema descriptivo de la configuración de las subpestañas: general, tilted definition, program numbers y presicion. (Fuente: Propia)

En el parámetro Arc Execution Definition se indica la configuración del comando de arco y su ejecución dentro de la máquina; la precisión de la interpolación de arcos a líneas está establecido en el rango de longitud entre 0.5 a 10 mm, en ángulo de 0.002 a 20° y en radio dentro de un rango de 0.002 a 2000 mm , como se indica en la Figura 2.8.

| 需<br>Controller                                                                            | Name                                  | Value           | Units |
|--------------------------------------------------------------------------------------------|---------------------------------------|-----------------|-------|
| General<br><b>Tilted Plane Defintion</b><br>Program Numbers<br><b>Precision Definition</b> | Support Arcs                          | YES             |       |
|                                                                                            | <b>Helical Arcs</b>                   | <b>NO</b>       |       |
|                                                                                            | 4x Helical Arcs                       | NO.             |       |
|                                                                                            | Arc in One Quadrant Only              | NO <sub>1</sub> |       |
| <b>Arc Execution Definition</b>                                                            | Greater than 180deg Arcs              | <b>YES</b>      |       |
| Compensation Definition                                                                    | Arcs in ZX/YZ Plane                   | NO <sub>1</sub> |       |
| <b>Turning Definition</b><br>Turning Drill Cycles<br>⊞ Sal Probe                           | Arcs In Main Planes (XY, YZ, ZX) Only | <b>NO</b>       |       |
|                                                                                            | 5x Arcs On Face                       | NO.             |       |
|                                                                                            | 5x Arcs On Radial                     | NO.             |       |
| MCO Cycles                                                                                 | Max Chord Length                      | 10,000          | (mm)  |
|                                                                                            | Min Arc Length                        | 0.5000          | (mm)  |
|                                                                                            | Max Arc Angle                         | 20,000          | (deq) |
|                                                                                            | Min Arc Angle                         | 0.002           | (deg) |
|                                                                                            | Max Arc Radius                        | 2000.000        | (mm)  |
|                                                                                            | Min Arc Radius                        | 0.002           | (mm)  |

Figura 2.8. Configuración de la subpestaña Arc Execution Definition. (Fuente: Propia)

En el subencabezado Compensation Definition se habilitó la capacidad de radio de la herramienta, se estableció un valor de 0.002 mm como el mínimo valor de movimiento de línea para iniciar la compensación, mientras que el valor mínimo de radio de arco se editó en 0.01 mm. En el subencabezado Turning Definition enfocado en definir el soporte de diferentes ciclos se habilitó el ciclo de torneado y de ranurado; mientras que la opción de ciclos combinados se deshabilitó. La configuración de ambos parámetros se puede apreciar en la Figura 2.9.

| General<br><b>Tilted Plane Defintion</b><br>Program Numbers<br>Precision Definition | Name                          | Value      | Units |
|-------------------------------------------------------------------------------------|-------------------------------|------------|-------|
|                                                                                     | <b>Compensation Exists</b>    | YES        |       |
|                                                                                     | Compensation Needs First Line | NO.        |       |
|                                                                                     | Smallest Movement             | 0.0020     | (mm)  |
| Arc Execution Definition                                                            | Min Delta Arc Rad             | 0.0100     | (mm)  |
| <b>Compensation Definition</b>                                                      |                               |            |       |
| <b>Turning Definition</b>                                                           | Name                          | Value      |       |
| Turning Drill Cycles<br><b>Sa Probe</b><br><b>B</b> MCO Cycles                      | Turning Cycle                 | <b>YES</b> |       |
|                                                                                     | Groove Cycle                  | <b>YES</b> |       |
|                                                                                     | Combined Cycles               | NO.        |       |

Figura 2.9. Configuración de las subpestañas: Compensation Definition y Turning Definition. (Fuente: Propia)

#### 2.1.2.3. Parámetros definidos por el usuario

En este encabezado se establecieron los parámetros específicos utilizados por la máquina y en las operaciones de mecanizado de SolidCAM. En el subencabezado opciones de máquina (Machine Options) se definieron dos parámetros relevantes para el torno CNC que se indican en la Figura 2.10. para describir dichos parámetros se completaron las características descritas en la Tabla 2.2.

Tabla 2.2. Características que definen los parámetros del subencabezado opciones de máquina.

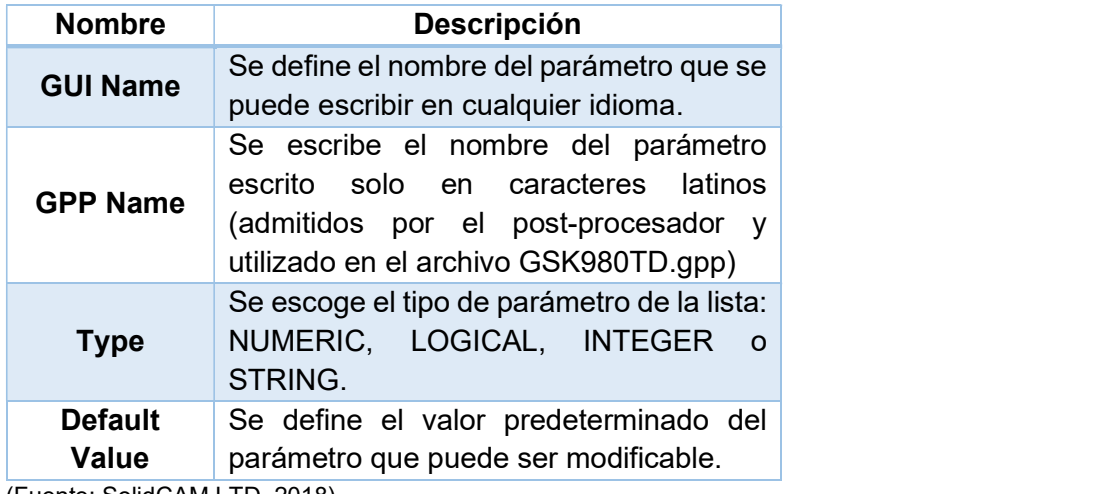

(Fuente: SolidCAM LTD, 2018)

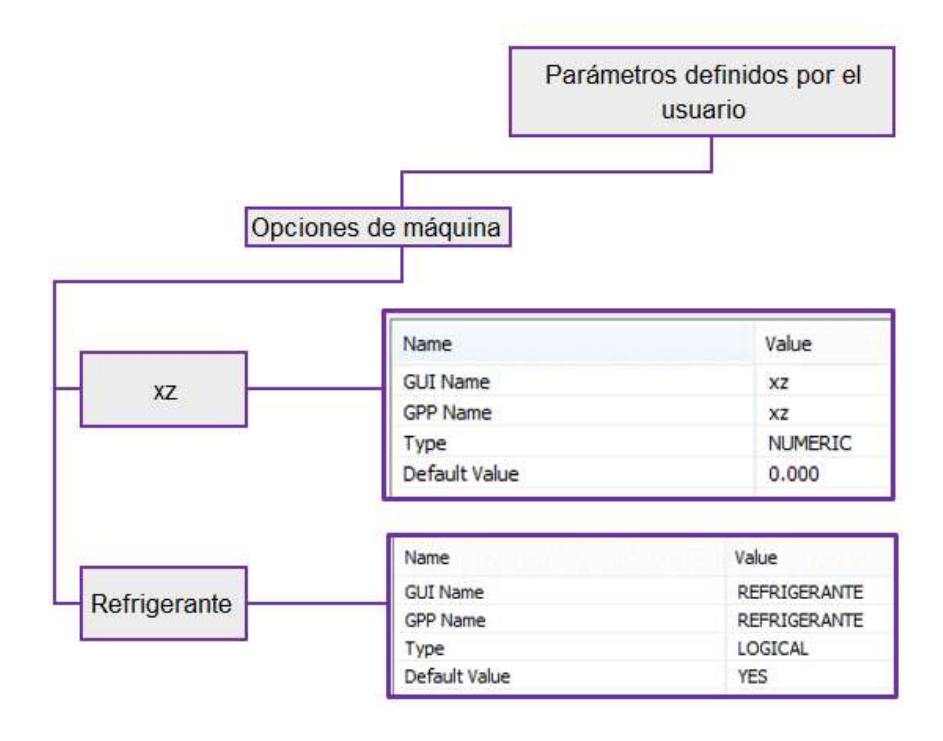

Figura 2.10. Parámetros definidos en la subsección opciones de máquina. (Fuente: Propia)

En el subencabezado parámetros misceláneos de torneado se establecieron seis ítems necesarios en el formato del ciclo múltiple de roscado automático indicados en la Figura 2.11. y definidos con los ítems de la Tabla 2.3.

| <b>Nombre</b>        | <b>Descripción</b>                              |  |
|----------------------|-------------------------------------------------|--|
| <b>GUI Name</b>      | Se define el nombre del parámetro que se puede  |  |
|                      | escribir en cualquier idioma.                   |  |
|                      | Se escribe el nombre del parámetro escrito solo |  |
| <b>GPP Name</b>      | en caracteres latinos (admitidos por el post-   |  |
|                      | utilizado en el<br>archivo<br>procesador<br>V   |  |
|                      | GSK980TD.gpp)                                   |  |
| <b>Type</b>          | Se escoge el tipo de parámetro de la lista:     |  |
|                      | NUMERIC, LOGICAL, INTEGER o STRING.             |  |
| <b>Default Value</b> | Se define el valor predeterminado del parámetro |  |
|                      | que puede ser modificable.                      |  |
|                      |                                                 |  |
| <b>Description</b>   | Se ingresa un abreve descripción del parámetro. |  |
|                      |                                                 |  |

Tabla 2.3. Ítems que definen los parámetros misceláneos de torneado.

<sup>(</sup>Fuente: SolidCAM LTD, 2018)

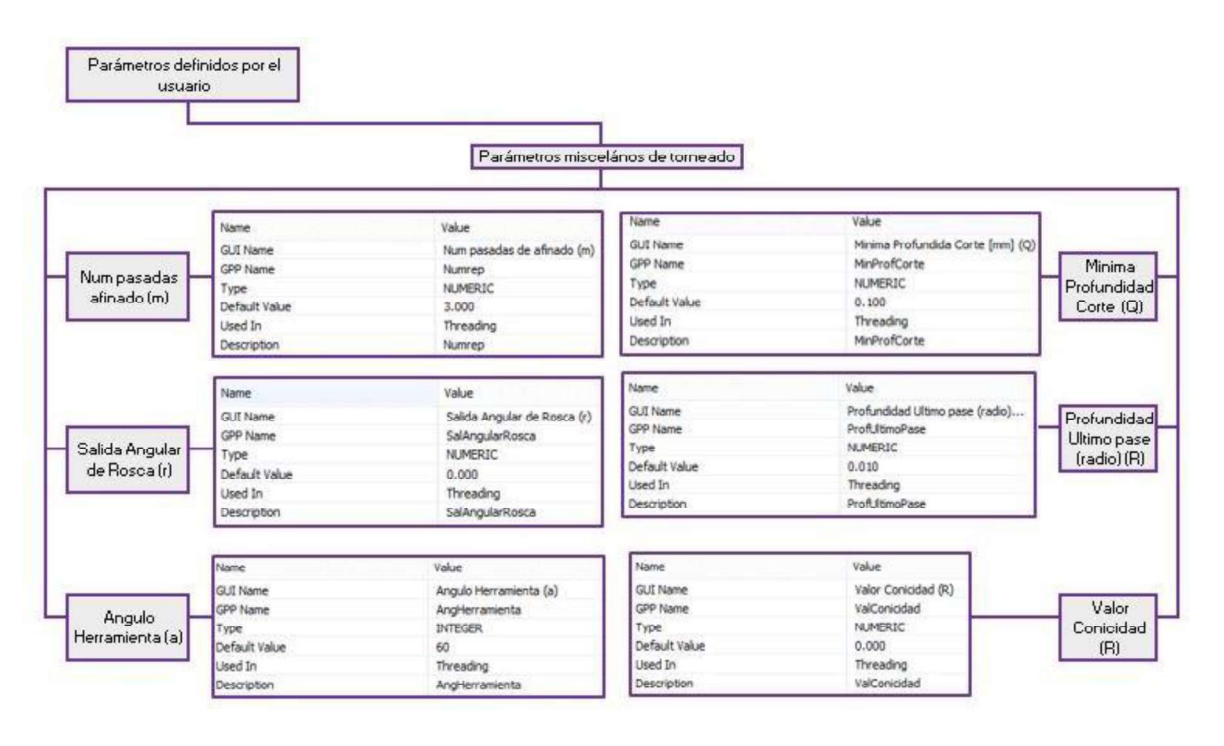

Figura 2.11. Parámetros definidos en la subsección parámetros misceláneos de torneado. (Fuente: Propia)

A continuación, se muestra el formato del ciclo múltiple de roscado automático (G76) Formato:

$$
G76 P (m) (r) (a) Q (\Delta d_{min}) R (d);
$$
  
G76 X(U) \_Z(W) \_R(i) \_P(k) \_Q(\Delta d) \_F(l) \_;

Donde:

m: número de pasadas de afinado

r: factor que multiplicado por el paso y dividido entre diez, da la longitud del lado del chaflan de salida

a: ángulo de filete de la rosca; puede ser 00°, 29°, 30°, 55°, 60°, 80°

 $\Delta d_{\text{min}}$ : profundidad mínima de roscado (unidad: 0.001mm, valor en radio, sin signo)

d: sobrematerial para la pasada de afinado

X,Z: coordenadas absolutas del punto final de la rosca

U,W: coordenadas relativas del punto final de la rosca

i: diferencia entre el radio del punto inicial y el radio del punto final de corte en X para una rosca cónica; para roscado cilíndrico puede omitirse i

k: altura total del diente (unidad: 0.001mm, valor en radio, sin signo)

 $\Delta d$ : profundidad para la pasada inicial (unidad: 0.001 mm, valor en radio, sin signo)

F: pasada para rosca métrica (0.001-500 mm)

l: número de hilos por pulgada para rosca Withworth (0.06-25400 diente/pulg.)

#### 2.1.2.4. Estilo de trabajo

En esta pestaña se definieron los parámetros del pre-procesador utilizados para los valores predeterminados de operación y exclusivos para el software. En la Figura 2.12. se muestra los parámetros modificados y su valor.

- Post To Machine: este parámetro está habilitado y permite generar la salida de código G para varios sistemas de coordenadas.
- Machine Tool Table Name: dentro de este parámetro se seleccionó el nombre de la tabla de herramientas que se desea utilizar en las operaciones dentro del SolidCAM.
- Delta For Tool H: Máximo valor utilizado para la compensación de la herramienta.
- Home Data At Star: este parámetro define la ubicación de los siguientes comandos: @home data, @def tool, @end of program. En este caso en específico se lo deshabilitó.
- Safety Distance: la distancia de seguridad utilizado en varias operaciones se estableció en 2.000

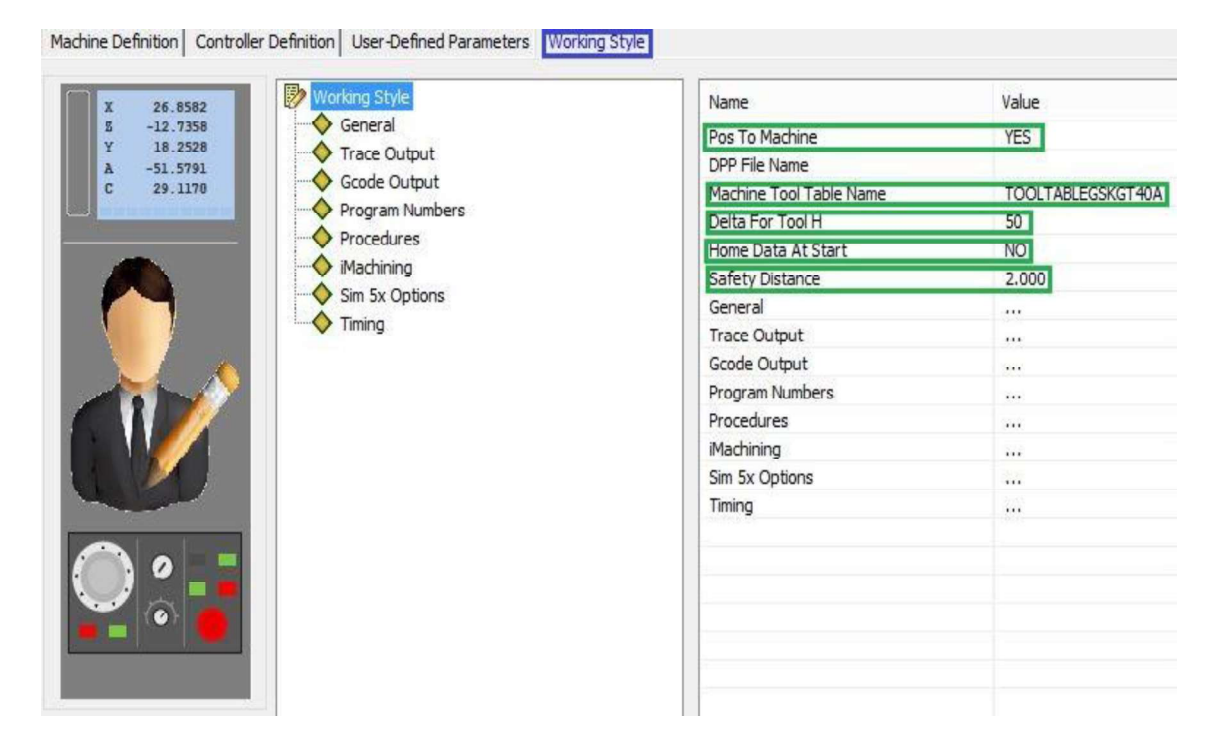

Figura 2.12. Parámetros definidos en la pestaña estilo de trabajo. (Fuente: Propia)

En la Figura 2.13. se muestra un esquema de los parámetros que desglosan una lista de características a evaluar dependiendo de la configuración deseada en la generación del código G, por ejemplo, en el parámetro Program Number se indica que el número de programa por defecto se imprima en cero y que las subrutinas se enumeren desde el uno.

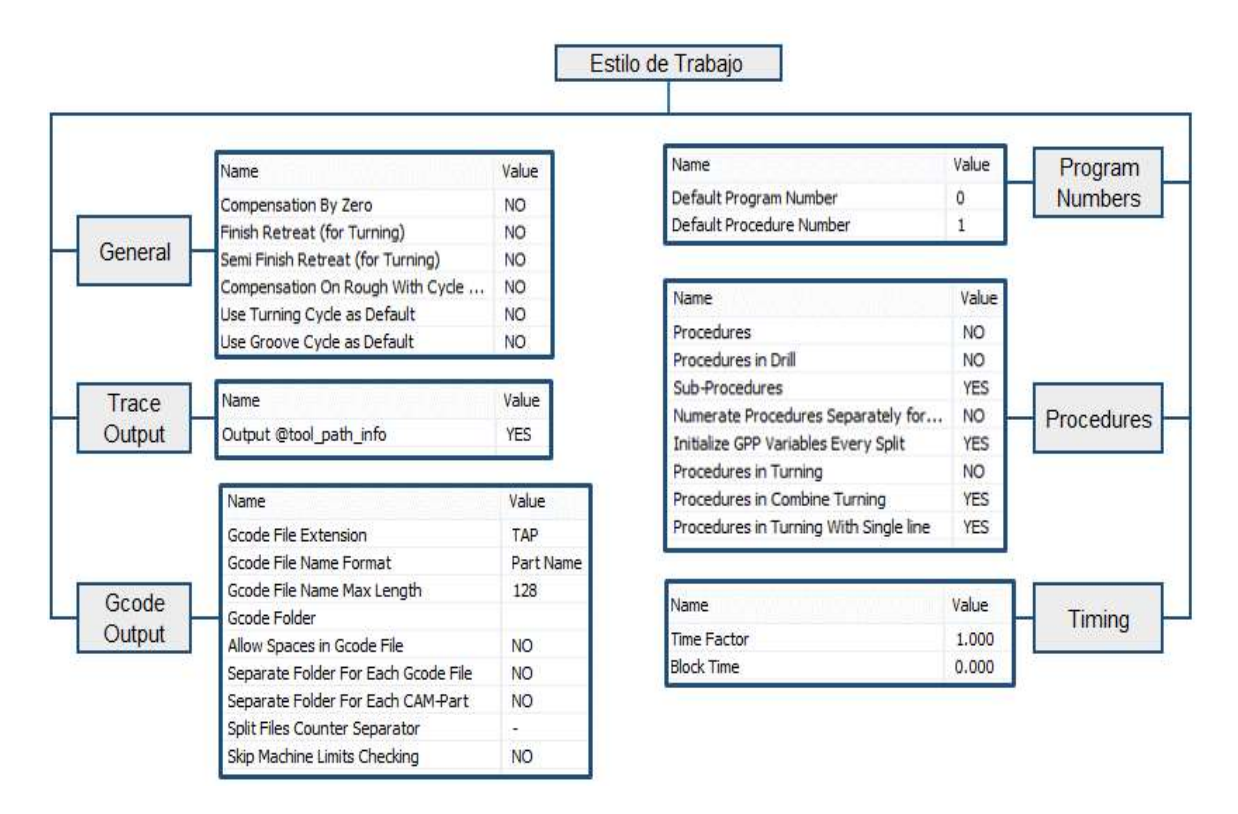

Figura 2.13. Esquema descriptivo de la configuración estilo de trabajo. (Fuente: Propia)

En la Tabla A.VII.1. del Anexo VII, se presenta una tabla de resumen con los diferentes parámetros establecidos particularmente para el torno CNC GSK.

En el ANEXO VIII se puede observar el esquema del programa o código G para el mecanizado de una pieza en particular relacionado con la selección de los parámetros más importantes para su fabricación. Mientras que en el ANEXO IX se observa el programa completo(O0017) utilizado en el mecanizado de la PIEZA 1.

# 2.2 Diseño de los archivos post-procesadores para el centro de mecanizado VIWA VCM3M400

Los archivos post-procesadores diseñados para el centro de mecanizado son: un archivo que transforma los comandos de la trayectoria de la herramienta SolidCAM en código G denominado "CENTROID M400AC.gpp" y un segundo archivo que define los parámetros de la máquina designado como "CENTROID M400AC vmid".

#### 2.2.1. Desarrollo del archivo CENTROID\_M400AC .gpp

El archivo CENTROID\_M400AC.gpp, cuyo nombre es igual al del controlador del equipo, es un archivo de formato genérico contenido dentro de la carpeta Gpptool para centros de mecanizado, el cual ha sido adaptado a las operaciones que realiza. Este documento cuya extensión exclusiva para SolidCAM es .gpp, contiene varios programas y subprogramas

que realizan diferentes funciones; y a su vez son llamados dependiendo de las acciones que realiza progresivamente la máquina . A continuación, se detalla el contenido de este.

Dentro del programa @ init\_post está declarada y especificada el tipo de variables usadas para el post-procesamiento, configuraciones para la impresión del código G y variables internas del lenguaje GPPL cuyo factor de escala viene predeterminado. Además de llamar a otros programas como " call@usr ip useroptions " y "call@usr ip postwriteoptions".

Siendo este primer programa en donde se especifica los valores iniciales para: cambio de herramienta, el encabezado y fin de programa(código G); movimiento en caso de líneas, arcos, etc.; compensación de la herramienta, valores por defecto para ciclo de taladrado, control del refrigerante y husillo, numeración de los bloques del programa, compensación de corte, paro opcional, separación en la impresión de bloques, opciones misceláneas; y, finalmente las coordenadas para el cambio de herramienta y Home posterior al mecanizado.

En el programa @usr\_ip\_postwriteoptions, permite activar opciones para el arreglo del encabezado del programa, las cuales son activadas de acuerdo con el criterio del programador y en mayor parte son el "trace" o rastreo de la trayectoria de la herramienta.

Los demás programas son ejecutados en orden, considerando que el programa o código G de la pieza a mecanizar tiene: encabezado, cuerpo y fin. Por tanto, se inicia con el programa @start of file que llama a otros programas que permiten obtener la salida o imprimen el encabezado del código, entre las funciones que realizan están: valores por defecto para trayectoria y control del refrigerante, imprime el carácter al inicio del programa, impresión del número y nombre del programa, comentarios antes y después de códigos G o M. Otras especificaciones que se detallan en el encabezado son las unidades de trabajo, el plano en que se realiza la operación, cancelación de la compensación de la herramienta, sistema de coordenadas de trabajo( absolutas e incrementales) las cuales son llamadas desde el programa @start\_program.

Para seguir con la estructura , en el cuerpo contamos con varios programas que definen la trayectoria y/o el ciclo a realizar, y están descritos a continuación.

Inicialmente se tiene la definición de la herramienta a través de @def\_ tool que permite imprimir el número y la denominación de la herramienta entre paréntesis representando un comentario, para no interrumpir la ejecución del programa a usarse en la operación además incluye una pausa opcional para el cambio de herramienta en el caso de ser seleccionada. Para el cambio de herramienta tenemos a  $@$ change tool, que permite imprimir la posición

53

segura para realizar esta actividad, luego hace la llamada de esta posicionándola en el carrusel y ejecuta el cambio de herramienta (M06). La compensación es impresa después de realizado el cambio.

Siguiendo con el proceso de mecanizado está @start of job, donde se imprime el nombre asignado por SolidCAM a la operación, se enciende el giro del husillo para luego imprimir las coordenadas de la posición de inicio de la trayectoria o del ciclo al que corresponda. Para finalizar esta acción tenemos a @end of job que repite el proceso para el cambio de la herramienta o si la operación es realizada por la misma herramienta entonces produce una pausa antes de continuar con la siguiente operación. Dentro de la trayectoria que puede seguir la herramienta existen dos tipos de interpolaciones: lineal y circular, las cuales fueron mencionadas en el Capítulo I . Estas son manejadas a través de los comandos line y arc respectivamente. Para detallar ciclos, existe una comparación en el tipo de trabajo a realizar, el cual se activa al usar la operación "Drilling" dentro del software, esto con el fin de tratarlo de manera diferente ya que es necesario imprimir los bloques específicos para su definición, así como el tipo de operación que se realiza (drilling, boring o tapping) , estos ciclos son descritos en la Tabla 2.4.

Algo que también es necesario mencionar, es que la compensación de la herramienta para el terminado o finish, esta opción también cuenta con programas específicos para su trato, debido a que puede ser necesario controlar este parámetro en altura o el diámetro de esta. Siendo necesario la impresión de las funciones H o D junto al valor de la compensación en los bloques que definan la trayectoria que sigue la herramienta.

Para la finalización del archivo está @end program, el cual controla el paro del giro de husillo y apaga el refrigerante. Para el fin del programa se imprime el código M30, y a través de  $@$ end of file se imprime el carácter final del archivo ";".

#### 2.2.2. Desarrollo del archivo CENTROID\_M400AC.vmid

Para la generación del archivo que define los parámetros de la máquina denominado "CENTROID M400AC vmid" se desarrollaron las cuatro pestañas principales dentro del editor de máquina como se detalla a continuación:

#### 2.2.2.1. Definición de la máquina

Como se mencionó previamente dentro de la estructura jerárquica de la máquina (ver Figura 2.2.) se empieza seleccionando el tipo de operación que define la máquina, para el caso del centro de mecanizado se selecciona fresado (milling), luego se procedió a cargar el archivo post-procesador con el que se desea trabajar ubicado en el directorio interno de SolidCAM. El sistema de coordenadas que se estableció se indica en la Figura 2.14.
enmarcado en líneas entrecortadas el mismo que obedece al sistema de coordenadas cartesiano estándar para fresadoras y centros de mecanizado, donde el eje Z es el eje principal de trabajo encargado del desplazamiento vertical de la herramienta, mientras que el eje X corresponde al carro transversal y el eje Y al carro longitudinal en el desplazamiento de la mesa de trabajo. En la Figura 2.14. se presenta las distintas partes que se modificaron conforme las características del centro de mecanizado VIWA.

| CENTROID_M400AC<br>49                  | Name                    | Value              | Units       |
|----------------------------------------|-------------------------|--------------------|-------------|
|                                        | Options<br>Catalog No.  |                    |             |
| Machine Orientation                    | Company                 |                    |             |
| $E_{Z}$ z                              | Model                   |                    |             |
| $\oplus$ $\triangledown$<br>Spindle    | Controller              |                    |             |
| Options                                | Operation Type          | <b>MILLING</b>     |             |
| CoordSys                               | Post Processor          | CENTROID_M400AC    |             |
| Drive Unit                             | Machine Simulation Name |                    |             |
| <b>Ex Stations</b><br>e                | Options                 | Name               | Value       |
| E Station_1<br>CoordSys                | Machine Orientation     | Dwell              | VALUE       |
| 白る<br><b>X</b><br>白る<br><b>E</b> Table | $\overline{z}$          | Machine Stop       | ON          |
|                                        |                         | Optional Stop      | ON          |
|                                        |                         | Machine Power      | <b>NONE</b> |
| Options                                |                         | Machine Light      | <b>NONE</b> |
| CoordSys                               |                         | Door.              | NONE        |
| Drive Unit                             |                         | Mist Collector     | <b>NONE</b> |
| e<br><b>X</b> Stations                 |                         | Oil Skimmer        | <b>NONE</b> |
| <b>D-B</b> Station_1                   |                         | Activate Air       | ON / OFF    |
| CoordSys                               |                         | Coolant Mist       | ON / OFF    |
| Submachines<br>Ξ                       |                         | Coolant Flood      | ON / OFF    |
| Spindle_Table                          |                         | Chip Conveyor      | <b>NONE</b> |
| CoordSys                               |                         | <b>Bed Rinsing</b> | NONE        |
| Axes Order                             |                         | Machining Records  | <b>NONE</b> |

Figura 2.14. Configuración de la definición de máquina. (Fuente: Propia)

Una vez establecida la orientación de la máquina se procedió a configurar el eje principal Z, precisando los valores máximos y mínimos del desplazamiento, así como de la velocidad de avance y la referencia al cero máquina, en la Figura 2.15. se muestra en la parte derecha los parámetros que se configuraron, mientras que en la parte izquierda se enmarca los valores que se establecieron en cada opción. También se configuró la unidad de accionamiento del husillo determinando los valores máximo y mínimo de rotación, así como la potencia de funcionamiento, se estableció una estación de trabajo y se puntualizó el tipo de adaptador para la sujeción de las herramientas de corte como un cono BT-30. Tanto en el eje X como en el eje Y la distancia a la que la mesa de trabajo retorna se estableció que sea la mitad de la carrera máxima como se indica en la Figura 2.16. también se configuraron los valores máximo y mínimo tanto del avance como de desplazamiento.

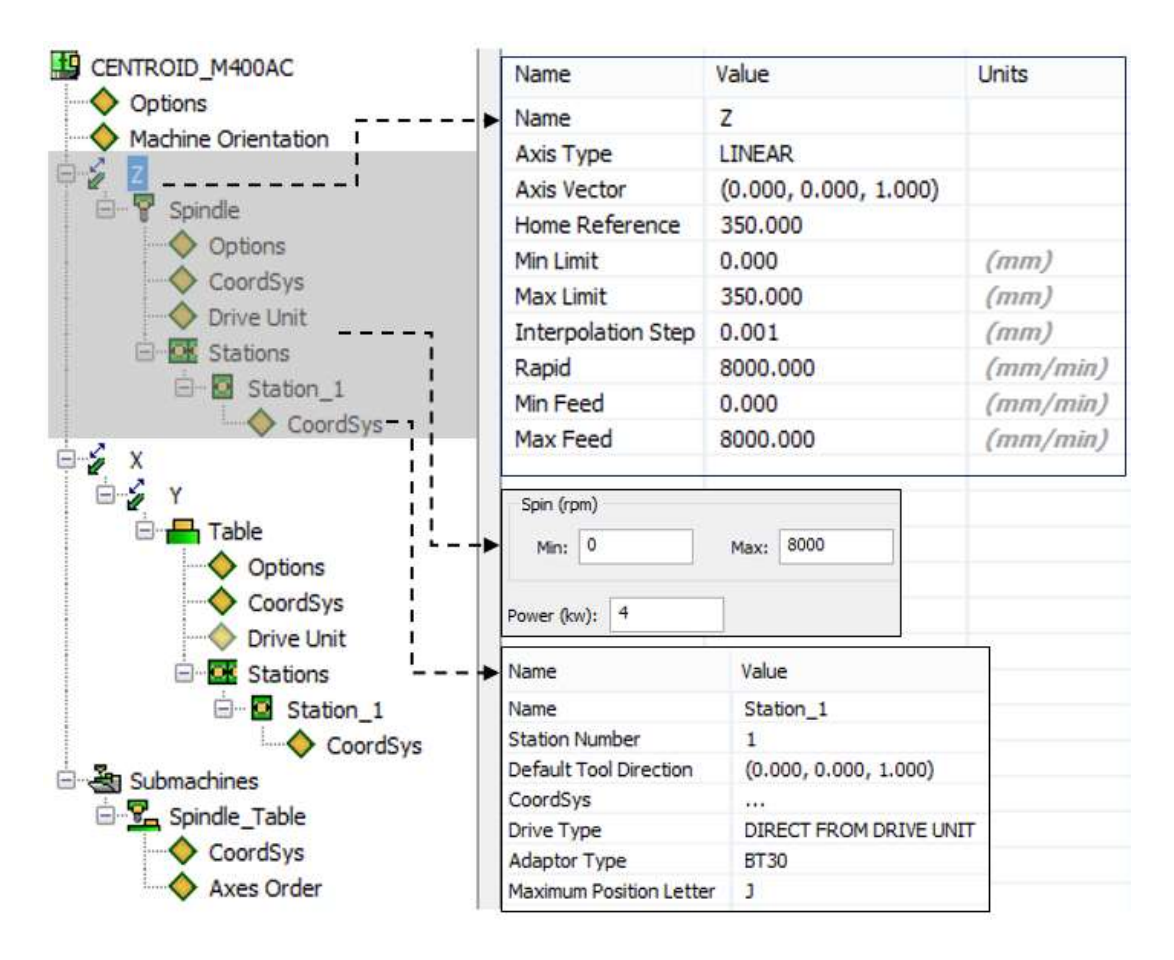

Figura 2.15. Configuración del husillo y el eje Z. (Fuente: Propia)

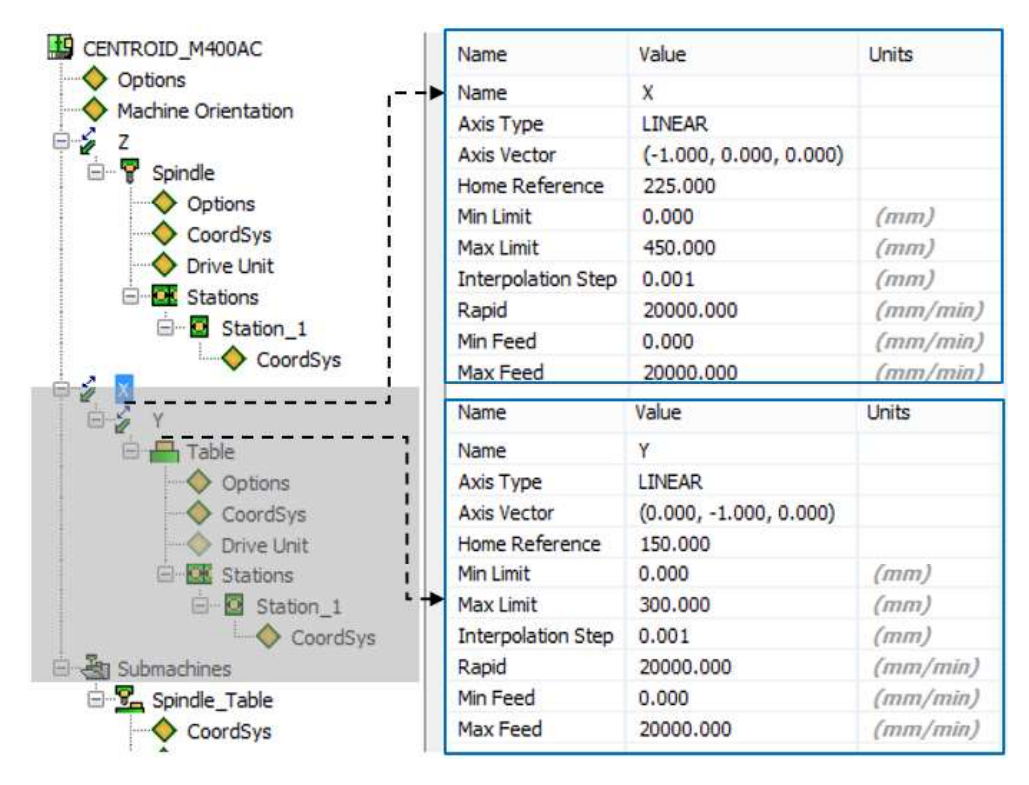

Figura 2.16. Configuración de la mesa de trabajo y los ejes X, Y. (Fuente: Propia)

## 2.2.2.2. Definición del controlador

En la Tabla 2.4. se detallan los ciclos de perforación y roscado que se precisaron en la opción ciclos de fresado dentro de la pestaña definición del controlador.

Tabla 2.4. Características de los ciclos de perforación y roscado en las operaciones de fresado.

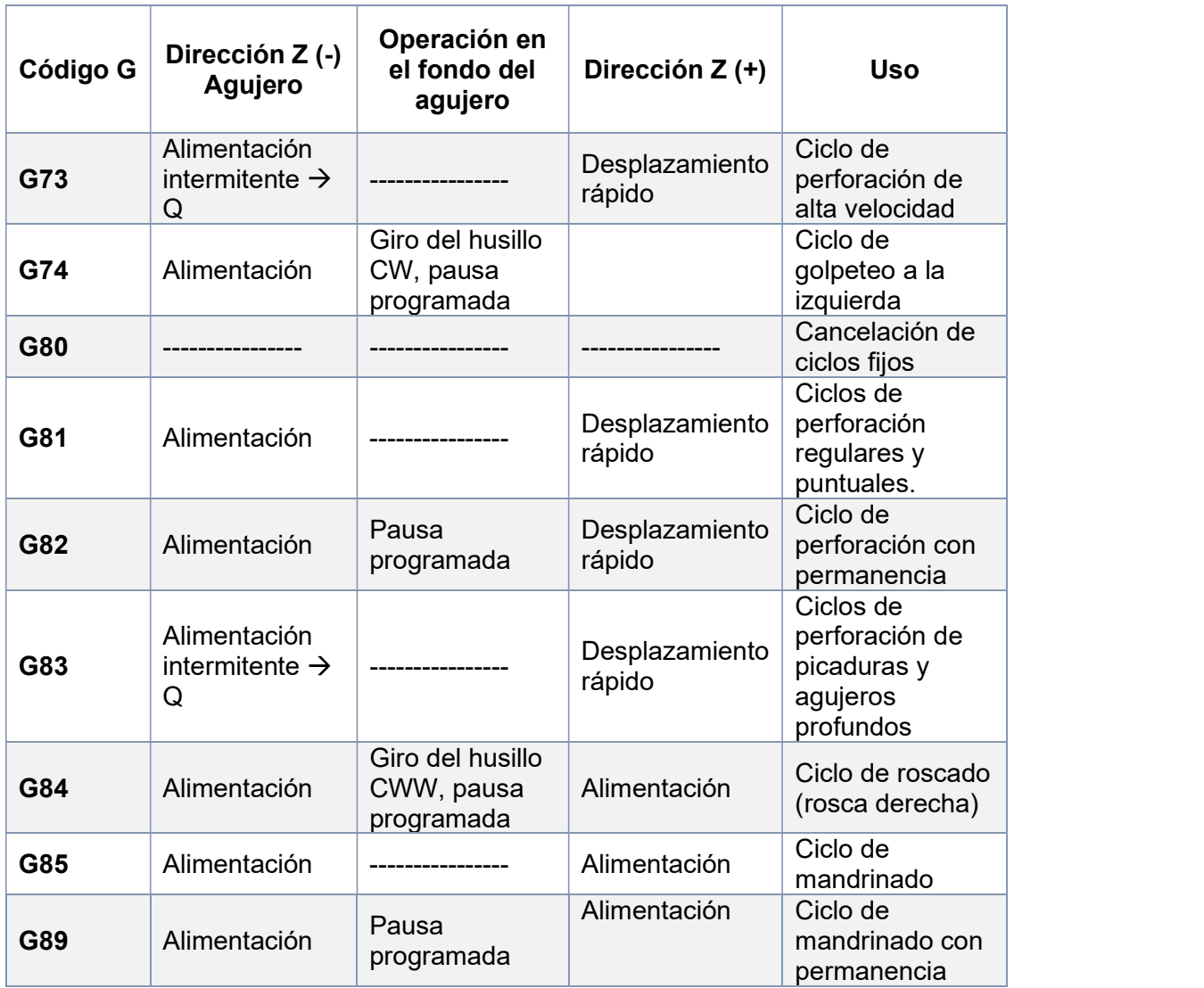

(Fuente: CENTROID, 2013-2015)

En la Figura 2.17. se muestra el funcionamiento de los ciclos de perforación y roscado que se describe a continuación:

Operación 1: Desplazamiento rápido a la posición X, Y. Operación 2: Recorrido rápido al plano R.

Operación 3: La operación correspondiente se realiza hasta la profundidad Z.

Operación 4: Operación en el fondo del agujero.

Operación 5: Retorno rápido al plano R.

Operación 6: Desplazamiento rápido al punto inicial.

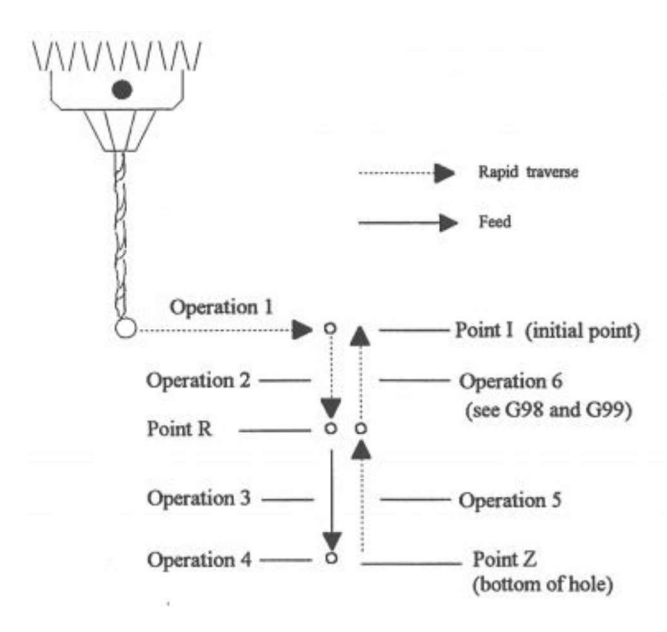

Figura 2.17. Operaciones del ciclo de perforación. (Fuente: Propia)

En la Figura 2.18. se muestra el formato de los diferentes ciclos de perforación y roscado

Formato:

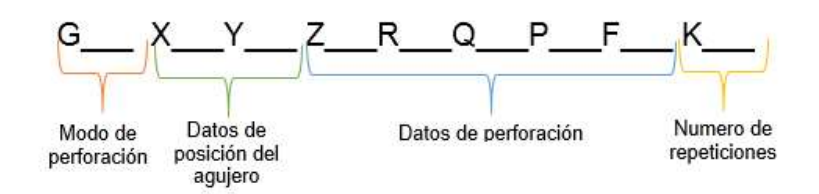

Figura 2.18. Sintaxis del código G de los ciclos de perforación y roscado.<br>(Fuente: Propia)

Donde:

G: ciclo fijo código G

X: posición del agujero en el eje X

Y: posición del agujero en el eje Y

Z: profundidad del agujero

R: posición del plano R (ver Figura 2.17.)

Q: profundidad de corte para los ciclos G73 y G83; conductor del hilo para los ciclos G74 y G84

P: tiempo de permanencia en la parte inferior de los agujeros para los ciclos G74, G82,

G84 y G89. El tiempo de permanencia se mide en segundos.

F: velocidad de avance de la herramienta

K: número de repeticiones

## 2.2.2.3. Parámetros definidos por el usuario y estilo de trabajo

La extensión del archivo que imprime el código G es \*.NC, el programa se enumera desde el número 01000 y las subrutinas se enumeran desde el 1, estas características se establecieron en las pestañas parámetros definidos por el usuario y estilo de trabajo como se visualiza en las Figuras 2.19. y 2.20. respectivamente.

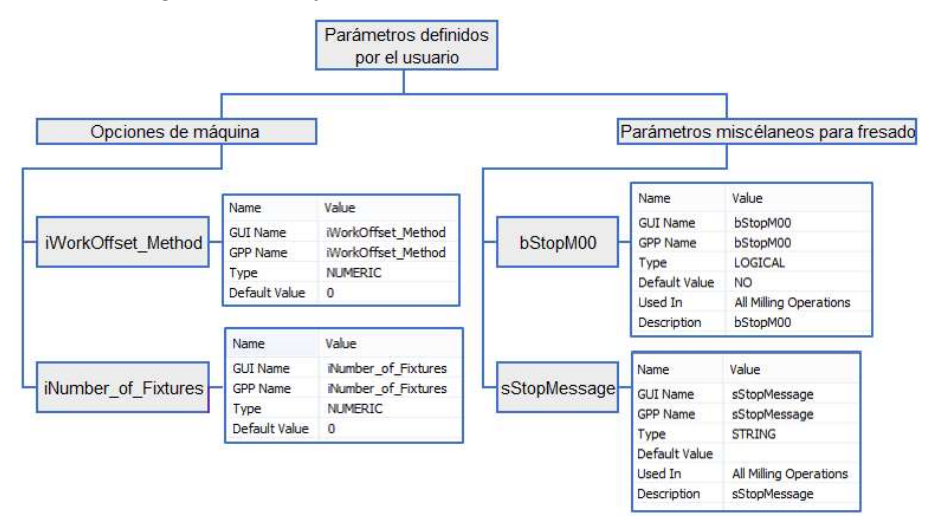

Figura 2.19. Configuración de la pestaña parámetros definidos por el usuario.<br>(Fuente: Propia)

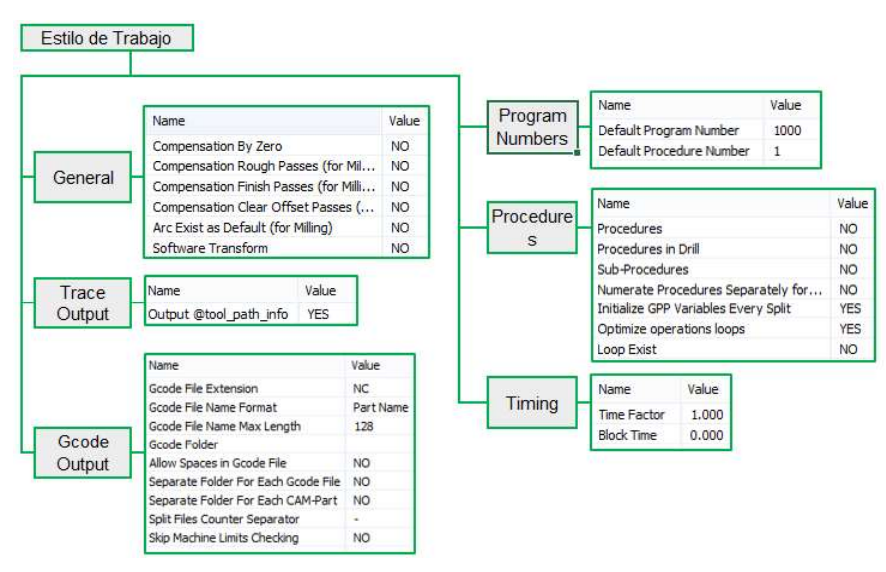

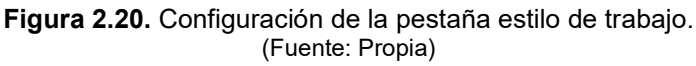

En la Tabla A.VII.2. del Anexo VII, se presenta una tabla de resumen con los diferentes parámetros establecidos particularmente para el centro de mecanizado VIWA.

En el ANEXO XI se puede observar el esquema del programa o código G para el mecanizado de una pieza en particular relacionado con la selección de los parámetros más importantes para su fabricación. Mientras que en el ANEXO XII se observa el programa completo(O0017) utilizado en el mecanizado de la PIEZA 1.

# 3. RESULTADOS Y DISCUSIÓN

# 3.1. Pruebas de funcionamiento del post-procesador para el torno GSK GT40A

Para validar el funcionamiento de los archivos post-procesadores generados para el torno GSK GT40A fue necesario realizar tres pruebas con las principales operaciones tanto de torneado exterior como interior (desbaste, afinado, roscado y acanalado). A continuación, se detallan las piezas propuestas:

## PIEZA 1 (OPERACIONES EXTERNAS)

La primera pieza denominada "pieza 1" consta de operaciones de torneado exterior como se muestra en la Figura 3.1., la geometría consta tanto de interpolación lineal como circular; así como de rosca métrica con chaflan y canales de diferentes medidas.

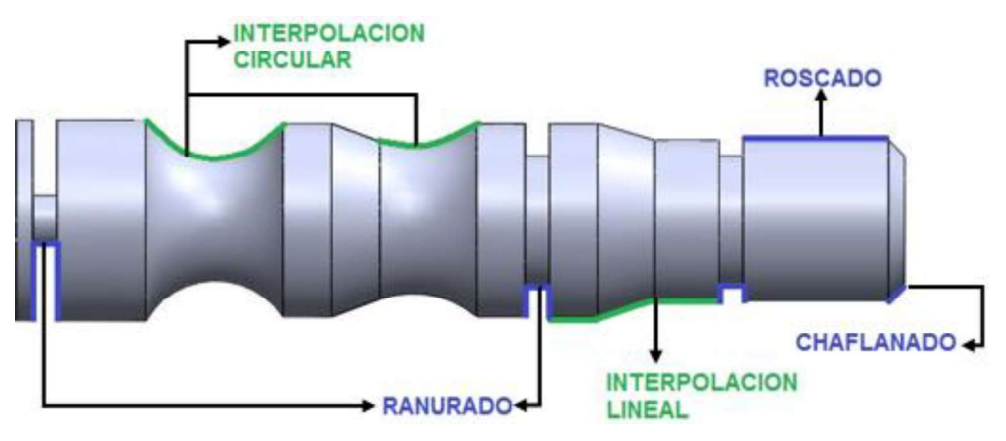

Figura 3.1. Operaciones generadas en la pieza 1. (Fuente: Propia)

# PIEZA 2 (PROBETA DE TRACCIÓN)

La segunda pieza propuesta trata de una probeta de tracción con longitud cuatro veces el diámetro cuyas dimensiones se tomaron de la norma ASTM E8/E8M, como se aprecia en la Figura 3.2. se configuraron diferentes operaciones de torneado exterior; roscado en ambos extremos de la probeta, así como chaflan para la entrada de rosca, la geometría consta tanto de interpolación lineal como circular y se la nombro como "pieza 2"

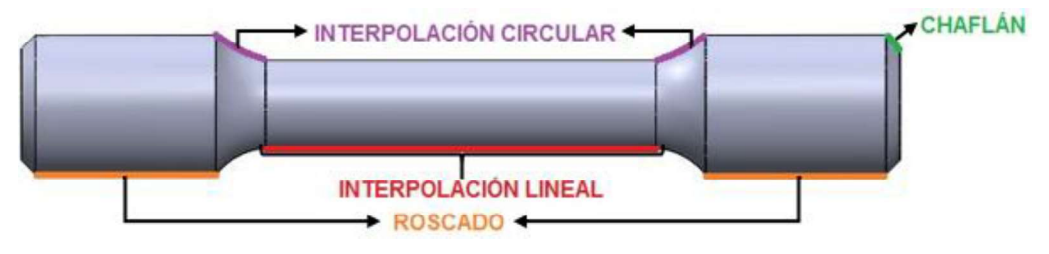

Figura 3.2. Operaciones generadas en la probeta de tracción . (Fuente: Propia)

#### PIEZA 3 (OPERACIONES INTERNAS)

La tercera pieza nombrada "pieza 3" contiene diferentes operaciones de torneado interior como se menciona en la Figura 3.3. tenemos en primera instancia un desbaste para obtener el eje hueco, internamente se generó un roscado que finaliza con un ranurado para la facilidad del mecanizado de la rosca, cada operación se configuró tomando en cuenta la factibilidad de movimiento para las diferentes herramientas de corte.

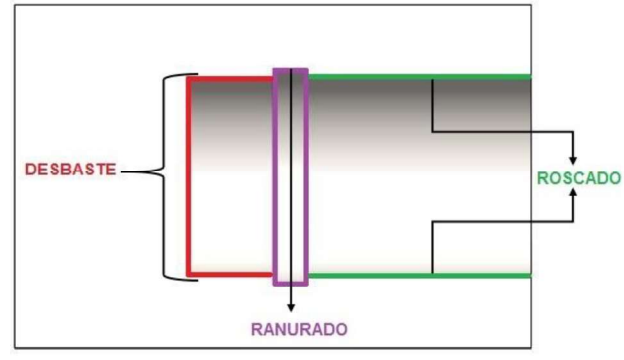

Figura 3.3. Operaciones generadas en la pieza 3. (Fuente: Propia)

El procedimiento seguido para la elaboración de las piezas en el torno GSK se indica en el esquema de la Figura 3.4. al igual que los softwares utilizados en cada etapa hasta la obtención de las diferentes piezas propuestas. Cada etapa del procedimiento se detalla tomando como ejemplo la fabricación de la pieza 1 de operaciones externas de torneado,<br>el procedimiento seguido para las otras dos piezas propuestas es el mismo.

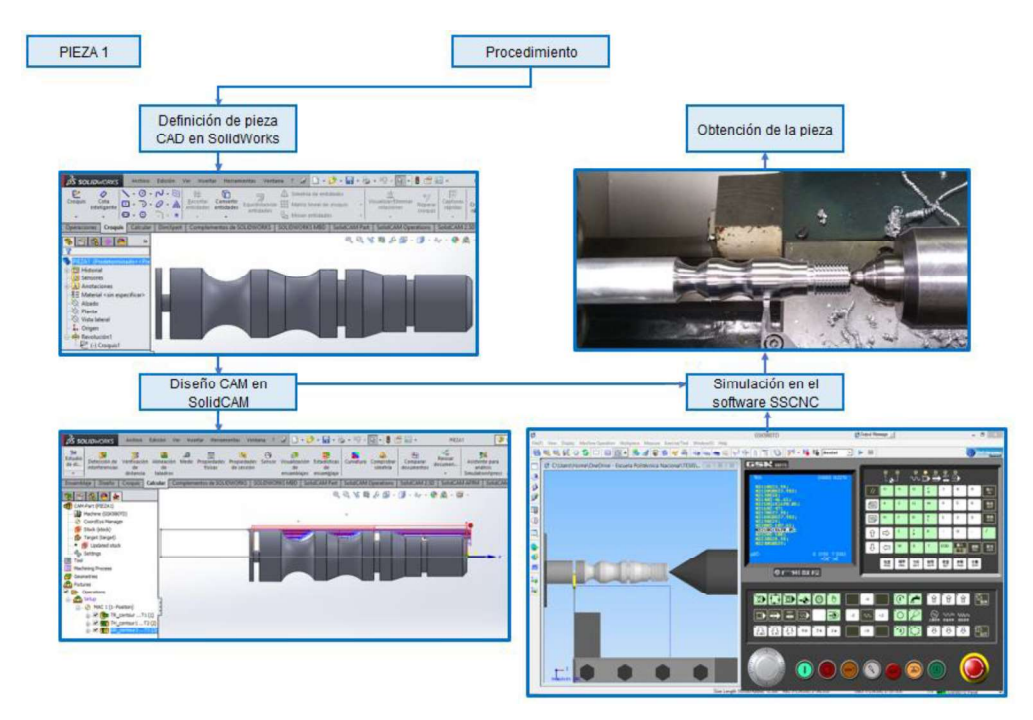

Figura 3.4. Procedimiento para la obtención de una pieza en el torno GSK GT40A. (Fuente: Propia)

## 3.1.1. Desarrollo del modelo CAD (Pieza 1).

El primer paso para la obtención de una pieza en el torno CNC es modelar la pieza con la ayuda de un software de diseño CAD 3D, como lo es SolidWorks. Se ingresa en el programa SolidWorks 2015 y se selecciona la pestaña Archivo  $\rightarrow$  Nuevo $\rightarrow$  Pieza y Aceptar, dentro de la plataforma se selecciona el plano Alzado y se crea un nuevo croquis donde se realiza el perfil de la pieza y con la ayuda de la operación revolución de saliente/base se genera el sólido esperado como se indica en la Figura 3.2. y se guarda la pieza con el nombre de Pieza 1, la misma que presenta las operaciones mostradas en la Figura 3.3.

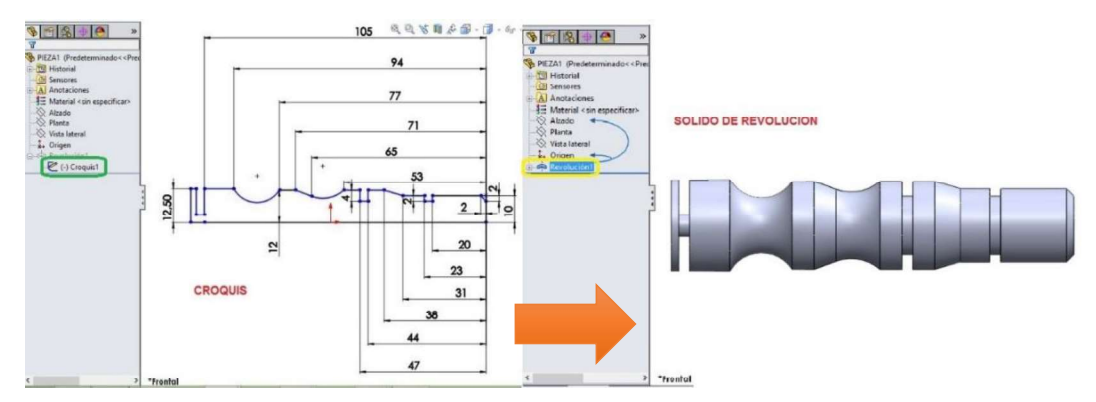

Figura 3.5. Definición del croquis y generación del solido en SolidWorks.<br>(Fuente: Propia)

# 3.1.2. Diseño CAM

Realizada la pieza 3D con las dimensiones adecuadas se procede a generar la trayectoria de la herramienta y posteriormente su post-procesamiento utilizando SolidCAM 2015/2016, un software para manufactura 3D que está integrado sobre SolidWorks. Para ingresar al entorno de torneado de SolidCAM. Dentro de la plataforma de SolidWorks se selecciona la pestaña herramientas $\rightarrow$  SolidCAM  $\rightarrow$  Nuevo $\rightarrow$  Torneado como se indica en la Figura 3.6. y se configura el CAM con los parámetros indicados en el esquema de la Figura 3.7.

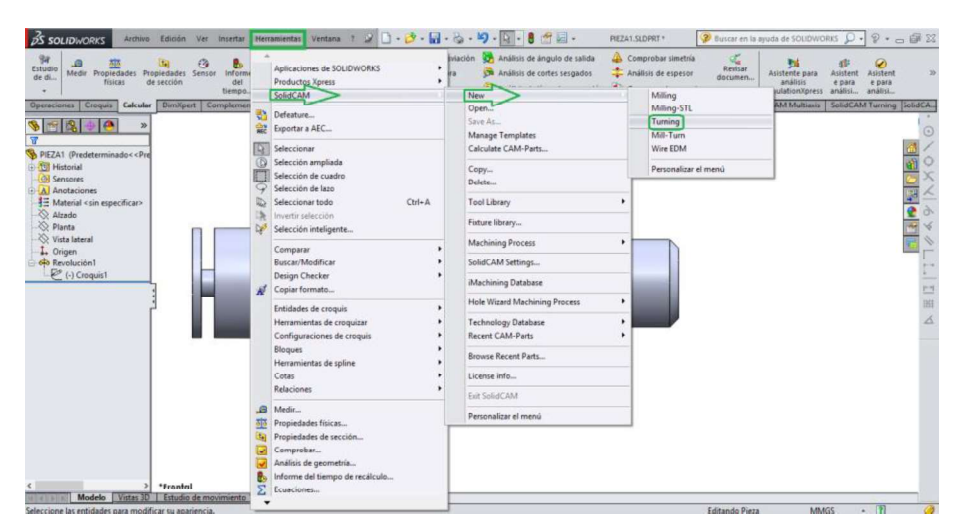

Figura 3.6. Pasos para generar el archivo CAM en SolidCAM 2015/2016 (Fuente: Propia)

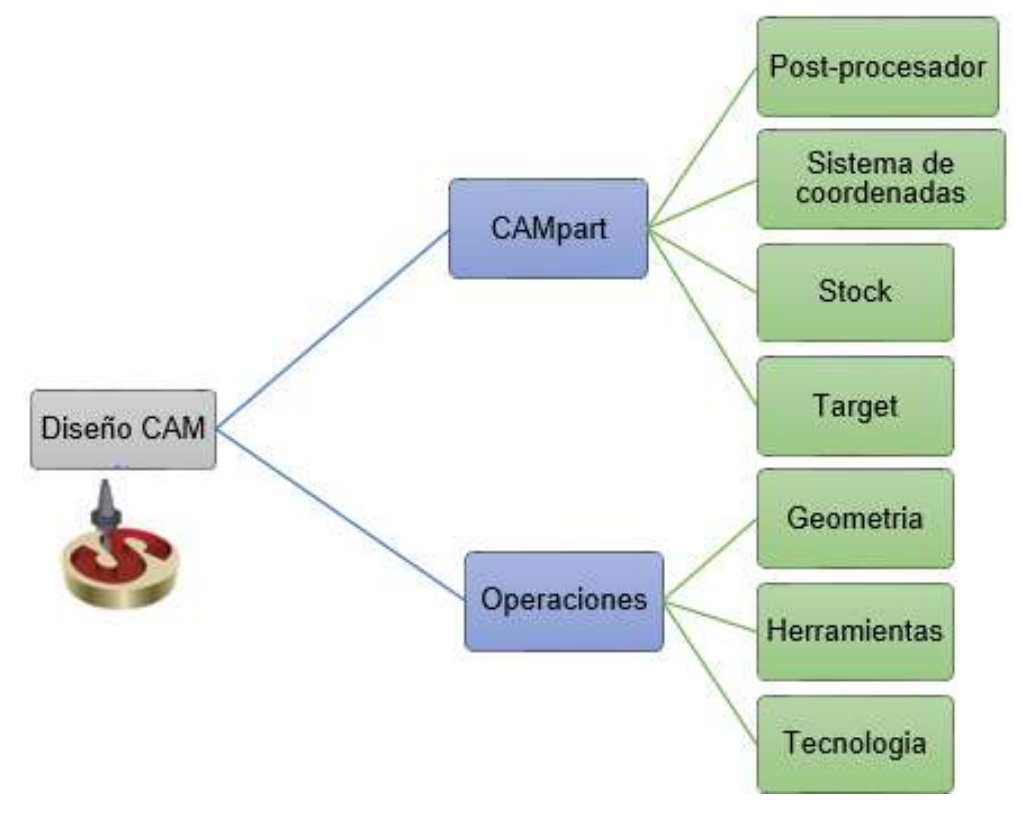

 Figura 3.7. Campos para la configuración del CAM. (Fuente: Propia)

Una vez seleccionada la opción torneado se ingresa a la plataforma de SolidCAM y se desglosa la ventana New Turning Part presentada en la Figura 3.8. donde se selecciona el tipo de grabación, nombre, ubicación y unidades del archivo.

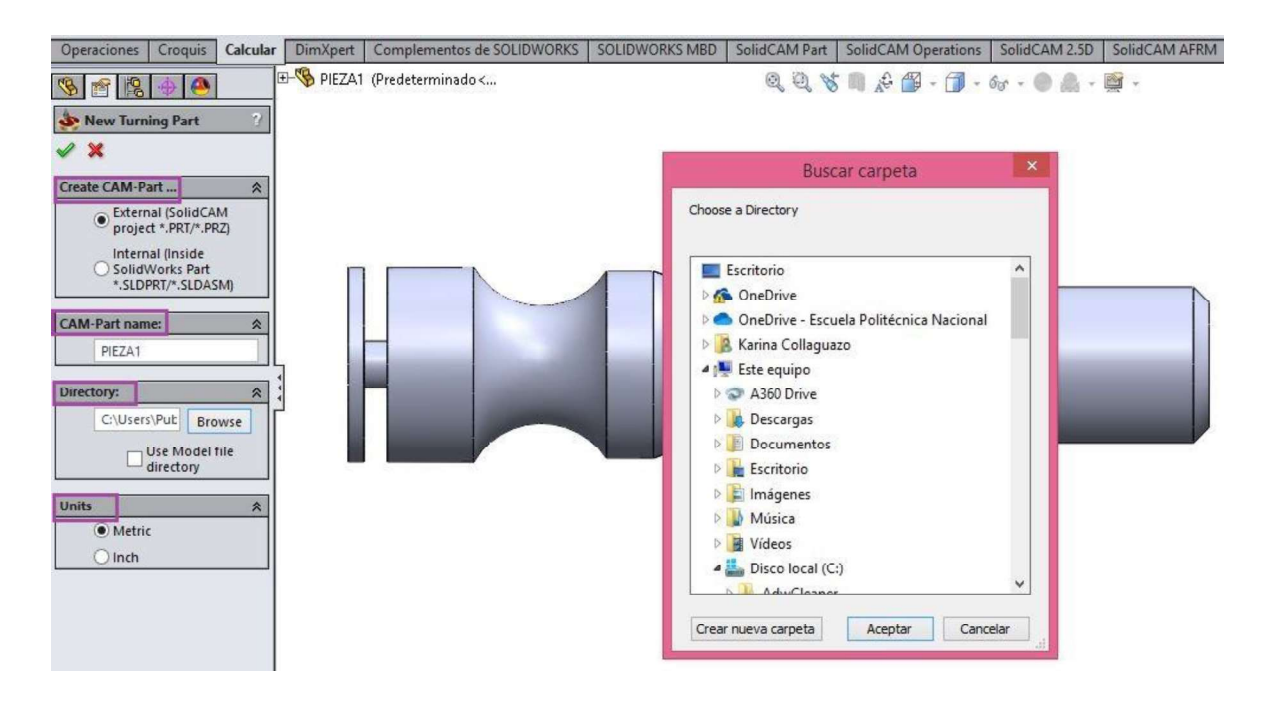

 Figura 3.8. Definición del archivo creado en SolidCAM para la Pieza 1. (Fuente: Propia)

## 3.1.2.1. Campart

Definido el archivo aparece la ventana de Turning Part Data como se muestra en la Figura 3.9. en dicha ventana se empieza seleccionando el post-procesador diseñado denominado como GSK980TD, luego se define el sistema de coordenadas, los valores de la pieza en bruto que se configura en el stock y por último se selecciona el sólido para generar la trayectoria de interés que se establece en la pestaña target.

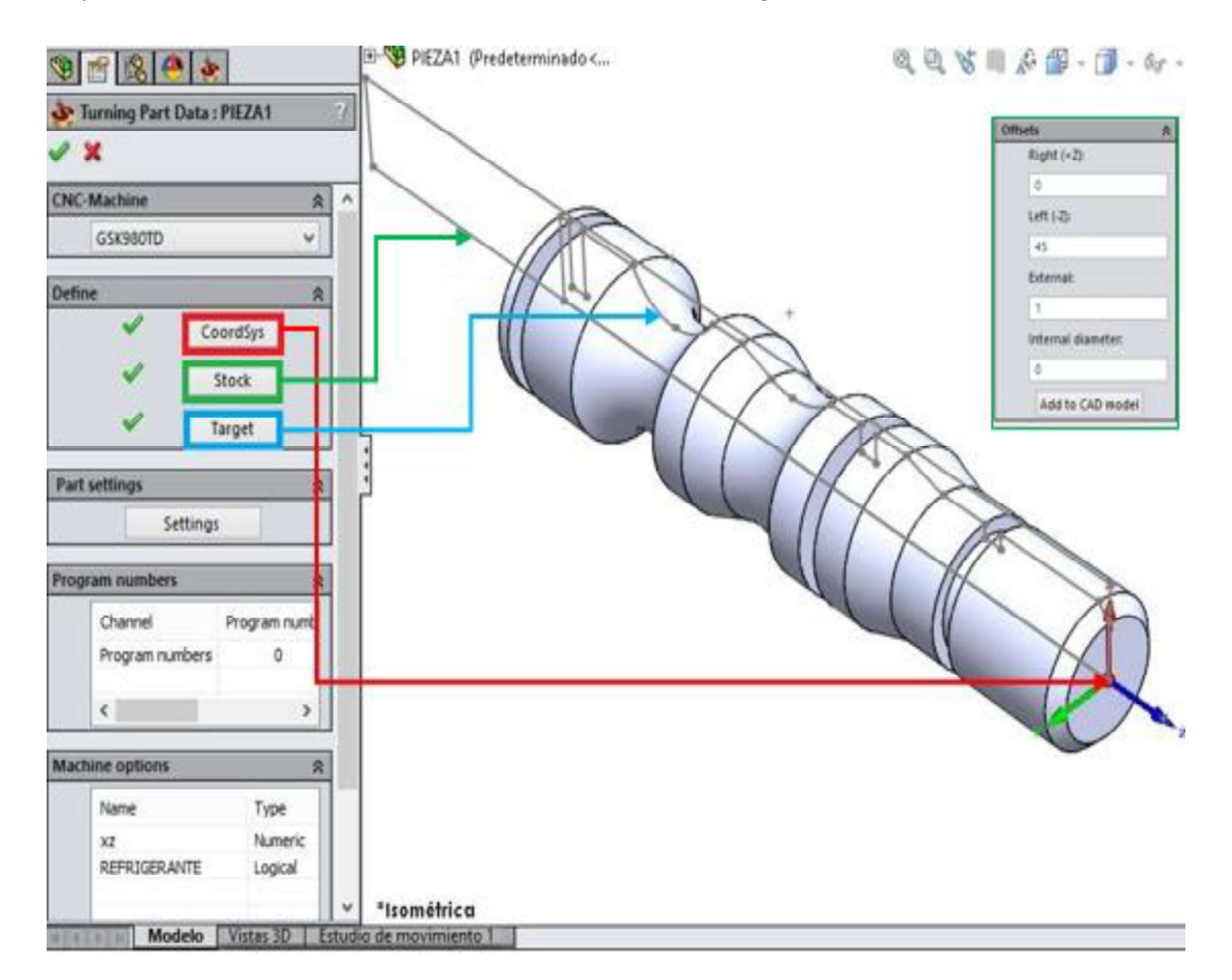

 Figura 3.9. Configuración de la ventana Turning Part Data. (Fuente: Propia)

# 3.1.2.2. Operaciones

Configurado el CAMpart, se empieza con la generación de las operaciones de torneado que se establecieron en la Figura 3.9. Dentro de la pestaña administrador de SolidCAM (SolidCAM Manager) se da clic derecho sobre la opción Operations luego se selecciona Add Turning Operations y se escoge la operación que se desea configurar. Para obtener la Pieza 1 se generaron tres operaciones: turning, threading y grooving en ese orden como se esquematiza en la Figura 3.10.

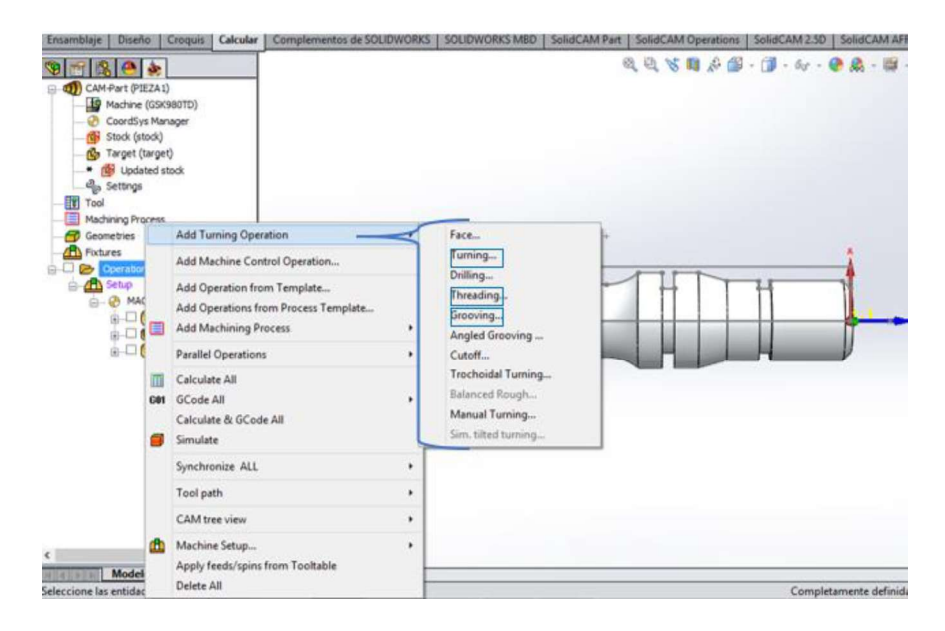

Figura 3.10. Creación de operaciones de torneado. (Fuente: Propia)

La plataforma de las operaciones de torneado con cada ítem a definir se indica en la Figura 3.11. en cada operación se empieza seleccionando la geometría que debe seguir la herramienta dentro de esta opción se escoge el icono nuevo y se seleccionan los puntos que generan la geometría a seguir, si se escoge correctamente se procede aceptar para que se guarde la cadena seleccionada que se traza de color rosa, también es factible modificar la geometría seleccionada aumentando o disminuyendo su extensión inicial y final, una vez modificada se traza de color amarillo como se indica en la Figura 3.12.

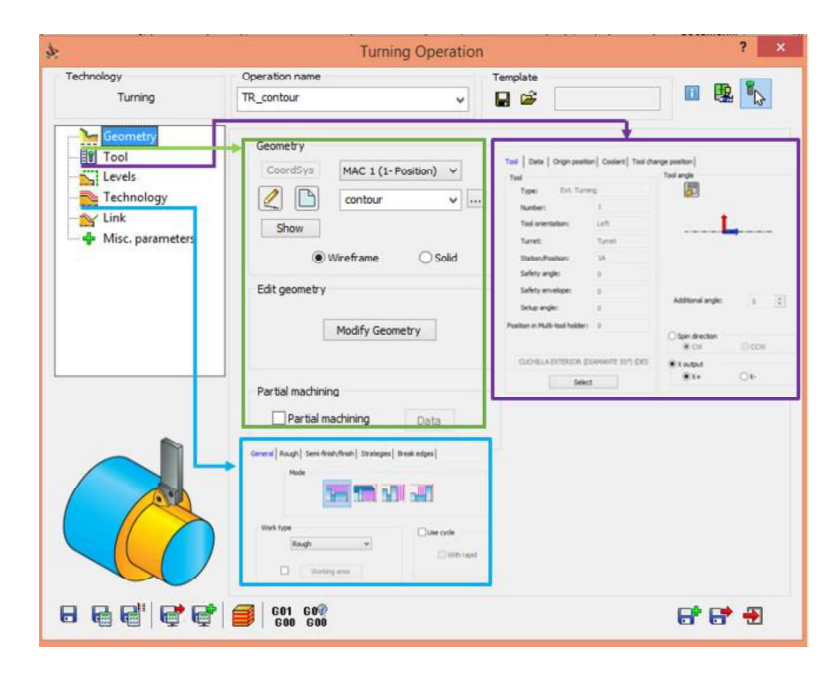

Figura 3.11. Ventanas de las opciones geometría, herramienta y tecnología en la generación de una operación de torneado. (Fuente: Propia)

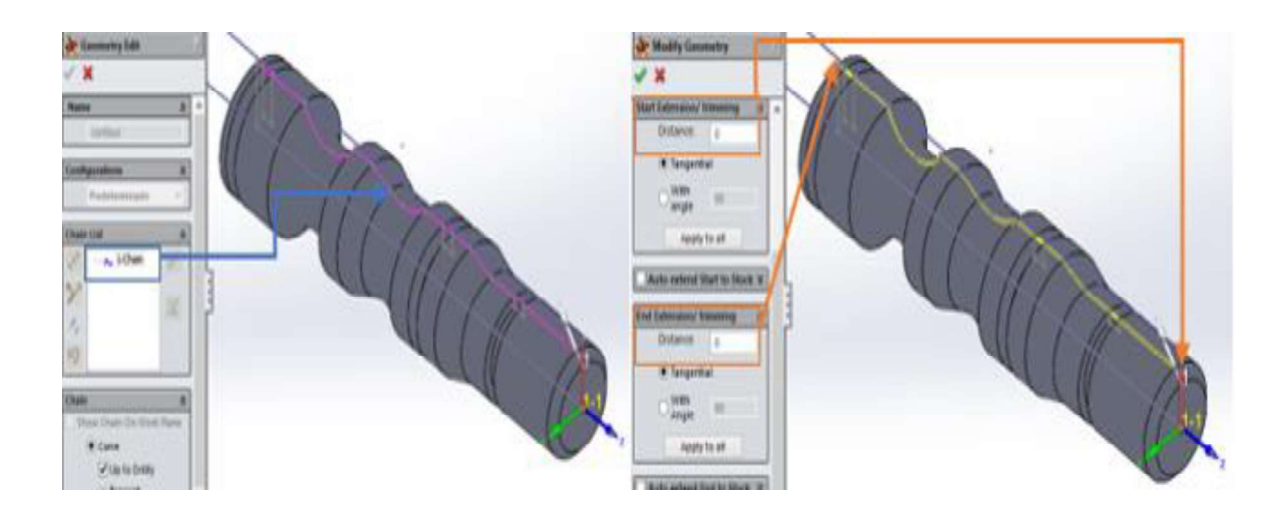

Figura 3.12. Selección y modificación de la geometría de la Pieza 1. (Fuente: Propia)

Determinada la geometría se debe escoger el tipo de herramienta con la cual se podrá obtener la operación. Cuando se ingresa a la plataforma de herramienta (Figura 3.13.) se muestra en la parte izquierda la tabla de herramientas diseñada e incorporada en la configuración de la máquina en el archivo GSK980TD.vmid, cuando se selecciona una herramienta la misma se visualiza en la parte derecha de la ventana aquí se puede configurar las dimensiones tanto del inserto como del portaherramientas, los valores de avance y velocidad de rotación del husillo tal como se muestra en la Figura 3.14. además,<br>se debe seleccionar la orientación de montaje de la herramienta en la torreta.

| 圖:<br>Turret<br>٩<br>3<br>h,<br>Turret<br>п | 1A<br>2A<br>Turret<br>3A<br><b>Turret:</b><br>$4\text{A}$ | <b>Ext. Turning</b><br>Ext. Threa<br>Ext. Groov<br>Ext. Turning | Tabla de Herramientas | Description<br>$\frac{C_0}{\Box}$<br>Mounting >><br>CUCHILLA EXTERIOR (DIAMANTE 557) (DESBASTE-AFINADO)<br>M Topdagy   Tool Data   Holder   Coolard   Tool Preset   Tool Message  <br>Insert Shank                                                                                                    |
|---------------------------------------------|-----------------------------------------------------------|-----------------------------------------------------------------|-----------------------|----------------------------------------------------------------------------------------------------|
|                                             |                                                           |                                                                 | з                     | <b>Unit</b><br>DNMG 150408<br>Name:<br>Olndi<br>$\bullet$ mm<br>$\rightarrow$ D (55deg)<br>Insert Shape:<br>Clearance angle (0):<br>视 N<br>Tolerance:<br>Md=+/0.05-0.15 m= +<br>Cross Section:<br>$u = 0$<br>IC Diameter (D):<br>15 (12.7mm)<br>Thickness (T):<br>04 (4.76mm)<br>٧<br>Corner radius (R):<br>08 (0.8mm)<br>w<br>Cutting edge formation:<br>■日<br>Cutting edge direction:<br>$+1$<br>ü<br>$\mathbf{r}$<br>Insert only |

Figura 3.13. Plataforma de la opción herramienta dentro de SolidCAM. (Fuente: Propia)

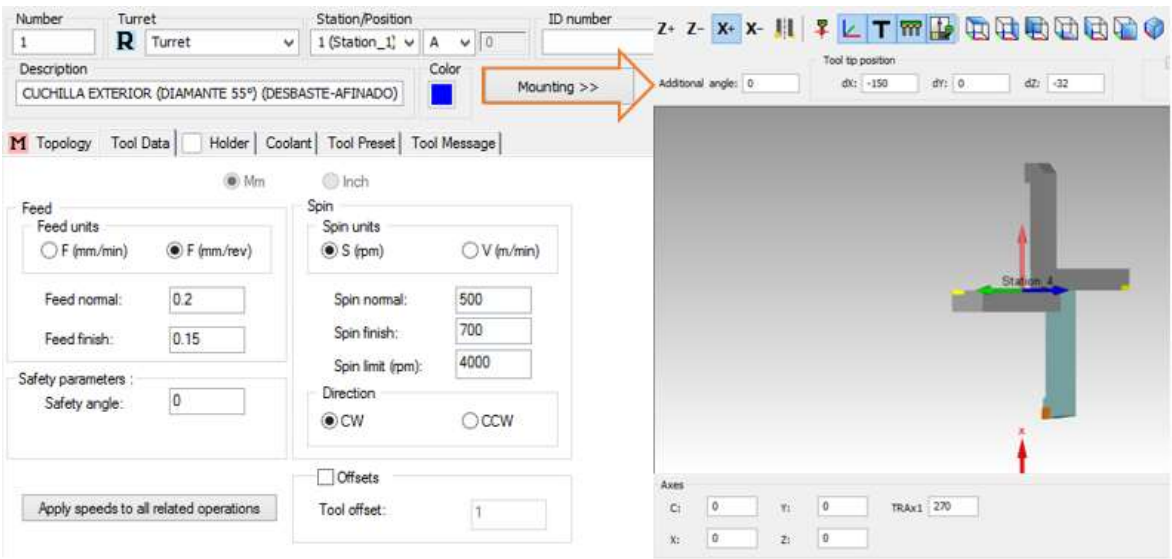

Figura 3.14. Configuración de la herramienta y montaje. (Fuente: Propia)

En la pestaña de tecnología se establece parámetros como la penetración por pasada tanto en el eje X como en el eje Z, los valores que se deja para la última pasada o la pasada de afinado y la activación de la compensación. En la Figura 3.15. se visualizan los valores establecidos para la operación de desbaste y afinado de la pieza 1: operaciones externas.

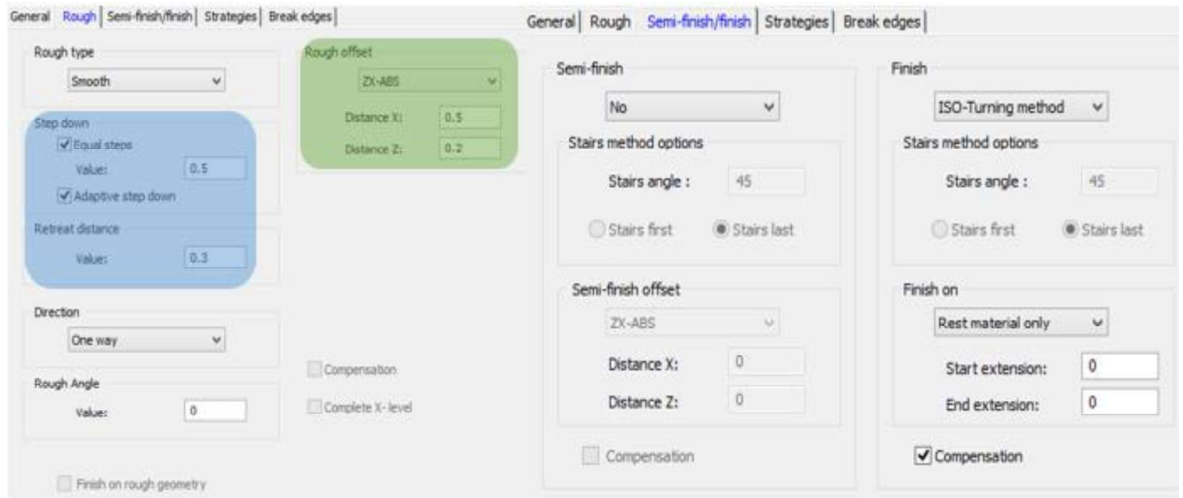

Figura 3.15. Configuración de la tecnología. (Fuente: Propia)

Cuando se termina de configurar los diferentes parámetros en las operaciones de torneado se selecciona resolver y guardar, si fueron correctamente establecidos la geometría, herramienta y tecnología se debe resolver sin problemas y se generaran las líneas de trayectoria de la herramienta como se indica en la Figura 3.16. donde se muestra el camino de la herramienta para las cuatro operaciones de torneado externo: desbaste, afinado, roscado y ranurado.

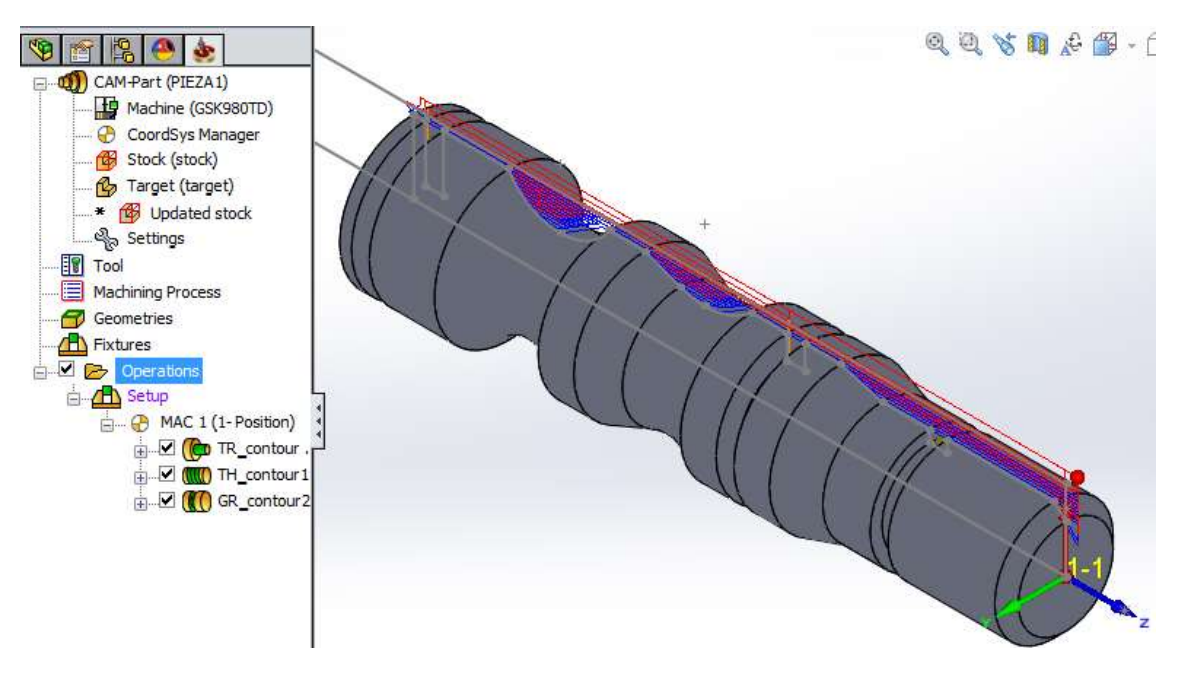

Figura 3.16. Generación del camino de la herramienta. (Fuente: Propia)

# 3.1.2.3. Generación de código G post-procesado

Cuando todas las operaciones se resolvieron correctamente se procede a generar el código G de la pieza, para ello se da clic derecho sobre la opción Operations $\rightarrow$  GCode All $\rightarrow$ Generate tal como se presenta en la Figura 3.17. obteniéndose el código G post-procesado en un block de notas.

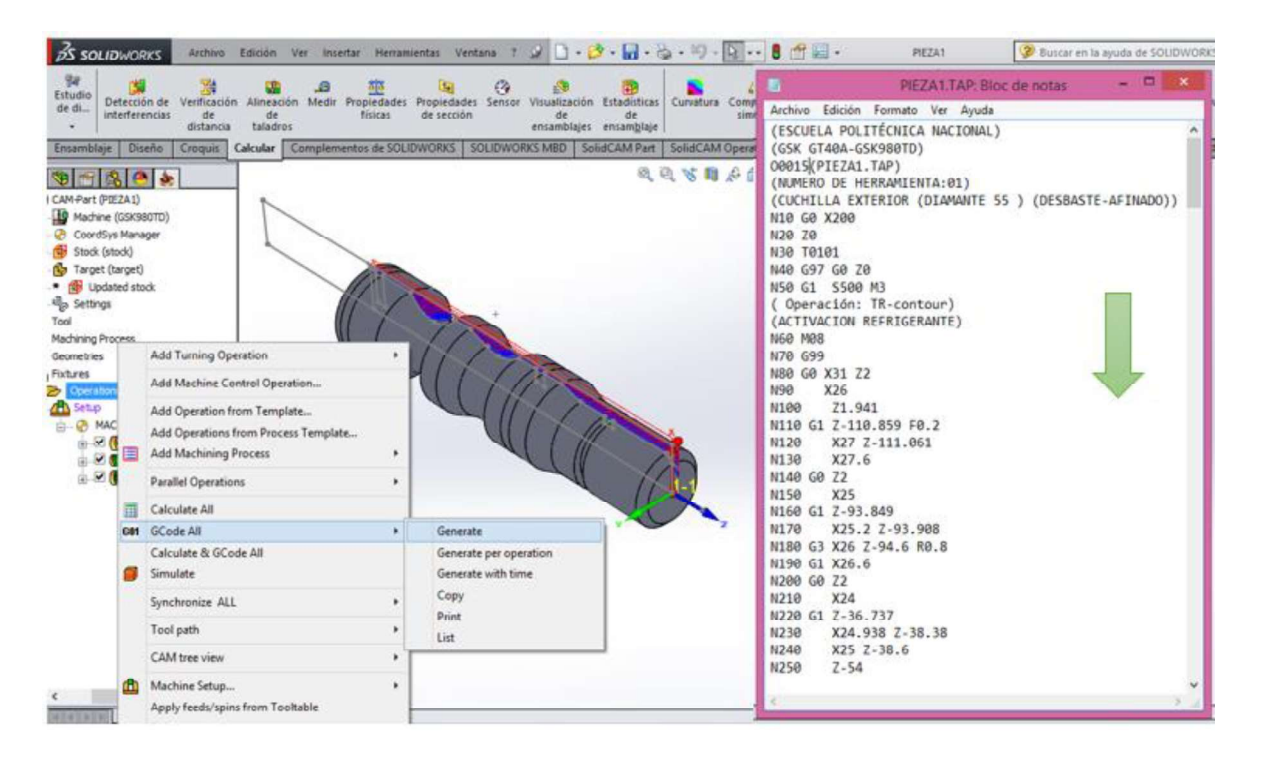

Figura 3.17. Obtención del código G post-procesado. (Fuente: Propia)

## 3.1.3. Simulación en el software SSCNC

#### Software de simulación SSCNC

SSCNC es desarrollado por Nanjing Swansoft Technology Company. Proporcionando sus servicios de simulación NC con FANUC, Simens (SINUMERIK), Mitsubishi (MITSUBISHI), HEIDENHAIN, Fagor, HAAS, ROMI, GSK (Guangzhou), HNC (HUAZHONG), KND (Beijing), DASEN (Dalian), RENHE (Jiangsu) , WA (Nanjing), SKY2003N (Nanjing), PA8000, Deckel FP4, GREAT (Chengdou), entre otros. Mediante el uso de este software, los estudiantes simulan la operación en máquinas reales de CN y pueden dominar la capacitación en un intervalo de tiempo más corto, y reduciendo en gran medida la inversión en equipos caros. SSCNC es de fácil uso tanto para estudiantes como para maestros. Se puede programar a mano o importar con el programa CAM NC y luego iniciar la simulación en SSCNC. Al utilizar el software en PC, los estudiantes pueden dominar el funcionamiento de todo tipo de torno NC, centro de fresado y mecanizado NC en poco tiempo. (Nanjing Swansoft Technology Company, 2006-2019)

El procedimiento realizado para simular el programa dentro de este software es descrito a continuación:

#### Selección del tipo de controlador de la máquina.

En la Figura 3.18. se muestra la pantalla de inicio del software SSCNC , donde se selecciona el tipo de controlar de la máquina. Luego de lo cual se despliega la pantalla principal que se observa en la Figura 3.19.

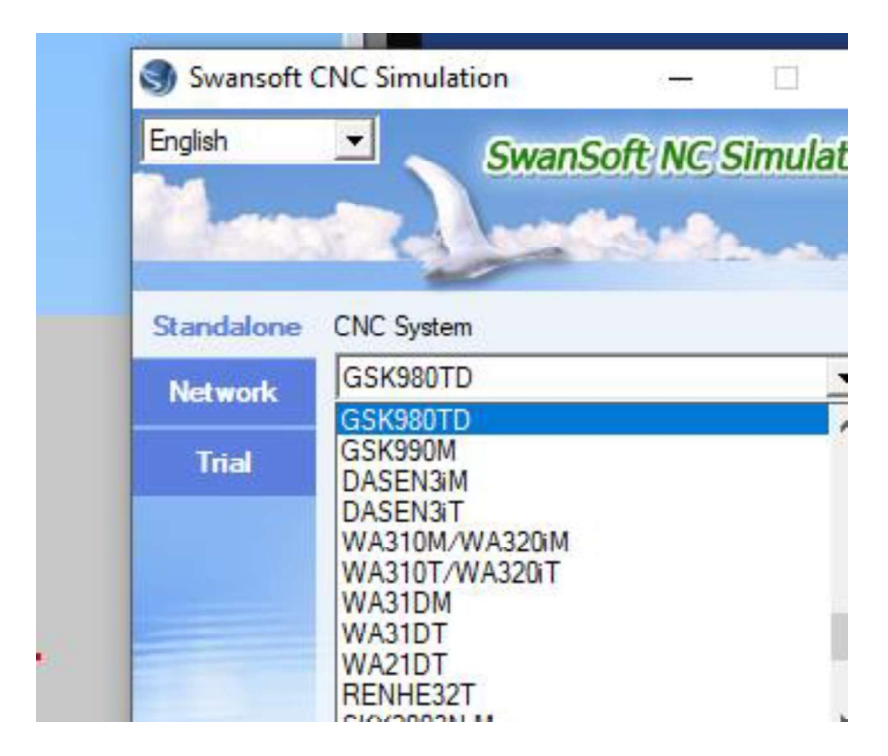

Figura 3.18. Pantalla de inicio software SSCNC. (Fuente: Propia)

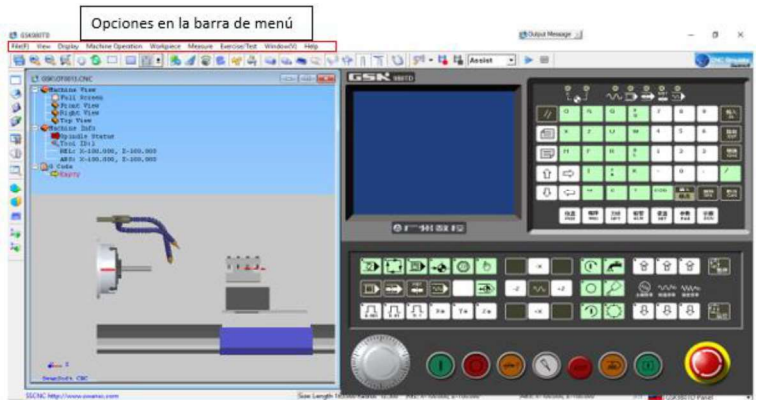

Figura 3.19. Pantalla principal software SSCNC. (Fuente: Propia)

## Configuración inicial de la máquina.

Dar clic en la pestaña "Machine Operation" y seleccionar "CNC Parameter" luego de lo cual se despliega el menú adjunto (Ver Figura 3.20.)

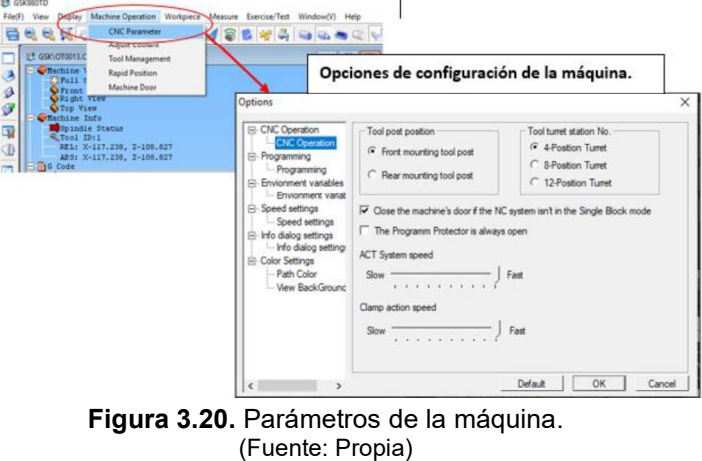

# Definición del material en bruto o stock. (Ver Figura 3.21.)

En la barra de título seleccionar la pestaña "Worpice" y elegir la opción "Stock Size" para configurar las dimensiones del material en bruto.

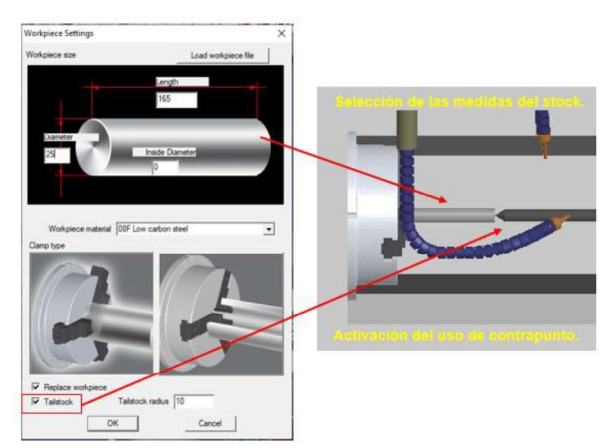

Figura 3.21. Definición del material en bruto o stock.<br>(Fuente: Propia)

#### Selección de las herramientas.

En la barra de título seleccionar la pestaña "Machine Operation" (Ver Figura 3.22.) y elegir la opción "Tool Management" para seleccionar las herramientas a usar.

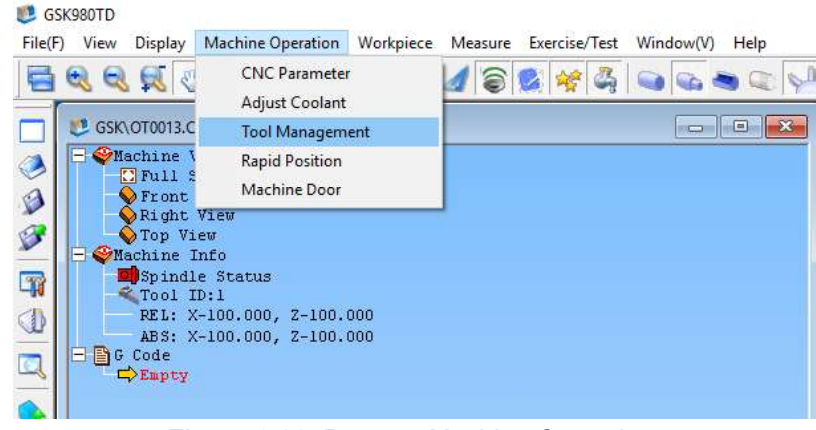

Figura 3.22. Pestaña Machine Operation. (Fuente: Propia)

Para la simulación del proceso de mecanizado, es necesario seleccionar las herramientas de acuerdo con las operaciones a realizar. Dentro del software SSCNC existen herramientas para las principales operaciones externas e internas como: desbaste, acanalado, roscado, entre otras. En caso de que las opciones predeterminadas no sean las requeridas puede ser adicionada al dar clic en la opción "Add" y ser personalizada (Ver figura 3.23.) . Una vez seleccionada la herramienta debe ser asignada a una posición de la torreta (Ver Figura 3.24.)

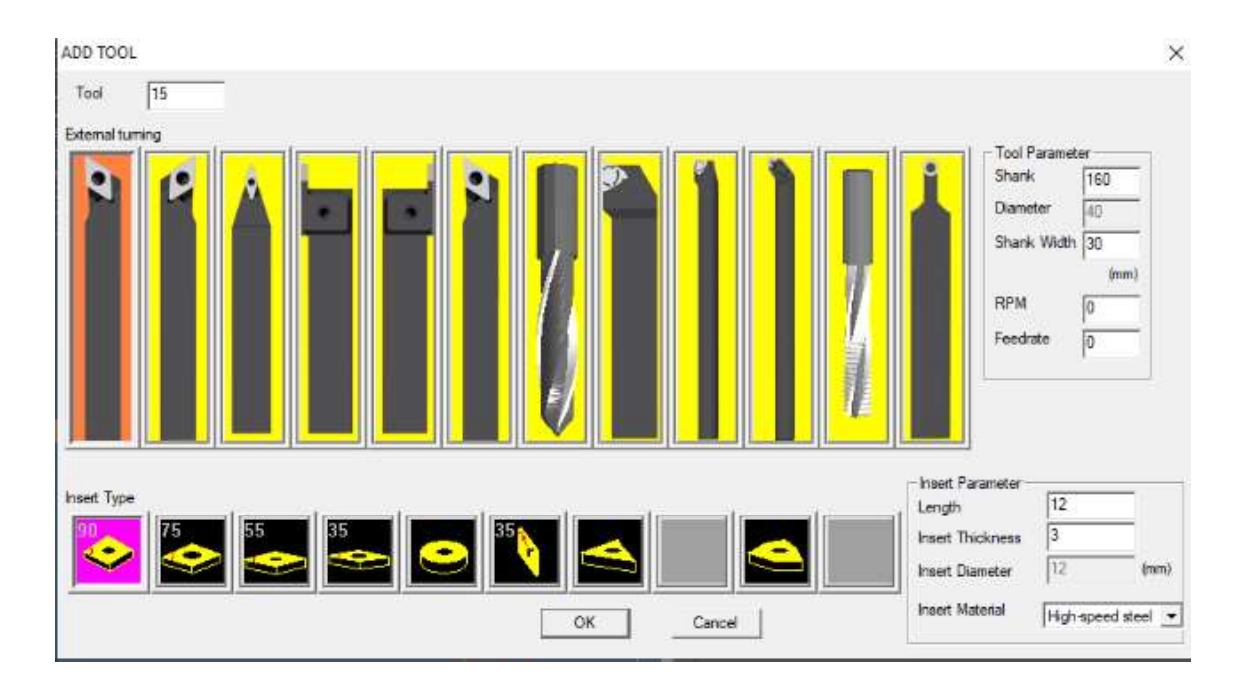

Figura 3.23. Pantalla de creación de nueva herramienta. (Fuente: Propia)

| Tool       |                                     | Herramientas predeterminadas  |                          |                  |                    |                       |              | <b>Tool Graph</b> |              |
|------------|-------------------------------------|-------------------------------|--------------------------|------------------|--------------------|-----------------------|--------------|-------------------|--------------|
| No.        | Type                                | Length                        | Diameter                 | Width            | Insert B.          | Insert T              | ×            |                   |              |
| 001        | External tuming                     | 160,000                       | ÷                        | 30.000           | 12,000             | 3.000                 |              |                   |              |
| 002        | External turning                    | 160.000                       | $\rightarrow$            | 30,000           | 12.000             | 3.000                 |              |                   |              |
| 003        | Grooving                            | 160,000                       | ú                        | 30,000           | 12,000             | 3.000                 |              |                   |              |
| 004        | Boring                              | 160,000                       |                          | 20,000           | 12,000             | 3.000                 |              |                   |              |
| 005        | Threading                           | 160.000                       | $\overline{\phantom{a}}$ | 30,000           | 3.000              | 3.000                 |              |                   |              |
| 006        | External turning                    | 160,000                       | $\sim$                   | 30.000           | 4.000              | 3.000                 |              |                   |              |
| 007        | External finishing                  | 160,000                       | $\ddot{}$                | 30,000           | 12.000             | 3.000                 |              |                   | Asignación a |
| 008        | Doll                                | 160,000                       | 20,000                   |                  |                    |                       |              |                   |              |
| 009        | Internal threading                  | 150,000                       | w.                       | 15,000           | 6.000              | 2.000                 |              |                   | una posición |
| 010        | Internal grooving                   | 160,000                       | $\overline{\phantom{a}}$ | 10,000           | 6.000              | 3.000                 |              |                   |              |
| 011        | External turning                    | 160.000                       | z                        | 30.000<br>30,000 | 12.000<br>12,000   | 3.000<br>3.000        |              |                   | de la        |
| 012<br>013 | External tuming<br>External turning | 160.000<br>160,000            | $\sim$<br>$\rightarrow$  | 30,000           | 12,000             | 3.000                 | $\checkmark$ |                   |              |
| Management | Tool Magazine                       |                               |                          |                  | Add to tool turret |                       |              |                   |              |
|            | No.<br>Add                          | Tool NO.                      |                          |                  | Select Tool        | <b>Tool Station 1</b> |              |                   |              |
|            | 01<br>02                            |                               |                          |                  | Load Tool          | <b>Tool Station 2</b> |              |                   |              |
|            | Delete<br>03<br>04                  |                               |                          |                  | Mount              | <b>Tool Station 3</b> |              |                   |              |
|            | Edit                                |                               |                          |                  | Ren                | <b>Tool Station 4</b> |              |                   |              |
|            |                                     | Crear una nueva               |                          |                  |                    | <b>Tool Station 5</b> |              |                   | D            |
|            | Save                                | herramienta                   |                          |                  |                    | <b>Tool Station 6</b> |              |                   |              |
|            |                                     |                               |                          |                  | 0.001              | <b>Tool Station 7</b> |              |                   |              |
|            |                                     | $\mathbf{H}$ and $\mathbf{H}$ |                          |                  |                    | <b>Tool Station 8</b> |              |                   |              |

Figura 3.24. Selección de herramientas. (Fuente: Propia)

#### Proceso para hacer cero pieza.

Una vez seleccionadas las herramientas, debe hacerse cero pieza. Ingresar al menú de herramientas anterior, seleccionar la herramienta con la posición 1 y dar clic en "Mount Tool" (Ver Figura 3.25.) Dar clic en OK y salir.

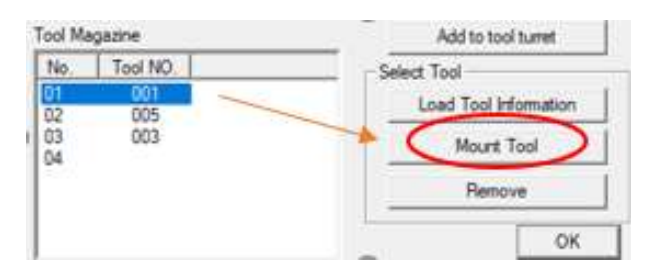

Figura 3.25. Pantalla de creación de nueva herramienta. (Fuente: Propia)

A continuación, encender el controlador y hacer cero máquina, al seleccionar la función "CERO MÁQUINA", y moverse con el teclado en el eje Z y X hasta llegar a las coordenadas X 0 y Z0. ( Ver Figura 3.26.)

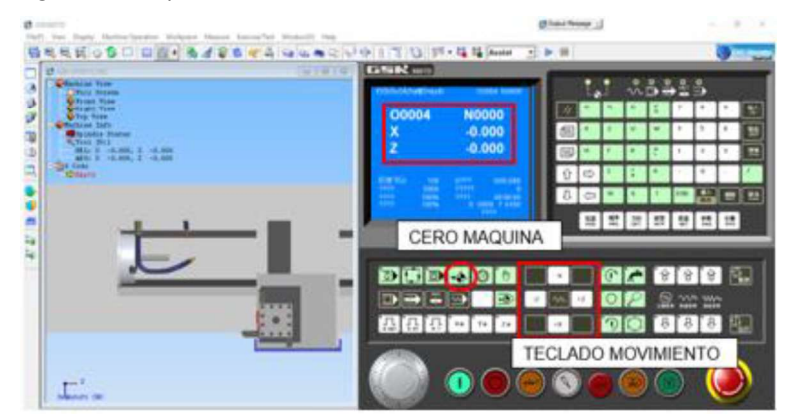

Figura 3.26. Cero máquina. (Fuente: Propia)

Activar opción "MDI" en el controlador. Luego pulsar "OFT" para ingresar al menú de herramientas. La primera herramienta (T01) será considerada como base para la medición de las demás herramientas así que el valor que se le dará en el "OFFSET" será de X0 y Z0. Primero pulsar U para la coordenada en X, luego teclear el valor y finalmente pulsar "IN" para el ingreso de la cantidad especificada. (Ver Figura 3.27.)

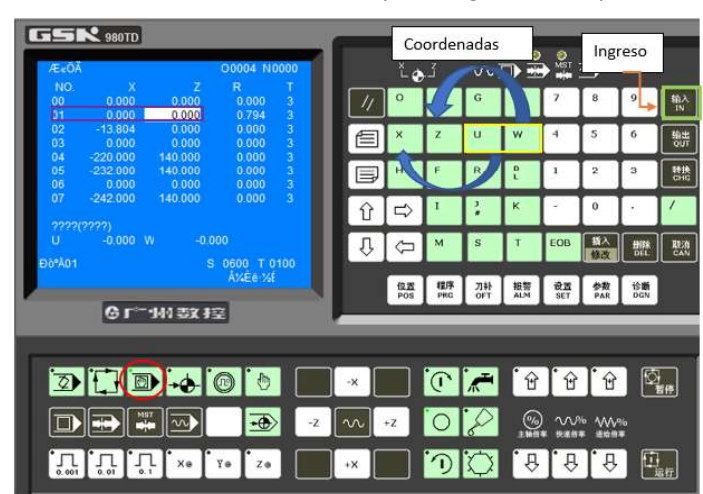

Figura 3.27. OFFSET de las herramientas. (Fuente: Propia)

#### Cero pieza.

Para hacer el cero pieza, seleccionar la herramienta T01 luego dar clic en la pestaña "Machine Operation" y dar clic en "Rapid Position" a continuación se despliega una ventana emergente con las opciones de posicionamiento en el eje, los cuales pueden ser respecto al centro del eje o al extremo del mismo, en el primer caso X y Z tienen un valor de cero; mientras que en el segundo caso el valor de Z es cero pero X tiene un valor igual al diámetro del stock seleccionado. Para finalizar dar clic en OK.(Ver Figura 3.28.)

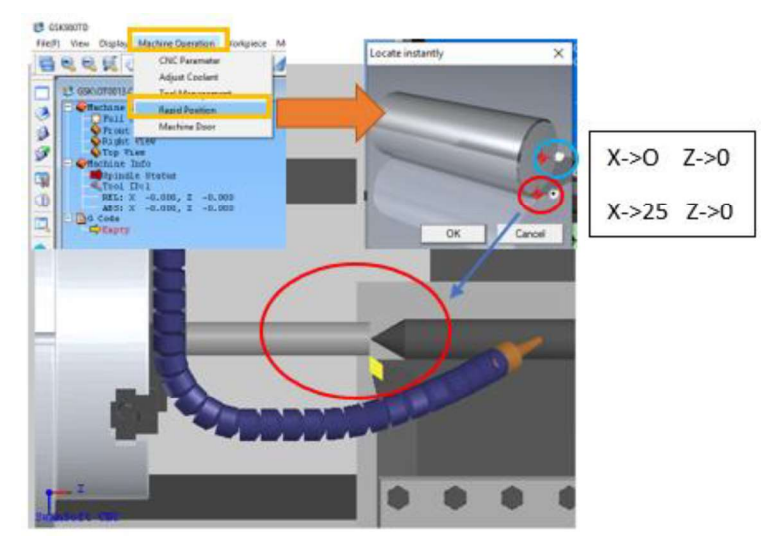

Figura 3.28. Opciones de posicionamiento rápido. (Fuente: Propia)

Una vez finalizado el posicionamiento rápido es necesario activar el sistema de coordenadas de cero pieza, para lo cual dentro de la pantalla del controlador y con la función "MDI" activada; dar clic en la opción de "PROGRAMA" o "PRG" buscar con la tecla de "INICIO DE PAG." Para finalmente teclear la letra G y 50 luego presionar la opción IN (Ver Figura 3.29.)

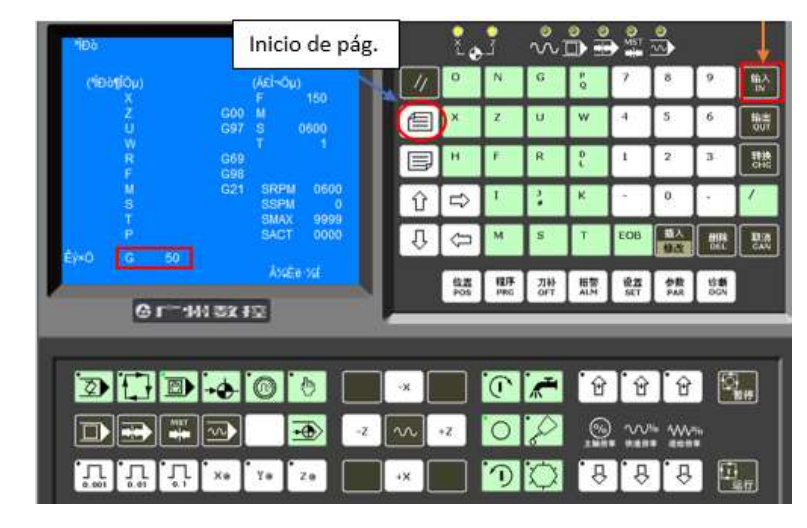

Figura 3.29. Activación de coordenada de cero pieza . (Fuente: Propia)

Ingresar los valor en X y Z según la selección en "Rapid Position", dar clic en "IN" después de ingresar el valor en cada eje (X y Z). El ingreso de estos valores se observa en la Figura 3.30.

|  | <b>DOOD&amp; NOODD</b> |
|--|------------------------|
|  |                        |
|  |                        |

Figura 3.30. Ingreso de valores. (Fuente: Propia)

Al finalizar el ingreso de los valores en  $X$  y  $Z$ , dar clic en "EJECT" para fijar el sistema de coordenadas.(Ver Figura 3.31.)

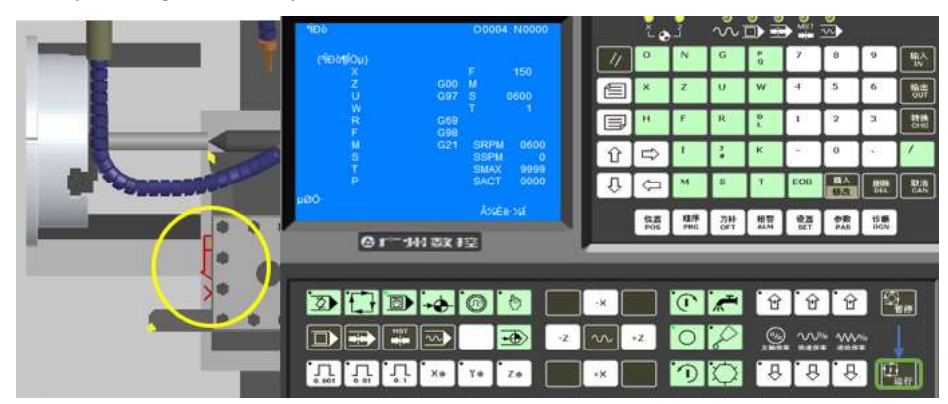

Figura 3.31. Fijación de sistema de coordenada cero pieza. (Fuente: Propia)

#### Medición de las herramientas.

Ahora las demás herramientas deben ser medidas, es posible cambiar a la siguiente herramienta a través de la pantalla de "PROGRAM" o "PRG" al teclear la letra T más el número de herramienta, luego dar clic en "IN" y "EJECT" para ejecutar la orden. (Ver Figura 3.32)

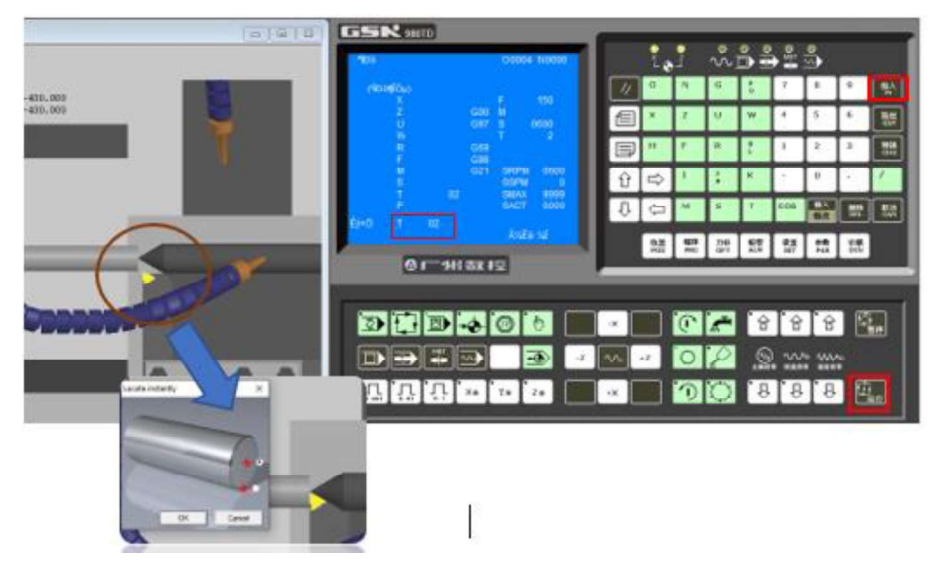

Figura 3.32. Acercamiento de la herramienta a través de la ventana de "PROGRAMA". (Fuente: Propia)

Una vez que la herramienta seleccionada está ubicada en la posición de origen con la opción de posicionamiento rápido o "Rapid Position", dar clic en "POS" para conocer su<br>posición actual, la cual corresponde a la medición de la herramienta T02 y este valor es ingresado en la opción "OFT" que contiene todas las herramientas. (Ver Figura 3.33.)

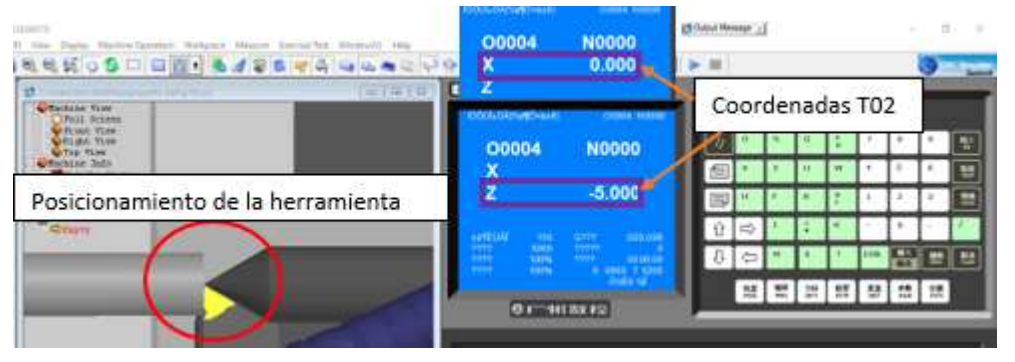

Figura 3.33. Medición herramienta T02 . (Fuente: Propia)

Este valor es ingresado en la opción "OFT", al teclear el valor correspondiente a X con  $U \rightarrow 0$ y el valor de Z correspondiente a  $W \rightarrow -5$  en la herramienta 02, el movimiento entre las opciones puede ser a través de las teclas de desplazamiento del panel del controlador (Ver Figura 3.34.) Este procedimiento debe hacerse con cada una de las herramientas existentes.

| <b>Æ</b> «ŌÃ    |            |           | O0004 N0000 |   |
|-----------------|------------|-----------|-------------|---|
| NO.             |            | 7         |             |   |
| 00              | 0.000      | 0.000     | 0.000       | з |
| 01              | 0.000      | 0.000     | 0.794       | 3 |
|                 | 0.000      | $-5.0001$ | 0.000       | 3 |
| 03              | 0.000      | 0.000     | 0.000       | 3 |
| 04              | $-220.000$ | 140,000   | 0.000       | 3 |
| 05 <sub>1</sub> | $-232.000$ | 140.000   | 0.000       | 3 |
| 06              | 0.000      | 0.000     | 0.000       | 3 |
|                 | $-242000$  | 40.000    | 0.000       | 3 |

Figura 3.34. Ingreso de valores de medición de la herramienta T02. (Fuente: Propia)

## Subir código G a simular.

Una vez establecidos los principales parámetros como son: el stock y las herramientas, es posible cargar el archivo del código G a simular. Para lo cual es necesario tener activo la opción "EDIT" o "AUTO" del panel de controlador. Luego dar clic en la pestaña "File",<br>seleccionar "Open" en consecuencia se abrirá la ventana "Abrir" para buscar la ubicación<br>del archivo con extensión ".txt", seleccionarlo

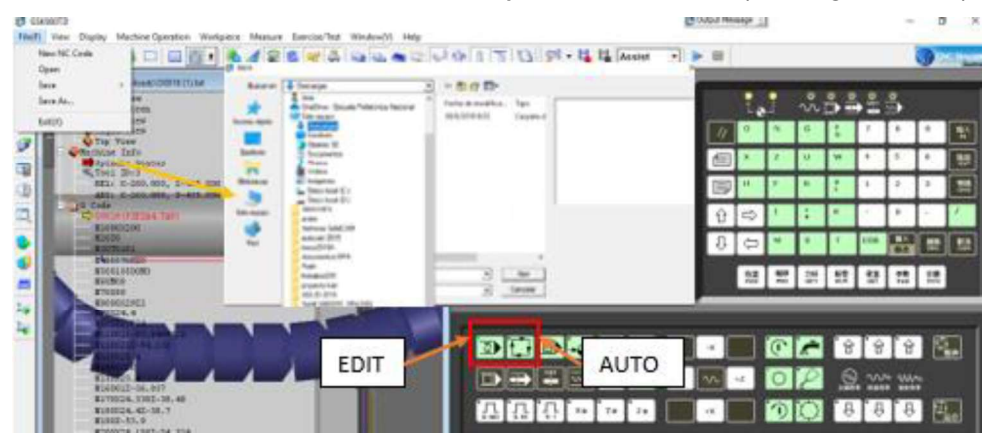

Figura 3.35. Carga de archivo de código G. (Fuente: Propia)

Una vez cargado el archivo este se puede visualizar en la pantalla del controlador al seleccionar la opción "PRG" como en la Figura 3.36. Además se genera automáticamente la trayectoria de cada herramienta en las operaciones.

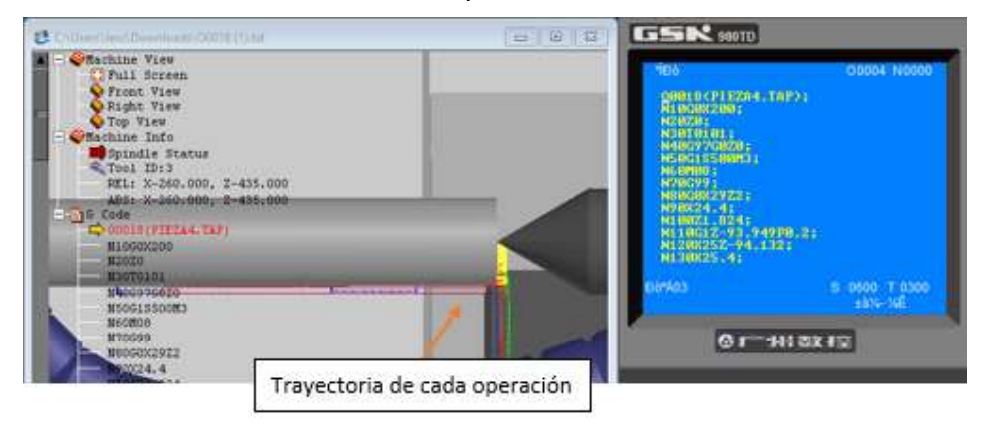

Figura 3.36. Archivo cargado. (Fuente: Propia)

Para simular cada operación activar las teclas "AUTO", "SINGLE BLOCK" Y "EJECT" y dar clic en esta última tecla para ir procesando bloque a bloque.(Ver Figura 3.37. y 3.38.)

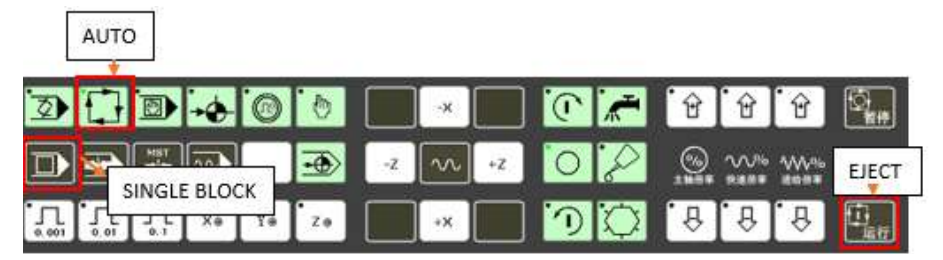

Figura 3.37. Combinación de teclado para ejecutar simulación. (Fuente: Propia)

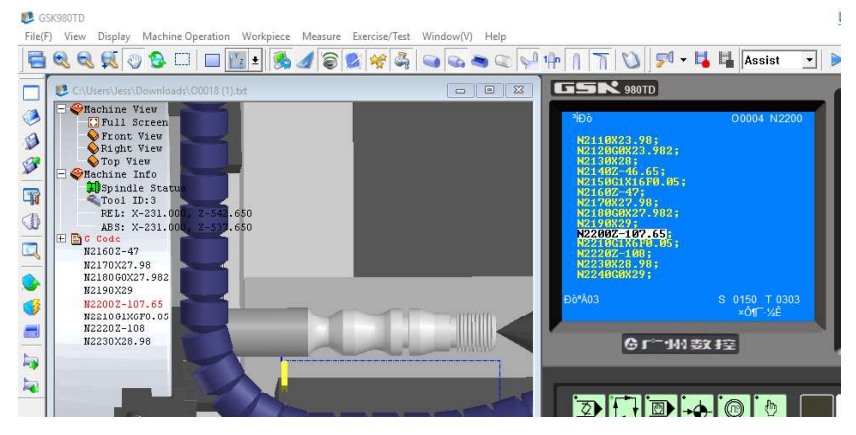

Figura 3.38. Simulación del programa O0018. (Fuente: Propia)

El software SSCNC también permite la opción de con el fin de corroborar las dimensiones finales, en la Figura 3.39. se observa el menú principal para ingresar a esta herramienta, además se puede visualizar la medición de la pieza 1 con la opción de medida punto a punto, mientras que en la Figura 3.40. se indica la medición de la pieza 3.

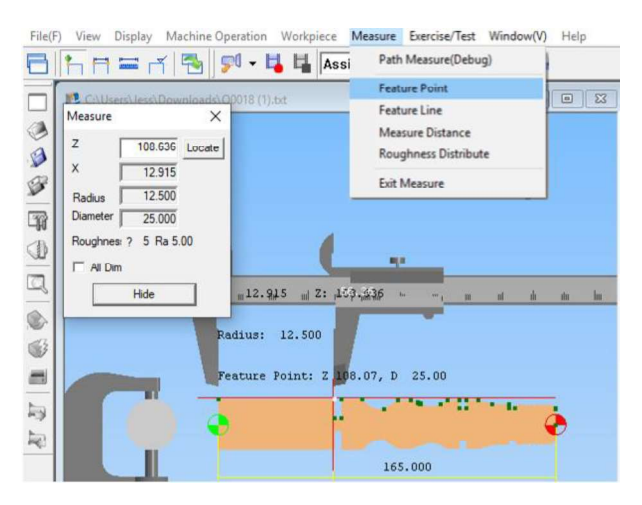

Figura 3.39. Menú de la opción "Measure" y opción de medida punto a punto. (Fuente: Propia)

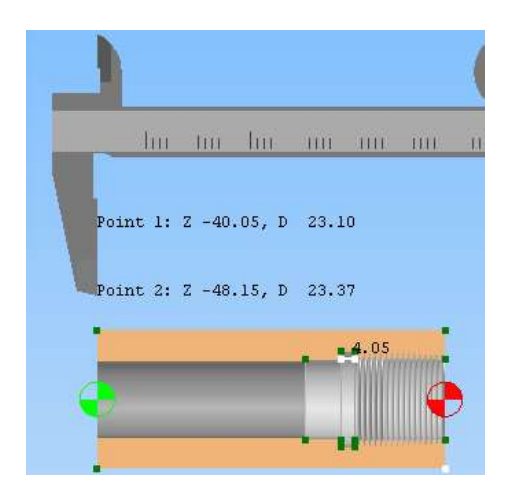

Figura 3.40. Medición de pieza mecanizada(Pieza 3). (Fuente: Propia)

# 3.1.4. Fabricación de la pieza

# 3.1.4.1. Conexión entre la computadora y el torno CNC

Posterior a simular correctamente el código G post-procesado, se procede a cargarlo en el torno CNC para eso se utiliza un software de comunicación entre la computadora y la máquina CNC denominado TDComm2.6. la comunicación física entre la PC y el torno CNC se realiza con el cable serial macho hembra que va conectado en un puerto USB de la computadora y la entrada HDMI del controlador de la máquina como se esquematiza en la Figura 3.41.

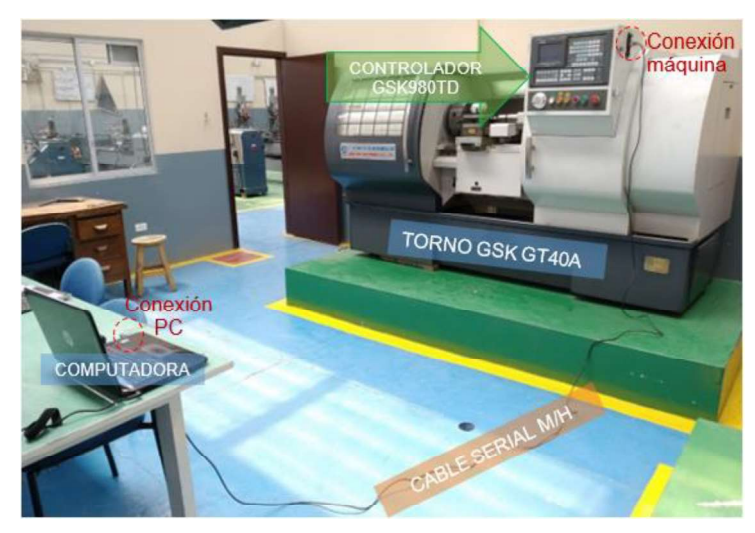

Figura 3.41. Conexión física entre la computadora y el torno CNC. (Fuente: Propia)

Dentro de la pestaña ajustes del software de comunicación se debe verificar que puerto en la computadora debe estar conectado y una vez seleccionado el puerto se debe revisar dentro del panel de control/administrador de dispositivos/puertos (COM y LPT), si el puerto al que se conecto es el adecuado, entonces se selecciona la pestaña cargar y empieza la conexión entre la PC y la máquina CNC. (Ver Figura 3.42 y Figura 3.43.)

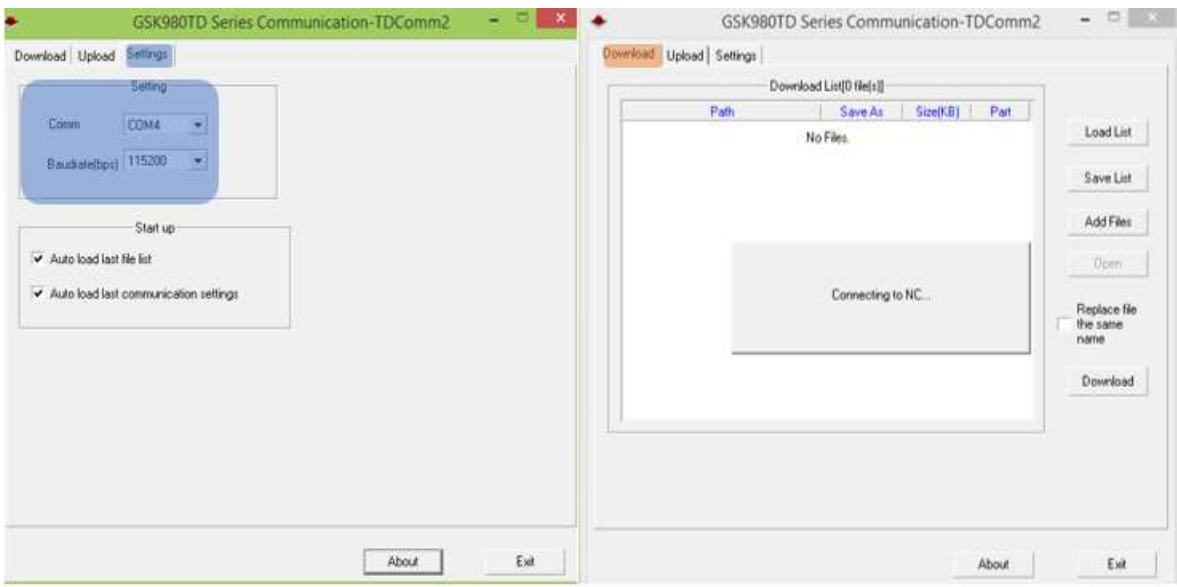

Figura 3.42. Ajustes y conexión dentro del software TDComm2.6. (Fuente: Propia)

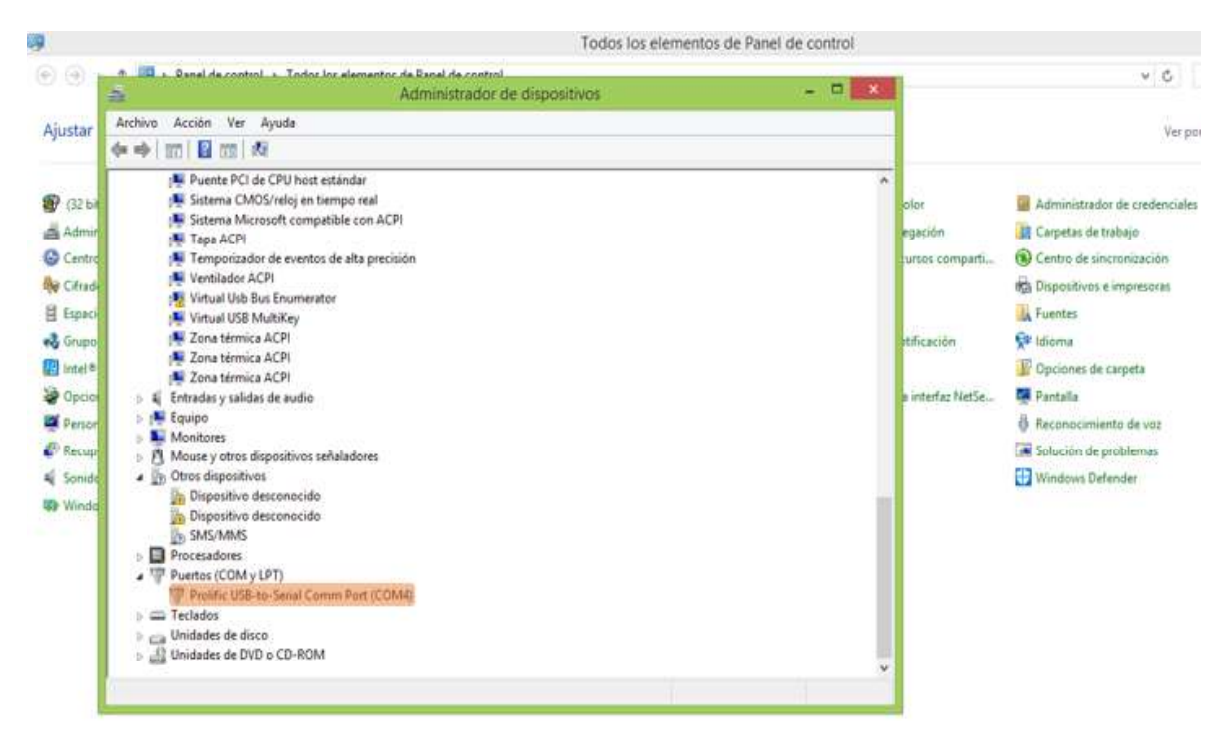

Figura 3.43. Verificación del puerto conectado dentro del panel de control. (Fuente: Propia)

Para cargar un archivo nuevo dentro de la pestaña Download se selecciona la opción Add Files y se abre una ventana donde se puede navegar por los diferentes documentos de la computadora hasta cargar el archivo correspondiente. En la Figura 3.44. se muestra la selección del archivo texto que se desea subir denominado como O0018, si no existe ningún problema con el formato del archivo este se sube instantáneamente en la memoria del controlador.

|                                                                                                    | <b>GSK980TD Series Communication-TDComm2</b>                                                                                                    | $-2$                                                                                                    | GSK980TD Series Communication-TDComm2                                                                                                    | $-75 -$<br>- 50             |
|----------------------------------------------------------------------------------------------------|----------------------------------------------------------------------------------------------------|----------------------------------------------------------------------------------------------------|----------------------------------------------------------------------------------------------------|-----------------------------|
| Download Unload Settings                                                                                                    |                                                                                                    |                                                                                                    | Download Upload Settings                                                                                                    |                             |
|                                                                                                    | Select Files                                                                                                    | $\pmb{\times}$                                                                                                    | <b>CNC Folder</b>                                                                                                    |                             |
| Buscar en: PRUEBAS CODIGO G<br>Nombre<br><b>Q</b> <sub>d</sub> (00015)<br><b>60 00016</b><br><b>Qui</b> 00017<br><b>Gil 00018</b><br><b>Q1</b> 00019<br>$\leftarrow$<br>OCOTE<br>Nombre<br>Too:<br>NC files ("cnc."nc."bit)<br>USER<br>Memory Part<br>Preview<br>N130 X25.4<br>N140 G0 22<br>N150 X23.4<br>N160 G1 Z-36.837<br>N170 | $- + 10$ of $H$<br>Fecha de modifica<br>12/08/2019 14:53<br>12/08/2019 11:59<br>08/08/2019 14:24<br>14/08/2019 11:14<br>14/08/2019 10:57<br>Times Delcurring<br>Tarruphic & 42 KB<br>Gerita de misión esitivo 14/06/2016 (1/14)<br>$\bullet$ | Tipo<br>Tam<br>Documento de tex<br>Documento de tex<br>Documento de tex<br>Documento de tex<br>Documento de tex<br><b>Abrir</b><br>Cancelar<br>$\bullet$<br>At NC Firs.<br>$\hat{\phantom{a}}$<br>旨<br>× | <b>M00002 CNC</b><br>639 butes<br>۸<br><b>CO0003 CNC</b><br>631 butes<br>$\Box$ 00004 CNC<br>BO71 butes<br><b>100005 CNC</b><br>29157 bytes<br><b>100006 CNC</b><br>31476 bytes<br><b>CO0007.CNC</b><br>43475 bytes<br><b>F100008 CNC</b><br>12013 butes<br>C 00009.CNC<br>23938 bytes<br><b>100010.CNC</b><br>5372 bytes<br><b>CO0011.CNC</b><br>7051 bytes<br><b>M00012 CNC</b><br>9203 bytes<br>C 00013 CNC<br>568 butes<br>-100014 CNC<br>572 bytes<br><b>CO0015 CNC</b><br>5401 bytes<br><b>COODIE CNC</b><br>4297 bytes<br><b>CO0017 CNC</b><br>4210 bytes<br><b>C100018 CNC</b><br>4256 bytes | Refresh<br>Delete<br>Upload |
| R                                                                                                    |                                                                                                    | 21                                                                                                    |                                                                                                    |                             |
|                                                                                                    | About                                                                                                    | Exit                                                                                                    | About                                                                                                    | Exit                        |

Figura 3.44. Selección de archivos y descarga en el controlador. (Fuente: Propia)

La lista de archivos que se puede visualizar cuando se conecta la PC al controlador, pueden ser descargados en la computadora y también eliminados del controlador.

# 3.1.4.2. Mecanizado de las piezas

## Montaje de material en bruto

Dependiendo de la longitud total de la pieza a maquinar en el torno se debe o no hacer uso del contrapunto. Cuando la pieza tiene una longitud menor a 100 mm fuera de las mordazas del husillo no se debe acoplar al eje con el contrapunto, caso contrario si es necesario debido a al movimiento durante el mecanizado. (ver Figura 3.45.)

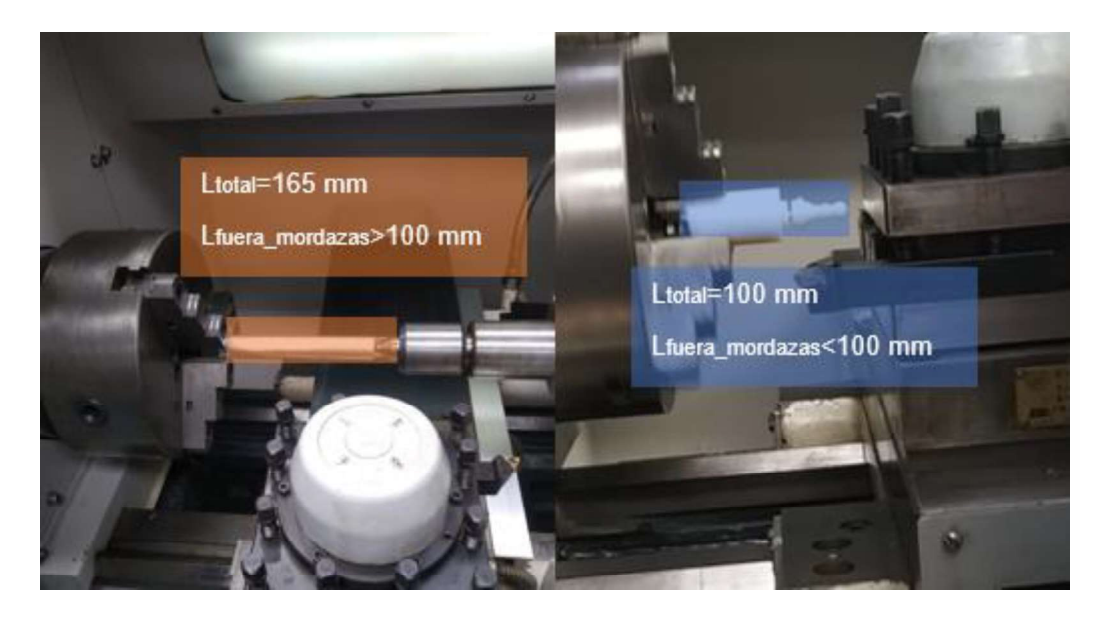

Figura 3.45. Formas de montar el eje según su longitud de mecanizado. (Fuente: Propia)

## Configuración del cero pieza

Listo el eje para mecanizar y cargado el archivo que contiene el código G post-procesado se procede a realizar el cero pieza con la primera herramienta ubicada en la torreta que es la de desbaste y afinado tanto para operaciones externas e internas de torneado. Las herramientas disponibles para las operaciones externas e internas de torneado se muestran en la Tabla 3.1. y la Tabla 3.2. respectivamente.

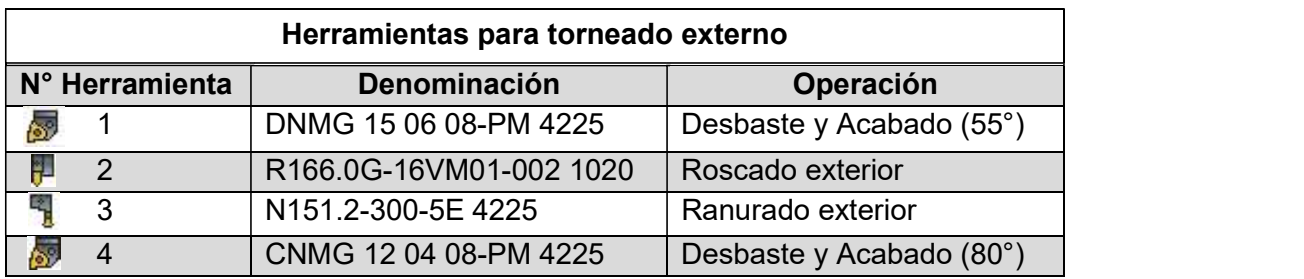

Tabla 3.1. Herramientas utilizadas para las operaciones de torneado exterior.

(Fuente: Propia)

Tabla 3.2. Herramientas utilizadas para las operaciones de torneado interior.

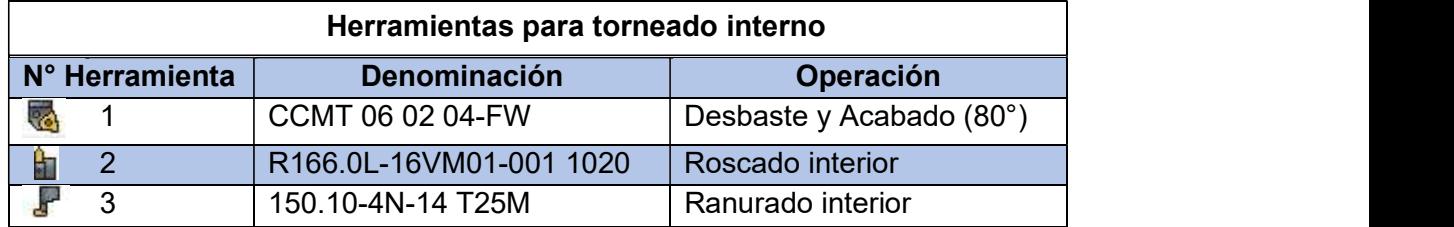

(Fuente: Propia)

Para hacer el cero pieza tanto en operaciones de torneado exterior como interior se debe acercar manualmente la herramienta hasta el eje y desbastar una cierta distancia como se indica en la Figura 3.46. y Figura 3.47. respectivamente. La configuración del cero pieza se puede realizar tanto en el centro como a un extremo del eje a mecanizar.

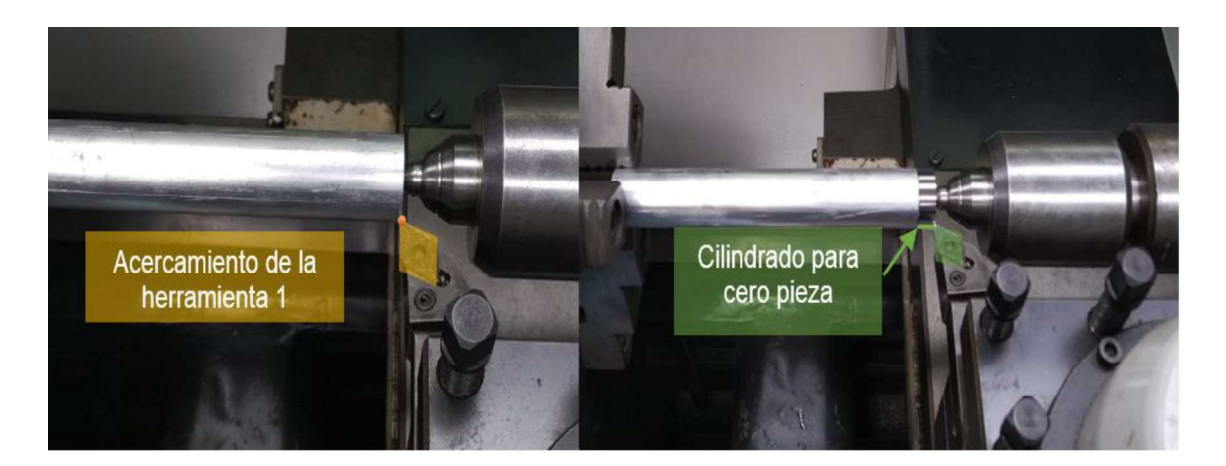

Figura 3.46. Primeros pasos para realizar el cero pieza (torneado exterior). (Fuente: Propia)

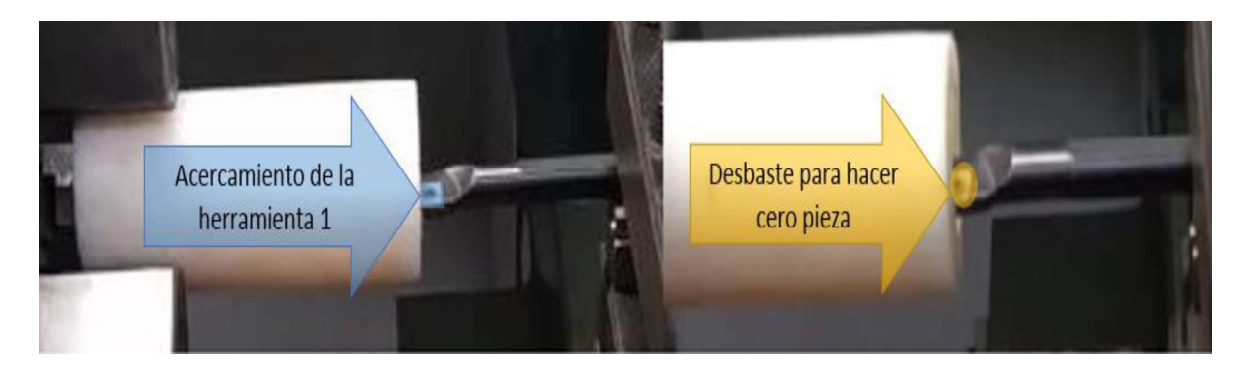

Figura 3.47. Primeros pasos para realizar el cero pieza (torneado interior). (Fuente: Propia)

Dentro del controlador se selecciona el comando PROGRAM y se mantiene activo el botón MDI, se busca con los botones de cambio de página la pantalla que muestra el estado del programa y se ingresa el comando G50 y los valores de X y Z donde se referencia el cero pieza, para X es el valor del diámetro desbastado y en Z se coloca 0. Se ingresan todos los valores individualmente y se ejecuta. Si se ingresa a la pantalla de posición debe indicarse la posición que se ingresó en la pantalla anterior.

#### Medición de herramientas.

Para medir las demás herramientas a utilizar, se llama a la segunda herramienta sin compensación es decir como T0200 y se la acerca a la parte cilindrada previamente y se descubre su posición, que se modifica en la ventana OFFSET del controlador, con la tercera y cuarta herramienta se debe seguir el mismo procedimiento. En la Figura 3.48. se indica el acercamiento de la segunda y tercera herramienta de la torreta para la fabricación de la pieza 1 (operaciones externas) se puede apreciar que la medición de las herramientas se hace en un extremo del eje; mientras que en la Figura 3.49. se esquematiza el acercamiento de la de la segunda y tercera herramienta para la fabricación de la pieza 3 (operaciones internas) donde la medición de la herramienta se realizó en el centro del eje.

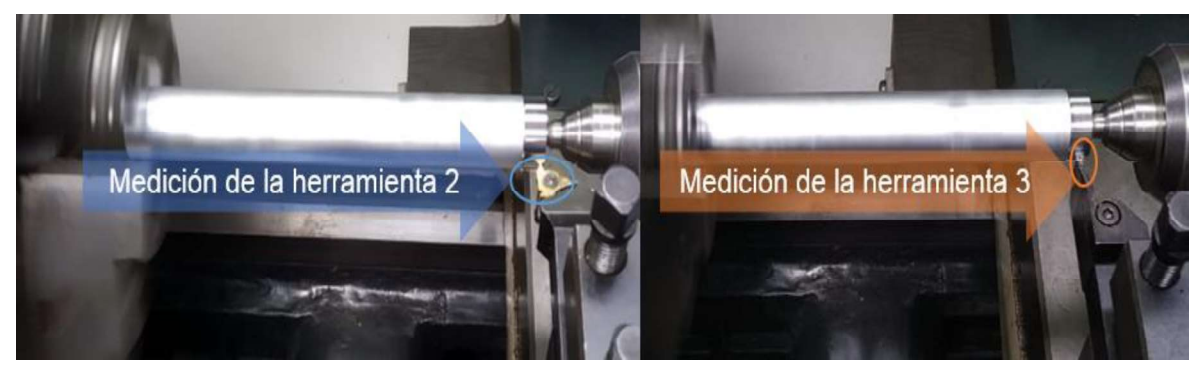

Figura 3.48. Medición de las herramientas a utilizar para obtención de la pieza 1. (Fuente: Propia)

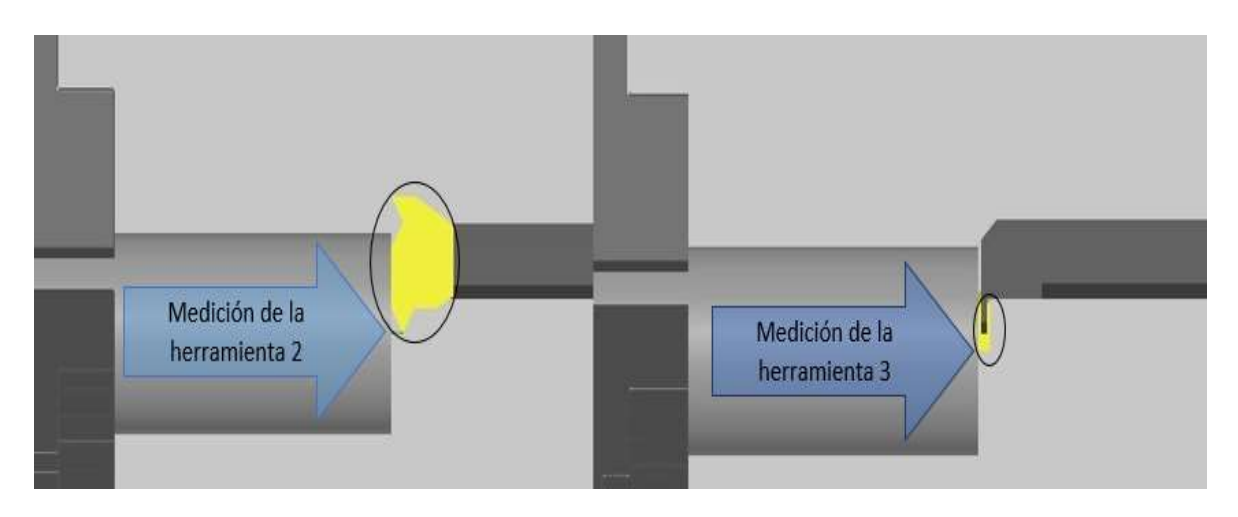

Figura 3.49. Medición de las herramientas a utilizar para obtención de la pieza 3. (Fuente: Propia)

#### Ejecución del programa y obtención de la pieza diseñada

Finalmente se procede a seleccionar el programa cargado en el controlador y se seleccionan los botones AUTO, SINGLE y EJECT (Ver Figura 3.35) para correr línea por línea el código G; durante la prueba se puede controlar el avance de la herramienta, disminuyendo o aumentando la ejecución de este. En la Figura 3.50. se aprecia las operaciones realizadas para la obtención de la Pieza 1.

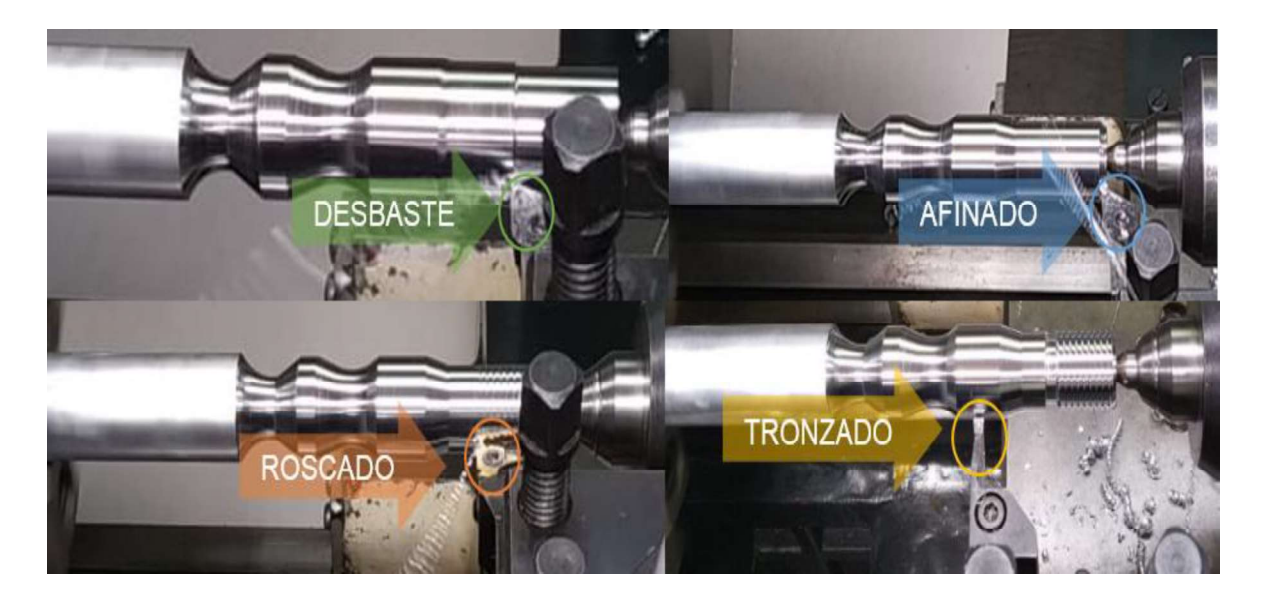

Figura 3.50. Operaciones para la obtención de la pieza 1. (Fuente: Propia)

Debido a la geometría de la pieza, en el caso de operaciones internas es difícil observar la trayectoria de la herramienta, y cada operación que se realiza progresivamente. El avance de las operaciones internas se observa en la Figura 3.51. para una de las piezas mecanizadas.

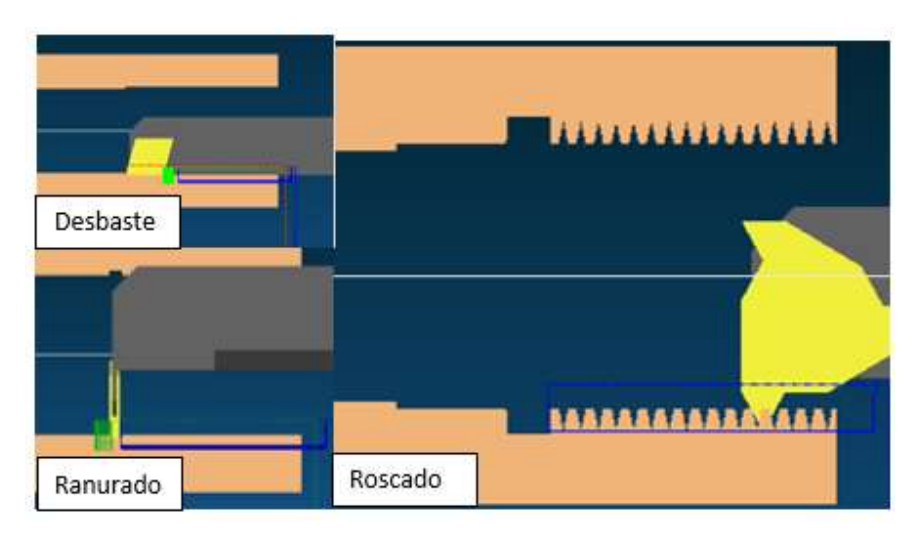

Figura 3.51. Operaciones para la obtención de la pieza 3. (Fuente: Propia)

# 3.2. Pruebas de funcionamiento del post-procesador para el centro de mecanizado VIWA VCM3M400

Para la validación del post-procesador diseñado para el controlador del centro de mecanizado del laboratorio de Máquinas-Herramientas se realizaron un total de tres piezas que se detallan a continuación.

## PIEZA 1 CM

En la primera prueba fue realizada la Pieza 1CM, que es una pieza similar a una chumacera de pared con una base cuadrada de 95 x 95 mm, con las esquinas redondeadas de radio 10 mm y cuatro agujeros equidistantes de diámetro 12 mm como se puede apreciar en la Figura 3.52. donde se muestra las operaciones a realizar en la manufactura de la pieza. Las operaciones que reúne son: careado o planeado, perfilado, taladrado y cajonera.

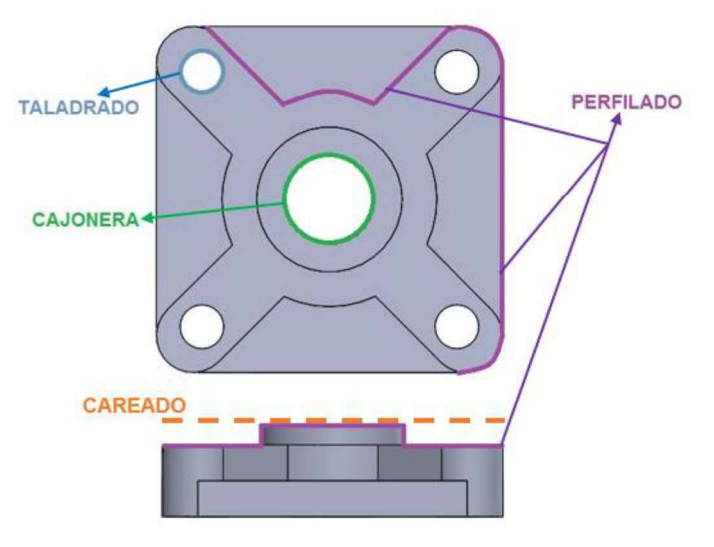

Figura 3.52. Operaciones para obtener la pieza 1CM. (Fuente: Propia)

#### **MATRICES**

Las siguientes pruebas en el centro de mecanizado tuvieron como finalidad generar las matrices: hembra y macho para la obtención de una cuchara. En la figura 3.53. puede observarse una cuchara dibujada en SolidWorks, que sirvió de base para la generación de las matrices. Este modelo fue generado a través de un croquis para luego darle un espesor a través de la opción interna "Superficies" de este software. Los tres elementos fueron considerados en un ensamble para la generación de las cavidad o convexidad en cada matriz.

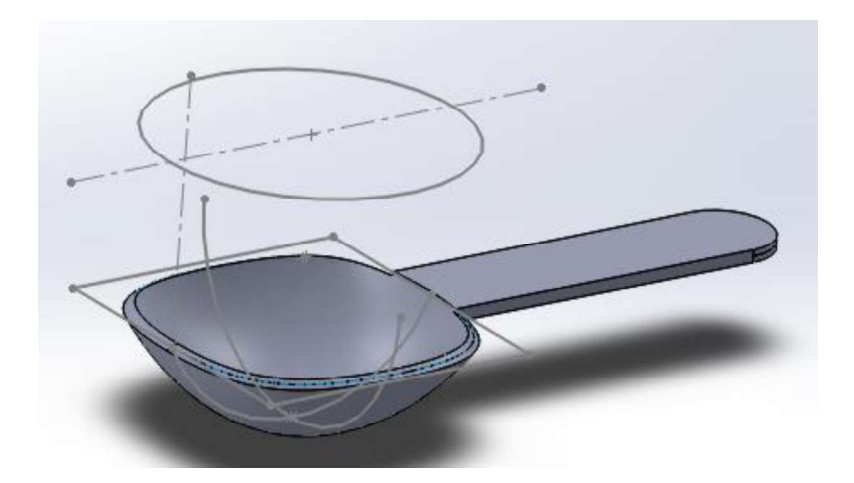

Figura 3.53. Cuchara (Modelo). (Fuente: Propia)

Posteriormente, para cada matriz fue necesario el análisis del ángulo de desmoldeo, herramienta contenida en el CAD. En la Figura 3.54. se observa el análisis del ángulo de salida para la Matriz Macho. Ambas matrices fueron corregidas sobre este factor.

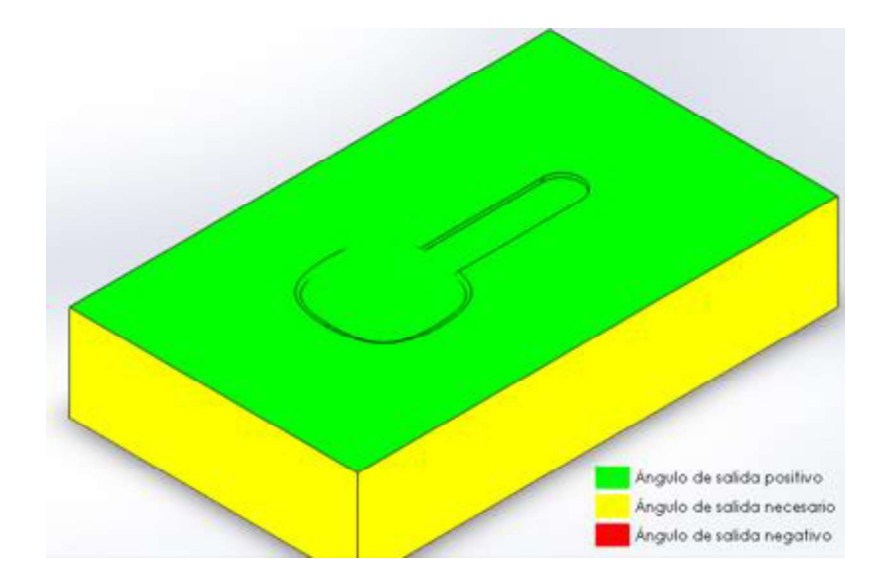

Figura 3.54. Análisis del ángulo de desmoldeo (Matriz macho). (Fuente: Propia)

#### PIEZA 2 CM (MATRIZ HEMBRA)

En la segunda prueba fue realizada la pieza de la Figura 3.55., donde se observan las operaciones necesarias para obtener la Matriz Hembra siendo muy similares para la Matriz Macho del modelo. Estas operaciones empiezan con el careado o planeado de la cara, taladrado o perforaciones de los agujeros, una cajonera de trayectoria abierta y finalmente el desbaste para obtener la cavidad de la cuchara.

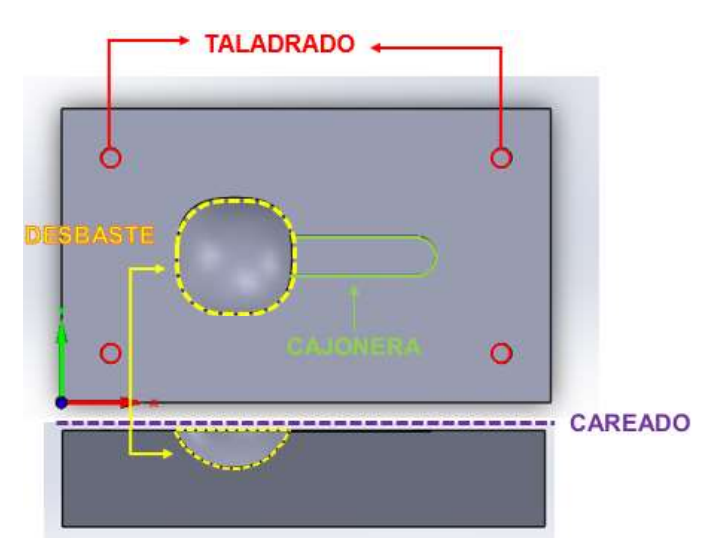

Figura 3.55. Operaciones para obtener la Matriz Hembra. (Fuente: Propia)

#### PIEZA 3 CM (MATRIZ MACHO)

En la tercera prueba se mecanizó la Pieza 3CM, que se puede observar en la Figura 3.56. Las operaciones necesarias para obtener la Matriz Macho son: desbaste de la cara superior para dar forma a los 4 pines de conexión con la matriz hembra y la convexidad necesaria para dar forma la cuchara. Adicionalmente se genera una cajonera de trayectoria abierta para el mango del modelo.

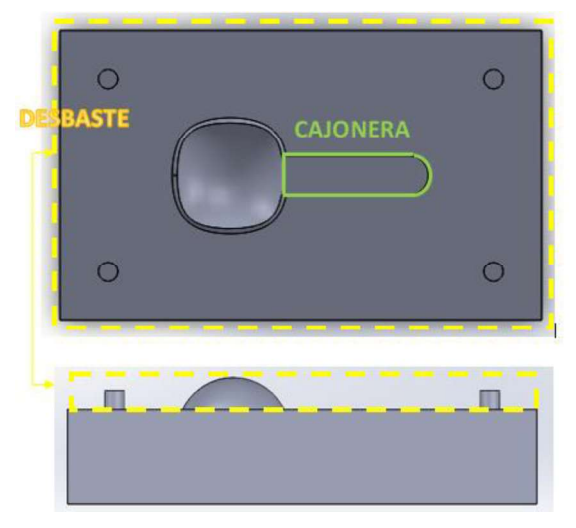

Figura 3.56. Operaciones para obtener la Matriz Macho. (Fuente: Propia)

 El procedimiento general ejecutado para cada prueba se observa en la Figura 3.57. a continuación.

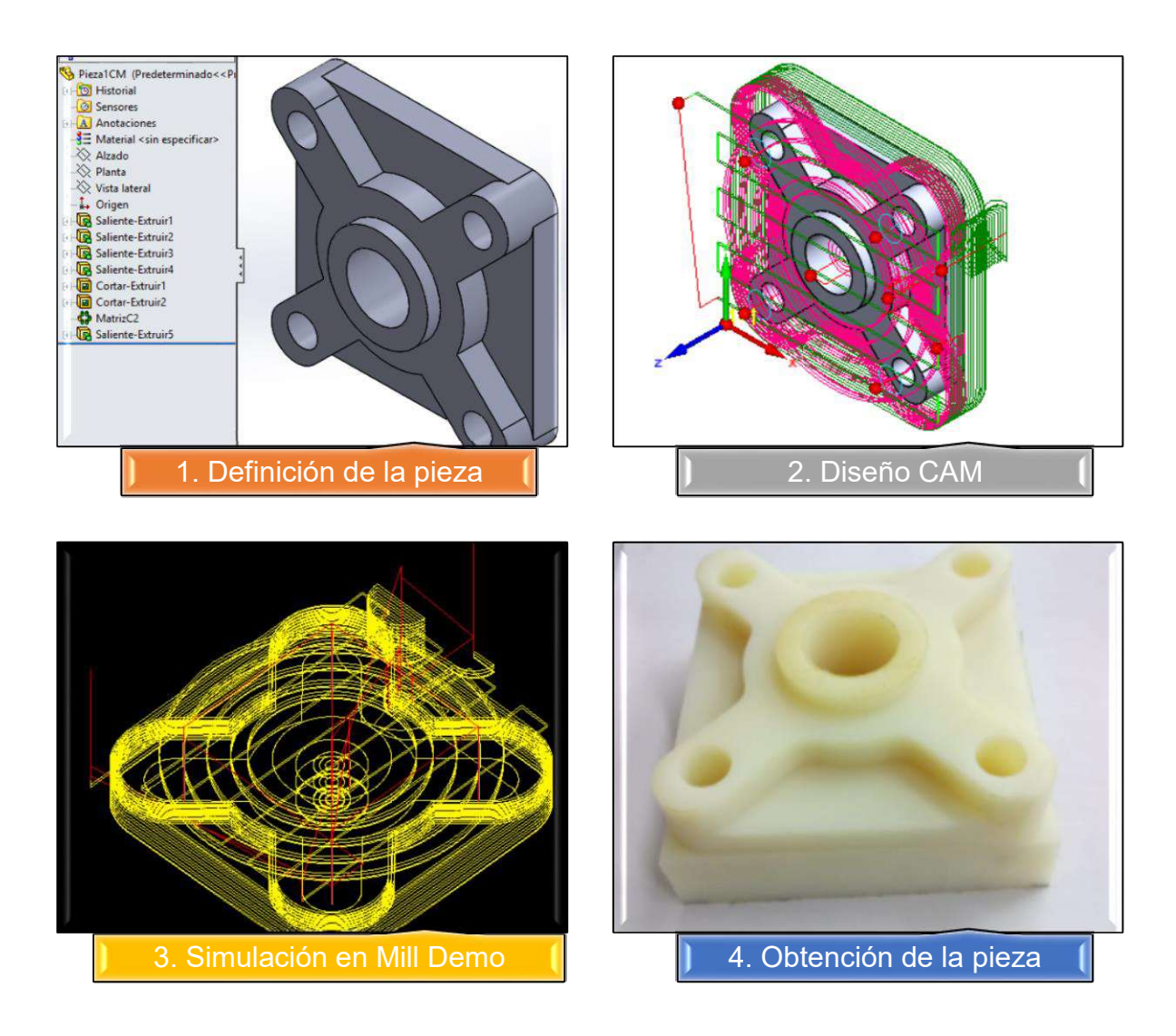

Figura 3.57. Procedimiento para la fabricación de piezas en el centro de mecanizado VIWA. (Fuente: Propia)

# 3.2.1. Desarrollo de modelo CAD

El primer paso para la obtención de una pieza en el centro de mecanizado es modelar la pieza con la ayuda de un software de diseño CAD 3D, como lo es SolidWorks. Se ingresa en el programa SolidWorks 2015 y se selecciona la pestaña Archivo/Nuevo/Pieza y Aceptar, dentro de la plataforma se selecciona el plano en el cual se requiere dibujar y se crea un nuevo croquis donde se realiza el perfil de la pieza. A continuación, se generan más croquis como sea necesario hasta obtener la geometría final. En la Figura 3.58. se observa un ejemplo del dibujo realizado y la obtención del sólido de la Pieza 1CM.

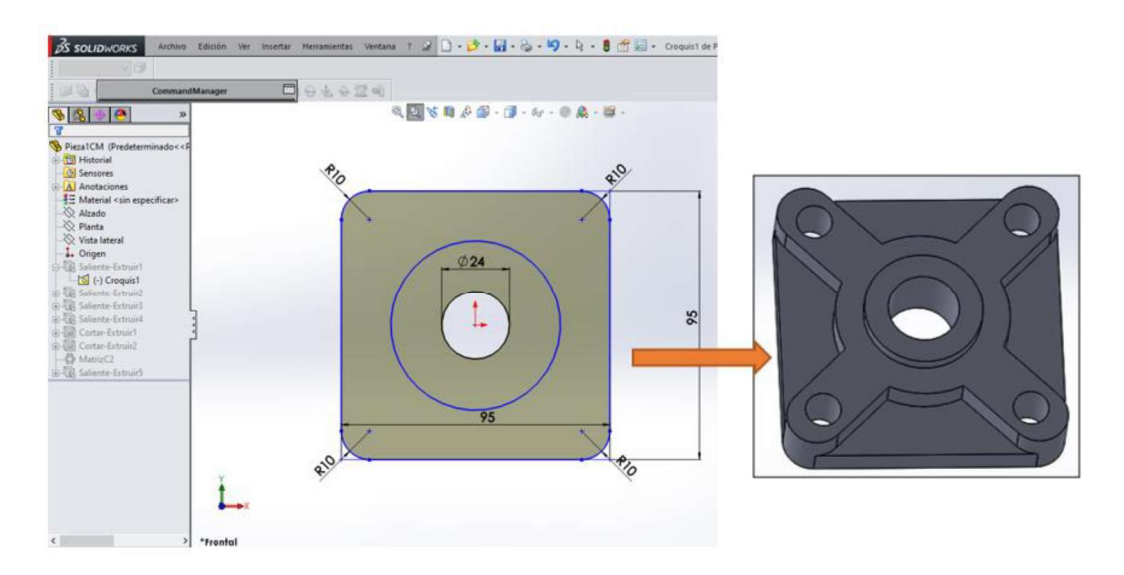

Figura 3.58. Dibujo y obtención de sólido en SolidWorks (Pieza 1CM). (Fuente: Propia)

## 3.2.2. Diseño CAM

De igual forma que se detalló en la sección 3.1.2. la configuración del archivo CAM se realiza mediante la edición de los ítems indicados en la Figura 3.59. La única diferencia de la generación de un archivo CAM para operaciones de torneado en relación con un archivo CAM para operaciones de fresado radica en el parámetro NIVELES dentro de la opción de operaciones, en dicho campo se define las alturas de fresado, así como el nivel de posicionamiento de la herramienta como se indica en la Figura 3.60.

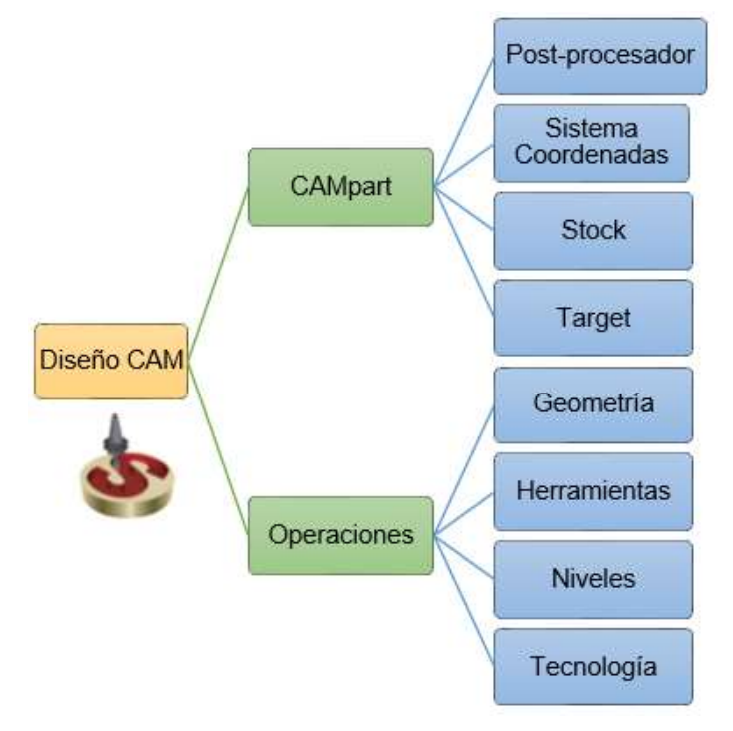

Figura 3.59. Ítems para la configuración del CAM. (Fuente: Propia)

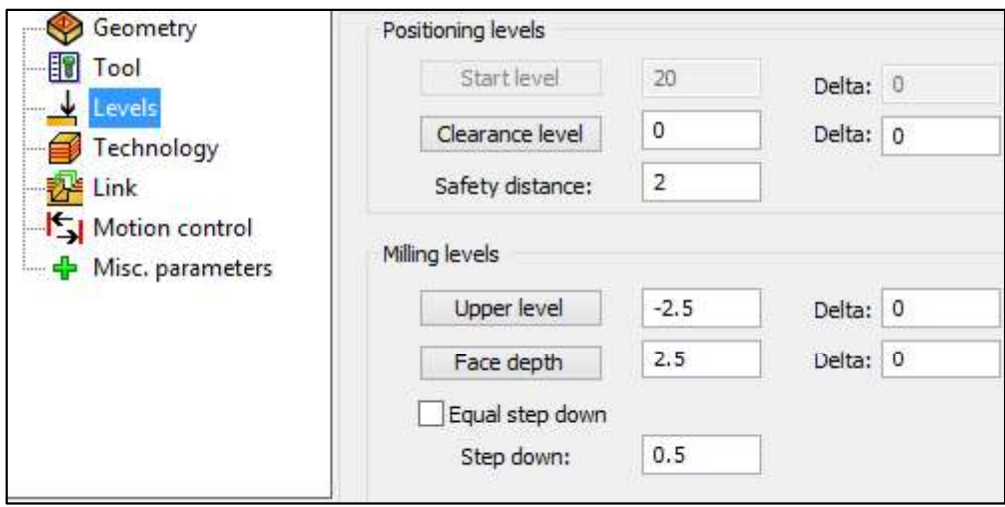

Figura 3.60. Ventana del ítem Niveles dentro del CAM. (Fuente: Propia)

## 3.2.2.1. Campart

Una vez seleccionado el post-procesador correspondiente al controlador Centroid, se escogió el sistema de coordenadas y los niveles de trabajo adecuados para obtener la pieza seleccionada. Se establece las medidas de la pieza en bruto y de igual forma la geometría de la pieza completa como se indica en la Figura 3.61.

| Milling Part Data: PIEZA1CM                            |                          | <b>Joe CoordSys Data</b> |                                 | r ▶ Je Stock         |                            | <b>3</b> Target        |  |  |
|--------------------------------------------------------|--------------------------|--------------------------|---------------------------------|----------------------|----------------------------|------------------------|--|--|
| $\checkmark$ x                                         |                          | $\vee$ x                 |                                 | $\mathbf{x}$         |                            | S.<br>×                |  |  |
| <b>CNC-Machine</b>                                     | $\hat{\phantom{a}}$<br>交 | <b>CoordSys</b>          | $\mathbf{1}$ $\hat{\mathbf{z}}$ | stock                | $\checkmark$               | Name:<br>会             |  |  |
| CENTROID_M400AC<br>$\checkmark$                        |                          | MAC Number:              |                                 |                      | Show                       | target<br>$\checkmark$ |  |  |
|                                                        |                          | <b>Position:</b>         |                                 |                      |                            | Show                   |  |  |
| Define                                                 | $\mathbb{R}$             |                          | Create planar surface           | Defined by           | 奕                          |                        |  |  |
| CoordSys                                               |                          | at Part Lower level      |                                 | Box                  | w                          | Selection              |  |  |
| Stock                                                  |                          | Edit CoordSys            |                                 |                      | High precision (facetting) | Sold 1                 |  |  |
| Target                                                 |                          | Levels: Planar           | 奕                               | Mode                 |                            |                        |  |  |
|                                                        |                          | Tool start level         | 50                              | Relative to model    |                            |                        |  |  |
| <b>Part settings</b><br>Ř                              |                          |                          | $\overline{5}$                  | Absolute coordinates |                            |                        |  |  |
| Settings                                               |                          | Clearance level          |                                 | Selection            | $\overline{\mathbf{x}}$    |                        |  |  |
| Program numbers                                        |                          | Part Upper level         | $-5$                            |                      |                            | CAD selection          |  |  |
|                                                        |                          |                          |                                 | <b>Expand box at</b> | ×                          |                        |  |  |
| Subroutine number<br>Program number<br>Channel<br>1234 |                          | Part Lower level         | $-30$                           | $X + 1$              | 2.5                        | <b>Facet tolerance</b> |  |  |
| Program numbers                                        |                          | Tool Z-level             | 250                             | $X - 1$              | 2.5                        | 0.01                   |  |  |
|                                                        |                          |                          |                                 | $Y + z$              | 2.5                        |                        |  |  |
|                                                        |                          |                          |                                 | $Y - 1$              | 2.5                        |                        |  |  |
|                                                        |                          |                          |                                 | $Z+1$                | 5                          |                        |  |  |
| $\epsilon$                                             |                          |                          |                                 | $Z - 1$              | 10                         |                        |  |  |

Figura 3.61. Configuración del Campart. (Fuente: Propia)

# 3.2.2.2. Operaciones

Dentro de SolidCAM existe una variedad de operaciones de fresado que el usuario puede establecer entre las principales tenemos: planeado que se realiza en el plano XY, perfilado la primera operación para quitar el sobre espesor, cajonera que se utiliza para hacer cavidades con alturas constantes y taladrado utilizando ciclos especificados en la Tabla

2.4. Para generar cada tarea se empieza seleccionando la geometría que se quiere obtener, después dependiendo de la tarea se escoge la herramienta adecuada para proceder a editar los niveles de mecanizado y por ultimo escoger la tecnología de trabajo, donde se establecen parámetros tales como el lado de herramienta para el trabajo, el paso de la herramienta es decir la altura que mecaniza en cada pasada, en esta pestaña también se puede activar la opción de acabado y compensación de la herramienta como se indica en la Figura 3.62.

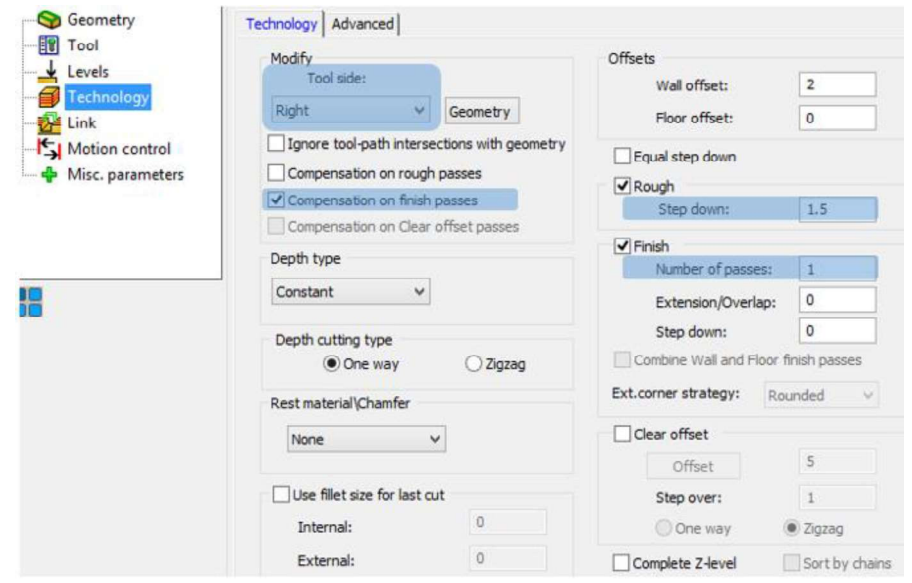

Figura 3.62. Configuración de la Tecnología. (Fuente: Propia)

Para comprobar el funcionamiento del post-procesador se modeló una pieza donde los ejes trabajen de manera simultánea, por lo cual se fabricó la hembra y macho de una matriz. El software SolidCAM maneja opciones avanzadas para el mecanizado de estos elementos denominados HSR(High Speed Roughing) y HSM(High Speed Machining), los cuales fueron utilizados para el desbaste y acabado de las matrices respectivamente.

SolidCAM HSM es un módulo de mecanizado de alta velocidad potente y probado en el mercado para moldes, herramientas, matrices y piezas 3D complejas. Este módulo ofrece estrategias únicas de mecanizado y enlace para generar trayectorias de herramientas de alta velocidad, el resultado de HSM es una ruta de herramienta eficiente y suave. (SolidCAM LTD, 2016 )

A continuación, se describe la configuración de ambos módulos:

Para ingresar a los módulos HSR y HSM se los realiza a través del árbol de operaciones al escoger "Add Milling Operation" se despliega un submenú el cual contiene las principales operaciones de fresado como se observa en la Figura 3.63.
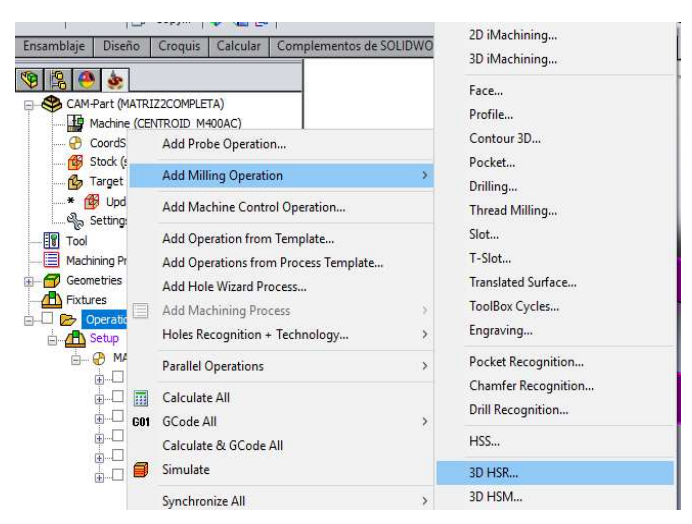

Figura 3.63. Módulos HSM y HSR desde la pestaña operaciones. (Fuente: Propia)

Otra opción es a través de la barra de título del programa en la opción SolidCAM Operations para acceder directamente a los módulos HSR y HSM, que realizan las mismas funciones. En la Figura 3.64. se visualiza las opciones en la barra de título del programa.

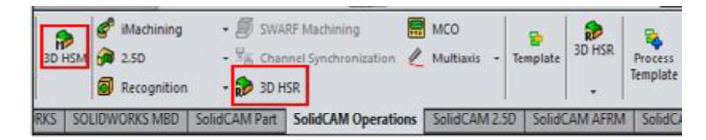

Figura 3.64. Módulos HSM y HSR desde la barra de título del programa. (Fuente: Propia)

Al mecanizar superficies a diferencia de las operaciones de fresado y al usar estos módulos, existe otro ítem en vez de la opción "Niveles", referente a los "Límites de restricción". En la Figura 3.65. ser observa los ítems dentro de los módulos HSR y HSM.

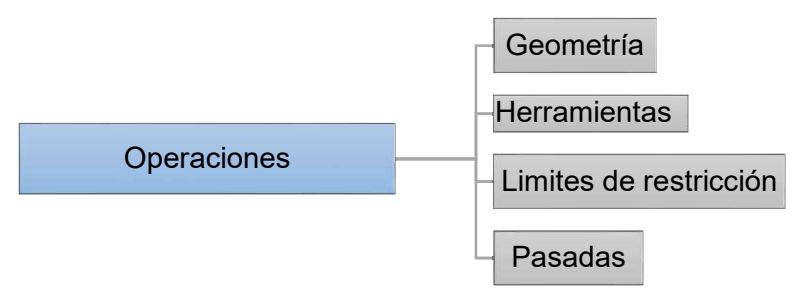

Figura 3.65. ítems dentro de los módulos HSM y HSR. (Fuente: Propia)

En la configuración del módulo HSR, existen varias estrategias que pueden utilizarse para el desbaste en la Figura 3.66. se observan las mismas. Para iniciar con la configuración de este campo debe modificarse la opción Geometry seleccionando la opción "target" para considerar la geometría propia de la pieza. A continuación, en la pestaña Tool se selecciona la herramienta necesaria. Luego se detallan los límites de la geometría los cuales pueden ser generados automáticamente o de forma manual como se observa en la

Figura 3.67. Para finalizar con la modificación de la opción Passes o pasadas que permite cambiar el valor del sobre espesor en las paredes o piso al mecanizar, la profundidad y otras opciones adicionales. Esto se observa a continuación en la Figura 3.65.

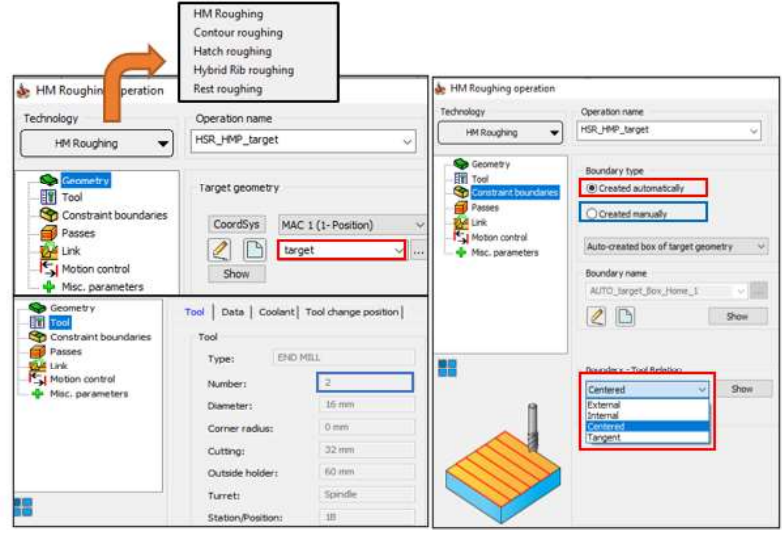

Figura 3.66. Parte de la configuración en el módulo HSR. (Fuente: Propia)

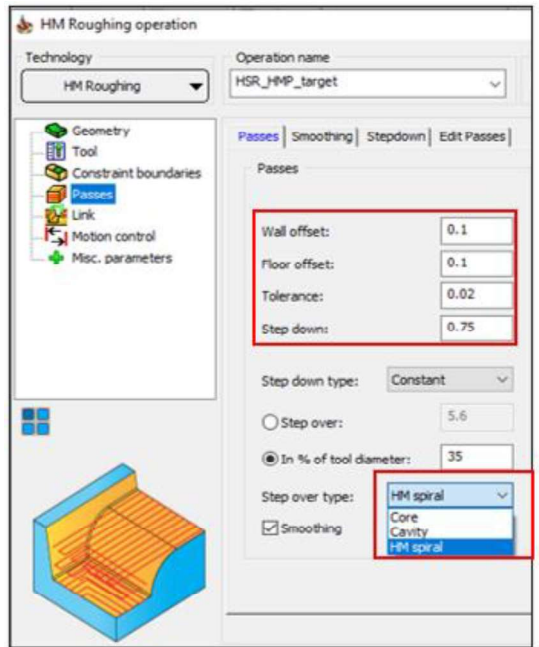

Figura 3.67. Opción "Passes" en el módulo HSR. (Fuente: Propia)

Para el acabado de moldes el módulo HSM ofrece diferentes tecnologías usadas según la geometría de la superficie, entre ellos están: z constante, trayectorias en espiral o helicoidal, de forma lineal o radial, etc. En los demás ítems es similar al módulo HSR. En la Figura 3.68. se observa el módulo HSM y sus diferentes opciones.

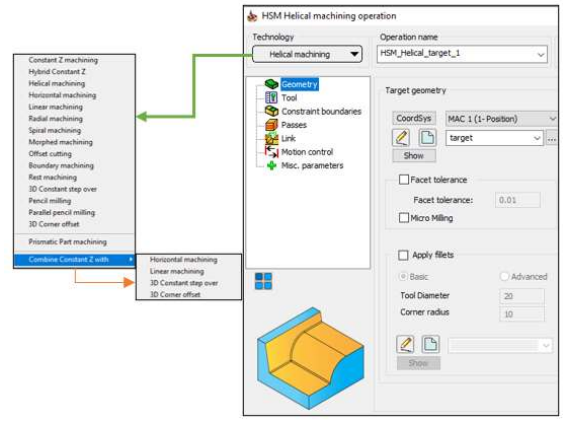

Figura 3.68. Módulo HSM. (Fuente: Propia)

# 3.2.3. Simulación en Mill Demo

El centro de mecanizado CNC VIWA del Laboratorio de Máquinas y Herramientas, cuenta con una interfaz de usuario denominada "MILL DEMO" la cual permite programación manual, funciona como CAM a partir de archivo DXF, donde además de cargar el programa o código G post-procesado permite graficar la pieza a mecanizar. A través de esta interfaz se realiza las operaciones previas como cero pieza y la medición de las herramientas para el mecanizado de la pieza. En la Figura 3.69, se observa el ícono de la aplicación "Mill Demo", mientras que en la Figura 3.70. se observa la pantalla de inicio.

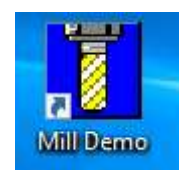

Figura 3.69. Ícono de aplicación Mill Demo. (Fuente: Propia)

|                                                                                                    | Sdec#1 (G54)   |             | Posición Actual (Pulgadas) |              |                | Nombre de trabajo: practica1centro.cnc    |                |                |                    |
|----------------------------------------------------------------------------------------------------|----------------|-------------|----------------------------|--------------|----------------|-------------------------------------------|----------------|----------------|--------------------|
|                                                                                                    |                |             |                            | $+0.0000$    |                | Herramienta:<br>Velocidad de Avance: 100% | T1 H---        |                |                    |
|                                                                                                    |                |             |                            | $+0.0000$    | Husillo:       | <b>Fnfriamiento</b>                       | $0$ M          |                |                    |
| Z                                                                                                    |                |             |                            | $+0.0000$    |                | 335 Parada de emergencia desactivada      |                |                |                    |
| A                                                                                                    |                |             |                            | $+0.0000$    |                |                                           |                |                |                    |
| B                                                                                                    |                |             |                            | $+0.0000$    |                | Alt-S a empezar trabajo, Alt-J a mover    |                |                |                    |
| CNC10 Versión de Demostración 2.66<br>Distancia a ir<br>x<br>+0.0000 F1 - Part & Tool Setup, Machine Config, Power/Free Axes<br>+0.0000 F2 - Load a CNC file (Graph with F8) Load Intercon files too!<br>F5 - ***INTERCON*** Start here to create a program.<br>$+0.0000$<br>z<br>F6 - Edit a CNC file.<br>$+0.0000$<br>A<br>F8 - Graph the current file. (Dry run)<br>$+0.0000$<br>B<br>F9 - Digitizing/Probing: Grid, Radial Contour<br>Esc - Exits any menu.<br>Ctrl+Alt+x - Exit Demo.<br>Automátizado por tecnologia de Centroid<br>www.centroidcnc.com |                |             |                            |              |                |                                           |                |                |                    |
| Ajuste                                                                                                    | Cargar         | <b>MDI</b>  | Ejecutar                   | CAM          | <b>Editar</b>  | <b>Utilidad</b>                           | Gráficar       | Digital        | Apagar             |
| <b>Sec. 4</b>                                                                                                    | <b>All All</b> | <b>STAR</b> | <b>Sec. 4</b>              | <b>START</b> | <b>Section</b> | <b>Service</b>                            | <b>Service</b> | <b>All All</b> | <b>All All And</b> |

Figura 3.70. Pantalla de inicio de aplicación Mill Demo. (Fuente: Propia)

Para realizar la simulación previa al mecanizado y revisar la trayectoria que sigue la herramienta primero es necesario cargar el programa en la carpeta c:\MillDemo\ncfiles\,<br>esta operación se la realiza a manera de comprobación indirecta y solo requiere del programa instalado en una computadora. En la Figura 3.71. se observa la carpeta donde debe estar el archivo de extensión .txt, para su revisión.

| Disco local (C:) > MillDemo > ncfiles |             |                        |                  |                   |  |  |  |  |  |
|---------------------------------------|-------------|------------------------|------------------|-------------------|--|--|--|--|--|
|                                       | Nombre      | Fecha de modifica Tipo |                  | amano<br>-------- |  |  |  |  |  |
|                                       | □ 01234.txt | 1/10/2019 12:16        | Documento de tex |                   |  |  |  |  |  |

Figura 3.71. Carpeta específica para archivos(.txt). (Fuente: Propia)

Una vez guardado el archivo en esta carpeta en particular, en la pantalla de inicio al dar clic en la opción "Cargar" o al teclear F2 desde el teclado, se visualiza el directorio. En la Figura 3.72. se observa los archivos cargados en el directorio.

| Cargar de disco duro del CNC<br>Utilizar las teclas de flechas para escoger el archivo a<br>cargar y presione F10 para Aceptar |                     |  |
|----------------------------------------------------------------------------------------------------|---------------------|--|
| $\sim$ 1                                                                                                    | irr.cnc             |  |
| [Up]                                                                                                    | irreg.cnc           |  |
| 20r.dia                                                                                                    | 01234.txt           |  |
| atlanta.cnc                                                                                                    | practica1centro.cnc |  |
| bikersblyd.nc                                                                                                    | recycle.cnc         |  |
| Boss control panel.nc                                                                                                    | recycle2.cnc        |  |
| c rod.cnc                                                                                                    | thread.cnc          |  |

Figura 3.72. Directorio( Opción "Cargar"). (Fuente: Propia)

Con las teclas de dirección podemos movernos hasta seleccionar en color amarillo el archivo de interés además en la parte inferior (Ver Figura 3.73.) se puede observar nuevamente un menú de opciones que realizan diferentes opciones a ejecutar en el archivo. A continuación, seleccionar "Graficar" ya sea con un clic a través del mouse o con las teclas de función como "F8".

| Código G Disquete<br>/ICN | Detalles<br>VUSB/LAN cendido/Apagad Reciente | Visualizar Fecha/ | Alpha | <b>Editar</b> | Avuda<br>Incendido/apagad |    | Gráficar Avanzado Aceptar |     |
|---------------------------|----------------------------------------------|-------------------|-------|---------------|---------------------------|----|---------------------------|-----|
|                           |                                              |                   |       |               |                           | F8 | FQ                        | F10 |

Figura 3.73. Submenú opción Cargar. (Fuente: Propia)

Una vez escogida esta opción el archivo es compilado línea por línea, y se dibuja la trayectoria gradualmente. Así también en caso de existir problemas con algún código, este nos muestra errores y es una forma de controlar el funcionamiento previo al mecanizado

de la pieza. También presenta un tiempo estimado, y a través del submenú que posee permite visualizar de diferentes maneras, en las figuras 3.74. y 3.75. se observa el grafico 2D y 3D, respectivamente del programa O1234 que corresponde al programa para obtener PIEZA 1CM (Ver Anexo XII).

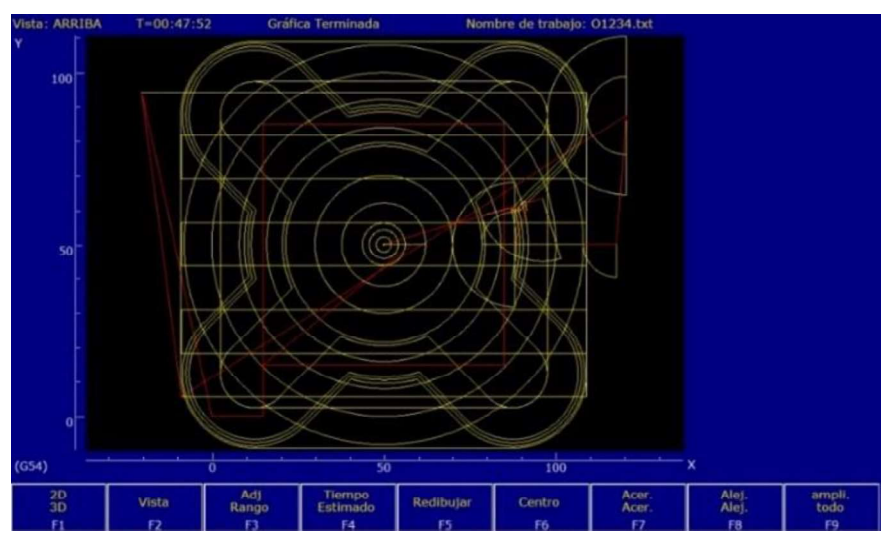

Figura 3.74. Gráfico 2D (O1234). (Fuente: Propia)

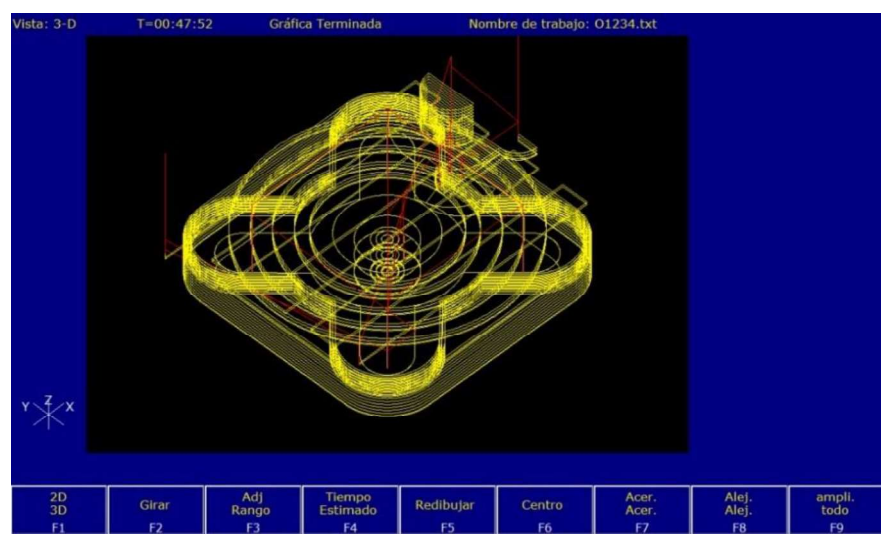

Figura 3.75. Gráfico 3D(O1234). (Fuente: Propia)

# 3.2.4. Obtención de la pieza

Una vez comprobado el código G post-procesado en el simulador de la máquina, para la obtención de la pieza se debe ejecutar los siguientes pasos detallados a continuación:

# 3.2.4.1. Encendido de la máquina y cero máquina

Antes de proceder con el encendido del centro de mecanizado se verifica la correcta alimentación de aire del compresor y la adecuada alimentación eléctrica, así como los apropiados niveles tanto del sistema de refrigeración como el de lubricación con el fin de evitar problemas con la bomba. Se realiza el encendido general de la máquina que activa internamente el controlador, el mismo que se carga y en la pantalla despliega mensajes del correcto funcionamiento de este, o alarmas si fuera el caso. Para terminar el encendido se realiza el cero máquina, previamente comprobando que nada obstruya en el desplazamiento de los ejes, soltando el paro de emergencia y presionando la tecla CYCLE START.

## 3.2.4.2. Montaje y medición de las herramientas

Para la medición de las herramientas se empieza montando las mismas en el carrusel tomando en cuenta el orden de su ejecución en el código G, se llama a la herramienta 1 desde el menú principal seleccionando la opción MDI (F3) e ingresando el código (T01M06;) una vez posicionada la herramienta 1 que servirá como referencia para la medición de las demás herramientas se regresa al menú principal del controlador y para referenciar dicha herramienta se selecciona Ajuste (F1)  $\rightarrow$  Herramienta (F2)  $\rightarrow$  Biblioteca de compensación (F1)  $\rightarrow$  Referencia en Z (F1) se siguen los pasos que se despliega en la ventana negra con letras amarillas mostrada en la Figura 3.76. la referencia se hizo con la opción Auto medir (F3), para lo cual se posiciono al palpador de tal forma que una vez la herramienta descienda este lo detecte y se guarde la referencia (F10). Se procede a hacer la medición de las demás herramientas para lo cual se regresa al menú principal y se llama a cada una de las herramientas y se procede a auto medir una a la vez con la ayuda del palpador así se registraron las compensaciones de alturas necesarias para una buena limpieza de la pieza.

En la Tabla 3.3. se visualiza la lista de herramientas montadas para la realización tanto de la pieza 1CM y la pieza 2CM.

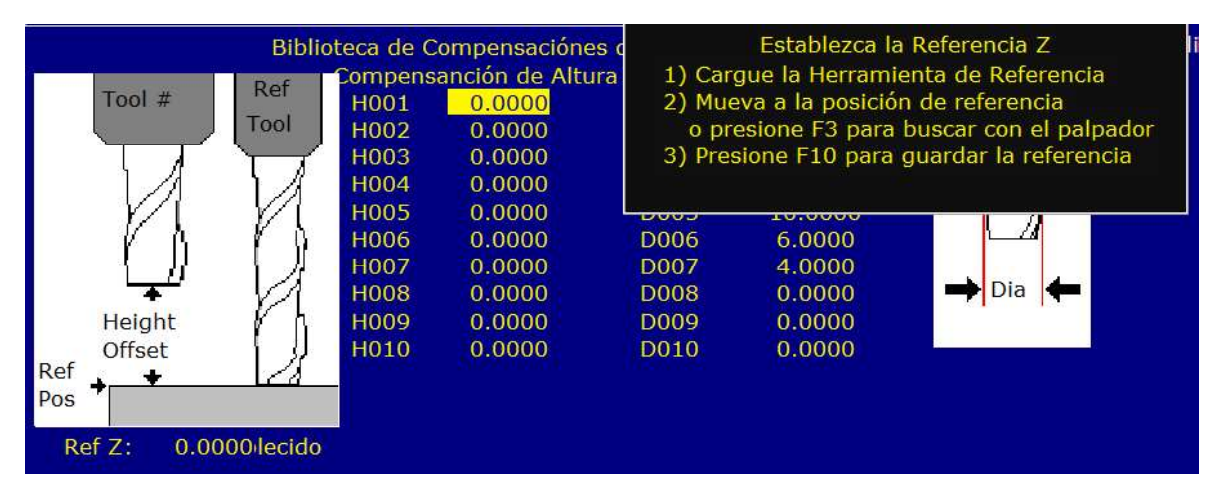

Figura 3.76. Configuración de la referencia para la medición de las herramientas. (Fuente: Propia)

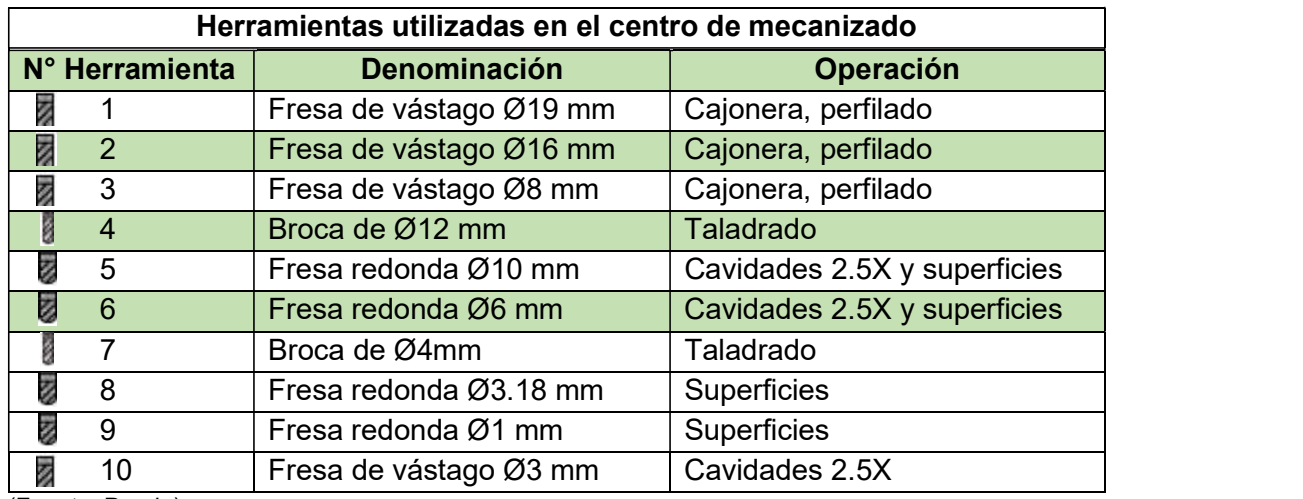

Tabla 3.3. Herramientas montadas y medidas el centro de mecanizado.

(Fuente: Propia)

### 3.2.4.3. Cero Pieza

El cero pieza se hace con la herramienta 1 y puede realizarse en diferentes posiciones del material, en una de las esquinas de este o en el centro. Para realizarlo dentro de la interfaz del controlador se ingresa a la pestaña Ajuste (F1)  $\rightarrow$  Pieza (F1)  $\rightarrow$  Eje (F1) y seleccionado el eje X se empieza haciendo un acercamiento hacia el lado izquierdo del material, se define la posición en X como cero, se introduce el valor del diámetro de la herramienta y se procede a Fijar (F10) dicha configuración; para hacerlo en el eje Y se hace un acercamiento de la herramienta hacia la parte frontal del material y se procede a llenar los mismos parámetros antes mencionados para el eje X, como se indica en la Figura 3.77. una vez configurados ambos ejes se escoge el eje vertical Z y se lo desplaza hasta la cara superior del material y de forma análoga a la anterior se indica la posición como cero y se coloca el numero de la herramienta como se muestra en la Figura 3.78.

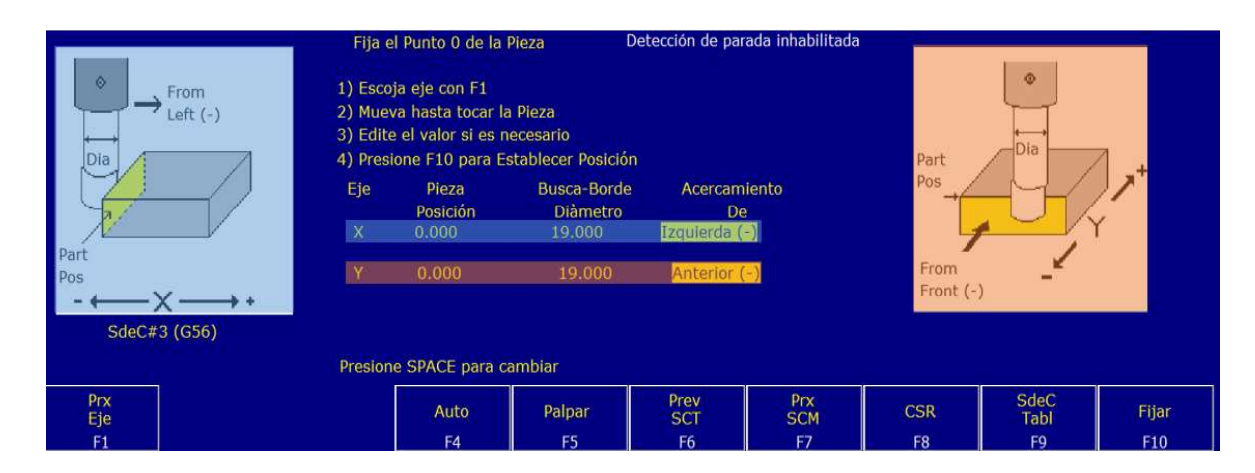

Figura 3.77. Definición del cero pieza en el eje X y el eje Y. (Fuente: Propia)

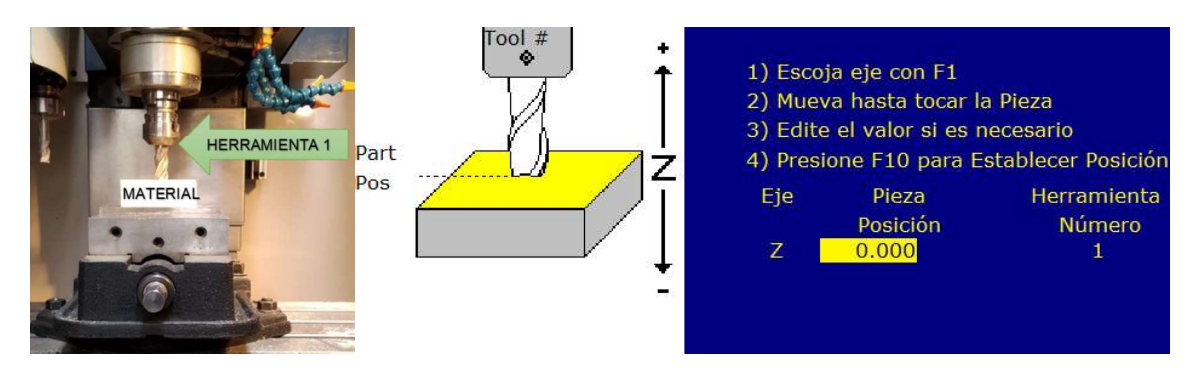

Figura 3.78. Acercamiento de la herramienta 1 para hacer el cero pieza en el eje Z. (Fuente: Propia)

# 3.2.4.4. Conexión

El controlador permite cargar de manera rápida y fácil, programas de código G y archivos DXF a través de una memoria USB. Siendo posible trabajar con otros softwares CAD y CAM diferentes a SolidWorks y SolidCAM. El controlador reconoce automáticamente la unidad de memoria USB y aparece una letra de unidad en el menú de carga junto con el disco duro incorporado. Es posible graficar los programas de piezas del código G directamente desde la memoria USB para identificar el programa. Otros tipos conexión posible son LAN Ethernet y el conector MPG.

# 3.3. Resultados obtenidos

# 3.3.1. Resultados obtenidos en el Torno GSK GT40A

Para la comprobación de radios y paso de rosca se utilizaron herramientas de referencia como: Galgas de Roscas (Sistema Métrico y Whitworth) y Galgas para radio (Hojas cóncavas y convexas. En las Figuras 3.79. y 3.80. se observan las herramientas de referencias utilizadas. Con el fin de comprobar el acabado obtenido al realizar el mecanizado, se utilizó un patrón viso-táctil, el cual se observa en la Figura 3.81.

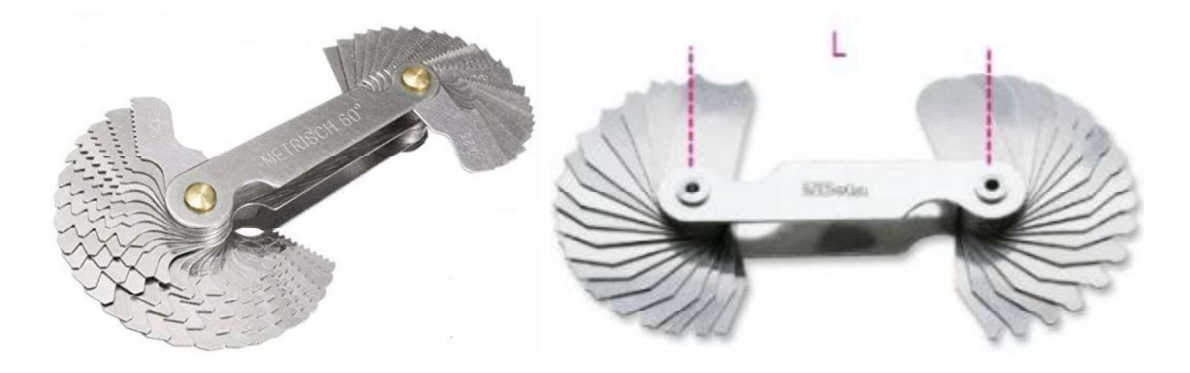

Figura 3.79. Galgas de Roscas. (Fuente: Amazon, s. f. )

Figura 3.80. Galgas para radio. (Fuente: Beta, s. f.)

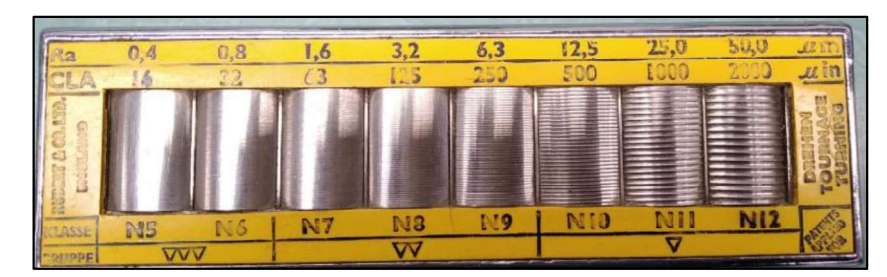

Figura 3.81. Patrón viso-táctil de acabado. (Fuente: Propia)

En la Figura 3.82. se observa la comprobación del radio mientras que en la Figura 3.83. la del paso de rosca, ambos procesos son manuales y con las herramientas de medición antes descritas. Además, la comprobación del acabado obtenido se observa en la Figura 3.84.

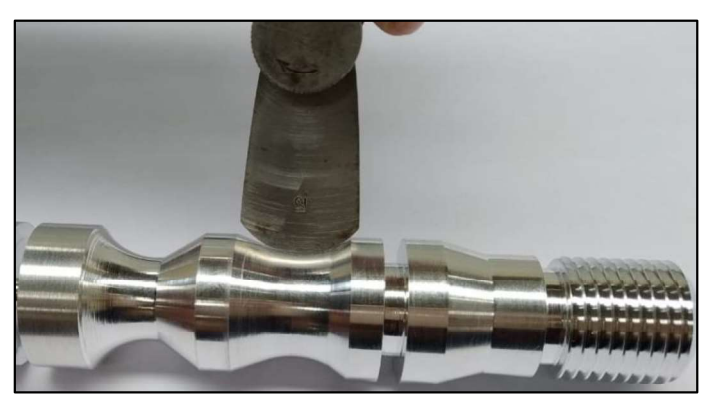

Figura 3.82. Comprobación de radio (PIEZA 1). (Fuente: Propia)

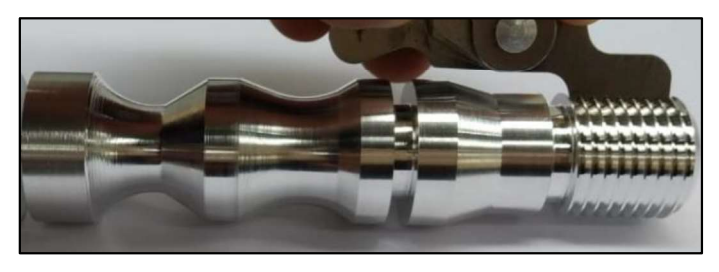

Figura 3.83. Comprobación de paso de rosca (PIEZA 1). (Fuente: Propia.)

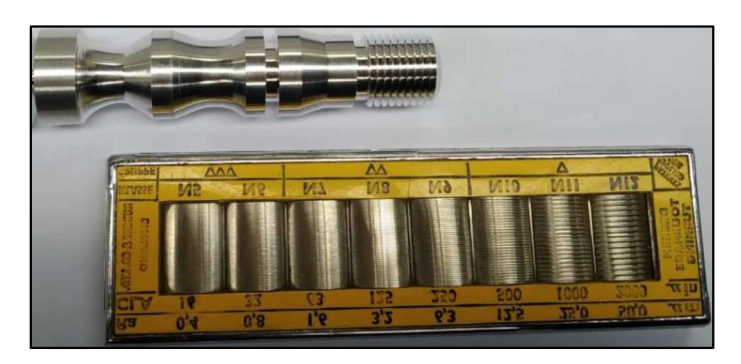

Figura 3.84. Comprobación del acabado de la Pieza 1. (Fuente: Propia)

## Medidas obtenidas para la PIEZA 1

En las figuras 3.85. y 3 .86. se observa la pieza 1 mecanizada en grilón y aluminio respectivamente.

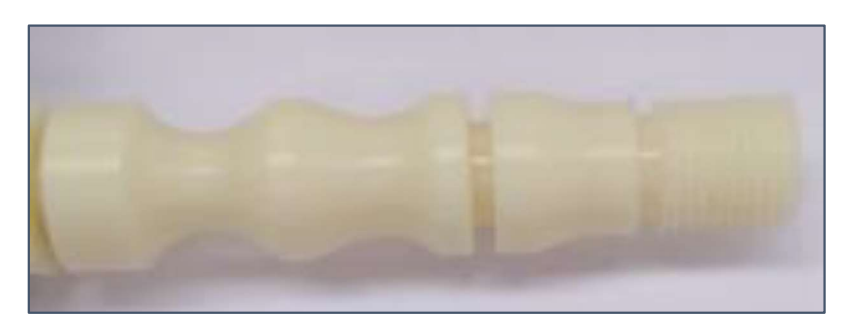

Figura 3.85. Pieza 1 mecanizada en grilón. (Fuente: Propia)

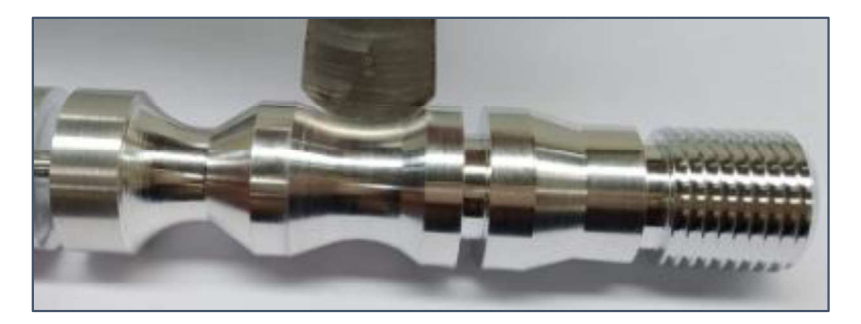

Figura 3.86. Pieza 1 mecanizada en aluminio. (Fuente: Propia)

Las medidas obtenidas de la pieza mecanizada en la prueba 1 cuyas dimensiones están especificadas en el ANEXO X, se observa a continuación en la Figura 3.87., mientras que las mediciones realizadas y el error absoluto están especificadas en la Tabla 3.4.

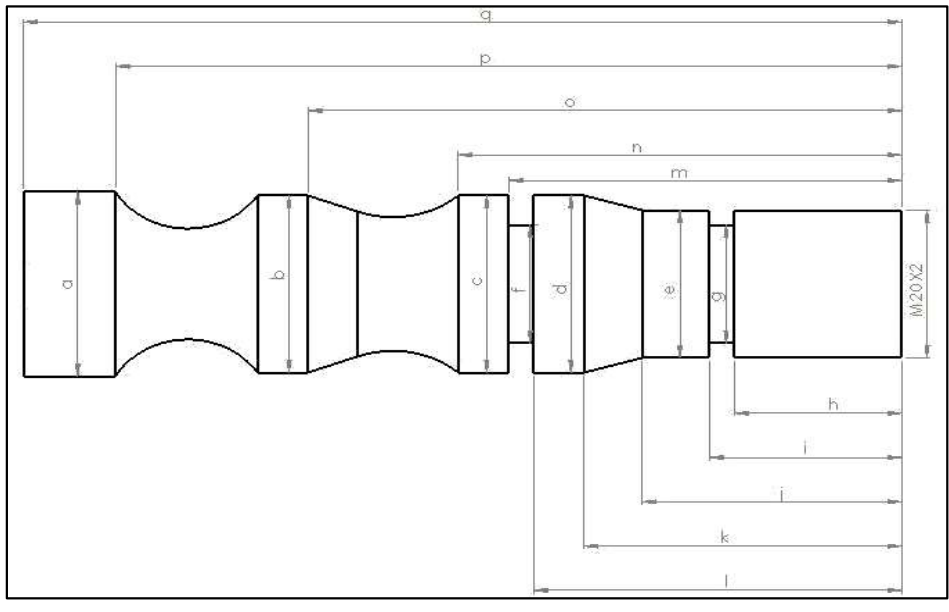

Figura 3.87. Pieza 1 (Croquis de dimensiones). (Fuente: Propia)

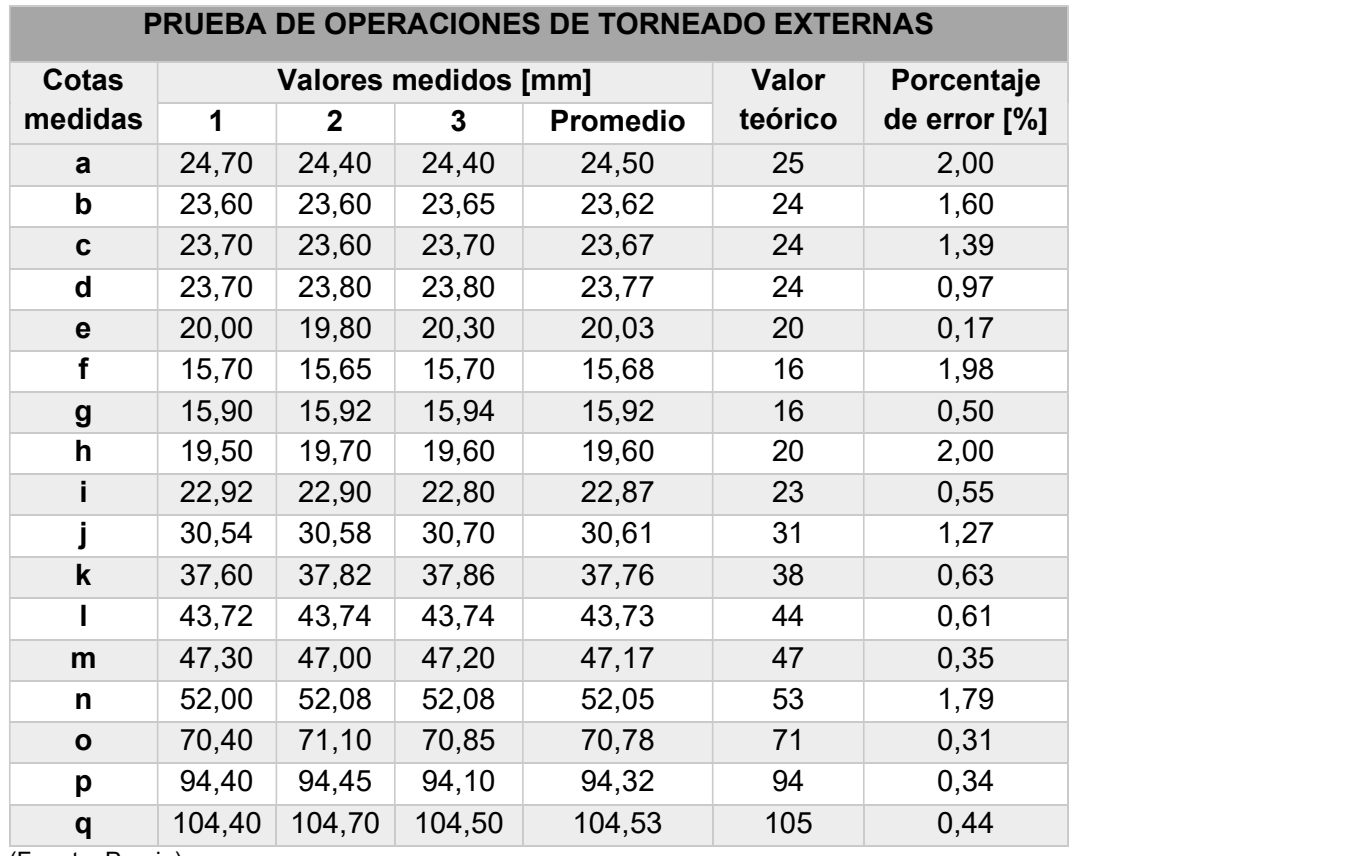

Tabla 3.4. Datos obtenidos (Pieza 1).

(Fuente: Propia)

### Medidas obtenidas para la PIEZA 2

La pieza 2 es una probeta de Tracción bajo la norma ASTM E8/E8M y fue elaborada en grilón como se observa a continuación en la Figura 3.88.

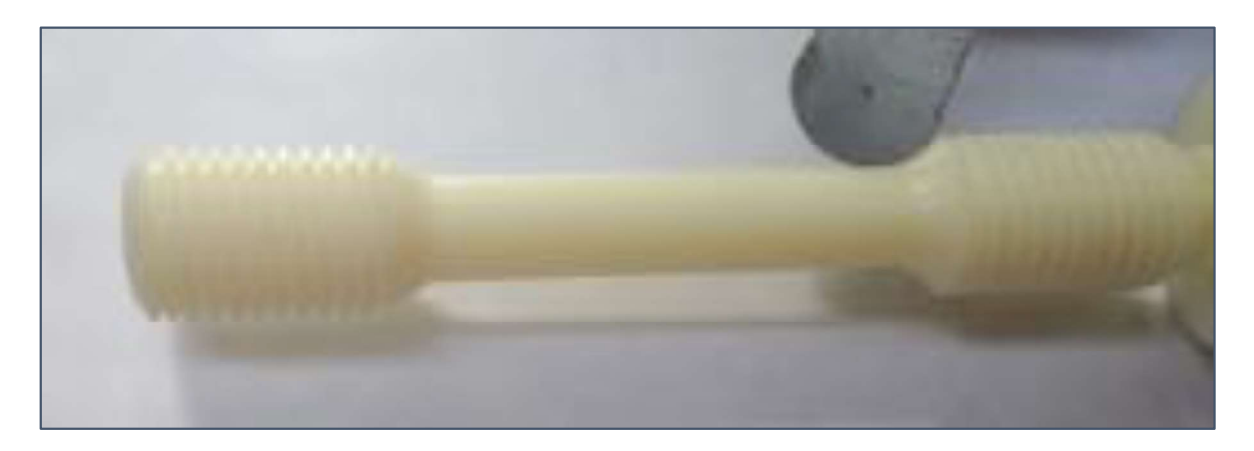

Figura 3.88. Probeta de tracción mecanizada en grilón. (Fuente: Propia)

El esquema de esta parte esta especificado en la Figura 3.89. y el plano de taller corresponde al ANEXO X, y a continuación esta la Tabla 3.5. donde se describen las mediciones realizadas a la pieza, así como el cálculo del error absoluto.

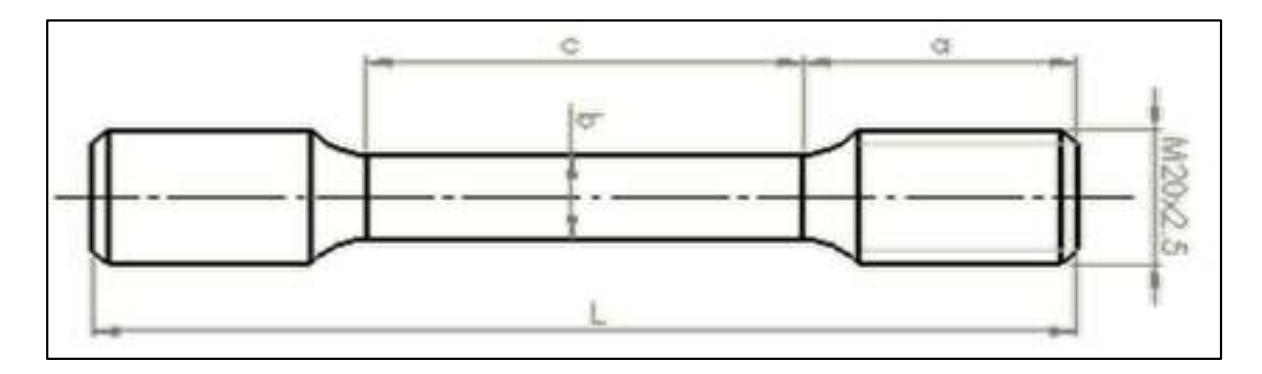

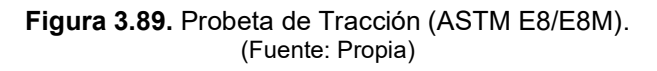

Tabla 3.5. Datos obtenidos (Probeta de Tracción).

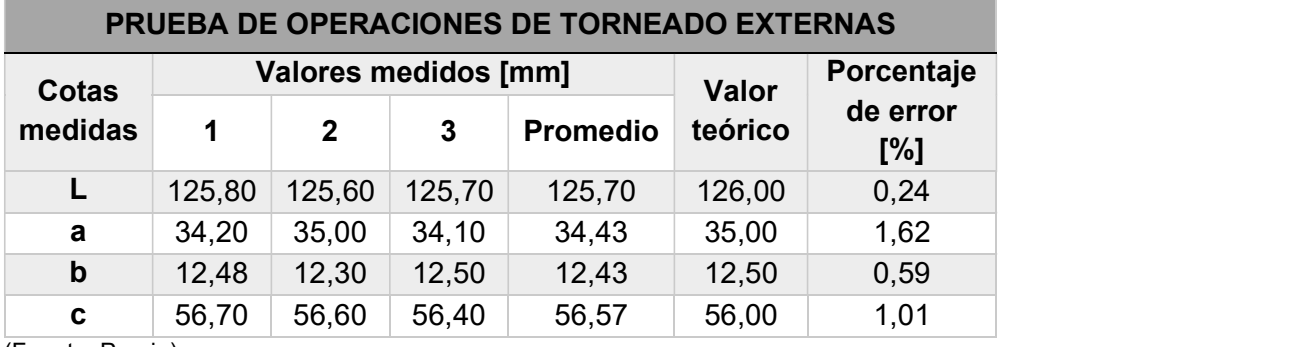

(Fuente: Propia)

# Medidas obtenidas para la PIEZA 3 (Operaciones internas)

En la Figura 3.90. se observa la comprobación del paso de la rosca, mientras que en la Figura 3.91. se mide la longitud de la pieza obtenida con la ayuda de un calibrador o pie de rey, adicionalmente en la Figura 3.92. se observa esta parte obtenida de forma completa y elaborada en grilón.

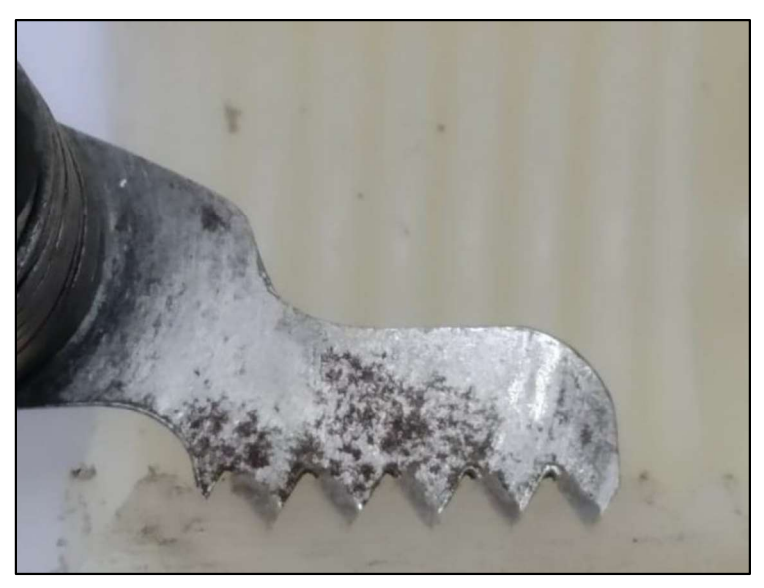

Figura 3.90. Comprobación de paso (Pieza 3). (Fuente: Propia)

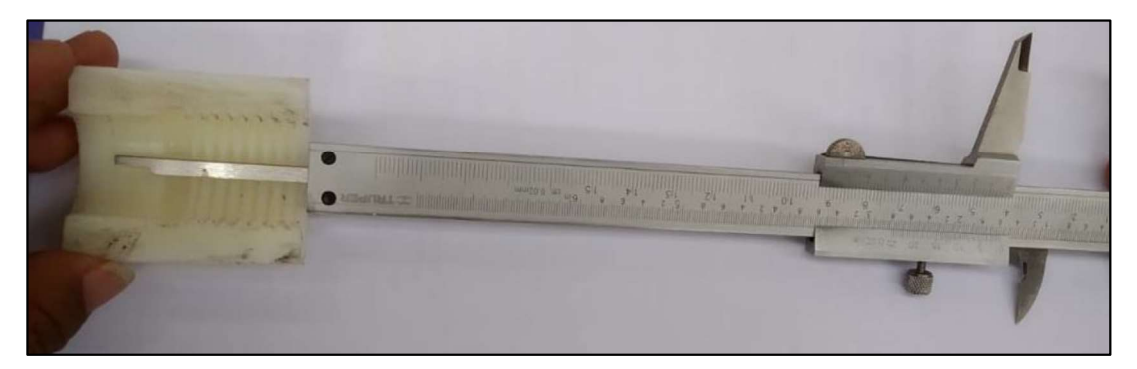

Figura 3.91. Medición de la longitud (Pieza 3) . (Fuente: Propia)

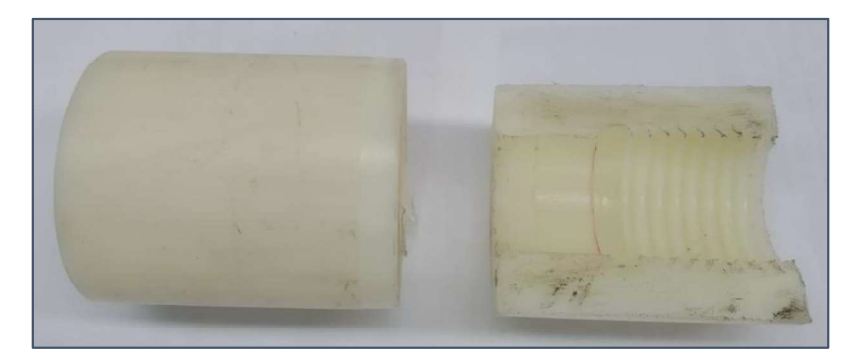

Figura 3.92. Pieza 3 con Operaciones Internas en grilón. (Fuente: Propia)

En la Figura 3.93. se observa una vista de corte de la pieza 3 (ANEXO X), mientras que en la Tabla 3.6. se detallan los valores de las dimensiones tomadas, así como los valores reales y el error absoluto.

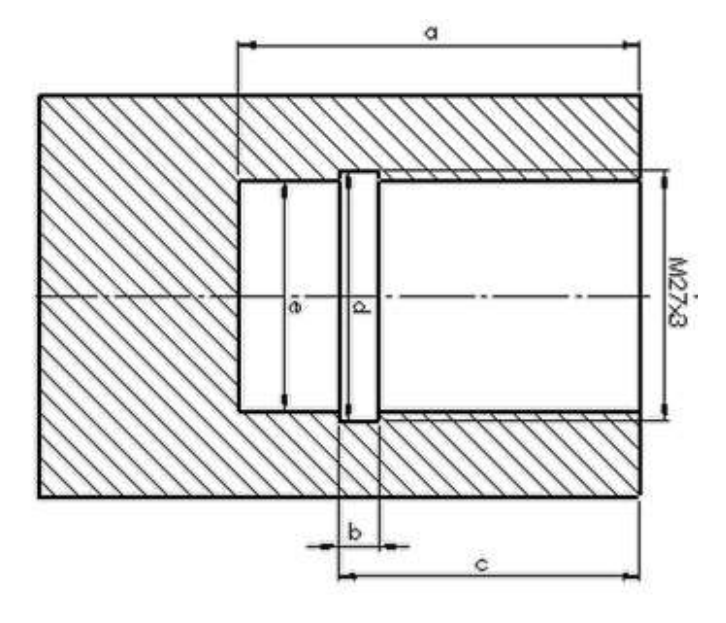

Figura 3.93. Pieza 3 (Operaciones Internas) . (Fuente: Propia)

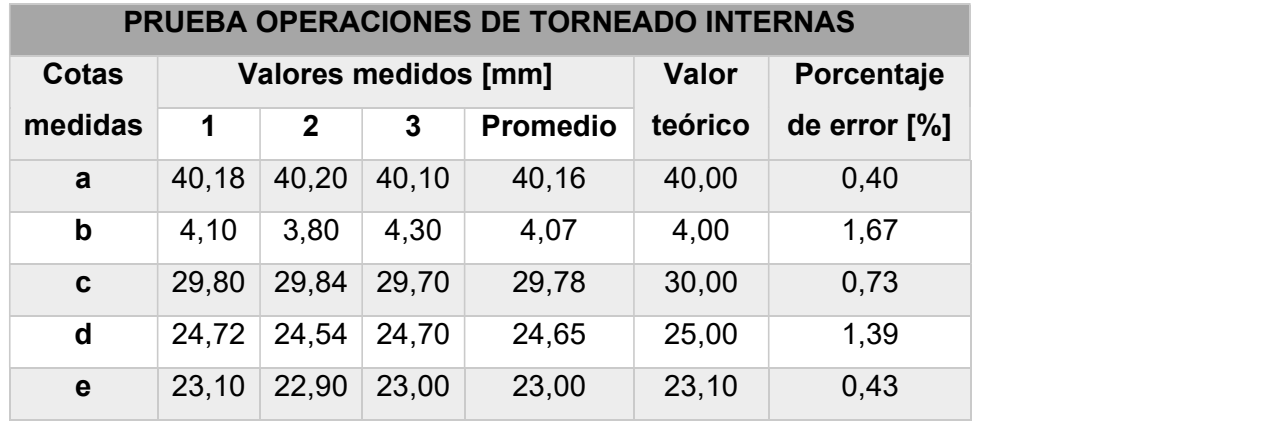

Tabla 3.6. Datos obtenidos (Pieza 3).

(Fuente: Propia)

Todas las piezas descritas anteriormente fueron elaboradas en grilón (Poliamida 6), mientras que la denominada PIEZA 1 fue maquinada además en aluminio.

### Resultados obtenidos para el Centro de Mecanizado VIWA VCM3M400

Las medidas fueron obtenidas con un calibrador o pie de rey cuya apreciación es de 0.02 mm, este instrumento de medida fue utilizado para la medición de todas las piezas que fueron de un total de tres piezas y que estan detalladas a continuación.

### Medidas obtenidas para la PIEZA 1CM

La primera pieza obtenida en el centro de mecanizado se observa en la Figura 3.94. mecanizada en poliuretano, mientras que en la Figura 3.95. se observa esta misma parte pero mecanizada en grilón. Se realizaron diferentes operaciones de fresado con el fin de comprobar el correcto funcionamiento de los archivos pos-procesadores.

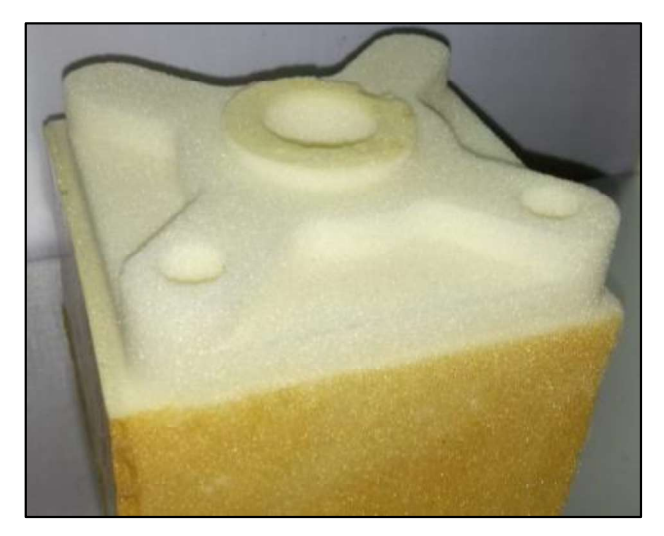

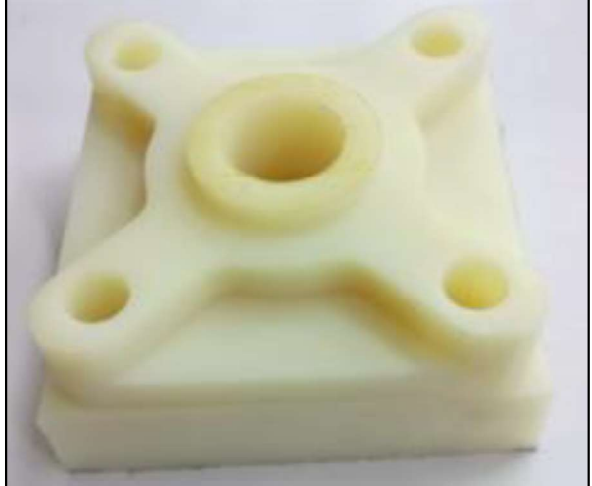

Figura 3.94. Pieza 1CM en poliuretano. (Fuente: Propia)

Figura 3.95. Pieza 1CM en grilón. (Fuente: Propia)

En la Figura 3.96. se observa el esquema de dimensiones de la pieza. En la Tabla 3.7. se presentan los valores medidos en milímetros, el valor real y el calculo del porcentaje de error en las medidas.

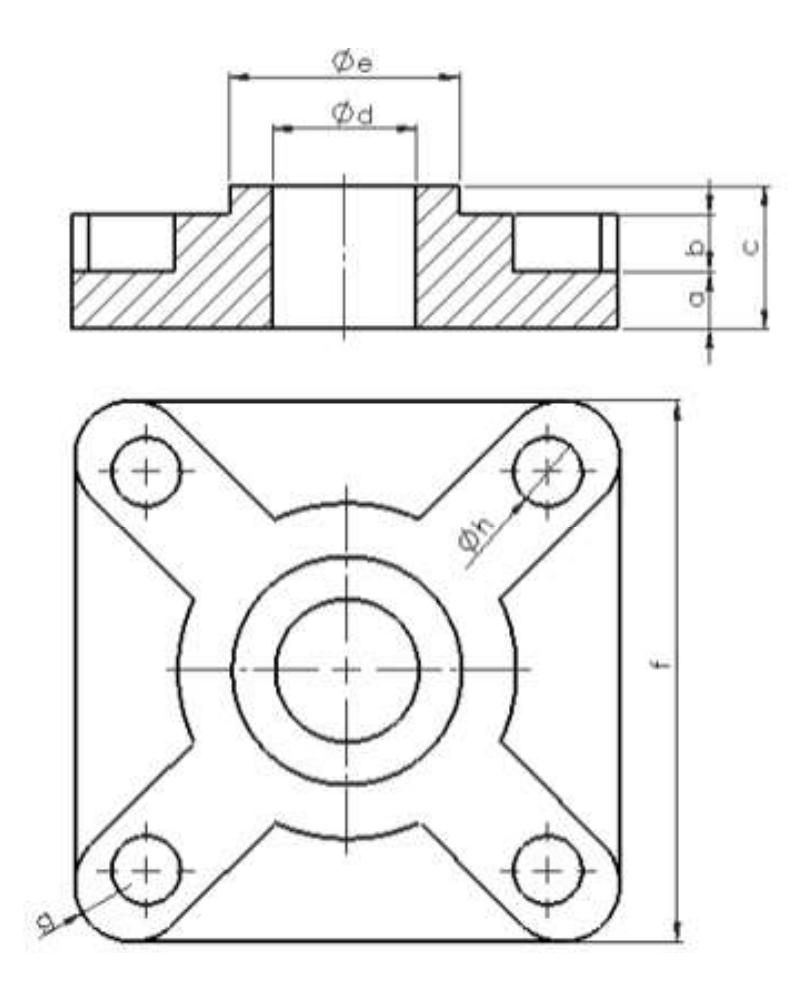

Figura 3.96. Pieza 1CM (2X Centro de Mecanizado). (Fuente: Propia)

Tabla 3.7. Datos obtenidos (Pieza 1CM).

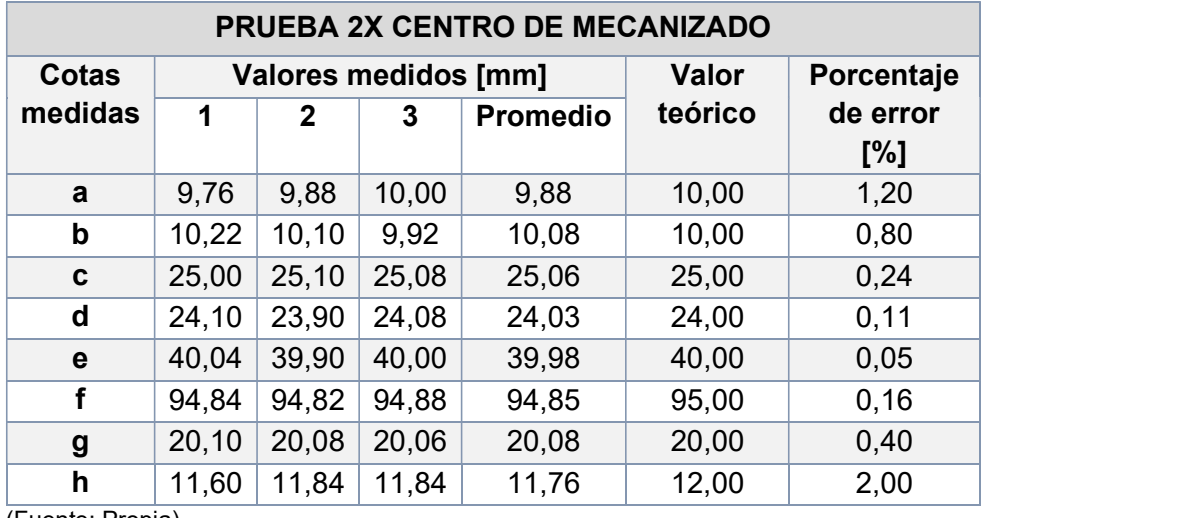

(Fuente: Propia)

Medidas obtenidas para la PIEZA 2CM (Matriz hembra)<br>La pieza 2CM o matriz hembra mecanizada en grilón se observa en la Figura 3.97. a continuación. Esta pieza permite comprobar el funcionamiento en la activación de tres ejes simultáneos.

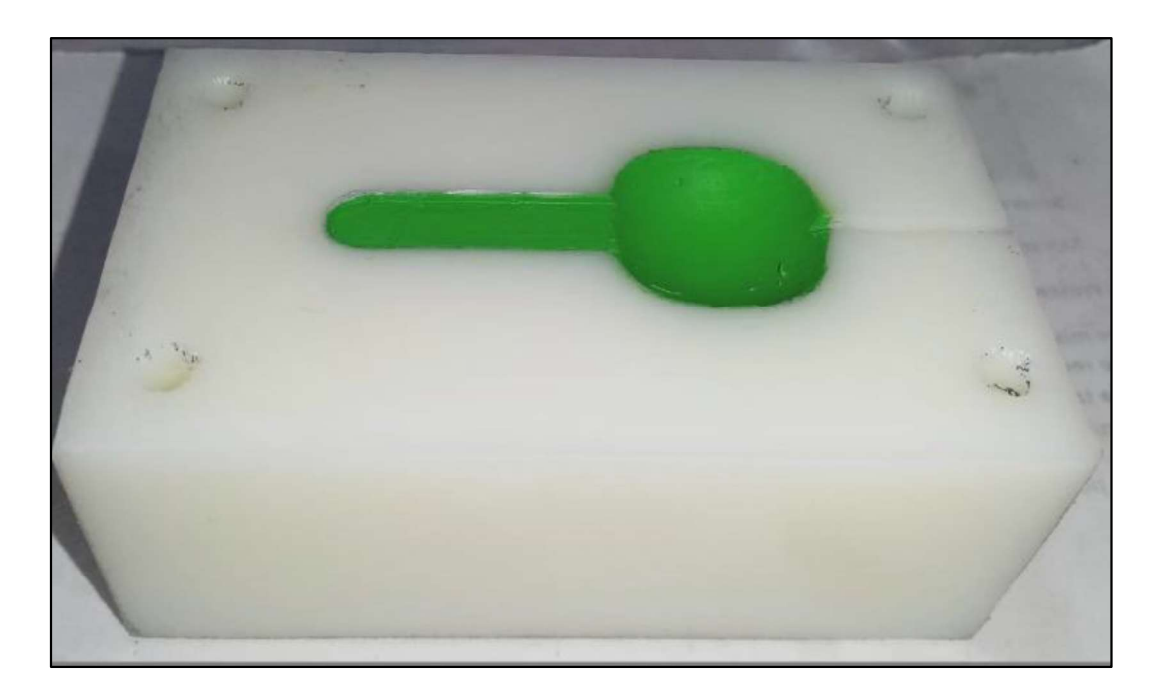

Figura 3.97. Pieza 2CM en grilón. (Matriz Hembra) (Fuente: Propia)

En la Figura 3.98. se observa el esquema de dimensiones de la pieza 2CM o matriz hembra, mientras que en la Tabla 3.7. se observa las dimensiones medidas, así como el error calculado.

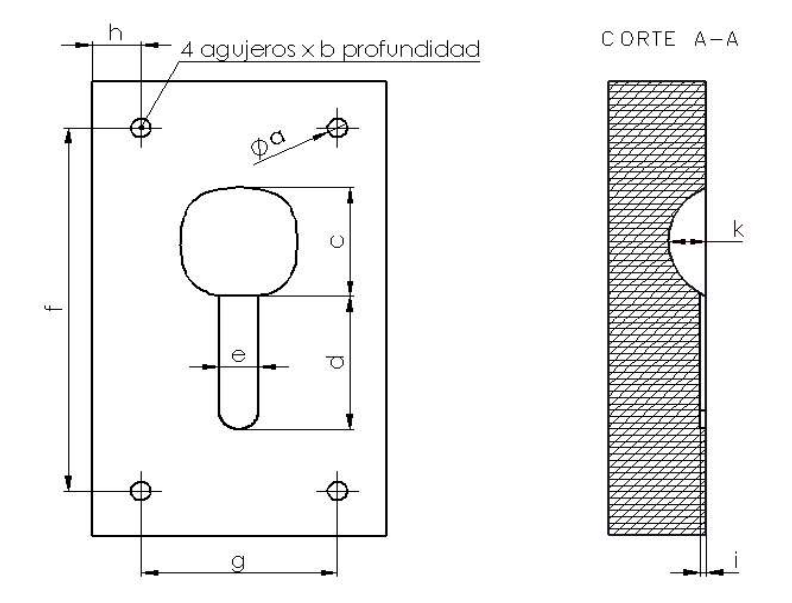

Figura 3.98. Pieza 2CM (Matriz hembra). (Fuente: Propia)

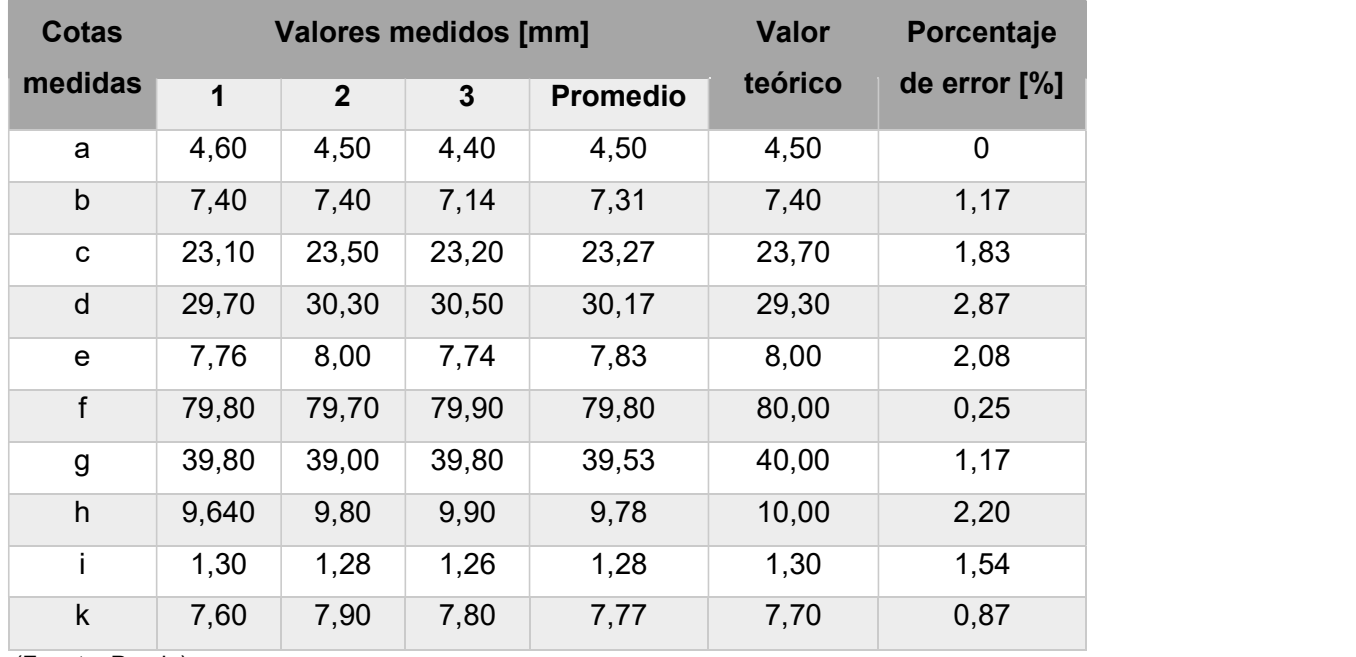

Tabla 3.8. Datos obtenidos (Pieza 2CM).

(Fuente: Propia)

## Medidas obtenidas para la PIEZA 3CM (Matriz macho).

En la Figura 3.99. se puede observar la pieza 3CM o matriz macho mecanizada en grilón. Esta pieza permite comprobar el funcionamiento de los tres ejes de manera conjunta.

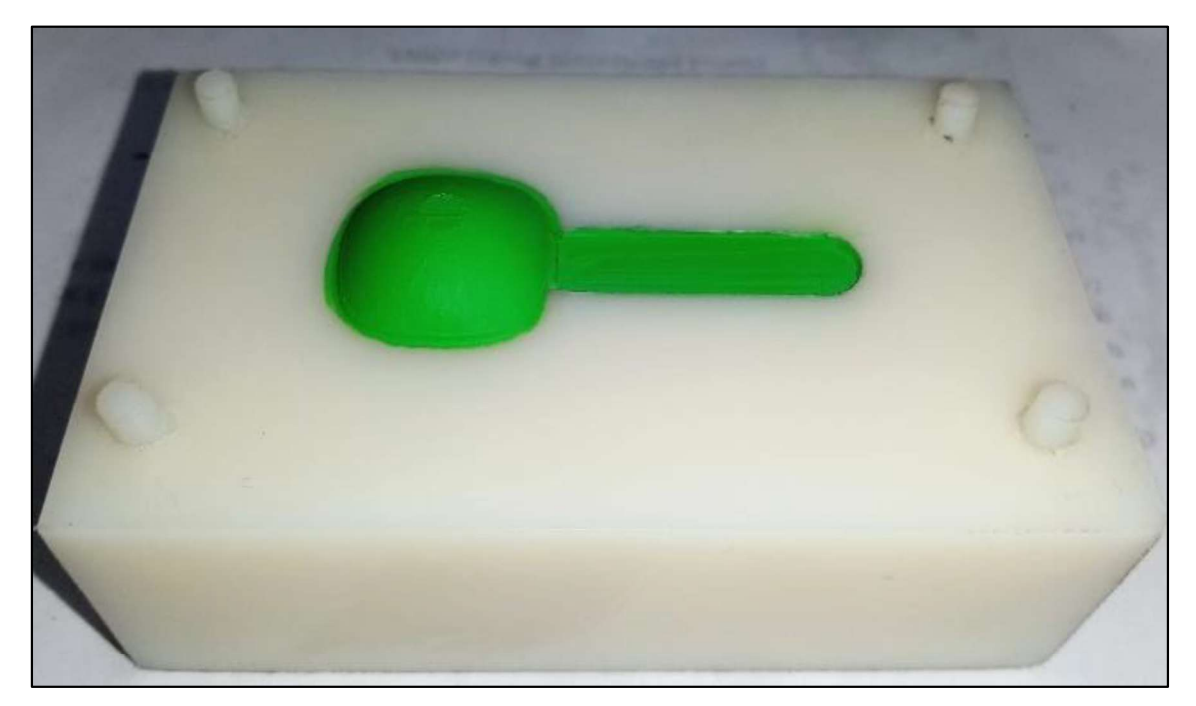

Figura 3.99. Pieza 3CM en grilón. (Matriz Macho) (Fuente: Propia)

En la Figura 3.100. se muestra el esquema de dimensiones de la pieza 3CM, en la Tabla 3.7. se observa las medidas tomadas, así como el error obtenido.

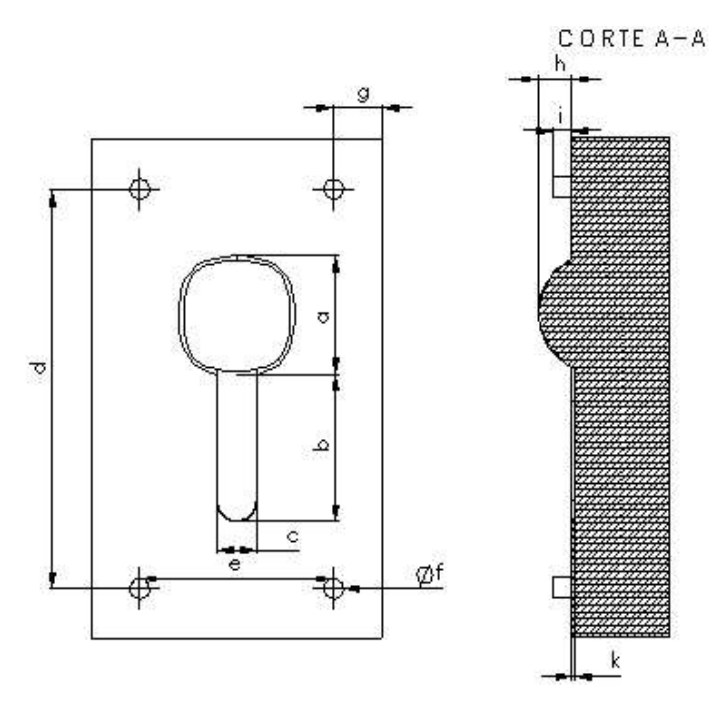

Figura 3.100. Pieza 3CM (Matriz macho). (Fuente: Propia)

| <b>Cotas</b> |       | <b>Valores medidos [mm]</b> |       |                 | <b>Valor</b> | Porcentaje   |
|--------------|-------|-----------------------------|-------|-----------------|--------------|--------------|
| medidas      | 1     | $\boldsymbol{2}$            | 3     | <b>Promedio</b> | teórico      | de error [%] |
| a            | 24,08 | 23,8                        | 23,00 | 23,63           | 23,70        | 0,31         |
| b            | 29,18 | 29,2                        | 29,18 | 29,19           | 29,30        | 0,39         |
| C            | 8,04  | 8,12                        | 8,08  | 8,08            | 8,00         | 1,00         |
| $\mathsf{d}$ | 79,70 | 79,5                        | 80,54 | 79,91           | 80,00        | 0,11         |
| e            | 39,70 | 39,9                        | 39,80 | 39,80           | 40,00        | 0,50         |
| f            | 4,18  | 4,00                        | 4,20  | 4,13            | 4,20         | 1,75         |
| g            | 9,80  | 9,92                        | 9,80  | 9,84            | 10,00        | 1,60         |
| h            | 6,80  | 6,40                        | 6,88  | 6,69            | 6,70         | 0, 10        |
|              | 4,10  | 4,00                        | 4,20  | 4,10            | 4,00         | 2,50         |
| k            | 0,76  | 0,76                        | 0,78  | 0,77            | 0,75         | 2,22         |

Tabla 3.9. Datos obtenidos (Pieza 3CM).

(Fuente: Propia)

Los planos de taller de las diferentes piezas mecanizadas en el centro de mecanizado CNC se presentan en el ANEXO XIII

En la Figura 3.101. se observa el modelo obtenido o cuchara a través de las matrices hembra y macho, el material utilizado fue parafina. La extracción del modelo no tuvo inconvenientes, sin embargo, presenta algunas rebabas en sus filos que pueden ser corregidos posteriormente de forma manual.

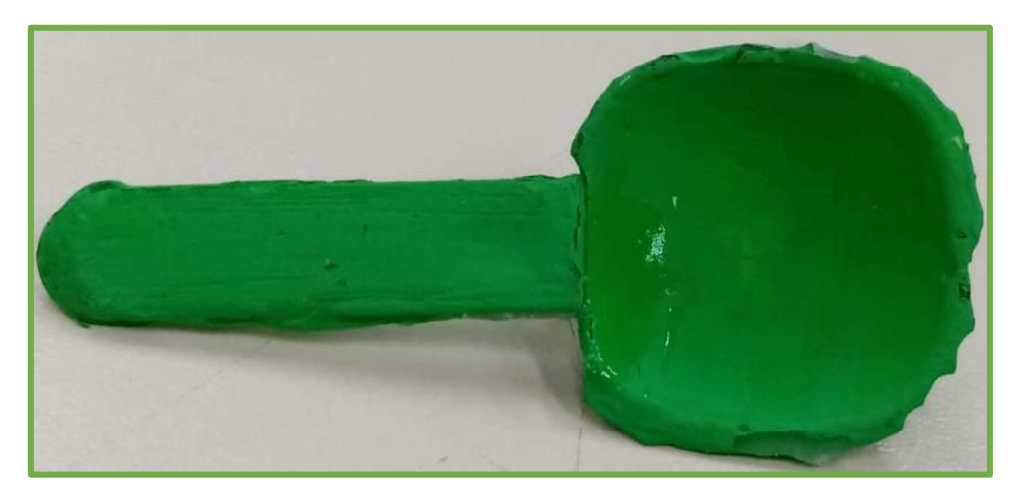

Figura 3.101. Cuchara obtenida en parafina. (Fuente: Propia)

# 3.4. Análisis de resultados

Para las piezas obtenidas en el Torno GSK GT40A se obtiene que:

- Los programas post-procesados obtenidos para las piezas fabricadas en el torno son relativamente cortos y van entre 150 a 300 líneas dependiendo de las operaciones a realizar, la longitud, diámetro y geometría del eje a obtener, por lo tanto el programa post-procesado(O0016) obtenido para la pieza 1 de operaciones externas en el torno tiene 277 líneas de código G; el programa de la probeta (O0017) tiene 231 líneas de programación y el código obtenido para la pieza 3(O0018) de operaciones internas genero 162 líneas.
- La pieza 1, reúne las principales operaciones de torneado externo en cuanto al porcentaje de error absoluto de las mediciones se obtuvo valores de entre 0,31- 2% . Al realizar la pieza 1 en metal específicamente en aluminio se pudo visualizar y comprobar el estado de la superficie a través del patrón viso-táctil, obteniéndose un acabado N7. En la Pieza 2 o probeta de Tracción, los valores obtenidos de error oscilan entre 0,24-1,62 % siendo menores al valor límite propuesto. Finalmente, para la pieza 3 los valores del error están entre 0,4 -1,67 %, el cual es menor al valor propuesto.

Para las piezas fabricadas en el centro de mecanizado VIWA VCM3M400 se deduce lo siguiente:

- El programa para el mecanizado de la pieza 1CM (O1234) contiene 4 operaciones, el número de bloques obtenidos son de alrededor de 1700 líneas, en la mayoría de las operaciones existe un funcionamiento de los ejes X e Y donde el eje Z se mantiene constante excepto en el taladrado donde la posición es constante.

- Los programas CNC post-procesados para el mecanizado de las matrices hembra y macho presentan diferencias en la extensión, siendo necesario generar el código G por operaciones. En la primera matriz al ser de menor complejidad el código obtenido es de aproximadamente 35670 bloques a pesar de contar con 7 operaciones, siendo necesario por cuestiones de memoria el generar este programa en dos partes( O2000 y O3000). Mientras que para el caso de la matriz macho que trabajo con 6 operaciones para su fabricación se alcanzó alrededor de 50030 bloques de código que debido a la memoria fue necesario dividir la generación del código G, obteniendo un total de tres programas ( O4000, O5000 y O6000).
- Los porcentajes de error obtenidos para la pieza 1CM van en un rango de 0,24 a 1,20 % en medidas de altura; de 0,05 a 2 % en medidas de diámetros y de 0,16 a 0,4 % en medidas totales de la geometría; resultando 0,05 % el porcentaje de error mínimo y 2 % el porcentaje de error máximo permitido.
- La mayoría de los porcentajes de error calculados en la primera pieza mecanizada son menores a 2%, lo que comprueba el correcto funcionamiento y una adecuada compensación tanto en la altura como en el diámetro de las herramientas montadas, que fueron tres fresas de vástago de diferentes diámetros y una broca.
- La medida e que presenta el menor porcentaje de error se obtuvo con la fresa de vástago de Ø19 mm, mientras que la medida h que obtuvo el mayor porcentaje de error se realizó con una broca de Ø12mm, con la segunda herramienta existieron eventualidades durante el mecanizado ya que la viruta del material con el que se trabajó se enredó durante la operación lo que provocó que la medida de los agujeros posteriores al primero se alejaran de la medida real.
- En el mecanizado de la pieza 2CM se observan porcentajes de error entre 2,87% a 0%, sobrepasando el límite propuesto de 2%. Estas variaciones pueden deberse a sobre espesores dejados en el diseño CAM. Este valor alto de error corresponde al final del mango de la cuchara.
- En el mecanizado de la pieza 3CM puede observarse que los valores del porcentaje de error oscilan entre 0,11% a 2,5 %, este valor de error más alto corresponde al diámetro de los pines de conexión entre matrices que a pesar de ser mayor al valor nominal sigue siendo funcional.

# 4. CONCLUSIONES

- 4.1. Conclusiones<br>- Para guiar al usuario en la revisión y mejor entendimiento del proceso de mecanizado al identificar el inicio de cada operación, denominación, numeración y cambio de herramienta, así como la activación y desactivación del refrigerante es importante incorporar encabezados y comentarios que se imprimen en el código G post-procesado en el software CAM.
- La simulación juega un rol muy importante en la validación de los programas obtenidos, mediante este paso se puede detectar errores dentro del archivo de configuración de la máquina y en las operaciones o ciclos definidos dentro de este archivo; así como también errores en las variables, programas o límites de valor definidos en la programación dentro del archivo \*.gpp de las máquinas CNC.
- Las variaciones en las dimensiones no están relacionadas directamente con errores en el post-procesamiento, se deben a que las máquinas no tuvieron mantenimiento previo al momento de realizarse las pruebas. Incurriendo en un descentramiento en el torno CNC o desviación en la altura del husillo en el caso del centro de mecanizado.
- Los programas obtenidos para el mecanizado de las piezas en el torno GSK GT40A tienen una extensión de entre 162 a 277 líneas de programación, las cuales pueden variar en caso de realizar operaciones diferentes a desbaste, ranurado y roscado.
- Los errores porcentuales obtenidos en las pruebas realizadas en el torno CNC oscilan entre 0,24 a 1,67% y que son menores al 2% establecido como valor máximo admisible.
- Los programas obtenidos para elaborar las pruebas de funcionamiento en el centro de mecanizado VIWA VCM3M400 son de miles de líneas, cuyos valores se encuentran entre 1700 a 50030.
- Los errores porcentuales en las mediciones realizadas en la fabricación de las piezas en el centro de mecanizado varían de entre 0 a 2,87%, sobrepasando el valor límite admitido. Los valores medidos obtenidos que difieren con los valores reales en algunos casos corresponden a sobre espesores en el proceso de diseño CAM.
- La extensión del programa post-procesado depende de la máquina CNC, las operaciones a realizar así también como los valores de pasada o avance que se de en cada trabajo.

- 4.2. Recomendaciones<br>- Para validar el funcionamiento de los archivos post-procesadores diseñados se sugiere empezar por piezas sencillas o que contengan una única operación, para que se compruebe el correcto funcionamiento y a su vez se corrijan los problemas existentes en el post-procesador.
- Se recomienda iniciar con pruebas en materiales suaves tales como: madera, poliuretano expandido y grilón.
- En los programas post-procesados, en el caso del torno CNC es necesario revisar que la herramienta llamada en cada operación corresponda al número de herramienta ubicada en la torreta.
- De manera análoga en el centro de mecanizado VIWA es necesario revisar que las herramientas establecidas en la biblioteca del controlador concuerden con el orden de ejecución dentro del programa.
- En la finalización del programa generado es necesario descartar la línea X0 y Z0, así como el bloque anterior con el fin de evitar posibles colisiones entre la torreta y la pieza.
- Es necesario considerar la memoria del controlador en el caso del centro de mecanizado VIWA es de 1 MB o aproximadamente 20000 líneas de código ejecutables, por lo que al exceder este límite se debe separar en partes el programa.
- Se recomienda el uso de simuladores de código G tales como el programa SSCNC que permiten al usuario aprender de manera fácil y didáctica el manejo de diferentes controladores de maquinaria CNC.
- Considerar el sobre espesor que se deja en las paredes y piso del sólido en el software CAM, en caso de dejar este sobredimensionamiento es necesario realizar una operación de afinado para obtener las dimensiones reales.

- **4.3. Trabajos Futuros**<br>- Diseño y fabricación de matrices y moldes para obtención de piezas plásticas.
- Montaje del cuarto eje utilizando el manual del controlador (CENTROID, 2013-2015) donde se detalla el procedimiento correspondiente y la actualización de los archivos post-procesadores para el controlador CENTROID M400AC del centro de mecanizado VIWA VCM3M400 posterior a la adaptación de este eje además de la configuración de la unidad de accionamiento dentro del parámetro "Table" en la pestaña definición de máquina del archivo post-procesador CENTROID\_M400AC.vmid.
- Revisión y edición del archivo generador de código G CENTROID\_M400AC.gpp, considerando el movimiento en diferentes planos y la generación de ciclos fijos compuestos.

# Referencias Bibliográficas

- Amazon (s. f) Malayas Galga de Roscas Herramienta de Medición de Rosca Métrica de 52 hojas Recuperado de https://www.amazon.es/Malayas-Herramienta-Medici%C3%B3n-M%C3%A9trica-Inoxidable/dp/B07DW313G2/ref=pd\_lpo\_sbs\_60\_img\_1?\_encoding=UTF8&psc=1& refRID=EFF02X1AT1D717AEC3RP
- Andrango Tatiana, (2016) "Diseño e implementación de un post-procesador generador de código G para un torno CNC ROMI C 420", (tesis de pregrado), EPN, Quito, Pichincha Ecuador.
- AREATECNOLOGÍA ( 2019) Torno. Recuperado de https://www.areatecnologia.com/herramientas/torno.html
- Beta Professional Hand Tool (s. f ) Galgas para radios, hojas cóncavas y convexas en acero. Recuperado de: https://www.beta-tools.com/es/products/herramientas-paramedir-y-trazar/galgas-para-roscas-y-galgas-de-espesores/galgas-para-radioshojas-c-243-ncavas-y-convexas-de-acero.html#
- Bolagay M. & Robayo D. (2011) "Implementación de prácticas para la obtención de elementos maquinados en el centro de mecanizado con control numérico computarizado de la Facultad de Ingeniería Mecánica" (tesis de pregrado). EPN, Quito, Pichincha, Ecuador
- Carrasco, J. (enero-junio de 2006). Tecnología avanzada del diseño y manufactura asistidos por computador-CAD/CAM. PROSPECTIVA, 4(1), 75-81. Recuperado el 29 de abril de 2019, de http://www.redalyc.org/articulo.oa?id=496251107012
- Castro, L. (s. f) Torno CNC: Programar bien es tornear bien. Metalactual 24-30 págs. Recuperado de https://www.demaquinasyherramientas.com/mecanizado/torno-cnc
- CENTROID (2013-2015) Centroid M-Series Operators Manual CNC Software versión: CNC11 V.3.14 Recuperado de https://www.centroidcnc.com/downloads/centroid\_v3.14\_mill\_operator\_manual.pdf
- Chaparro C., E., & Amaya, A. (1996). De las tecnologías tradicionales a la informática: la solución de post-procesamiento para máquinas CNC. Informador Técnico, 53, 34- 36. https://doi.org/10.23850/22565035.1154
- Dassaults Sístemes (2013) INTEGRACIÓN DE CAD/CAM: MEJORA SUSTANCIAL DEL PROCESO DE DESARROLLO DEL PRODUCTO Recuperado de: http://www.solidworks.es/sw/docs/WP\_SW\_CADCAMIntegration\_ESP.pdf
- Despin SA. (s. f) TORNO A CONTROL NUMERICO GSK GT40a. Buenos Aires. Recuperado de http://www.despinsa.com.ar/files/TornoGT40a.pdf
- Díaz, F. (2008) PROGRAMACIÓN AUTOMÁTICA DE MAQUINAS CNC. Cuautitlan. **Recuperado** de **Recuperado** de **Recuperado** de **Recuperado** de **Recuperado** de **Recuperado** de **Recuperado** de **Recuperado** de **Recuperado** de **Recuperado** de **Recuperado** de **Recuperado** de **Recuperado** de **Recuperado** d http://olimpia.cuautitlan2.unam.mx/pagina\_ingenieria/mecanica/mat/mat\_mec/m4/m aster\_cam.pdf
- Escuela Técnica Superior de Ingeniería (s.f.) Fabricación Asistida por Ordenador- CAM. Bilbao. Recuperado de http://www.ehu.eus/manufacturing/docencia/425\_ca.pdf
- Fenoll, J., Borja, J. C., & Herrera, J. S. D. (2009). Mecanizado básico. Recuperado de https://ebookcentral.proquest.com
- GSK CNC EQUIPMENT CO., LTD. (s. f.). GSK980TD Turning Machine CNC System User Manual. Versión: V06.03.23
- Guamán M. & Camacho M. (2009) "Implementación de guía de prácticas para la enseñanza de la fabricación de elementos maquinados mediante el torno con control numérico computarizado del laboratorio de máquinas- (tesis de pregrado). EPN, Quito, Pichincha, Ecuador.
- Haas Automation Inc-Máquinas herramienta CNC (2019) DS-30Y. Recuperado de https://www.haascnc.com/es/machines/lathes/dual-spindle/models/ds-30y.html
- ICAM Technologies (2019) What is postprocessing? Recuperado el 06 de marzo de 2019, de https://icam.com/what-is-post-processing/
- IMOCOM S.A.S (2018) Torno CNC Jinn FA. Recuperado de http://imocom.com.co/mecanizado/portfolio/torno-cnc-jinn-fa/
- INDUSTRIAS VIWA, S.A. DE C.V (s. F) VCM3M400 AC Centro de Maquinado Vertical CNC, marca VIWA, Control CENTROID M400 ATC AC. Jalisco. Recuperado de http://www.sellusedmachinery.com/listingbrochures/12113144883973269.pdf
- Ingeniería Mecafenix (2019) Operaciones en el torno (Mecanizado en el torno). Recuperado de https://www.ingmecafenix.com/otros/maquinasherramientas/operaciones-en-torno/
- Interempresas Media, S.L.U.- Grupo Nova Ágora (2019) Torno CNC de bancada plana: para trabajos con múltiples aplicaciones. Recuperado de http://www.interempresas.net/MetalMecanica/FeriaVirtual/Producto-Torno-CNC-debancada-plana-Romi-Serie-C-69655.html
- Jiménez W. & Leiva C. (2014) "Diseño e implementación de un post-procesador desde el software NX hacia el torno Hass SST-10" (tesis de masterado). EPN, Quito, Pichincha Ecuador.
- La Casa del Tornero (2019) TORNO CNC CK 45 (CKX 6830) Bancada Inclinada Recuperado el 12 de junio de 2019, de http://www.lacasadeltornero.com/product\_info.php?products\_id=146
- MAQUICLICK (2019) Centro de mecanizado vertical ¡Qué es? Recuperado de https://www.fabricantes-maquinaria-industrial.es/centro-mecanizado-vertical/
- Martínez, R. & Cárdenas, R. (s. f) Las ventajas e Inconvenientes del CAD/CAM. Recuperado de http://erevistas.uacj.mx/ojs/index.php/culcyt/article/viewFile/497/476
- METALMECANICA (2019) Mecanizado veloz y preciso: decisiones que funcionan "como un engranaje". Recuperado de http://www.metalmecanica.com/temas/Mecanizadoveloz-y-preciso,-decisiones-que-funcionan-como-un engranaje+132250?tema=6110000
- METALMECANICA (2019) Torno vertical CNC Tipo RAL-16. Recuperado de http://www.metalmecanica.com/temas/Torno-vertical-CNC-Tipo-RAL-16+96242
- Nanjing Swansoft Technology Company (2006-2019) SSCNC Introducción Recuperado de http://www.swansc.com/en/products/SSCNC\_outline.html
- Orejuela, J. (2013) "Desarrollo de las interfaces de integración cadcam a través del sistema de manufactura virtual; mediante el aprendizaje asistido por computadora para la programación y manejo de diferentes controladores de máquinas CNC" (tesis de masterado). EPN, Quito, Pichincha Ecuador. Recuperado el 08 de marzo de 2019, de

http://olimpia.cuautitlan2.unam.mx/pagina\_ingenieria/mecanica/mat/mat\_mec/m4/ master\_cam.pdfC

- Oxnard, CA. (junio, 2014) Centro de mecanizado universal Haas UNC-750 reduce tiempos de amarre. Recuperado de http://www.metalmecanica.com/temas/Centro-demecanizado-universal-Haas-UMC-750-reduce-tiempos-de-amarre+98276
- Schavb, L. (2011). Máquinas y herramientas. En L. Schavb, Colección Encuentro Inet. Buenos Aires: Ministerio de Educación. Instituto Nacional de Educación Tecnológica.
- SolidCAM (2016) GPPTool Help
- SolidCAM LTD. (2016) iMachining Getting Started. Recuperado de www.solidcam.com/en/imachining/imachining-successes/
- SolidCAM LTD. (2018) SolidCAM Reference Guide Machine ID. Recuperado de www.solidcam.com
- SolidCAM LTD. (1995-2005) SolidCAM GPPTool User Guide. Recuperado de http://www.cnc-club.ru/forum/download/file.php?id=51302
- Tornero, F. (2008) Preparación y programación de máquinas de control numérico. Cano Pina, S.L. - Ediciones Ceysa. ProQuest Ebook Central. Recuperado de https://ebookcentral.proquest.com/lib/epnsp/detail.action?docID=3227005.